Machine Translated by Google

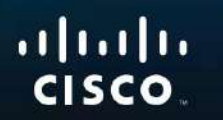

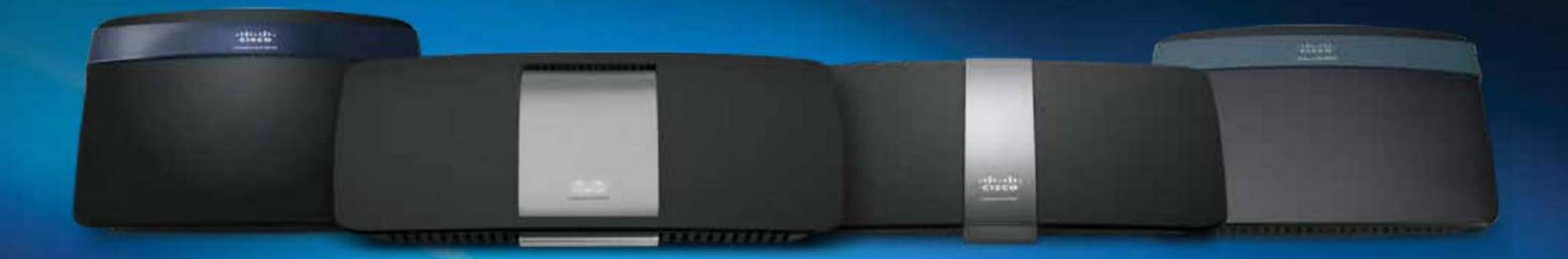

# Guía del usuario

Serie EA de Linksys

# Contenido

## **Descripción del producto**

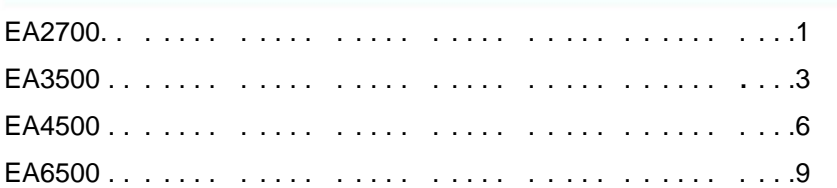

### **Configuración: conceptos básicos**

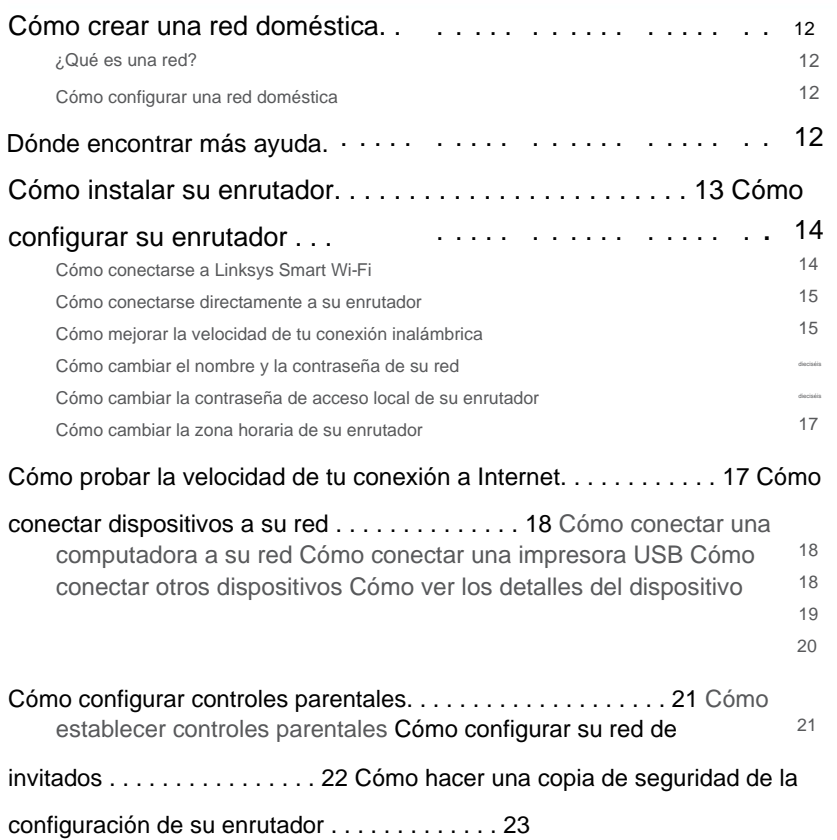

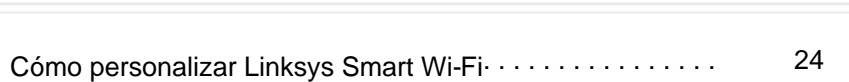

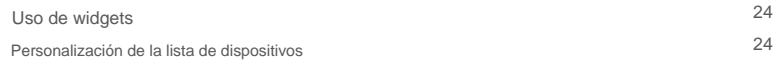

## **Uso de una unidad externa**

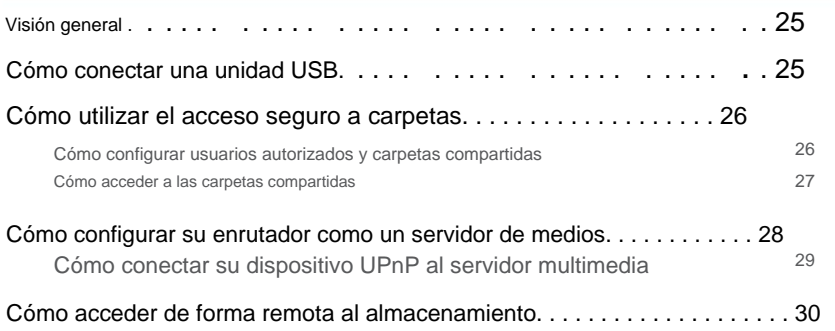

## **Configuración: avanzada**

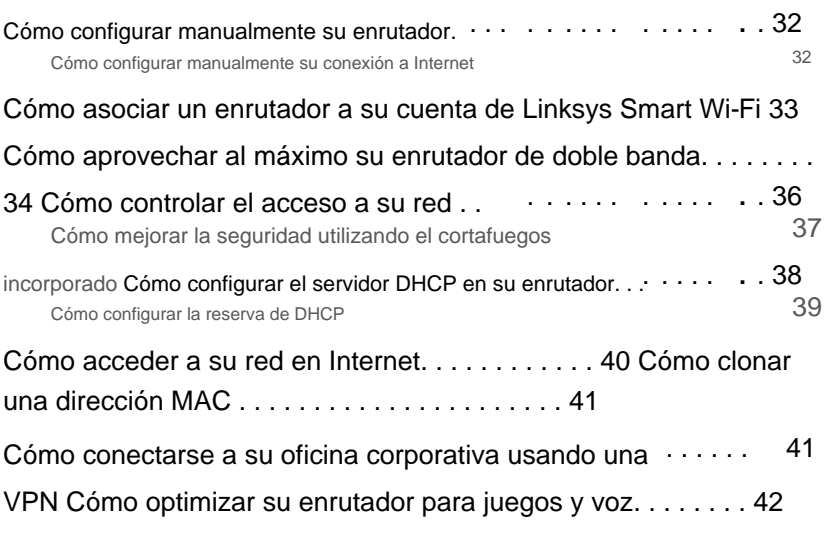

**i**

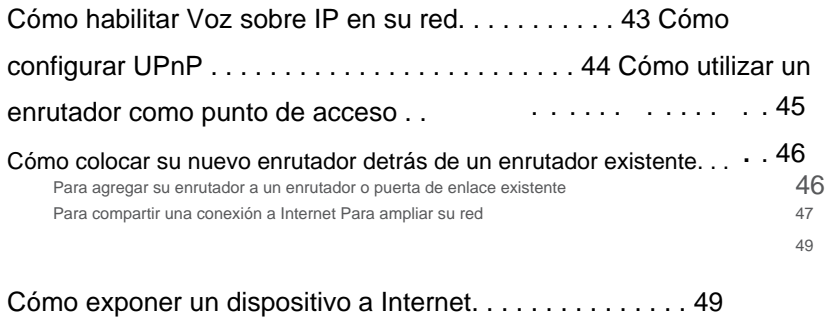

## **Reenvío de puertos y activación de puertos**

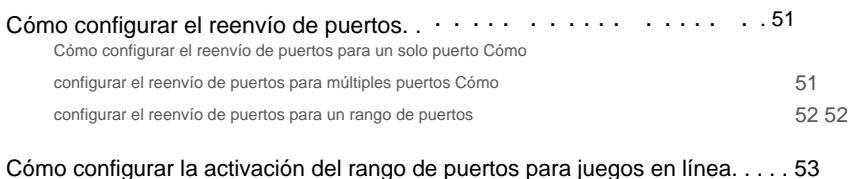

## **Mantenimiento y Monitoreo**

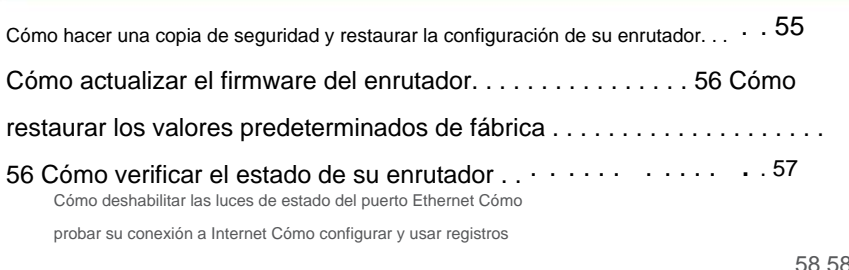

### 58 58 59

## **Solución de problemas**

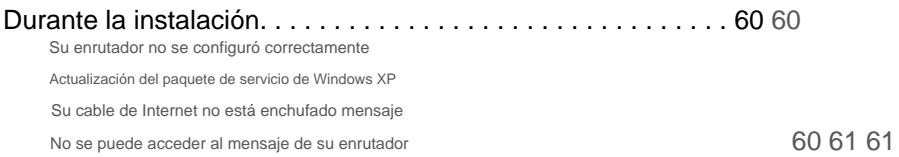

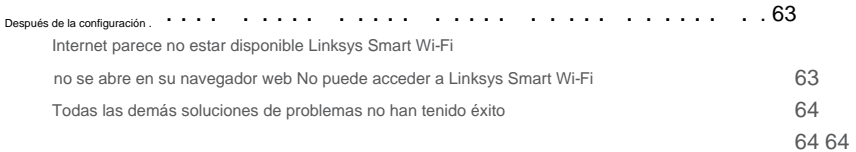

## **Especificaciones**

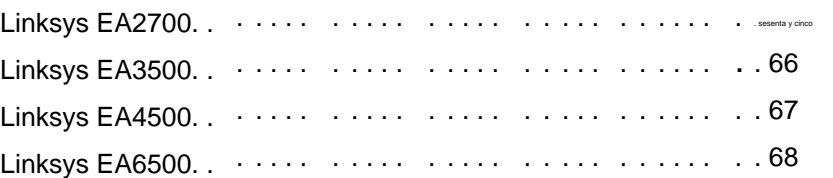

## Descripción del producto

## **EA2700**

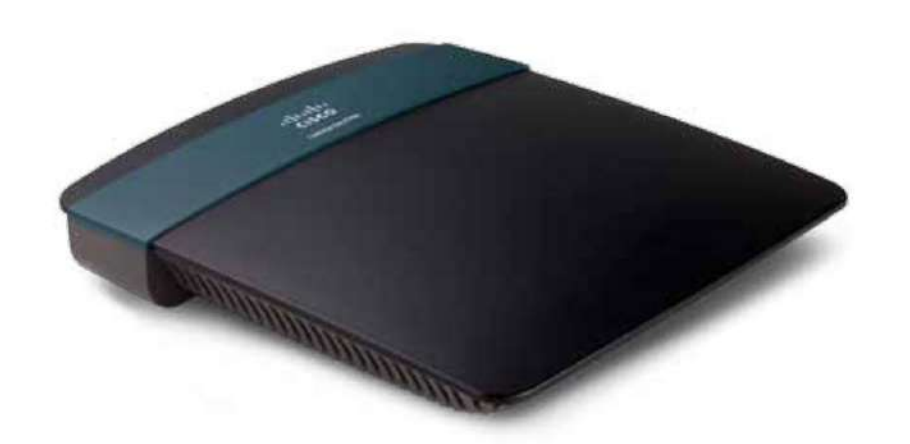

### **Contenidos del paquete**

Además de su enrutador, el paquete de su enrutador incluye:

- Cable de red (Ethernet)
- Adaptador de alimentación de

CA • CD de configuración que contiene el software y la documentación de configuración del enrutador

### **Características**

#### **Tecnología Wireless-N**

Construida con la tecnología líder 802.11n, cree una poderosa red inalámbrica doméstica con el doble de capacidad para navegar por Internet, transmitir multimedia y ejecutar aplicaciones simultáneamente. Conecte sus computadoras, televisores listos para Internet, consolas de juegos, teléfonos inteligentes y otros dispositivos Wi-Fi a velocidades de transferencia rápidas para una experiencia inigualable.

### **El poder de la banda dual**

Duplique el ancho de banda de su red con doble banda N simultánea (2,4 y 5 GHz). La función de doble banda está diseñada para evitar interferencias y optimizar el rendimiento para una transmisión de video HD, transferencias de archivos y juegos inalámbricos más fluidos y rápidos.

### **Seguridad avanzada**

Mantenga a raya a los aprovechadores de Wi-Fi y las amenazas de Internet con el cifrado WPA2 y el firewall SPI para ayudar a mantener su red protegida.

### **Beneficios de gigabit** Use

los cuatro puertos Gigabit Ethernet (10/100/1000) para compartir archivos rápidamente (hasta 10 veces más rápido que Ethernet estándar) entre otros dispositivos habilitados para Gigabit, como computadoras y servidores.

### **Listo para la red**

Conecte computadoras, impresoras, escáneres y más a su red inalámbrica e Internet. La tecnología de priorización de tráfico QoS ofrece la máxima velocidad y rendimiento para que pueda disfrutar de descargas rápidas y VoIP confiable.

### **Fácil de administrar**

El software Linksys Smart Wi-Fi lo ayuda a personalizar su configuración y agregar rápidamente múltiples dispositivos a su red:

### **Red de invitados separada**

Cree una red separada y protegida con contraseña para invitados.

### **Controles parentales**

Limite el tiempo de acceso y los sitios web con controles parentales.

### **IPv6 habilitado**

Admite la última tecnología de protocolo de Internet para preparar su red para el futuro.

### **Vista trasera**

Serie EA de Linksys

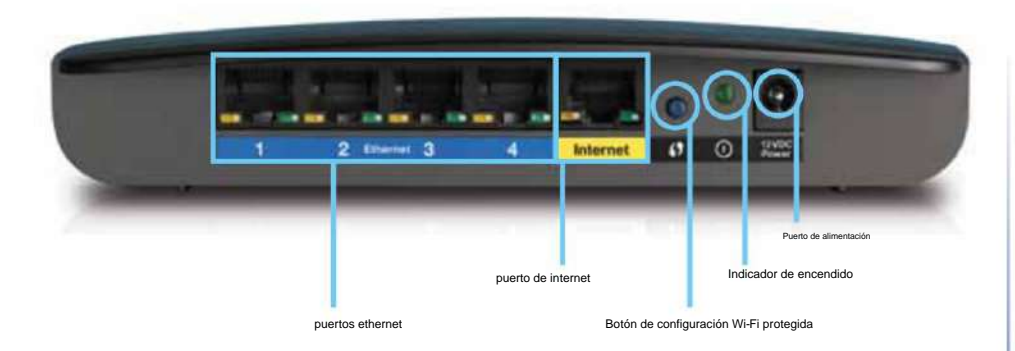

• Puertos **Ethernet :** conecte los cables Ethernet (también llamados cables de red) a estos puertos Gigabit Ethernet (10/100/1000), codificados en color azul, ya los dispositivos de red Ethernet cableados de su red.

#### **NOTA**

Para obtener el mejor rendimiento, utilice cables CAT5E o de clasificación superior en los puertos Ethernet.

- Puerto **de Internet :** conecte un cable Ethernet (también llamado cable de red o de Internet) a este puerto, codificado en color amarillo, ya su módem. • Botón **Wi-Fi Protected Setup™ :** presione este botón para
- configurar fácilmente la seguridad inalámbrica en dispositivos de red habilitados para Wi-Fi Protected Setup. Para obtener más información, consulte "Cómo conectar un dispositivo de red mediante la configuración protegida Wi-Fi" en la página 19.
- **Indicador de energía: permanece** encendido de forma constante mientras la energía está conectada y después de una conexión exitosa de configuración protegida de Wi-Fi. Parpadea lentamente durante el arranque, las actualizaciones de firmware, el restablecimiento de fábrica y la configuración protegida de Wi-Fi. Parpadea rápidamente cuando hay un error de configuración protegida Wi-Fi. • Puerto **de alimentación :**  conecte el adaptador de alimentación de CA incluido a este puerto.

#### **PRECAUCIÓN**

Utilice únicamente el adaptador que vino con su enrutador.

### **Indicador de actividad portuaria**

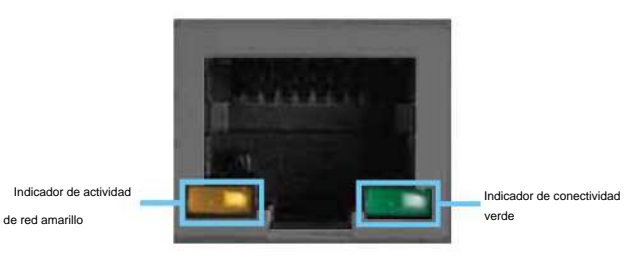

Puerto de red o Internet

• **Indicador de conectividad verde: en los** puertos Ethernet, se enciende cuando un cable conecta el puerto a otro puerto Gigabit Ethernet. En el puerto de Internet, se enciende mientras está conectado a un módem.

• **Indicador de actividad amarillo: parpadea** para indicar que la actividad de la red ha terminado. ese puerto

### **Vista inferior**

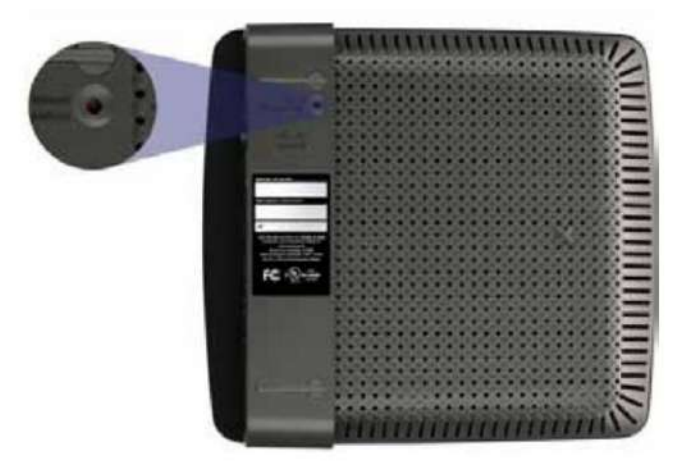

También puede restaurar los valores predeterminados mediante Linksys Smart Wi-Fi. Para obtener más información, consulte "Cómo restaurar los valores predeterminados de fábrica" en la página 56. • Botón **de reinicio :** mantenga presionado este botón durante 15 segundos (hasta que las luces del puerto parpadeen al mismo tiempo) para restablecer el enrutador a sus valores predeterminados de fábrica.

## **EA3500**

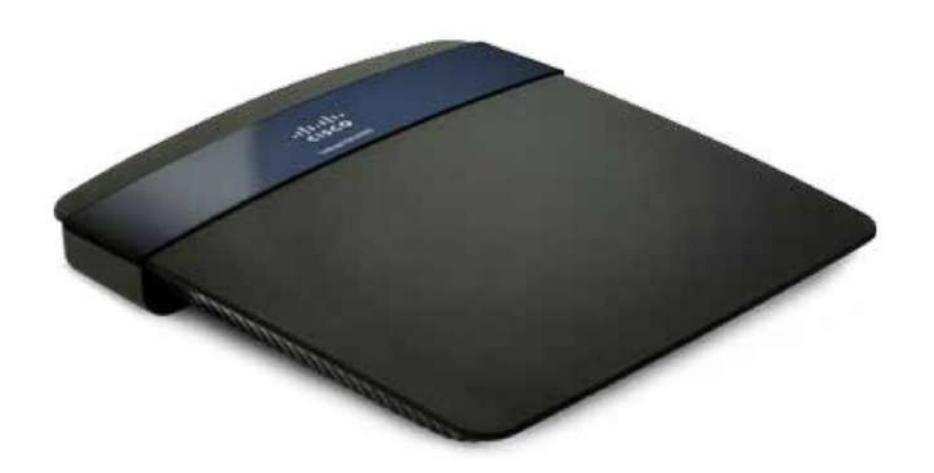

### **Contenidos del paquete**

Además de su enrutador, el paquete de su enrutador incluye:

- Cable de red (Ethernet)
- Adaptador de alimentación de CA
- CD de instalación que contiene el software y la documentación de configuración del enrutador

### **Características**

### **Tecnología inalámbrica N**

Construido con la tecnología líder 802.11n, cree una poderosa red inalámbrica doméstica optimizada para video, música y juegos de varios jugadores. Conecte sus computadoras, televisores listos para Internet, consolas de juegos, teléfonos inteligentes y otros dispositivos Wi-Fi a velocidades de transferencia increíblemente rápidas para una experiencia inigualable.

### **El poder de la banda dual**

Duplique el ancho de banda de su red con doble banda N simultánea (2,4 y 5 GHz). La función de doble banda está diseñada para evitar interferencias y optimizar el rendimiento para una transmisión de video HD, transferencias de archivos y juegos inalámbricos más fluidos y rápidos.

#### **Aumento de velocidad**

La tecnología de antena de mayor calidad ayuda a mantener altas velocidades a través de mayores distancias en toda su casa.

### **Seguridad avanzada**

Mantenga a raya a los aprovechadores de Wi-Fi y las amenazas de Internet con el cifrado WPA2 y el firewall SPI para ayudar a mantener su red protegida.

### **Beneficios de gigabit** Use

los cuatro puertos Gigabit Ethernet (10/100/1000) para compartir archivos rápidamente (hasta 10 veces más rápido que Ethernet estándar) entre otros dispositivos habilitados para Gigabit, como computadoras y servidores.

### **Puerto USB incorporado**

El puerto USB le permite agregar una unidad USB externa a su red y compartir archivos en casa o por Internet. También puede conectar una impresora USB y compartirla en su red.

#### **Listo para cine en casa**

Lleve la mejor experiencia de entretenimiento a su hogar conectando computadoras, televisores listos para Internet, consolas de juegos, reproductores multimedia y más a su red inalámbrica e Internet. La tecnología simultánea de priorización de tráfico N y QoS de doble banda ofrece la máxima velocidad y rendimiento para que pueda disfrutar de descargas rápidas, transmisión fluida de videos y música, y juegos y VoIP confiables.

### **Fácil de administrar**

El software Linksys Smart Wi-Fi lo ayuda a personalizar su configuración y agregar rápidamente múltiples dispositivos a su red:

#### **Red de invitados separada** Cree

una red separada y protegida con contraseña para invitados.

#### **Controles parentales**

Limite el tiempo de acceso y los sitios web con controles parentales.

### **IPv6 habilitado**

Admite la última tecnología de protocolo de Internet para preparar su red para el futuro.

### **Vista trasera**

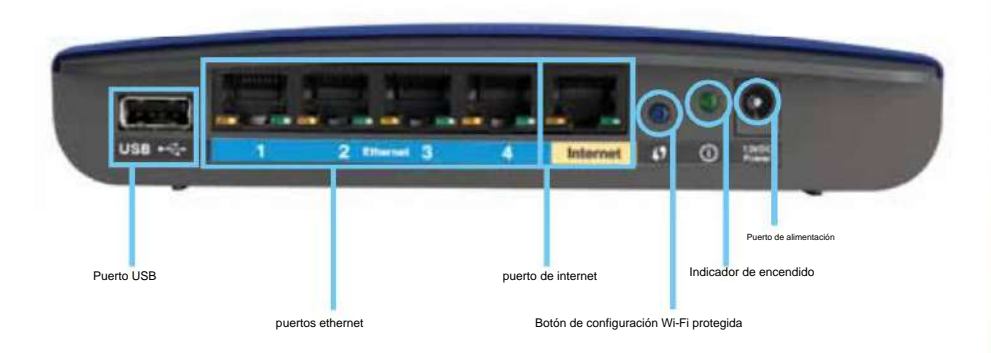

- **Puerto USB: para** compartir fácilmente el almacenamiento en disco con otros usuarios en su red o en Internet, conecte una unidad USB a este puerto. Para obtener más información, consulte "Uso de una unidad externa" en la página 25. También puede conectar una impresora USB y compartirla en su red. Para obtener más información, consulte "Cómo conectar una impresora USB" en la página 18.
- Puertos **Ethernet :** conecte los cables Ethernet (también llamados cables de red) a estos puertos Gigabit (10/100/1000), codificados en color azul, ya los dispositivos de red Ethernet cableados de su red.

### **NOTA**

Para obtener el mejor rendimiento, utilice cables CAT5E o de clasificación superior en los puertos Ethernet.

• Puerto **de Internet :** conecte un cable Ethernet (también llamado cable de red o de Internet) a este puerto, codificado en color amarillo, ya su módem.

- Botón **Wi-Fi Protected Setup™ :** presione este botón para configurar fácilmente la seguridad inalámbrica en dispositivos de red habilitados para Wi-Fi Protected Setup. Para obtener más información, consulte "Cómo conectar un dispositivo de red mediante la configuración protegida Wi-Fi" en la página 19.
- Parpadea rápidamente cuando hay un error de configuración protegida Wi-Fi. • **Indicador de energía—Permanece** fijo mientras la energía está conectada y después de una conexión de configuración protegida de Wi-Fi. Parpadea lentamente durante el arranque, las actualizaciones de firmware, el restablecimiento de fábrica y la configuración protegida de Wi-Fi.
- Puerto **de alimentación :** conecte el adaptador de alimentación de CA incluido a este puerto.

### **PRECAUCIÓN**

Utilice únicamente el adaptador que vino con su enrutador.

### **Indicadores de actividad portuaria**

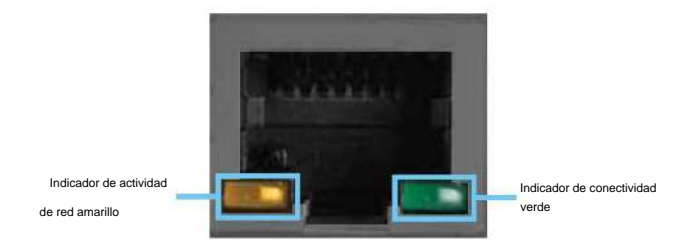

Puerto de red o Internet

- **Indicador de conectividad verde: en los** puertos Ethernet, se enciende cuando un cable conecta el puerto a otro puerto Gigabit Ethernet. En el puerto de Internet, se enciende mientras está conectado a un módem.
- ese puerto • **Indicador de actividad amarillo: parpadea** para indicar que la actividad de la red ha terminado.

### **Vista inferior**

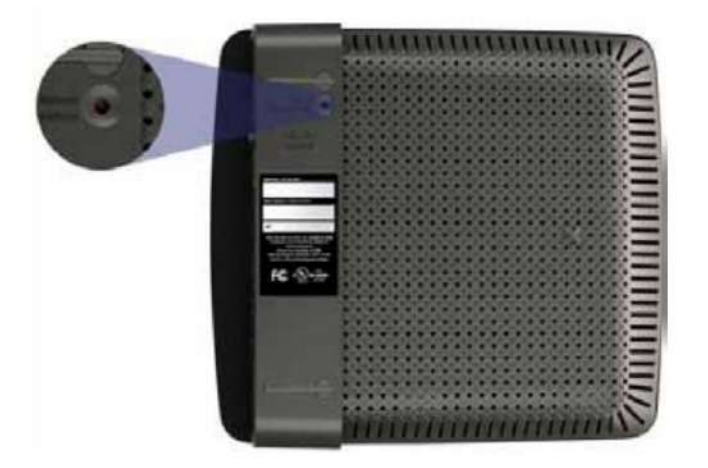

• Botón **de reinicio :** mantenga presionado este botón durante 15 segundos (hasta que las luces del puerto parpadeen al mismo tiempo) para restablecer el enrutador a sus valores predeterminados de fábrica. También puede restaurar los valores predeterminados mediante Linksys Smart Wi-Fi. Para obtener más información, consulte "Cómo restaurar los valores predeterminados de fábrica" en la página 56.

## **EA4500**

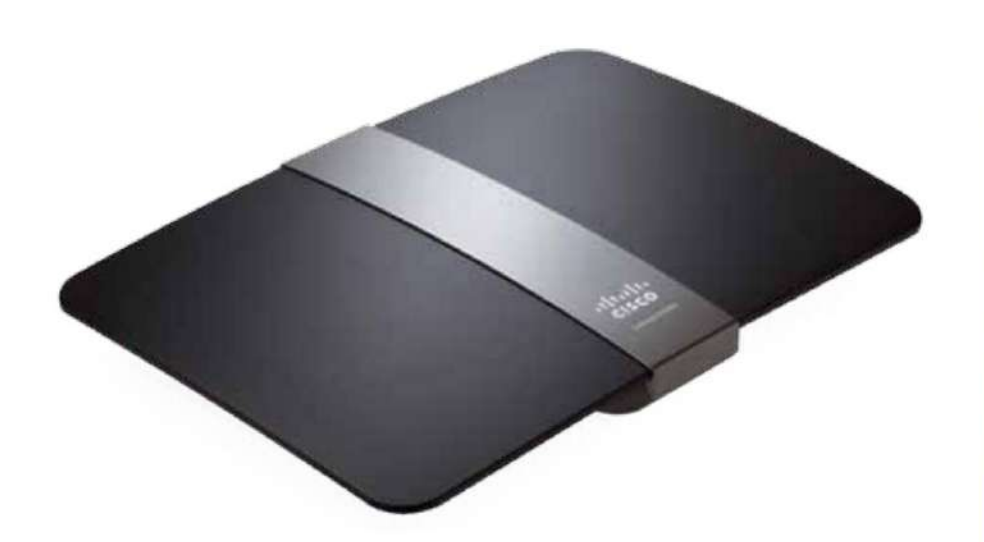

### **Contenidos del paquete**

Además de su enrutador, el paquete de su enrutador incluye:

- Cable de red (Ethernet)
- Adaptador de alimentación de CA
- CD de instalación que contiene el software y la documentación de configuración del enrutador

### **Características**

### **Tecnología Wireless-N**

Construido con la tecnología inalámbrica líder 802.11n, su enrutador ofrece la máxima velocidad y alcance para crear una red ultrapotente diseñada para el rendimiento del cine en casa. Conecte sus computadoras, televisores con acceso a Internet, consolas de juegos, teléfonos inteligentes y otros dispositivos Wi-Fi a velocidades de transferencia increíblemente rápidas para una experiencia inigualable.

### **El poder de la banda dual**

Duplique el ancho de banda de su red con doble banda N simultánea (2,4 y 5 GHz). La función de doble banda está diseñada para evitar interferencias y optimizar el rendimiento para una transmisión de video HD, transferencias de archivos y juegos inalámbricos más fluidos y rápidos.

#### **Aumento de velocidad**

La tecnología de antena de mayor calidad ayuda a mantener altas velocidades a través de mayores distancias en toda su casa.

#### **Seguridad avanzada**

Mantenga a raya a los aprovechadores de Wi-Fi y las amenazas de Internet con el cifrado WPA2 y el firewall SPI para ayudar a mantener su red protegida.

#### **Beneficios de gigabit** Use

los cuatro puertos Gigabit Ethernet (10/100/1000) para compartir archivos rápidamente (hasta 10 veces más rápido que Ethernet estándar) entre otros dispositivos habilitados para Gigabit, como computadoras y servidores.

### **Puerto USB integrado y servidor multimedia DLNA**

El puerto de almacenamiento USB le permite agregar una unidad USB externa a su red y compartir archivos en casa o por Internet. También cuenta con un servidor de medios DLNA incorporado para la transmisión continua de sus videos y archivos de medios a una Xbox 360, PS3 u otro dispositivo compatible con DLNA. También puede conectar una impresora USB y compartirla en su red.

### **Listo para cine en casa**

Lleve la mejor experiencia de entretenimiento a su hogar conectando computadoras, televisores listos para Internet, consolas de juegos, reproductores multimedia y más a su red inalámbrica e Internet. La tecnología simultánea de priorización de tráfico N y QoS de doble banda ofrece la máxima velocidad y rendimiento para que pueda disfrutar de descargas rápidas, transmisión fluida de videos y música, y juegos y VoIP confiables.

#### **Rápido de instalar**

El software Linksys Smart Wi-Fi lo ayuda a configurar fácilmente su enrutador.

### **IPv6 habilitado**

Admite la última tecnología de protocolo de Internet para preparar su red para el futuro.

### **Fácil de administrar**

El software Linksys Smart Wi-Fi lo ayuda a personalizar su configuración y agregar rápidamente múltiples dispositivos a su red:

### **Red de invitados separada puertos etherne** puertos ethernet puertos ethernet puertos etherne

Cree una red separada y protegida con contraseña para invitados.

### **Controles parentales**

Limite el tiempo de acceso y los sitios web con controles parentales.

### **Vista superior**

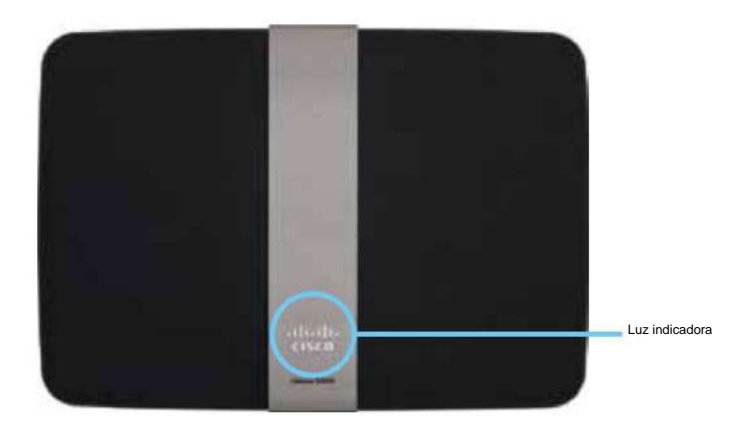

• Luz **indicadora :** permanece encendida mientras la alimentación está conectada y luego de una conexión de configuración protegida Wi-Fi exitosa. Pulsa lentamente durante el arranque, las actualizaciones de firmware, el restablecimiento de fábrica y la configuración protegida de Wi-Fi. Parpadea rápidamente cuando hay un error de configuración protegida Wi-Fi.

#### **Vista trasera**

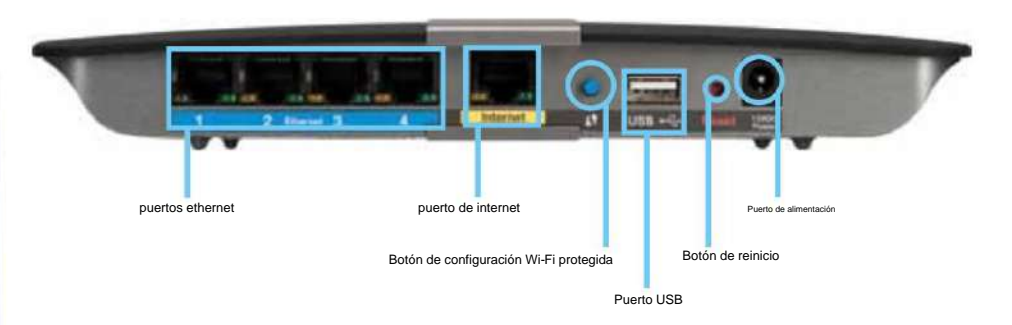

• Puertos **Ethernet :** conecte los cables Ethernet (también llamados cables de red) a estos puertos Gigabit (10/100/1000), codificados en color azul, ya los dispositivos de red Ethernet cableados de su red.

### **NOTA**

Para obtener el mejor rendimiento, utilice cables CAT5E o de clasificación superior en los puertos Ethernet.

- Puerto **de Internet :** conecte un cable Ethernet (también llamado cable de red o de Internet) a este puerto, codificado en color amarillo, ya su módem.
- Botón **Wi-Fi Protected Setup™ :** presione este botón para agregar dispositivos habilitados para Wi-Fi Protected Setup automáticamente. Para obtener más información, consulte "Cómo conectar un dispositivo de red mediante la configuración protegida Wi-Fi" en la página 19.
- **Puerto USB: para** compartir fácilmente el almacenamiento en disco con otros usuarios en su red o en Internet, conecte una unidad USB a este puerto. Para obtener más información, consulte "Uso de una unidad externa" en la página 25. También puede conectar una impresora USB y compartirla en su red. Para obtener más información, consulte "Cómo conectar una impresora USB" en la página 18.

• Botón **de reinicio :** mantenga presionado este botón durante 15 segundos (hasta que las luces del puerto parpadeen al mismo tiempo) para restablecer el enrutador a sus valores predeterminados de fábrica. También puede restaurar los valores predeterminados mediante Linksys Smart Wi-Fi. Para obtener más información, consulte "Cómo restaurar los valores predeterminados de fábrica" en la página 56.

• Puerto **de alimentación :** conecte el adaptador de alimentación de CA incluido a este puerto.

### **PRECAUCIÓN**

Utilice únicamente el adaptador que vino con su enrutador.

### **Indicadores de actividad portuaria**

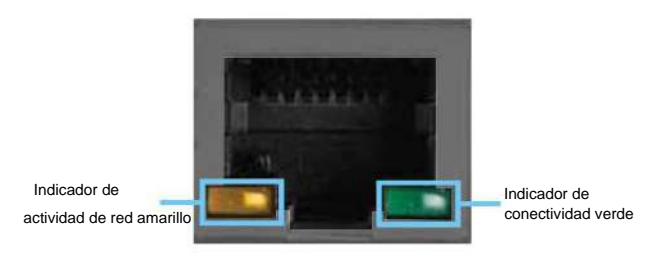

Puerto de red o Internet

• **Indicador de conectividad verde: en los** puertos Ethernet, se enciende cuando un cable conecta el puerto a otro puerto Gigabit Ethernet. En el puerto de Internet, se enciende mientras está conectado a un módem.

• **Indicador amarillo de actividad de la red: parpadea** para indicar la actividad de la red en ese puerto.

## **EA6500**

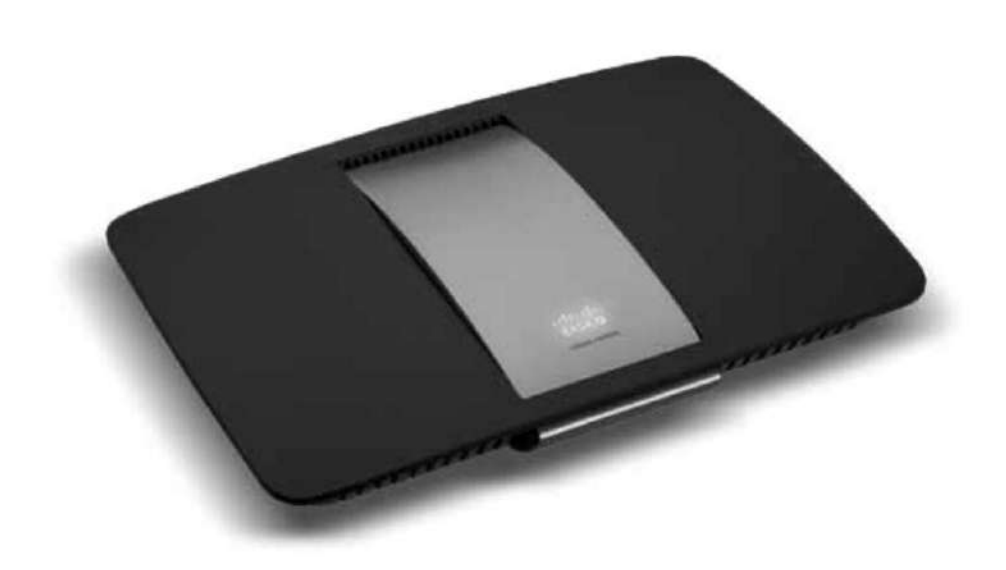

### **Contenidos del paquete**

Además de su enrutador, el paquete de su enrutador incluye:

- Cable de red (Ethernet)
- Adaptador de alimentación de
- CA CD de configuración que contiene el software y la documentación de configuración del enrutador
- Tarjeta SimpleTap™

### **Características**

#### **Tecnología Wireless-AC**

Construido con la tecnología inalámbrica líder 802.11ac, su enrutador ofrece la máxima velocidad y alcance para crear una red ultrapotente diseñada para el rendimiento del cine en casa. Conecte sus computadoras, televisores con acceso a Internet, consolas de juegos, teléfonos inteligentes y otros dispositivos Wi-Fi a velocidades de transferencia increíblemente rápidas para una experiencia inigualable.

### **El poder de la banda dual**

Duplique el ancho de banda de su red con CA inalámbrica simultánea de doble banda. La función de doble banda está diseñada para evitar interferencias y optimizar el rendimiento para una transmisión de video HD, transferencias de archivos y juegos inalámbricos más fluidos y rápidos.

### **Aumento de velocidad**

La tecnología de antena de mayor calidad ayuda a mantener altas velocidades a través de mayores distancias en toda su casa.

### **Seguridad avanzada**

Mantenga a raya a los aprovechadores de Wi-Fi y las amenazas de Internet con el cifrado WPA2 y el firewall SPI para ayudar a mantener su red protegida.

### **Beneficios de gigabit** Use

los cuatro puertos Gigabit Ethernet (10/100/1000) para compartir archivos rápidamente (hasta 10 veces más rápido que Ethernet estándar) entre otros dispositivos habilitados para Gigabit, como computadoras y servidores.

#### **Puertos USB integrados y servidor de medios DLNA**

Los puertos USB le permiten agregar una unidad USB externa a su red y compartir archivos en casa o por Internet. También cuenta con un servidor de medios DLNA incorporado para la transmisión continua de sus videos y archivos de medios a una Xbox 360, PS3 u otro dispositivo compatible con DLNA. También puede conectar una impresora USB y compartirla en su red.

### **Listo para cine en casa**

Lleve la mejor experiencia de entretenimiento a su hogar conectando computadoras, televisores listos para Internet, consolas de juegos, reproductores multimedia y más a su red inalámbrica e Internet. La tecnología simultánea de priorización de tráfico N y QoS de doble banda ofrece la máxima velocidad y rendimiento para que pueda disfrutar de descargas rápidas, transmisión fluida de videos y música, y juegos y VoIP confiables.

### **Rápido de instalar**

El software Linksys Smart Wi-Fi lo ayuda a configurar fácilmente su enrutador.

### **IPv6 habilitado**

Admite la última tecnología de protocolo de Internet para preparar su red para el futuro.

### **Fácil de administrar**

El software Linksys Smart Wi-Fi lo ayuda a personalizar su configuración y agregar rápidamente múltiples dispositivos a su red:

### **Red de invitados separada**

Cree una red separada y protegida con contraseña para invitados.

### **Controles parentales**

Limite el tiempo de acceso y los sitios web con controles parentales.

### **Vista superior**

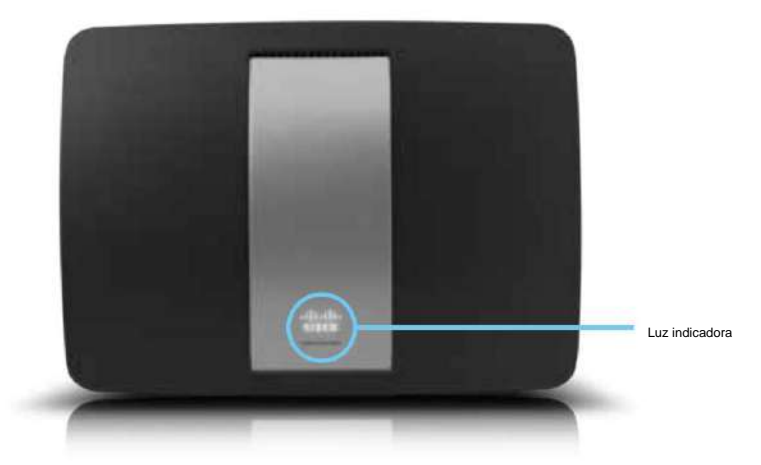

• Luz **indicadora :** permanece encendida mientras la alimentación está conectada y luego de una conexión de configuración protegida Wi-Fi exitosa. Pulsa lentamente durante el arranque, durante las actualizaciones de firmware y durante una conexión Wi-Fi Protected Setup. Parpadea rápidamente cuando hay una configuración protegida Wi-Fi error.

### **Vista trasera**

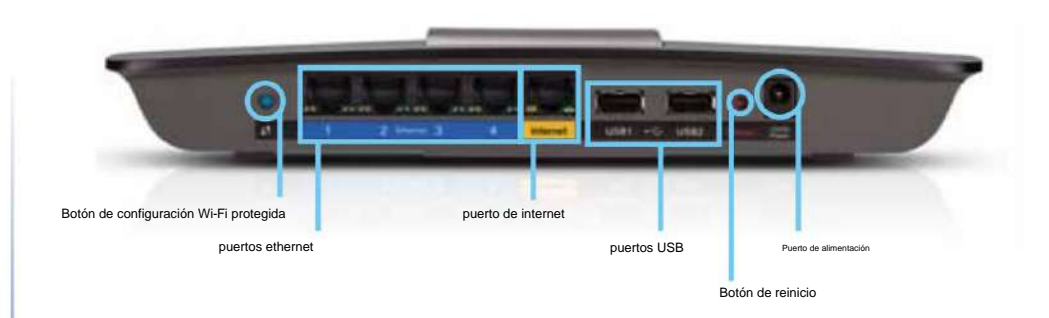

- Botón **Wi-Fi Protected Setup™ :** presione este botón para configurar fácilmente la seguridad inalámbrica en dispositivos de red habilitados para Wi-Fi Protected Setup.
- Puertos **Ethernet :** conecte los cables Ethernet (también llamados cables de red) a estos puertos Gigabit (10/100/1000), codificados en color azul, ya los dispositivos de red Ethernet cableados de su red.

### **NOTA**

Para obtener el mejor rendimiento, utilice cables CAT5E o de clasificación superior en los puertos Ethernet.

- Puerto **de Internet :** conecte un cable Ethernet (también llamado cable de red o de Internet) a este puerto, codificado en color amarillo, ya su módem. • **Puertos USB: para** compartir fácilmente el
- almacenamiento en disco con otros usuarios en su red o en Internet, conecte una unidad USB a uno de estos puertos. También puede conectar una impresora USB y compartirla en su red.
- Botón **de reinicio :** mantenga presionado este botón durante 5 a 15 segundos (hasta que las luces del puerto parpadeen al mismo tiempo) para restablecer el enrutador a sus valores predeterminados de fábrica. También puede restaurar los valores predeterminados mediante Linksys Smart Wi-Fi.
- Puerto **de alimentación :** conecte el adaptador de alimentación de CA incluido a este puerto.

### **PRECAUCIÓN**

Utilice únicamente el adaptador que vino con su enrutador.

### **Indicadores de actividad portuaria**

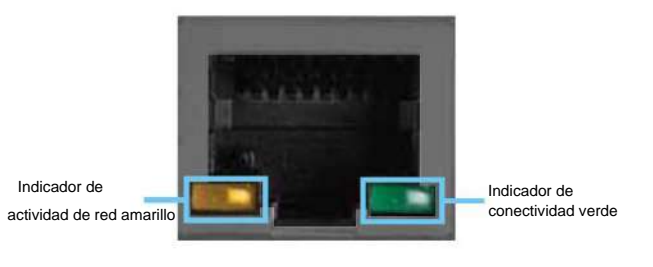

Puerto de red o Internet

- **Indicador de conectividad verde: en los** puertos Ethernet, se enciende cuando un cable conecta el puerto a otro puerto Gigabit Ethernet. En el puerto de Internet, se enciende mientras está conectado a un módem.
- **Indicador amarillo de actividad de la red: parpadea** para indicar la actividad de la red en ese puerto.

### Configuración: conceptos básicos

## **Cómo crear una red doméstica**

### **¿Qué es una red?**

Una red es cualquier grupo de dispositivos que pueden comunicarse entre sí. Una red doméstica también puede incluir acceso a Internet, lo que requiere un enrutador como este.

Una red doméstica típica puede incluir varias computadoras, una impresora, un módem y un enrutador. Una red doméstica grande también puede tener un conmutador, enrutadores adicionales, puntos de acceso y muchos dispositivos de medios con capacidad para Internet, como televisores, consolas de juegos y cámaras web.

- Módem: conecta una computadora o un enrutador a su ISP (Proveedor de servicios de Internet). Es posible que su ISP le haya proporcionado uno. El módem es un dispositivo que se conecta a un enchufe de teléfono oa su salida de televisión por cable.
- otro y al módem (ya su ISP). • Enrutador: conecta sus dispositivos de red inalámbricos y por cable a cada
- Conmutador: le permite conectar varios dispositivos de red con cable a su red doméstica. Su enrutador tiene un conmutador de red integrado (los puertos Ethernet). Si tiene más dispositivos de red cableados que puertos Ethernet disponibles en su enrutador, necesitará un conmutador adicional para consolidar las conexiones cableadas.

### **Cómo configurar una red doméstica**

**1.** Compra el equipo adecuado. Para una red que incluya acceso a Internet, necesitará: • Computadoras con un puerto Ethernet o capacidad de red inalámbrica • Un módem para conectarse a su ISP (suministrado normalmente por su ISP) • Un enrutador para conectar sus computadoras entre sí y para el módem · Servicio de Internet a su hogar, provisto por un ISP (Internet Service

- **2.** Asegúrese de que su módem esté funcionando. Su ISP puede ayudarlo a configurar su módem y verificar que funcione correctamente.
- **3.** Configure su enrutador. Consulte "Cómo instalar su enrutador" en la página 13.
- **4.** Para conectar una computadora u otro dispositivo de red a la red, consulte "Cómo conectar una computadora a su red" en la página 18 y "Cómo conectar otros dispositivos" en la página 19.

## **Dónde encontrar más ayuda**

Además de esta Guía del usuario, puede encontrar ayuda en estos lugares:

- **Linksys.com/support** (documentación, descargas, preguntas frecuentes, información técnica soporte, chat en vivo, foros)
- Ayuda de Linksys Smart Wi-Fi (conéctese a **Linksys Smart Wi-Fi,** luego haga clic en **Ayuda** en la parte superior de la pantalla)

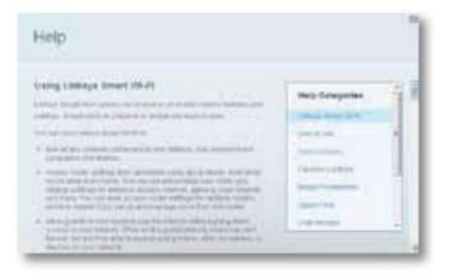

### Serie EA de Linksys **Configuración:** conceptos básicos **Configuración: conceptos básicos**

## **Cómo instalar su enrutador**

La forma más fácil y rápida de instalar su enrutador es ejecutar el software de configuración en el CD que vino con su enrutador o descargarlo del sitio de soporte del enrutador en **Linksys.com/support.**  La configuración le muestra cómo conectar su enrutador a su red doméstica, paso a paso.

#### **NOTA:**

Si pierde su CD de instalación, puede descargar el software desde **Linksys.com/ support.**

### **Para instalar su enrutador:**

- **1.** Inserte el CD en su unidad de CD o DVD. Se abre la configuración. Si su CD de instalación no está disponible, descargue el programa de instalación de **Linksys.com/support.**
- **2.** Haga clic en **Configurar su enrutador Linksys.**
	- Si no ve esto: Para
	- Windows, haga clic en **Inicio, Equipo,** luego haga doble clic en la unidad de **CD** y el ícono **de Configuración .**
	- Para Mac, haga doble clic en el icono del **CD** en su escritorio, luego haga doble clic en el icono **de Configuración .**
- **3.** Siga las instrucciones en pantalla para completar la configuración de su enrutador.

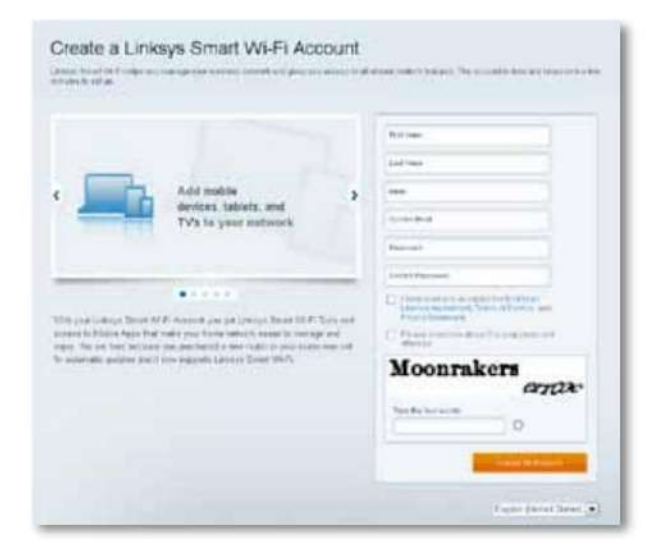

Desde su red doméstica, haga clic en el enlace del correo electrónico para asociar su enrutador con la cuenta Linksys Smart Wi-Fi. Asegúrese de que el enlace se abra en un navegador web compatible, como Internet Explorer 8 o superior, Firefox 8 o superior, Google Chrome 10 o superior y Safari 5 (para Mac) o superior. Como parte del proceso de configuración del enrutador, se le enviará un correo electrónico de verificación.

Para obtener más información, consulte "Cómo asociar un enrutador con su cuenta Linksys Smart Wi-Fi" en la página 33. Si no puede hacer clic en el enlace mientras está detrás de su nuevo enrutador Linksys, inicie sesión en Linksys Smart Wi-Fi mientras está detrás del enrutador y agregue su enrutador allí.

**CONSEJO:** Imprima esta página, luego registre su enrutador y la configuración de su cuenta en la siguiente tabla como referencia. Guarde sus notas en un lugar seguro. El programa de instalación también guarda su información de configuración como un archivo en el escritorio de su computadora.

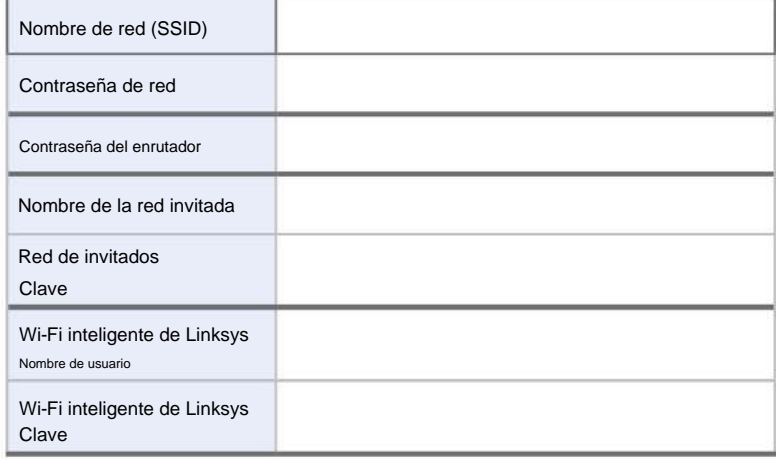

## **Cómo configurar su enrutador**

Puede cambiar la configuración del enrutador para que su red sea más segura o para que funcione mejor con un dispositivo o juego. Poder ajustar la configuración mientras está fuera de casa puede ayudar a que la administración del enrutador sea más fácil. Puede configurar su enrutador desde cualquier parte del mundo utilizando Linksys Smart Wi-Fi, pero también puede configurar su enrutador directamente desde su red doméstica.

Linksys Smart Wi-Fi también puede estar disponible para su dispositivo móvil. Consulte la tienda de aplicaciones de su dispositivo para obtener información.

Use Linksys Smart Wi-Fi para administrar fácilmente la configuración de su enrutador, como:

- Cambiar el nombre y la contraseña de su enrutador
- Configurar acceso de invitados
- Configurar controles parentales
- Conecte dispositivos a su red
- Pruebe la velocidad de su conexión a Internet

Su cuenta Linksys Smart Wi-Fi también se puede usar para administrar múltiples enrutadores Linksys. Para obtener más información, consulte "Cómo asociar un enrutador con su cuenta Linksys Smart Wi-Fi" en la página 33.

### **Cómo conectarse a Linksys Smart Wi-Fi**

**Para conectarse a Linksys Smart Wi-Fi:**

- **1.** Abra el navegador web de su computadora.
- **2.** Vaya a **www.linksyssmartwifi.com** e inicie sesión en su cuenta.

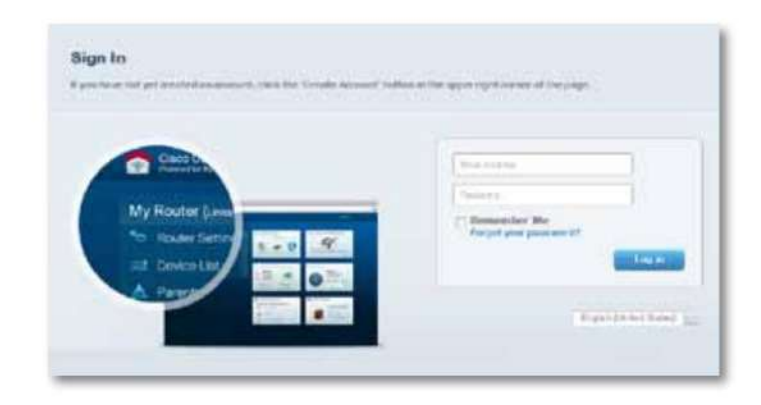

Si no puede recordar su contraseña, haga clic en **¿Olvidó su contraseña?** y siga las instrucciones en pantalla para recuperarlo.

### **Cómo deshabilitar el acceso remoto**

Si desea configurar su enrutador solo mientras está en su red doméstica, debe deshabilitar el acceso remoto.

**Para deshabilitar el acceso remoto:**

**1.** Inicie sesión en Linksys Smart Wi-Fi.

**2.** En **Configuración del enrutador,** haga clic en **Conectividad.**

**3.** Haga clic en la pestaña **Administración ,** luego anule la selección **de Permitir acceso remoto a Linksys Smart Wi-Fi.**

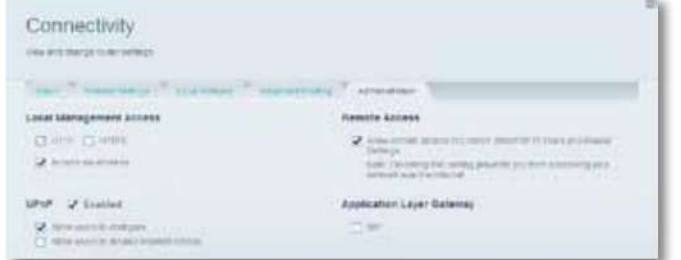

**4.** Haga clic en **Aceptar.**

### **Cómo conectarse directamente a su enrutador**

Puede configurar su enrutador accediendo directamente a él en su red doméstica en lugar de a través de Linksys Smart Wi-Fi basado en Internet.

### **Para conectarse a su enrutador mientras está en su red doméstica:**

- **1.** Desconecte el cable del puerto **de Internet** amarillo en la parte posterior de su enrutador. Si no tiene acceso a Internet, este paso no es necesario.
- **2.** Abra el navegador web de su computadora.
- **3.** Vaya a **www.linksyssmartwifi.com** e inicie sesión en su enrutador usando la contraseña del enrutador que creó cuando instaló su enrutador. (Cuando no hay conexión a Internet, esta dirección se redirecciona directamente a su enrutador).

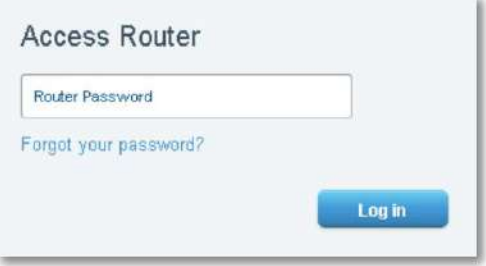

**4.** Después de terminar de configurar su enrutador, vuelva a conectar el cable al puerto **de Internet** del enrutador .

### **Cómo mejorar la velocidad de tu conexión inalámbrica**

Siga estos consejos para mejorar la velocidad de conexión inalámbrica de su red:

- Asegúrese de que su enrutador esté en una buena ubicación:
	- Para obtener el área de cobertura más amplia, instale su enrutador cerca del centro de su hogar y cerca del techo, si es posible.
	- Evite colocar el enrutador sobre o cerca de objetos metálicos (como archivadores y muebles de metal), superficies reflectantes (como vidrio o espejos) o paredes de mampostería.
	- Cualquier obstrucción puede debilitar la señal inalámbrica (incluso objetos no metálicos), por lo que cuantas menos obstrucciones haya entre el enrutador y el dispositivo inalámbrico, mejor.
	- Coloque el enrutador en un lugar alejado de otros dispositivos electrónicos, motores e iluminación fluorescente.
	- Muchas variables ambientales pueden afectar el rendimiento del enrutador, por lo que si su señal inalámbrica es débil, coloque el enrutador en varios lugares y pruebe la intensidad de la señal para determinar la posición ideal.
- Si es posible, actualice las interfaces de red inalámbrica (como las tarjetas de red inalámbrica en las computadoras) de los estándares inalámbricos más antiguos a 802.11n. Si un dispositivo en red inalámbrica utiliza un estándar más antiguo, el rendimiento de toda la red inalámbrica puede ser más lento.
- Si su enrutador es un enrutador de doble banda, divida el tráfico de su red para que el tráfico de ancho de banda alto use la banda de 5 GHz. Para obtener más información, consulte "Cómo aprovechar al máximo su enrutador de doble banda" en la página 34. •

### **Cómo cambiar el nombre y la contraseña de su red**

Puede cambiar el nombre (SSID) y la contraseña de su red, pero si lo hace, todos los dispositivos inalámbricos conectados a su enrutador perderán su conexión a Internet hasta que los vuelva a conectar con el nuevo nombre de red y contraseña.

### **Para cambiar el nombre y la contraseña de su enrutador:**

14 **1.** Inicie sesión en Linksys Smart Wi-Fi. (Consulte "Cómo configurar su enrutador" en la página

### **2.** En **Configuración del enrutador,** haga clic en **Inalámbrico.**

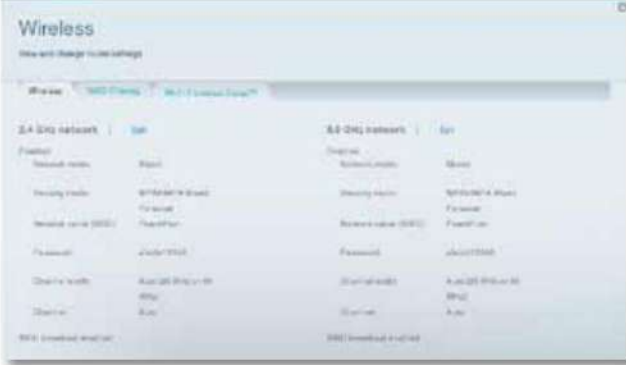

#### **3.** Haga clic en la pestaña **Inalámbrico ,** luego haga clic en **Editar.**

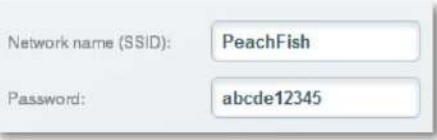

- **(SSID)** caja. • Para cambiar el nombre de la red, escriba un nuevo nombre en el campo **Nombre de la red.**
- Para cambiar la contraseña de la red, escriba una nueva contraseña en el cuadro **Contraseña .**

**4.** Haga clic en **Aceptar** para aplicar sus cambios.

**SUGERENCIA** Si tiene un enrutador de doble banda, cada banda (2,4 GHz y 5 GHz) puede tener un nombre de red y una contraseña independientes.

### **Cómo cambiar la contraseña de acceso local de su enrutador**

La contraseña de acceso local de su enrutador se estableció cuando ejecutó el software de configuración del enrutador, pero puede cambiarla en cualquier momento. Necesita la contraseña del enrutador para cambiar la configuración del enrutador cuando no tiene una conexión a Internet. Cuando tenga una conexión a Internet, inicie sesión en su cuenta Linksys Smart Wi-Fi siguiendo las instrucciones en "Cómo conectarse a Linksys Smart Wi-Fi" en la página 14.

### **Para cambiar la contraseña de acceso local de su enrutador**

- 14 **1.** Inicie sesión en Linksys Smart Wi-Fi. (Consulte "Cómo configurar su enrutador" en la página
- **2.** Haga clic en **Conectividad** en Configuración del enrutador.

**3.** Haga clic en la pestaña **Básico .**

**4.** En **Contraseña del enrutador,** escriba la nueva contraseña y haga clic en Aceptar.

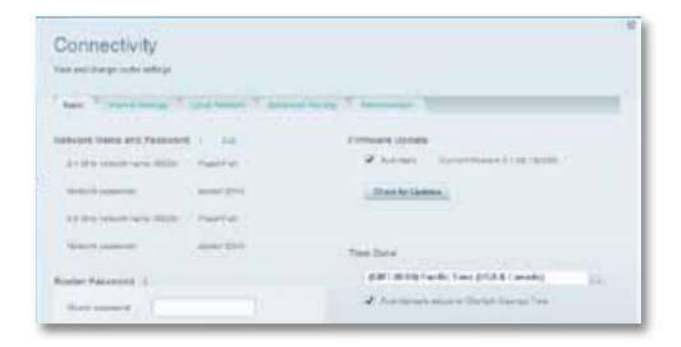

### **Cómo cambiar la zona horaria de su enrutador**

La zona horaria de su enrutador debe establecerse en su zona horaria local.

### **Para configurar la zona horaria de su enrutador:**

**1.** Inicie sesión en Linksys Smart Wi-Fi. (Consulte "Cómo configurar su enrutador" en la página 14

**2.** Haga clic en **Conectividad** en Configuración del enrutador.

hacia abajo y haga clic en Aceptar. **3.** Haga clic en la pestaña **Básico ,** luego seleccione su zona horaria en el menú desplegable **Zona horaria**

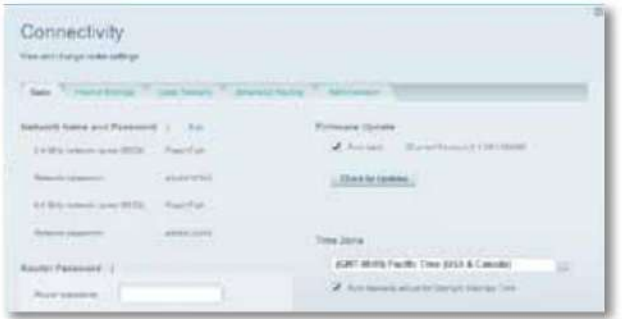

## **Cómo probar la velocidad de tu conexión a Internet**

### **NOTA**

Para ejecutar la prueba de velocidad, debe acceder a Internet mediante el enrutador que está probando. No puede ejecutar la prueba de velocidad de forma remota.

#### **Para probar la velocidad de su conexión a Internet:**

- **1.** Inicie sesión en Linksys Smart Wi-Fi. (Consulte "Cómo configurar su enrutador" en la página 14
- **2.** Haga clic en **Prueba de velocidad** en **Aplicaciones.** Se abre la pantalla Prueba de velocidad.

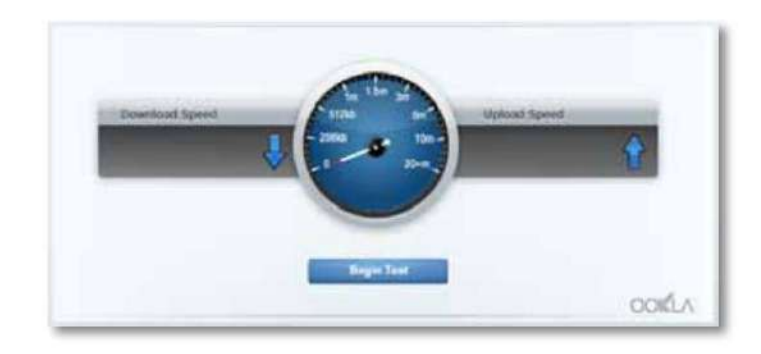

**3.** Haga clic en **Comenzar prueba.** La prueba mide sus velocidades de descarga y carga.

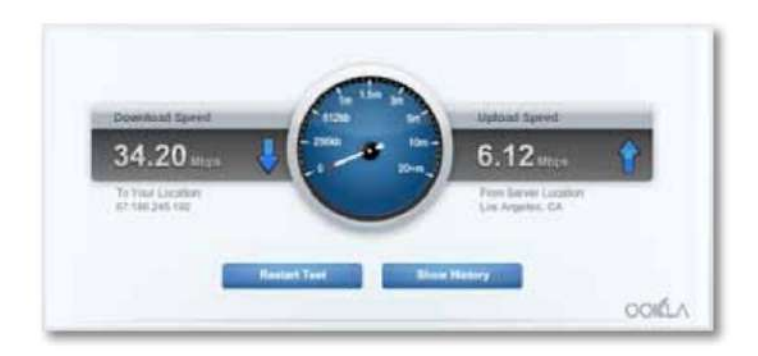

#### **NOTA**

Serie EA de Linksys

Las velocidades de conexión a Internet están determinadas por una variedad de factores, incluido el tipo de cuenta del ISP, el tráfico de Internet local y mundial y la cantidad de dispositivos en su hogar que comparten la conexión a Internet.

**4.** Haga clic en **Reiniciar prueba** para volver a ejecutarla y haga clic en **Mostrar historial** para mostrar los resultados de las pruebas anteriores.

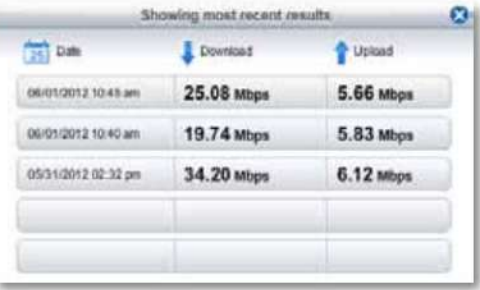

## **Cómo conectar dispositivos a su red**

Su enrutador Linksys es el centro neurálgico de su red doméstica. Su enrutador abre de forma segura Internet a su red, y todas sus computadoras y dispositivos de red dependen de su enrutador para pasar archivos, medios y comandos de red de manera organizada y sin errores. Ya sea que esté conectado de forma inalámbrica o con cables, cada parte de su red necesita el enrutador para funcionar de manera confiable con las otras partes de su red.

### **Cómo conectar una computadora a su red**

#### **Para conectar una computadora a su red:**

- **1.** En la computadora que desea conectar, ingrese la conexión de su red información en su administrador inalámbrico.
- **2.** Después de que esa computadora se conecte a su red, inicie sesión en Linksys Smart Wi Fi, luego haga clic en **Lista de dispositivos** para confirmar que su enrutador reconoce la nueva computadora. Puede usar la Lista de dispositivos para monitorear todos los dispositivos conectados a la red.

### **Cómo conectar una impresora USB**

Cuando instala una impresora que requiere un cable, puede:

• Siga las instrucciones de la impresora para configurarla, luego siga las instrucciones del sistema operativo de su computadora para compartir la impresora con su red.

### $\Omega$  -

•

Si su enrutador es un Linksys EA3500, EA4500 o EA6500, puede conectar una impresora USB al puerto USB del enrutador para que la impresora esté disponible para cualquier computadora en red.

Cuando configura una impresora inalámbrica, debe asegurarse de que:

- Su impresora se ha configurado por completo excepto por estar conectada a la red
- Su impresora es compatible con el estándar de cifrado inalámbrico WPA/WPA2.
- Si su impresora inalámbrica es compatible con la configuración protegida de Wi-Fi, debe usar la configuración protegida de Wi-Fi para conectar la impresora a su red. Consulte "Cómo conectar un dispositivo de red mediante la configuración protegida Wi-Fi" en la página 19.

### **Para EA3500 EA4500 EA6500 Para conectar una impresora USB a su red a través del puerto USB del enrutador:**

**1.** Inicie sesión en Linksys Smart Wi-Fi. (Consulte "Cómo configurar su enrutador" en la página 14

**2.** Haga clic en Lista de dispositivos, luego haga clic en **Agregar un dispositivo.**

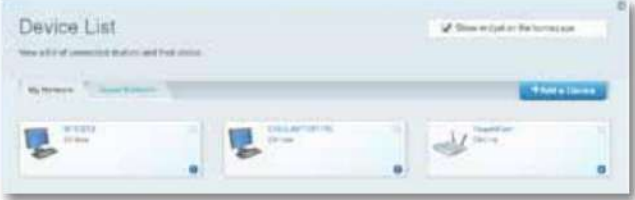

### Serie EA de Linksys **Configuración:** conceptos básicos

Se abre la pantalla Agregar una impresora USB. **3.** En Seleccione el tipo de dispositivo para agregar a su red, haga clic en **Impresora USB.**

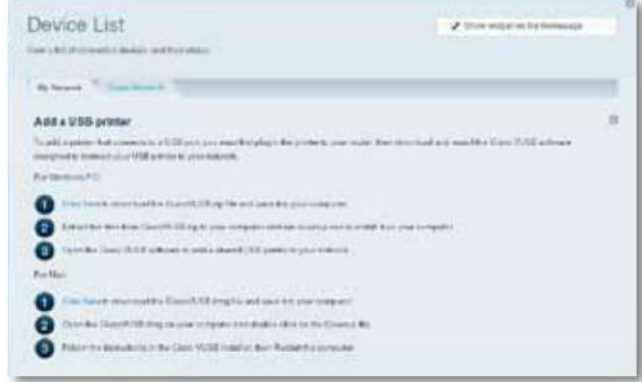

**4.** Siga las instrucciones en pantalla para descargar e instalar el software VUSB (USB virtual) para su computadora.

### **Para conectar una impresora inalámbrica a su red:**

- **1.** Siga las instrucciones de la impresora para conectarla a su red. Utilice la información de conexión disponible en Linksys Smart Wi-Fi o guardada en el escritorio de su computadora.
- **2.** Después de que esa impresora se conecte a su red, inicie sesión en Linksys Smart Wi-Fi, luego haga clic en **Lista de dispositivos** para confirmar que su enrutador reconoce la nueva impresora.

### **Cómo conectar otros dispositivos**

Muchos otros tipos de dispositivos de red inalámbrica pueden conectarse a su red doméstica, incluidos:

- Consolas de juegos
- Televisores y reproductores multimedia con acceso a Internet
- Reproductores de música digital
- Teléfonos inteligentes

Debido a la amplia variedad de dispositivos y métodos de conexión, debe ingresar manualmente la información de red en los dispositivos para una conexión de red exitosa.

**PROPINA**

Para obtener más instrucciones sobre cómo conectar una consola de juegos a su red, consulte también:

- "Cómo optimizar su enrutador para juegos y voz" en la página 42
- "Cómo configurar el reenvío de puertos" en la página 51
- "Cómo configurar la activación del rango de puertos para juegos en línea" en la página 53

### **Cómo conectar manualmente un dispositivo de red**

#### **Para conectar manualmente un dispositivo a su red:**

- **1.** Siga las instrucciones del dispositivo para conectarlo a su red. Utilice la información de conexión disponible en Linksys Smart Wi-Fi o guardada en el escritorio de su computadora.
- **2.** Después de que el dispositivo se conecte a su red, inicie sesión en Linksys Smart Wi-Fi, luego haga clic en **Lista de dispositivos** para confirmar que su enrutador reconoce el nuevo dispositivo.

### **Cómo conectar un dispositivo de red mediante la configuración protegida Wi-Fi**

#### **Para conectar un dispositivo mediante Wi-Fi Protected Setup™:**

- **1.** Enchufe y encienda el dispositivo de red. Si el dispositivo no es compatible con la configuración protegida de Wi-Fi, siga sus instrucciones para una instalación de red estándar.
- 14 **2.** Inicie sesión en Linksys Smart Wi-Fi. (Consulte "Cómo configurar su enrutador" en la página
- **3.** En **Inalámbrico,** haga clic en la pestaña **Configuración protegida Wi-Fi .**
- **4.** Use uno de los siguientes métodos para completar la configuración:
- Serie EA de Linksys
	- Si el dispositivo tiene un botón de configuración protegida de Wi-Fi, presione ese botón, luego haga clic en el botón **de configuración protegida de Wi-Fi** en Linksys Smart Wi-Fi o presione el botón en la parte posterior de su enrutador.

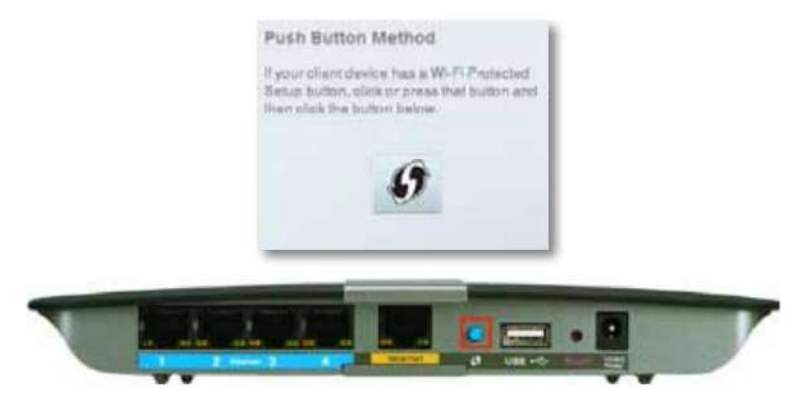

• Si el dispositivo tiene un PIN de configuración protegida Wi-Fi, ingrese ese número en el cuadro **PIN del dispositivo** en Linksys Smart Wi-Fi, luego haga clic en **Registrar.**

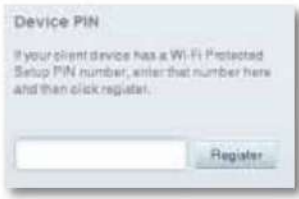

• Si la propia configuración del dispositivo solicita el PIN de configuración protegida Wi-Fi del enrutador, ingrese el número que aparece debajo del PIN del enrutador en Linksys Smart Wi-Fi.

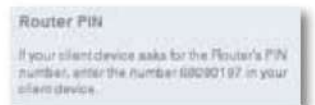

### **Cómo ver los detalles del dispositivo**

Puede usar Linksys Smart Wi-Fi para ver la información de red de cualquier dispositivo de red.

#### **Para ver los detalles del dispositivo de red:**

**1.** Inicie sesión en Linksys Smart Wi-Fi. (Consulte "Cómo configurar su enrutador" en la página 14

**2.** En **Aplicaciones,** haga clic en **Lista de dispositivos.** Se abre la pantalla Lista de dispositivos.

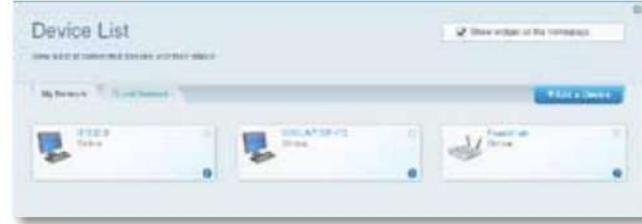

**3.** Haga clic en la **i** en la esquina inferior derecha del dispositivo.

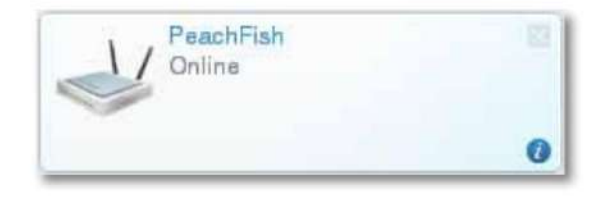

#### La información sobre el dispositivo aparece en la pantalla.

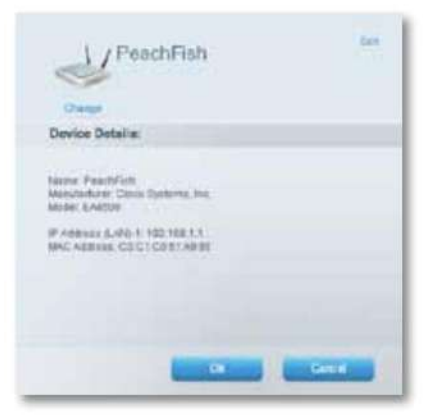

**4.** Haga clic en **Aceptar.**

## **Cómo configurar controles parentales**

Con su enrutador, puede usar los controles parentales para:

- Establecer las horas en que se permite el acceso a Internet.
- Bloquear sitios web que usted especifique o en función de su contenido.
- Establecer las restricciones anteriores para equipos específicos.

**SUGERENCIA** Cuando alguien intenta abrir un sitio web bloqueado, aparece una página de inicio de sesión de Linksys Smart Wi-Fi. Para ver el contenido bloqueado, debe iniciar sesión en su cuenta Linksys Smart Wi-Fi y cambiar las restricciones de control parental.

### **Cómo configurar los controles parentales**

#### **Para configurar los controles parentales:**

**1.** Inicie sesión en Linksys Smart Wi-Fi. (Consulte "Cómo configurar su enrutador" en la página 14

**2.** En **Aplicaciones,** haga clic en **Controles parentales.** Se abre la pantalla Controles parentales.

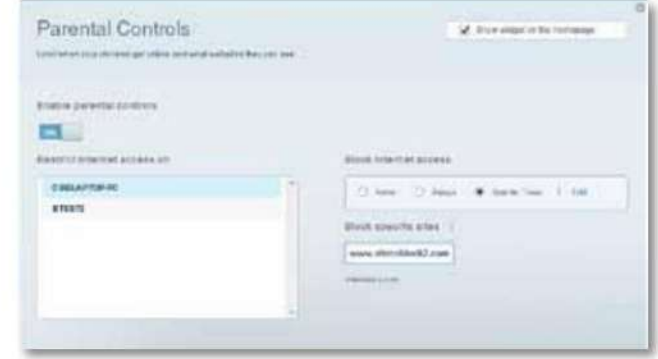

**3.** Para activar los controles parentales, haga clic en el botón **Habilitar controles parentales** para que se muestre **ON .**

#### **PROPINA**

No es necesario establecer controles parentales en cada computadora de su red doméstica. Puede configurar los controles solo en aquellas computadoras a las que los niños pueden acceder.

- computadora en la lista **Restringir el acceso a Internet en . 4.** Para seleccionar una computadora a la que aplicar controles parentales, haga clic en el nombre de la computadora.
- **Acceso a Internet: 5.** Para bloquear el acceso a Internet en las computadoras seleccionadas, en **Bloquear**
	- Haga clic en **Nunca** para permitir el acceso a Internet.
	- Haga clic en **Siempre** para bloquear siempre el acceso a Internet.
	- Haga clic en **Horas específicas** para establecer las horas en que se permite el acceso a Internet.

• Haga clic en **Editar** para cambiar el horario de acceso a Internet. Puede hacer clic y

arrastre para seleccionar o anular la selección de un bloque de tiempo.

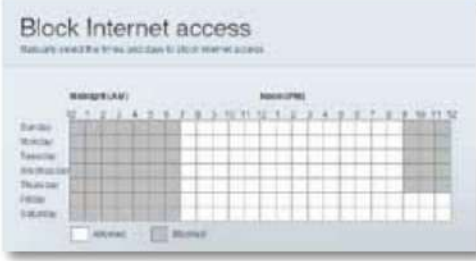

**6.** Para bloquear sitios web específicos:

**una.** En **Bloquear sitios específicos,** haga clic en **Agregar.**

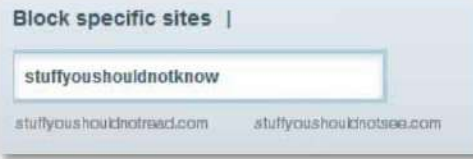

**b.** Escriba la dirección web (URL) del sitio web para bloquear, luego haga clic en Aceptar. Puede bloquear hasta diez sitios web.

**SUGERENCIA** Es más fácil copiar y pegar una dirección web que escribirla. Copie la dirección del cuadro de dirección web de su navegador, luego péguela en un cuadro disponible en la pantalla Bloquear sitios específicos de Linksys Smart Wi-Fi.

**7.** Haga clic en **Aceptar** para aplicar sus cambios.

## **Cómo configurar su red de invitados**

Puede usar la red de invitados de su enrutador para proporcionar a sus invitados acceso a Internet, mientras restringe su acceso a otros recursos en su red local. Para evitar que usuarios no autorizados usen su acceso a Internet, su red de invitados requiere que se ingrese una contraseña para acceder a Internet. La red de invitados está habilitada de forma predeterminada.

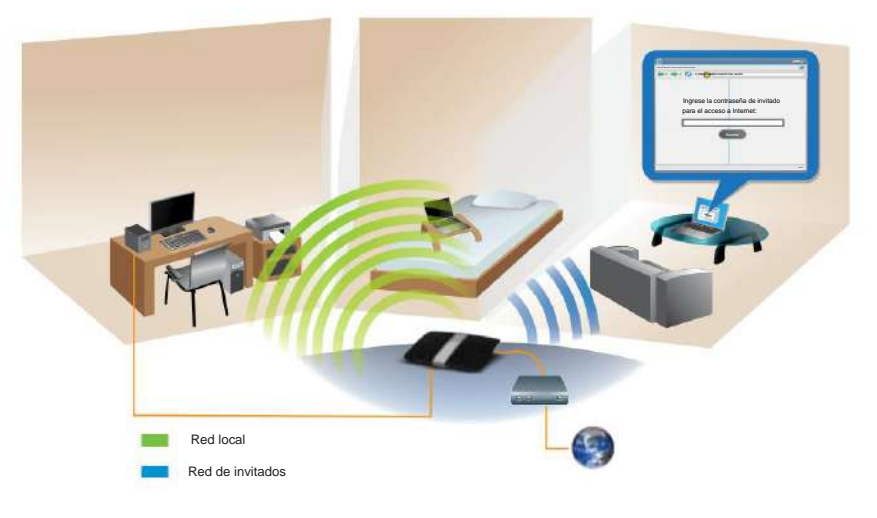

Diagrama de acceso local y acceso de invitado

La red de invitados y la contraseña de su red inalámbrica se establecieron cuando ejecutó el software de configuración del enrutador, pero puede cambiarlas en cualquier momento.

### Serie EA de Linksys **Configuración:** conceptos básicos **Configuración: conceptos básicos**

#### **Para configurar el acceso de invitados a su red:**

- 14 **1.** Inicie sesión en Linksys Smart Wi-Fi. (Consulte "Cómo configurar su enrutador" en la página
- **2.** En **Aplicaciones,** haga clic en **Acceso de invitados.** Su red de invitados, que se configuró

durante la instalación del enrutador, se muestra.

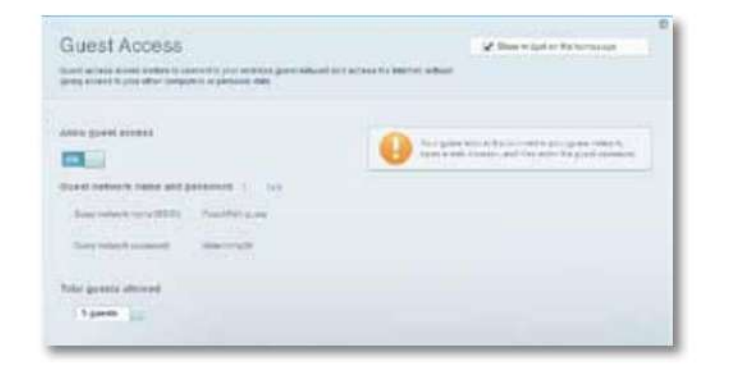

- Para activar o desactivar el acceso de invitados, haga clic en el botón **Permitir acceso de invitados .**
- El nombre de la red invitada se basa en el nombre de su red de 2,4 GHz y

se genera automáticamente.

- Para cambiar la contraseña de la red de invitados, haga clic en el cuadro junto a **Contraseña de la red de invitados y** luego escriba la nueva contraseña.
- Para cambiar el número de usuarios de red invitados simultáneos que desea permitir, haga clic en el cuadro desplegable debajo de **Total de invitados permitidos y** luego haga clic en el número que desee.

**SUGERENCIA** Para mantener segura su red de invitados, haga clic en **Cambiar** para cambiar la contraseña de invitado cuando el invitado ya no necesite acceder a la cuenta. **3.** Haga clic en **Aceptar** para aplicar sus cambios.

**SUGERENCIA** La primera vez que su invitado intente acceder a Internet a través de un navegador web, verá la pantalla de acceso de Invitado. Para continuar, deben ingresar la contraseña que proporcionó en el campo **Contraseña ,** luego hacer clic en **INICIAR SESIÓN.**

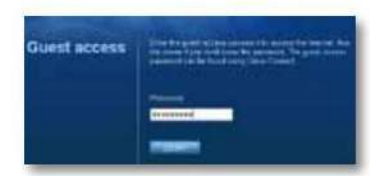

### **Cómo hacer una copia de seguridad de la configuración de su enrutador**

Cuando haya terminado de configurar su enrutador, debe hacer una copia de seguridad de su configuración para poder restaurarla más tarde, si es necesario. Para obtener instrucciones, consulte "Cómo hacer una copia de seguridad y restaurar la configuración de su enrutador" en la página 55.

## **Cómo personalizar Linksys Smart Wi-Fi**

Puede personalizar su página de inicio de Linksys Smart Wi-Fi agregando o eliminando widgets. Los widgets son versiones en miniatura de los menús que le permiten cambiar la configuración básica o comprobar el estado de su red.

### **Uso de widgets**

#### **Para agregar un widget:**

- **1.** Inicie sesión en Linksys Smart Wi-Fi. (Consulte "Cómo configurar su enrutador" en la página 14
- esquina derecha. **2.** Abra un menú, luego seleccione **Mostrar widget en la página de inicio** en la parte superior

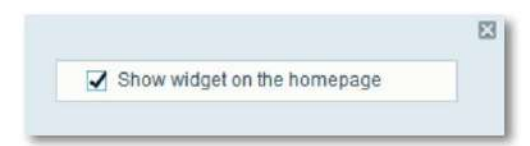

#### **Para eliminar un widget:**

**1.** En la página de inicio, haga clic en la **×** en la esquina superior derecha del widget que desea eliminar.

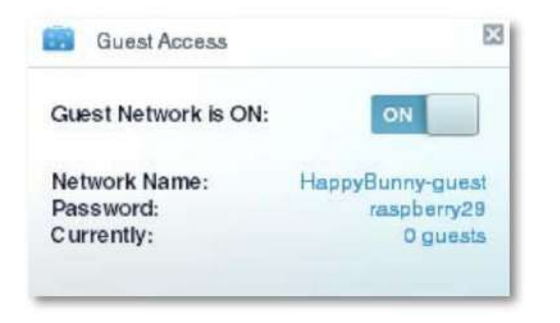

### **Personalización de la lista de dispositivos**

Puede cambiar el ícono y la descripción del texto de cada dispositivo en su red.

#### **Para cambiar la apariencia del dispositivo:**

**1.** En la Lista de dispositivos, haga clic en el dispositivo cuya apariencia desea cambiar por. Se abre la pantalla de información del dispositivo.

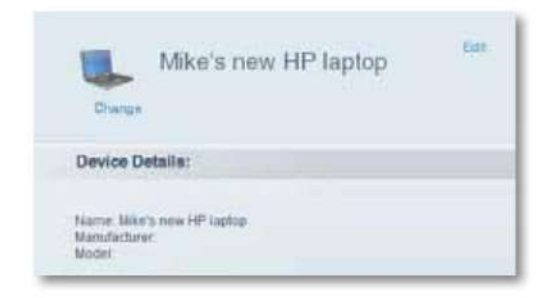

**2.** Para cambiar la descripción, haga clic en **Editar,** escriba el nuevo nombre y luego haga clic en **Aceptar.**

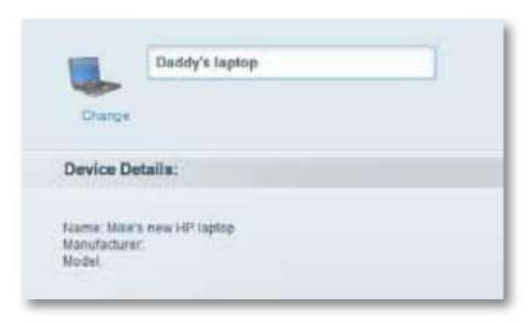

**3.** Para cambiar el icono, haga clic en **Cambiar,** haga clic en un icono nuevo y luego haga clic en **Aceptar.**

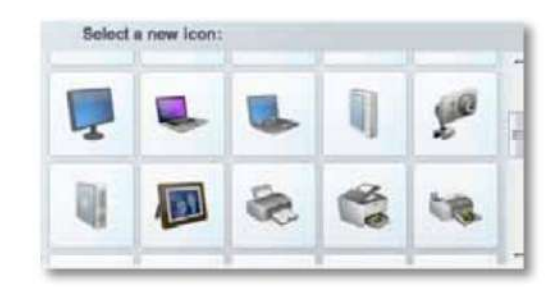

## Uso de una unidad externa

### **Para EA3500 EA4500 EA6500**

### **Visión general**

Puede conectar la mayoría de las unidades USB (incluida una memoria USB o una unidad externa de alta capacidad) al puerto USB de su enrutador. A continuación, puede utilizar la unidad como almacenamiento en red, como servidor de medios (para dispositivos habilitados para medios, como un televisor en red) y como servidor FTP (Protocolo de transferencia de archivos). También puede especificar qué usuarios pueden acceder al contenido de la unidad. (La función de servidor de medios no está disponible en el EA3500.) Se muestran los menús del EA4500. Los menús están sujetos a cambio.

#### **Para ver el estado y la configuración de su unidad adjunta:**

- **1.** Inicie sesión en Linksys Smart Wi-Fi. (Consulte "Cómo configurar su enrutador" en la página 14
- como: **2.** Haga clic en **Almacenamiento USB** en **Aplicaciones.** La pestaña Estado muestra información como
	- Capacidad y uso de la unidad
	- Estado de acceso a la carpeta segura
	- Direcciones para acceder a las carpetas compartidas, el servidor FTP y los medios servidor

#### **USB Storage** With national and but hartest Connecta (198 Molage delivery year newer) and composition concelled deniation to content Max Vincenham Tirtirano Tibaladeko Ti **MEEDING Fickeer Access** Searches strativent Robinson Na Au & contras, New York all and included all USE which have 100,000 packet Since Just 2012 Electric Mill and **FTP Server** Shkweezer, Sher. Associate at Mary army sing ITF. 114 annual Displayer Becore Potder Access: Off. Media Berver (DLNA) Contact is account to be anyoned beholds Additions producting S.M. asset Hundling

### **Cómo conectar una unidad USB**

### **Para EA3500 EA4500 EA6500**

Si ya hay una unidad USB conectada al enrutador y desea conectar una unidad diferente a ese puerto USB, primero debe desconectar de manera segura la unidad anterior.

**Para quitar con seguridad una unidad USB del enrutador:**

- **1.** Inicie sesión en Linksys Smart Wi-Fi, luego haga clic en **Almacenamiento USB** en **Aplicaciones.**
- **2.** En la pestaña **Estado ,** haga clic en **Quitar unidad de forma segura.**
- **3.** Desconecte la unidad antigua del enrutador.

### **Para conectar una unidad USB al enrutador:**

- enrutador Su enrutador detecta la unidad. **1.** Conecte la unidad USB a un puerto USB disponible en la parte posterior de su
- **2.** Para actualizar la pantalla Almacenamiento USB, es posible que deba hacer clic en **Actualizar.**

### **Cómo utilizar el acceso seguro a carpetas**

### **Para EA3500 EA4500 EA6500**

**¿Por qué tendría que usar el acceso seguro a carpetas?** De manera predeterminada, cuando conecta una unidad USB a su enrutador, todo el contenido de la unidad está disponible para acceso de lectura y escritura a cualquier persona en su red local (no se requieren credenciales de inicio de sesión). Sin embargo, también puede proteger la unidad y sus carpetas, de modo que solo los usuarios autorizados puedan acceder al contenido de la unidad.

**SUGERENCIA** Cuando el acceso seguro a la carpeta está activado, toda la unidad USB está protegida.

### **Cómo configurar usuarios autorizados y carpetas compartidas**

#### **Para habilitar el acceso a las carpetas compartidas:**

- **1.** Inicie sesión en Linksys Smart Wi-Fi. (Consulte "Cómo configurar su enrutador" en la página 14
- **2.** Haga clic en **Almacenamiento USB** en Aplicaciones, luego haga clic en la pestaña **Acceso a la carpeta .**

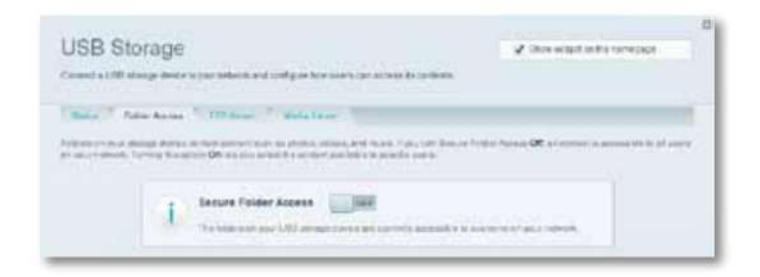

**3.** Haga clic en la configuración de **Acceso seguro a carpetas** para activarlo.

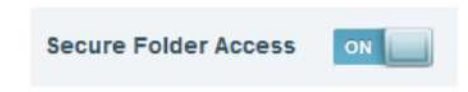

Aparece la lista de usuarios autorizados.

usuario. **4.** En la lista de Usuarios autorizados, escriba un **Nombre de usuario** y **una Contraseña** para cada nuevo

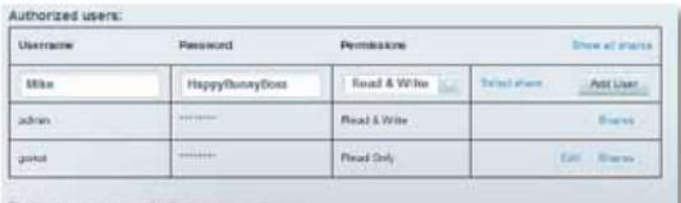

The good assistant passened is "good" artists you charge t

**SUGERENCIA** Dos cuentas, Administrador e Invitado, ya están configuradas y no se pueden eliminar.

**5.** Seleccione los permisos para otorgar al usuario.

• **Solo lectura** permite al usuario leer (abrir) el archivo. • **Leer y escribir** 

El usuario también puede guardar nuevos archivos en la carpeta. permite al usuario leer, cambiar el nombre, sobrescribir o eliminar el archivo.

**6.** Haga clic en **Seleccionar compartir.** Se abre el cuadro de diálogo Seleccionar recurso compartido existente.

**7.** Si ya tiene configurada la carpeta compartida:

**una.** Seleccione la casilla de verificación junto a cada recurso compartido al que desee conceder acceso y, a continuación, haga clic en **Aceptar.**

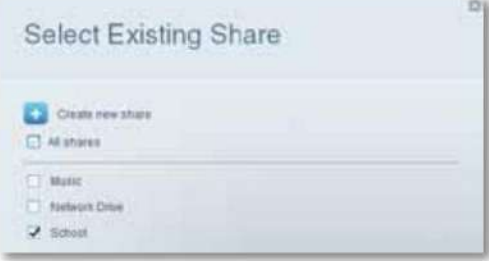

### **8.** Si necesita configurar la carpeta compartida:

**una.** Haga clic en **Crear nuevo recurso compartido.** Se abre el cuadro de diálogo Crear nuevo recurso compartido.

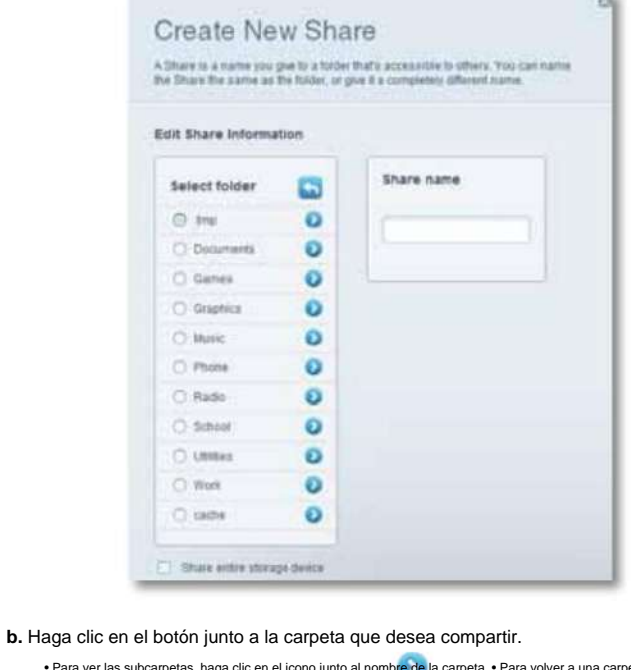

• Para ver las subcarpetas, haga clic en el icono junto al nombre de la carpeta. • Para volver a una carpeta principal, haga

clic en • Para seleccionar la unidad completa, seleccione **Compartir todo el dispositivonde alma pretenamie enfor** 

**CONSEJOS** • El nombre compartido cambia automáticamente al nombre de la carpeta que seleccionó. • No puede seleccionar más de una carpeta para cada recurso compartido.

campo. • Para utilizar un nombre de recurso compartido diferente, escriba el nombre en el campo **Nombre del recurso compartido.**

#### **C.** Haga clic en **Aceptar.**

**d.** Seleccione la casilla de verificación junto a cada recurso compartido al que desee conceder acceso y, a continuación, haga clic en **Aceptar.**

#### **9.** Haga clic en **Agregar usuario.**

**10.** En la lista de Usuarios autorizados, también puede:

• Haga clic en **Editar** para cambiar las credenciales de un usuario.

• Haga clic en **Recursos compartidos** para cambiar los recursos compartidos a los que puede acceder un usuario.

• Haga clic en **Eliminar** para eliminar la cuenta de usuario.

### **Cómo acceder a las carpetas compartidas**

**Para acceder a las carpetas compartidas mientras está en su red:**

**1.** Mientras esté en Linksys Smart Wi-Fi, haga clic en **Almacenamiento USB** en **Aplicaciones.**

**2.** En la pestaña Estado, observe la información en Acceso a la carpeta. Esta es la dirección que necesitará para acceder a las carpetas compartidas desde un administrador de archivos.

**Folder Access** 

**PROPINA**

Access shared folders from a computer on your network.

PC access (File explorer): \\192.168.1.1 MAC access (Finder): smb://192.168.1.1

**3.** Introduzca la dirección de acceso en su administrador de archivos.

Por lo general, también puede ubicar la carpeta navegando a través del administrador de archivos de su computadora.

- **4.** Ingrese su nombre de cuenta de usuario y contraseña. El contenido de la unidad (archivos y carpetas) aparece en una ventana.
- **5.** Use el administrador de archivos para abrir, copiar o ver el contenido de la carpeta.

**CONSEJOS** Los administradores de archivos muestran el contenido de muchas formas, pero normalmente puede usar estas acciones comunes para navegar por las carpetas: • Haga clic o

doble clic en el nombre de una carpeta para abrirla. • Haga clic, haga doble clic o haga clic con el botón derecho en un archivo para abrirlo, copiarlo o verlo. • Arrastre un archivo desde otra ventana y suéltelo en la ventana de la carpeta compartida para copiarlo en la carpeta compartida. (Para copiar un archivo a la carpeta compartida, su cuenta de usuario debe tener acceso de escritura).

## **servidor Cómo configurar su enrutador como un medio**

### **Para EA4500** EA 6500

**¿Qué es un servidor de medios y cómo lo usaría?** Un servidor multimedia le permite compartir contenido multimedia en su red. Su enrutador puede actuar como un servidor de medios si tiene una unidad USB conectada y si tiene dispositivos con certificación UPnP AV (audio y video) o DLNA (Digital Living Network Alliance) en su hogar.

Los ejemplos de dispositivos habilitados para UPnP AV incluyen reproductores de medios digitales, consolas de juegos con un reproductor de medios integrado y marcos de fotos digitales.

Por ejemplo, si tiene un adaptador de medios digitales que envía contenido a su sistema de entretenimiento y si su enrutador está configurado como un servidor de medios, entonces el adaptador de medios digitales puede acceder a la unidad USB conectada a su enrutador.

Puede especificar qué carpetas usa el servidor de medios, agregar y eliminar carpetas y especificar con qué frecuencia se escanean las carpetas en busca de contenido nuevo.

#### **NOTA**

El EA3500 no es compatible con la función de servidor de medios.

**Para configurar su enrutador como un servidor de medios:**

- **1.** Inicie sesión en Linksys Smart Wi-Fi. (Consulte "Cómo configurar su enrutador" en la página 14
- **2.** Haga clic en **Almacenamiento USB** en Aplicaciones. Se abre la pantalla Almacenamiento USB.
- **3.** Haga clic en la pestaña **Acceso a medios .**

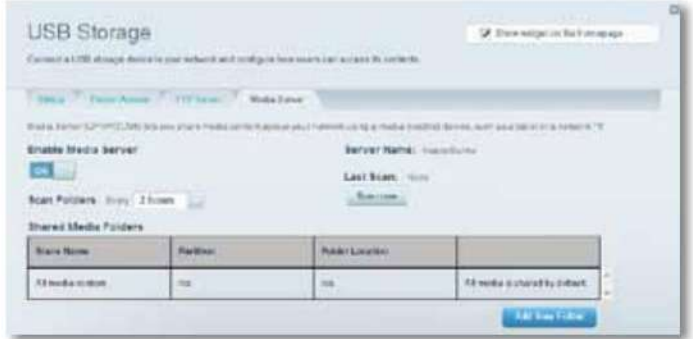

**4.** Haga clic en la configuración de **Activar servidor multimedia** para activarlo.

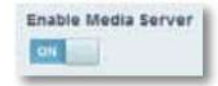

**5.** Haga clic en **Agregar nueva carpeta.** Se abre el cuadro de diálogo Agregar una nueva carpeta.

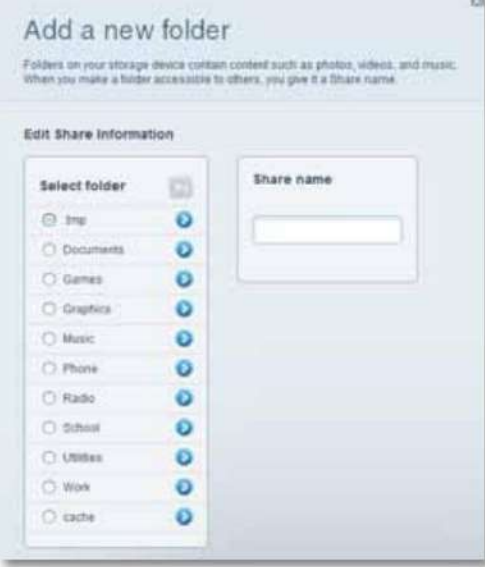

**6.** Haga clic en el botón junto a la carpeta que desea compartir y luego haga clic en Aceptar. • Para ver las

subcarpetas, haga clic en el icono junto al nombre de la carpeta.

• Para volver a una carpeta principal, haga clic en el

cono en la parte superior de la lista.

**CONSEJOS** • El nombre del recurso compartido cambia automáticamente al nombre del carpeta que seleccionó. • No puede seleccionar más de una carpeta a la vez.

**7.** Haga clic en **Aceptar** nuevamente para guardar los cambios.

### **Cómo conectar su dispositivo UPnP al servidor de medios**

Después de configurar el servidor de medios de su enrutador, debe conectar un dispositivo compatible con UPnP (como una consola de juegos compatible con UPnP o un reproductor de medios digitales) a la red para poder reproducir el contenido del servidor de medios.

#### **Para conectar un dispositivo UPnP al servidor de medios de su enrutador:**

- **1.** Conecte su dispositivo UPnP a su red doméstica con cable (cable Ethernet) o red inalámbrica. Si se está conectando de forma inalámbrica, necesita saber el nombre y la contraseña de su red. Consulte la documentación de su dispositivo para obtener ayuda.
- **2.** En su dispositivo UPnP, cambie la fuente de medios al nombre del servidor de medios que especificó en su enrutador. (Consulte "Cómo configurar su enrutador como servidor de medios" en la página 28)
- el dispositivo. **3.** Consulte la documentación de su dispositivo UPnP para obtener ayuda con la reproducción de medios en

### **Cómo acceder de forma remota al almacenamiento**

### **Para EA3500 EA4500 EA6500**

**¿Por qué necesitaría acceder al almacenamiento de mi enrutador de forma remota?** Después de habilitar el servidor FTP (Protocolo de transferencia de archivos) del enrutador, puede acceder a los archivos de la unidad adjunta desde cualquier lugar utilizando un navegador web o un software FTP.

#### **Para configurar el servidor FTP:**

- **1.** Inicie sesión en Linksys Smart Wi-Fi. (Consulte "Cómo configurar su enrutador" en la página 14
- **2.** Haga clic en **Almacenamiento USB** en Aplicaciones. Se abre la pantalla Almacenamiento USB.
- **3.** Haga clic en la pestaña **Servidor FTP .**

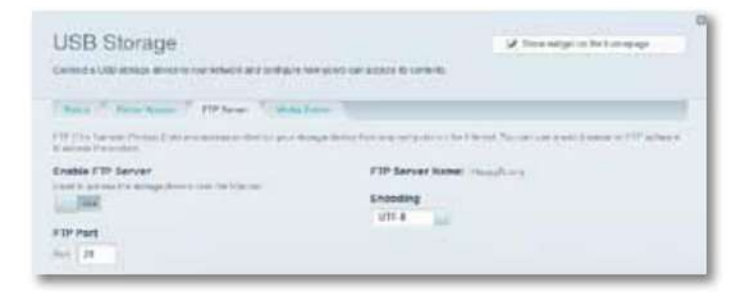

**4.** Haga clic en la configuración de **Activar servidor FTP** para activarlo.

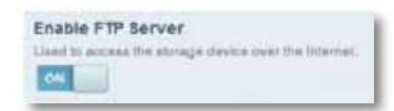

**5.** Le recomendamos que mantenga la configuración predeterminada para **Puerto FTP** y **Codificación,** a menos

que sea un usuario avanzado y tenga motivos para cambiarla.

**6.** Haga clic en **Aceptar.**

**7.** Haga clic en la pestaña **Estado .**

**8.** Anote la información en Servidor FTP. Esta es la información que necesitará para acceder al almacenamiento adjunto de forma remota.

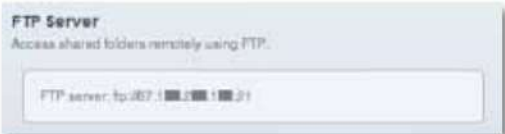

**9.** Para acceder al almacenamiento adjunto utilizando un navegador web: **a.** Abra

un navegador web. **b.** En el campo **Dirección** o **URL** del navegador , escriba

- la dirección que se proporcionó en la pestaña Estado anterior, comenzando con **ftp://...** Si tiene DDNS (Servicio de nombre de dominio dinámico), puede usar el nombre de dominio de su enrutador en su lugar.
- **C.** Ingrese su nombre de cuenta de usuario y contraseña. Este es el mismo nombre de usuario y contraseña que se configuraron en la lista de usuarios autorizados de las carpetas compartidas. Consulte "Cómo configurar usuarios autorizados y carpetas compartidas" en la página 26.

El contenido de la unidad (archivos y carpetas) aparece en una ventana del navegador.

**d.** Haga clic en un archivo para descargarlo a su computadora, o haga clic y arrastre un archivo desde el administrador de archivos de su computadora a la ventana del navegador para cargar un archivo (solo si tiene acceso de lectura y escritura).

**10.** Para acceder al almacenamiento adjunto mediante el software de cliente FTP:

**una.** Ejecute su software de cliente FTP. **b.** 

Consulte la ayuda del software para determinar cómo conectarse a un FTP

sitio. Use la siguiente información para conectarse: • La dirección

que se proporcionó en la pestaña Estado anterior, comenzando con **ftp://...** Si tiene DDNS (Servicio de nombre de dominio dinámico), puede usar el nombre de dominio de su enrutador en su lugar. • El nombre de la cuenta de usuario y la contraseña. Este es el mismo nombre de usuario y

contraseña que se configuraron en la lista de usuarios autorizados de las carpetas compartidas.

Consulte "Cómo configurar usuarios autorizados y carpetas compartidas" en la página 26.

- (generalmente puerto 21 y codificación UTF-8) • El puerto y la codificación especificados durante la configuración de su servidor FTP
- **C.** Consulte la ayuda del software para determinar cómo descargar y

subir archivos.

### **PUNTAS**

El software de FTP y los navegadores web muestran el contenido de FTP de muchas maneras, pero normalmente puede usar estas acciones comunes para navegar Carpetas FTP:

- Haga clic en el nombre de una carpeta para
- abrirla. Haga clic en un punto doble (..) o **en un directorio de nivel superior** para abrir una carpeta principal.
- Haga clic o haga clic con el botón derecho en un archivo para
- descargarlo o verlo. Arrastre un archivo desde otra ventana y suéltelo en la ventana FTP para cargarlo. (Para cargar un archivo, su cuenta de usuario debe tener acceso de escritura).

## Configuración: avanzada

## **Cómo configurar manualmente su enrutador**

Aunque ejecutar el software de configuración de su enrutador es la forma más fácil de configurar y mantener su enrutador, los usuarios avanzados pueden querer configurar manualmente su enrutador. Tenga cuidado al cambiar la configuración con este método.

### **Para configurar manualmente su enrutador:**

- **1.** Conecte el adaptador de corriente de su enrutador a una toma de corriente.
- **2.** Conecte un cable Ethernet a la computadora y a un puerto **Ethernet** (azul) numerado disponible en la parte posterior de su enrutador.
- **2.** Desconecte el cable del puerto de Internet del enrutador .<br> **3.** Desconecte el cable del puerto de Internet del enrutador .
- **4.** Abra un navegador web en la computadora, luego vaya a

**www.linksyssmartwifi.com.** (Cuando no hay conexión a Internet, esta dirección se redirecciona directamente a su enrutador).

- **5.** Ingrese **admin** como nombre de usuario, luego ingrese la contraseña predeterminada **(admin).** Se abre el menú principal.
- ventana. **6.** Después de terminar de cambiar la configuración, haga clic en **Guardar** y cierre el navegador.

**SUGERENCIA** Para obtener descripciones de la configuración, haga clic en **Ayuda** en la parte superior de la pantalla.

### **Cómo configurar manualmente su conexión a Internet**

Ejecutar el programa de instalación configura la conexión a Internet de su enrutador. Sin embargo, para algunos ISP (Proveedores de servicios de Internet), especialmente aquellos fuera de los Estados Unidos, es posible que deba configurar manualmente la conexión a Internet de su enrutador.

### **Cómo configurar los ajustes básicos de conexión a Internet**

### **Para configurar manualmente la conexión a Internet de su enrutador:**

- **1.** Use un cable Ethernet para conectar un puerto Ethernet en su enrutador al puerto Ethernet en su computadora.
- 
- **3.** Abra un navegador web en la computadora, luego vaya a

**www.linksyssmartwifi.com.** (Cuando no hay conexión a Internet, esta dirección se redirecciona directamente a su enrutador).

- **4.** Inicie sesión en su enrutador usando la contraseña predeterminada del enrutador, **admin.**
- **5.** En Configuración del enrutador, haga clic en **Conectividad.** La página Conectividad se abre en la pestaña **Básico .**

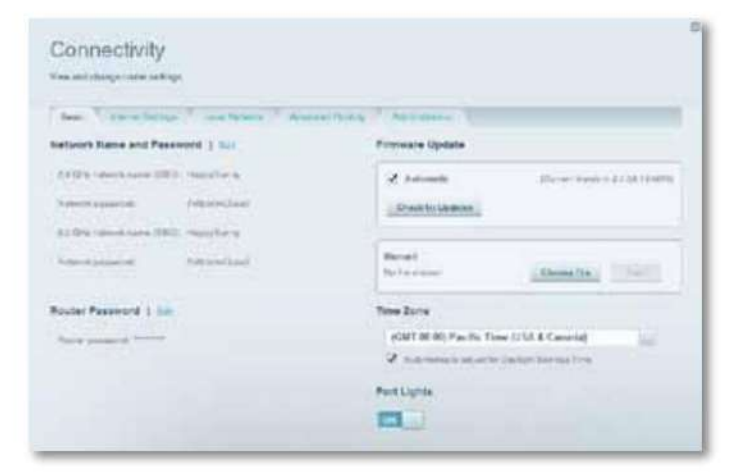

**6.** Junto a Tipo de conexión a Internet, haga clic en **Editar.**

### Serie EA de Linksys Configuración: avanzada

- - Complete la Configuración opcional solo si su ISP lo requiere. **7.** Seleccione el tipo de conexión a Internet de su ISP de la lista desplegable.

**SUGERENCIA** Para ver las descripciones de los campos, haga clic en **Ayuda** en la parte superior de la pantalla.

**8.** Haga clic en **Aceptar.**

### **Configuración de conexión a Internet IPv6**

También ha mejorado el soporte para IP móvil y dispositivos informáticos. IPv6 es un nuevo protocolo IP que utiliza encabezados de paquetes simplificados y requiere IPSec.

#### **NOTA**

Para usar la configuración de conexión a Internet IPv6 de su enrutador, se requiere el servicio IPv6 de su ISP (proveedor de servicios de Internet). Para obtener más información sobre este servicio, pregunte a su ISP.

#### **Para configurar manualmente la configuración de IPv6 de su enrutador:**

- **1.** Use un cable Ethernet para conectar un puerto Ethernet en su enrutador al puerto Ethernet en su computadora.
- página 14. **2.** Inicie sesión en Linksys Smart Wi-Fi. (Consulte "Cómo configurar su enrutador" en
- **3.** En Configuración del enrutador, haga clic en **Conectividad.** Se abre la página Conectividad.

#### **4.** Haga clic en la pestaña **Configuración de Internet ,** luego haga clic en **IPV6.**

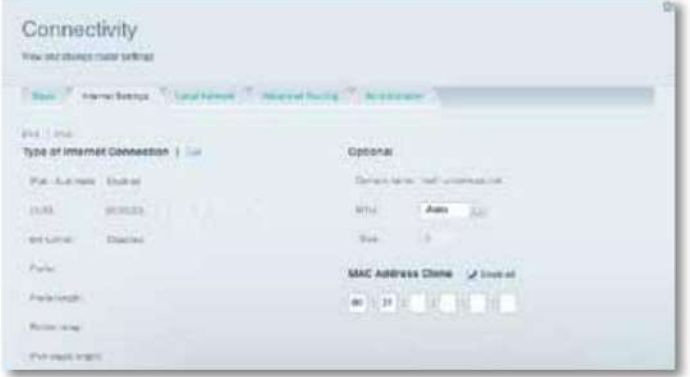

- **5.** Haga clic en **Editar.** Ahora puede cambiar las siguientes configuraciones:
	- direccionamiento. • **IPv6 - Automático: seleccione Habilitado** para usar IPv6 para todas las redes.
	- **DUID** ( ID de usuario del dispositivo): utilizado por DHCP para identificar a los clientes de la red.
	- **6.º** túnel: permite que su enrutador envíe direcciones IP IPv6 a través de redes IPv4. Para habilitar esta opción, **IPv6 - Automático** debe estar deseleccionado.

Para permitir que su enrutador maneje la configuración del 6.º túnel (como prefijos y máscaras de dirección), cambie la configuración del **6.º túnel** a **Automático.** Seleccione **Manual** para cambiar esta configuración manualmente.

- ISP. • Prefijo: ingrese la dirección de prefijo utilizada para el túnel proporcionado por su
- Longitud **de prefijo :** ingrese la longitud de prefijo utilizada para el túnel proporcionado por su ISP.
- Retransmisión **fronteriza :** ingrese la dirección de retransmisión fronteriza utilizada para el túnel proporcionada por su ISP.
- Longitud **de la máscara IPv4 :** ingrese la longitud de la máscara de la dirección IPv4 utilizada para el túnel proporcionado por su ISP.

**6.** Haga clic en **Aceptar.**

## **Cuenta Linksys Smart Wi-Fi Cómo asociar un enrutador con su**

#### **Para asociar un enrutador adicional a su cuenta Linksys Smart Wi-Fi:**

- **1.** Ejecute **la configuración** del enrutador adicional. Cuando finalice la configuración, se le pedirá que cree una nueva cuenta Linksys Smart Wi-Fi.
- Se le pedirá que ingrese el nombre de usuario (dirección de correo electrónico) y la contraseña de su cuenta. **2.** En lugar de crear una nueva cuenta, haga clic en **Iniciar sesión** en la parte superior de la pantalla.
- **3.** Ingrese el nombre de usuario y la contraseña de su cuenta original de Linksys Smart Wi-Fi, luego haga clic en **Iniciar sesión.** El enrutador adicional se agrega a su cuenta de Linksys Smart Wi-Fi.
- **4.** Para configurar el enrutador adicional, inicie sesión en Linksys Smart Wi-Fi, luego seleccione el SSID (nombre de red) del enrutador de la lista desplegable en la parte superior de la pantalla.
### Serie EA de Linksys Configuración: avanzada

# **router de doble banda**

#### **Compré un enrutador de doble banda, pero no estoy seguro de estar aprovechándolo al**

**máximo. ¿Qué debo comprobar?** De las muchas razones para tener un enrutador de doble banda, la más común es garantizar el ancho de banda disponible para la transmisión de video de alta definición. Al mismo tiempo, los propietarios quieren asegurarse de que sus transmisiones de video no se vean interrumpidas por otro tráfico de red inalámbrica. Para aprovechar al máximo su enrutador de doble banda, puede: • Actualizar sus clientes inalámbricos • Dividir su tráfico

### **Actualice sus clientes inalámbricos**

Si tiene adaptadores de red que solo admiten estándares de red inalámbrica heredados, como 802.11b, debería considerar actualizarlos con adaptadores de red Wireless-N (802.11n). Los dispositivos Wireless-B (802.11b) pueden ralentizar toda su red inalámbrica. Para obtener el mejor rendimiento, todos sus dispositivos inalámbricos deben ser compatibles con Wireless-N. Luego puede seleccionar Wireless-N Only como su modo de red a continuación.

#### **NOTA**

Si selecciona Solo Wireless-N, es posible que deba cambiar temporalmente la configuración de su red a Mixta para brindar acceso a invitados sin redes Wireless-N.

### **Divide tu tráfico**

La mejor forma de mejorar el rendimiento inalámbrico multimedia es dividir el tráfico inalámbrico entre las dos bandas (rango de frecuencias de radio) de su enrutador.

Su enrutador admite la banda de 2,4 GHz y la banda de 5 GHz, y maneja las dos bandas como dos redes inalámbricas separadas para ayudar a administrar el tráfico.

La forma más común de dividir el tráfico inalámbrico es usar la banda de 2,4 GHz para tareas básicas de Internet, como navegación web, correo electrónico y descargas, y usar la banda de 5,0 GHz para la transmisión de contenido multimedia. Hay varias razones para este enfoque: • Aunque la banda de 2,4 GHz puede estar más congestionada con el tráfico inalámbrico de sus vecinos, está bien para el

tráfico básico de Internet que no depende del tiempo (como el correo electrónico).

- Cómo sacarle el máximo partido a tu **como este el máximo partido a tu** el matémorfo está está está está está está en el máximo partido a tu aún compartiendo "tiempo aire" con redes cercanas.
	- La banda de 5 GHz está mucho menos concurrida que la banda de 2,4 GHz, por lo que es ideal para la transmisión de multimedia.
	- La banda de 5 GHz tiene más canales disponibles, por lo que es más probable que tenga su propio canal sin interferencias para su red inalámbrica.

De forma predeterminada, su enrutador de doble banda usa el mismo nombre de red tanto en la banda de 2,4 GHz como en la banda de 5 GHz. La forma más fácil de segmentar su tráfico es cambiar el nombre de una de sus redes inalámbricas. Con un nombre descriptivo separado, será fácil conectarse a la red correcta.

#### **Para reconfigurar su red inalámbrica:**

- 14 **1.** Inicie sesión en Linksys Smart Wi-Fi. (Consulte "Cómo configurar su enrutador" en la página
- **2.** En Configuración del enrutador, haga clic en **Inalámbrico.** La página Inalámbrica se abre en la Pestaña inalámbrica.

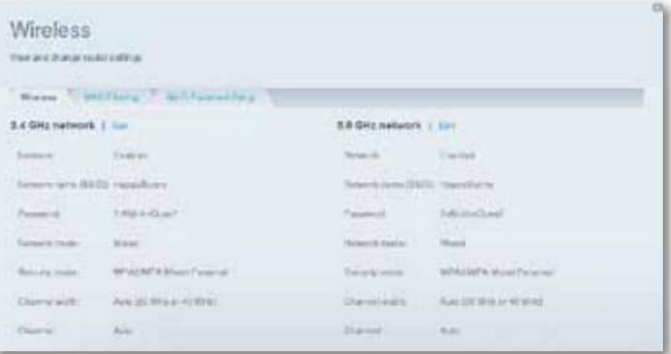

**3.** Haga clic en **Editar** junto a la banda de red que desea modificar. Cambie cualquiera de las siguientes configuraciones:

**una.** Activado: anule la selección de esta casilla de verificación para desactivar la banda de red.

**b. Nombre de la red (SSID):** puede proporcionar un SSID único para cada banda de su red inalámbrica. El nombre no debe exceder los 32 caracteres. **C. Contraseña:** puede

su red inalámbrica. proporcionar una contraseña única para cada banda de

### Serie EA de Linksys Configuración: avanzada

- **d.** Modo **de red :** su elección depende de los clientes que se conectarán a su red. Si todos sus dispositivos son compatibles con Wireless-N, puede seleccionar **Wireless-N Only** para una o ambas bandas.
	- En la banda de 2,4 GHz, puede seleccionar:
	- **Mixto**
	- **Solo Wireless-B/G** (no disponible en el EA6500) **Solo**

**Wireless-N** • **Solo Wireless-G** • **Solo Wireless-B** (no disponible

en el EA6500)

En la banda de 5 GHz, puede seleccionar:

- **Mixto** (predeterminado), que acepta conexiones de 802.11a o Clientes 802.11n
- **Solo Wireless-N** (solo 802.11n) **Solo**

**Wireless-A** (solo 802.11a) (no disponible en el EA6500) • **Solo Wireless-AC**  (solo EA6500)

**mi.** Modo **de seguridad :** puede configurar diferentes opciones de seguridad para las redes de 5 GHz y 2,4 GHz. Si el modo de seguridad que selecciona requiere una frase de contraseña, aparece un campo Frase de contraseña y debe ingresar una frase de contraseña. Puede seleccionar: • **Ninguno** (sin seguridad) • **WEP**

#### • **Personal WPA**

- **WPA Empresa** •
- **WPA2 Personal**
- **WPA2 Empresa** •
- **WPA2/WPA Mixto Personal**
- **Empresa mixta WPA2/WPA**

**SUGERENCIA** Las redes Wireless-N deben usar el modo de seguridad WP2- Personal para obtener el mejor rendimiento.

**F. Ancho de canal: le** recomendamos que mantenga la configuración predeterminada (Auto) para cada banda. En el modo automático, el enrutador y los clientes de la red cambian automáticamente al modo de 40 MHz si: • Sus clientes inalámbricos admiten el modo de 40 MHz (a veces llamado modo vinculado) en el que dos canales de 20 MHz están vinculados para un mejor rendimiento. • No hay interferencia adyacente.

Con más canales disponibles y menos posibilidades de interferencia en la banda de 5 GHz, tiene la opción de forzar el modo de 40 MHz.

En la banda de 2,4 GHz, puede seleccionar:

• **Automático (20 MHz o 40 Mhz)** • **Solo 20 MHz** En la banda de 5 GHz, puede

- seleccionar: **Automático (selecciona**
- **automáticamente entre las siguientes opciones) Solo 20 MHz** •
- **40 MHz Solo Solo 80 MHz** (solo EA6500)

**gramo.** Canal: elija el canal operativo para cada banda. Su enrutador seleccionará automáticamente el canal con la menor cantidad de interferencia si deja la configuración **automática** predeterminada. Recomendamos mantener la configuración predeterminada para ambas bandas.

**4.** Para guardar sus cambios, haga clic en **Aceptar.**

**PROPINA**

# **Cómo controlar el acceso a su red**

**¿Por qué necesitaría controlar el acceso a mi red inalámbrica?** Si usó el CD de configuración para instalar su enrutador, su red inalámbrica ya es segura. De manera predeterminada, la configuración habilita la seguridad WPA (acceso protegido Wi-Fi) estándar de la industria mediante el modo mixto WPA2/WPA. Si configuró su red inalámbrica manualmente y no ha habilitado la seguridad inalámbrica, su red inalámbrica será una red "abierta" a la que casi cualquier persona cercana con un dispositivo habilitado para Wi-Fi podría acceder.

**¿Qué es el filtrado MAC?** Si elige no utilizar las funciones de seguridad integradas de su enrutador, aún puede controlar el acceso a su red inalámbrica mediante el filtrado MAC. Cada dispositivo de red tiene una dirección MAC (Control de acceso a medios) única de 12 dígitos. Con el filtrado de MAC, puede permitir solo direcciones MAC conocidas (dispositivos conocidos) en su red. También puede excluir direcciones MAC específicas o negarles el acceso a su red inalámbrica.

El filtrado MAC no es una seguridad fuerte. La mejor manera de asegurar su red es usar la configuración de seguridad WPA2 del enrutador.

Ejemplo: Debido a que cada configuración de filtrado MAC es única, el siguiente procedimiento utiliza el ejemplo simplificado de configuración de filtrado MAC para permitir que un dispositivo inalámbrico acceda a la red.

**SUGERENCIA** También puede usar el filtrado MAC para evitar que PC específicas accedan a su red seleccionando **Denegar.** Sin embargo, es más fácil seleccionar **Permitir**  para permitir solo dispositivos conocidos que excluir dispositivos desconocidos.

**Para configurar el filtrado MAC para permitir que un dispositivo inalámbrico acceda a su red:**

- **1.** Inicie sesión en Linksys Smart Wi-Fi. (Consulte "Cómo configurar su enrutador" en la página 14
- **2.** En Configuración del enrutador, haga clic en **Inalámbrico.** Se abre la página Inalámbrico.

#### **3.** Haga clic en la pestaña **Filtrado MAC .**

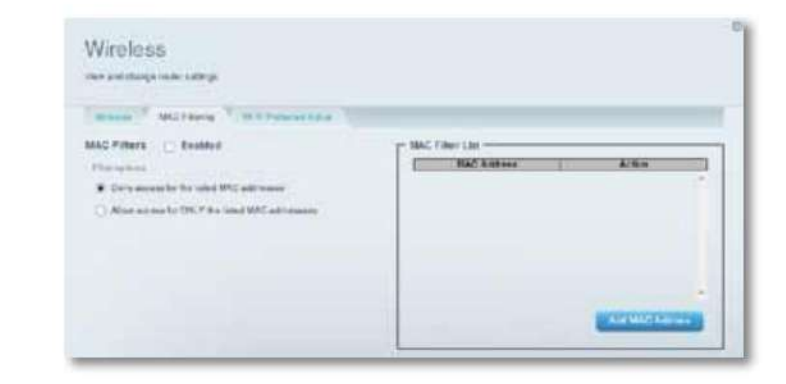

**4.** Seleccione **Habilitado** junto a Filtros MAC, luego seleccione **Permitir acceso SOLO para las direcciones MAC enumeradas.**

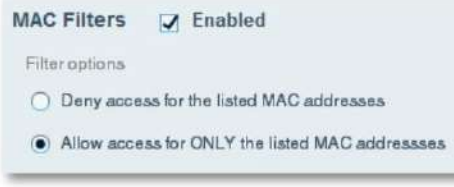

**5.** Haga clic en **Agregar dirección MAC,** luego ingrese la dirección MAC en el **filtro MAC lista** y haga clic en **Guardar.**

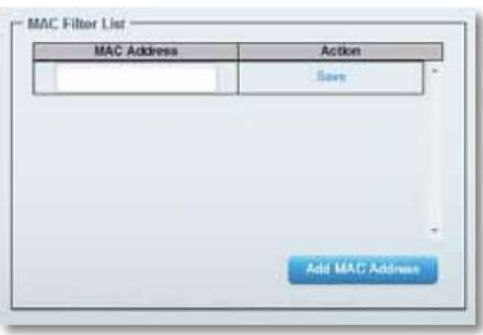

### **Cómo mejorar la seguridad utilizando el cortafuegos integrado**

**¿Por qué tendría que cambiar mi configuración de seguridad?** De manera predeterminada, la configuración del firewall en su enrutador se optimizó para la mayoría de los entornos domésticos, por lo que no es necesario realizar cambios. El cortafuegos SPI (Stateful Packet Inspection) está activado de forma predeterminada. Además, las solicitudes de Internet anónimas y las solicitudes de IDENT se filtran de forma predeterminada. Todos los filtros web están deshabilitados, ya que habilitarlos puede causar problemas a los sitios que dependen de controles ActiveX, Java o cookies.

#### **Cambiar la configuración del cortafuegos**

#### **Para cambiar la configuración de su cortafuegos:**

- **1.** Inicie sesión en Linksys Smart Wi-Fi. (Consulte "Cómo configurar su enrutador" en la página 14
- Pestaña de cortafuegos. **2.** En **Configuración del enrutador,** haga clic en **Seguridad.** La página de Seguridad se abre a la

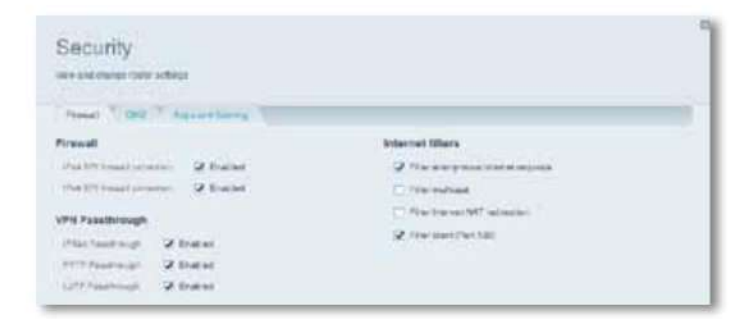

#### **3.** Ahora puede cambiar las siguientes configuraciones:

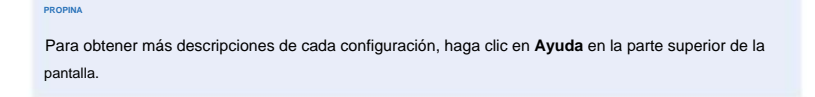

- **Cortafuegos: protección de cortafuegos SPI: esto** ayuda a proteger su red local de las amenazas de
	- Internet. Esta opción está activada de forma predeterminada.
	- En algunos modelos de enrutadores, esta configuración se separa en opciones de IPv6 e IPv4 para que cada una se pueda manejar por separado.

#### **PRECAUCIÓN**

Para ayudar a proteger su red, debe mantener esta opción habilitada.

#### • **Transferencia de VPN:**

- **IPSec Passthrough :** IPSec (Protocolo de seguridad de Internet) es un conjunto de protocolos que se utilizan para implementar el intercambio seguro de paquetes en la capa IP. Los clientes VPN en la red local pueden establecer un túnel VPN IPSec a través del enrutador. Esta opción está activada de forma predeterminada. • **PPTP Passthrough :** PPTP (protocolo de tunelización punto a punto) permite
- que el PPP (protocolo punto a punto) se tunelice a través de una red IP. Los clientes VPN en la red local pueden establecer un túnel VPN PPTP a través del enrutador. Esta opción está activada de forma predeterminada.
- **L2TP Passthrough :** L2TP (Protocolo de tunelización de capa 2) permite sesiones punto a punto mediante Internet en el nivel de capa 2. Los clientes VPN en la red local pueden establecer un túnel VPN L2TP a través del enrutador. Esta opción está activada de forma predeterminada.

### • **Filtros de Internet:**

• **Filtrar solicitudes de Internet anónimas: este** filtro bloquea las solicitudes de Internet de fuentes desconocidas, como las solicitudes de ping. Esta opción está activada de forma predeterminada.

• **Filtrar** multidifusión: la multidifusión permite que una sola transmisión llegue simultáneamente a destinatarios específicos dentro de su red local. Seleccione esta opción para bloquear la multidifusión. Esta opción está deshabilitada por defecto. • **Filtrar la redirección de NAT de Internet: este** filtro evita que una computadora local use una URL o una dirección IP de Internet para acceder al servidor local. Seleccione esta opción para habilitar el filtro. Esta opción está deshabilitada por defecto. En algunos modelos de enrutadores, esta configuración se aplica solo a Internet IPv4.

• **Identificador de filtro (Puerto** 133): este filtro evita que el puerto 133 sea escaneado por dispositivos de Internet. Esta opción está activada de forma predeterminada.

**4.** Haga clic en **Guardar** para guardar sus cambios.

#### **Cambiar la configuración del cortafuegos de IPv6**

En algunos modelos de enrutadores, el firewall IPv6 le permite personalizar los servicios de puerto IPv6 para las aplicaciones. Cuando los usuarios envían este tipo de solicitudes a su red a través de Internet, el enrutador permitirá esas solicitudes a las computadoras apropiadas.

#### **NOTA**

Para usar la configuración de conexión a Internet IPv6 de su enrutador, se requiere el servicio IPv6 de su ISP (proveedor de servicios de Internet). Para obtener más información sobre este servicio, pregunte a su ISP.

#### **Para establecer la configuración del cortafuegos de IPv6:**

- **1.** Inicie sesión en Linksys Smart Wi-Fi. (Consulte "Cómo configurar su enrutador" en la página 14
- **2.** En **Configuración del enrutador,** haga clic en **Seguridad.** La página de Seguridad se abre a la Pestaña de cortafuegos.

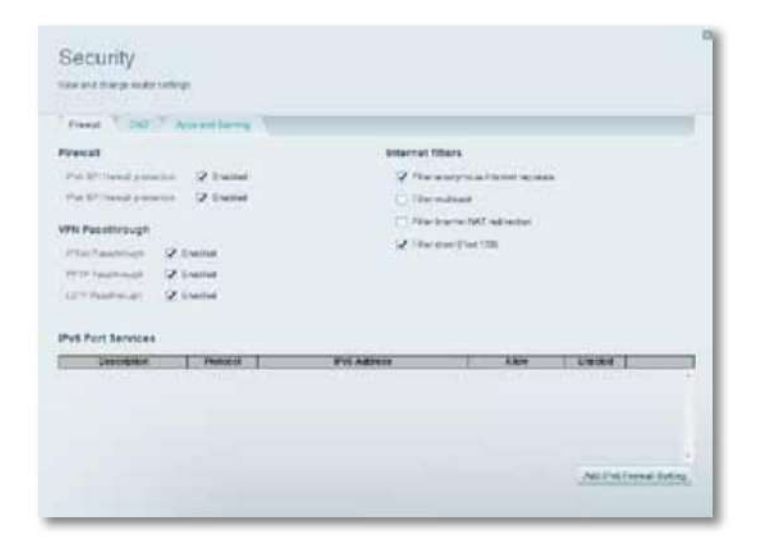

- **3.** Haga clic en Agregar configuración de firewall IPv6. Ahora puede cambiar los siguientes campos:
	- **Descripción: ingrese** una descripción de la aplicación.
	- **Protocolo: seleccione TCP, UDP** o **Ambos** (predeterminado).
	- recibir el tráfico. • **Dirección IPv6: ingrese** la dirección IPv6 de la computadora que debe
	- Permitir: seleccione el rango de puertos utilizados por el tráfico entrante.
- **4.** Haga clic en **Guardar** para guardar sus cambios. La lista se actualiza para mostrar la configuración que ha guardado. • Para cambiar una configuración guardada, haga clic en **Editar** junto a la configuración.
	- Para eliminar una configuración guardada, haga clic en **Eliminar** junto a la configuración.

## **Cómo configurar el servidor DHCP en su enrutador**

Su enrutador se puede usar como un servidor DHCP (Protocolo de configuración dinámica de host) para asignar automáticamente una dirección IP a cada computadora o dispositivo en su red. El servidor DHCP está habilitado de forma predeterminada. Si ya tiene un servidor DHCP en su red, o si no desea usar su enrutador como servidor DHCP, debe deshabilitar esta configuración.

#### **Para configurar los ajustes del servidor DHCP de su enrutador:**

**1.** Inicie sesión en Linksys Smart Wi-Fi. (Consulte "Cómo configurar su enrutador" en la página 14

**2.** En **Configuración del enrutador,** haga clic en **Conectividad.**

### Configuración: avanzada

**3.** Haga clic en la pestaña **Red local .**

Serie EA de Linksys

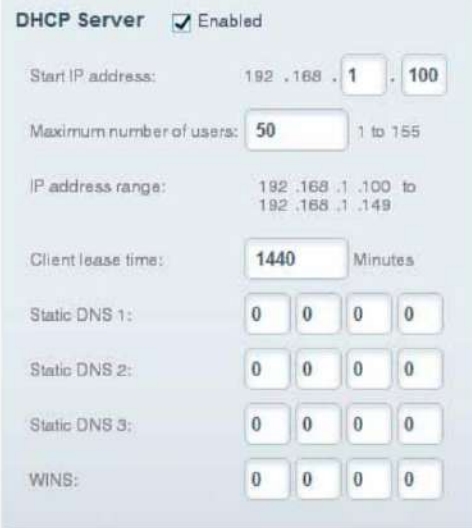

**4.** Para deshabilitar el servidor DHCP, anule la selección de la casilla de verificación **Habilitado .**

- **5.** Deje la casilla de verificación **Habilitado** seleccionada para editar las siguientes configuraciones:
	- Dirección IP de inicio
	- Número máximo de usuarios
	- Rango de direcciones IP (no editable)
	- Tiempo de arrendamiento del cliente
	- Valores DNS estáticos
	- GANA

**6.** Haga clic en **Aceptar** para guardar los cambios.

### **Cómo configurar la reserva de DHCP**

**¿Por qué lo usaría?** La reserva de DHCP le permite asignar una dirección IP fija y única a un dispositivo específico en su red. Asignar una dirección IP fija es una buena manera de administrar dispositivos como servidores de impresión, cámaras web, impresoras de red y consolas de juegos. También se recomienda una dirección IP fija si desea utilizar el reenvío de puertos para dispositivos que necesitan recibir tráfico entrante de Internet ("Cómo configurar el reenvío de puertos" en la página 51).

#### **Para configurar la reserva de DHCP:**

- 14 **1.** Inicie sesión en Linksys Smart Wi-Fi. (Consulte "Cómo configurar su enrutador" en la página
- **2.** En **Configuración del enrutador,** haga clic en **Conectividad.**
- **3.** Haga clic en la pestaña **Red local ,** luego haga clic en **Reservas DHCP.** Se abre la lista de reservas de DHCP, que enumera los dispositivos de red conectados y las reservas de DHCP actuales.

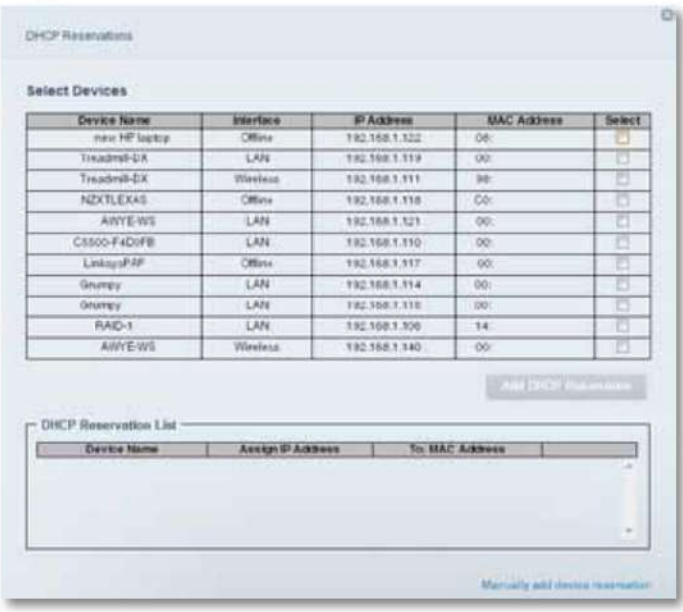

**4.** Haga clic en la casilla de verificación **Seleccionar** junto al dispositivo que desea reservar y luego haga clic en **Agregar reserva de DHCP.**

Serie EA de Linksys

**5.** Haga clic en **Editar** para cambiar los detalles de la reserva o haga clic en **Eliminar** para eliminar el reserva.

**SUGERENCIA** Para ver las descripciones de los campos, haga clic en **Ayuda** en la parte superior de la pantalla.

# **Cómo acceder a su red en el Internet**

**¿Por qué necesitaría encontrar mi red en Internet?** Si desea acceder de forma remota a una unidad conectada a su enrutador o ver una cámara web en su red doméstica, debe poder ingresar fácilmente la dirección de su red en un navegador web.

Al trabajar con varios proveedores de servicios DDNS (Sistema de nombres de dominio dinámico), la función DDNS de su enrutador le permite configurar un nombre de dominio para su red, que luego puede usar para encontrar fácilmente su red en Internet. Si su ISP cambia la dirección IP de su red (lo que puede suceder con frecuencia), los proveedores de servicios DDNS detectan el cambio de dirección y continúan enrutando su nombre de dominio a esa dirección.

Antes de configurar DDNS en su enrutador, debe suscribirse al servicio DDNS de un proveedor de servicios DDNS que sea compatible con su enrutador.

#### **Para configurar DDNS:**

**PROPINA**

**1.** Regístrese para el servicio DDNS en **www.dyndns.org** o **www.tzo.com.**

Tenga en cuenta toda la información que le proporcionó el proveedor de DDNS.

14 **2.** Inicie sesión en Linksys Smart Wi-Fi. (Consulte "Cómo configurar su enrutador" en la página **3.** En **Configuración del enrutador,** haga clic en **Seguridad,** luego haga clic en la pestaña **Aplicaciones y juegos .** Se abre la pantalla DDNS.

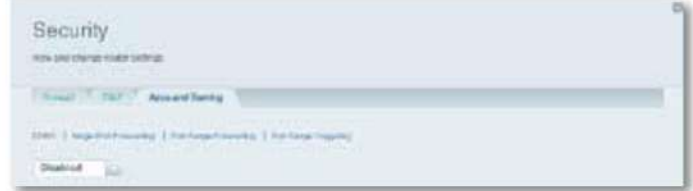

**4.** En la lista desplegable Servicio DDNS (la lista que tiene **Deshabilitado** seleccionado de forma predeterminada), seleccione su proveedor de servicios DDNS.

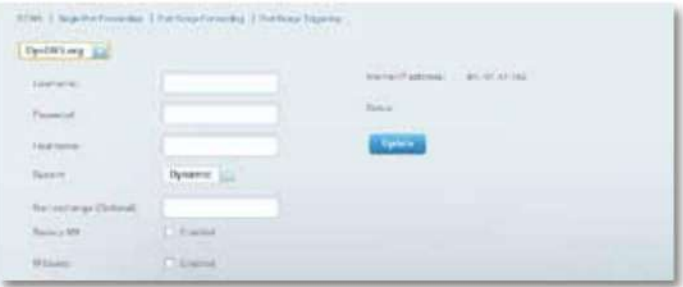

- luego haga clic en **Aceptar. 5.** Complete los campos con la información proporcionada por su proveedor de DDNS,
- **6.** Para acceder a la red desde Internet, ingrese el nombre de dominio

proporcionada por el proveedor de servicios DDNS.

Para acceder a uno de sus dispositivos de red en Internet:

- **una.** Configure el enrutador para usar el reenvío de puertos para el dispositivo (consulte "Cómo configurar el reenvío de puertos para un solo puerto" en la página 51). Anote el número de puerto utilizado para el dispositivo.
- **b.** Introduzca el nombre de dominio de su red, seguido de dos puntos y el número de puerto. Por ejemplo, si el nombre de dominio registrado con su proveedor de DDNS es HappyBunny.linksysnet.com y su cámara de Internet se configuró para usar el puerto 1024, debe ingresar: **HappyBunny.linksysnet.com:1024**

# **Cómo clonar una dirección MAC**

En cualquier red doméstica, cada dispositivo de red tiene una dirección MAC (Control de acceso a medios) única. Algunos ISP registran la dirección MAC del dispositivo (generalmente un enrutador o una computadora) conectado directamente al módem. Si la dirección MAC de su computadora está registrada con su ISP y no desea volver a registrar la dirección MAC, entonces puede clonar la dirección (asigne la dirección MAC registrada de su dispositivo anterior a su nuevo enrutador). Si desea usar la dirección MAC de un enrutador antiguo que está reemplazando con su nuevo enrutador, primero debe determinar la dirección MAC de su enrutador anterior y luego ingresarla manualmente en su nuevo enrutador.

#### **NOTA**

Para muchos ISP que proporcionan direcciones IP dinámicas automáticamente, la dirección MAC almacenada en el módem se restablece cada vez que restablece el módem. Si está instalando este enrutador por primera vez, reinicie su módem antes de conectar el enrutador a su módem. Para restablecer su módem, desconecte la alimentación durante aproximadamente un minuto y luego vuelva a conectarla.

#### **Para clonar una dirección MAC desde su computadora:**

- **1.** Inicie sesión en Linksys Smart Wi-Fi. (Consulte "Cómo configurar su enrutador" en la página 14
- **2.** En Configuración del enrutador, haga clic en **Conectividad.** Se abre la página Conectividad.
- **3.** Haga clic en la pestaña **Configuración de Internet .**

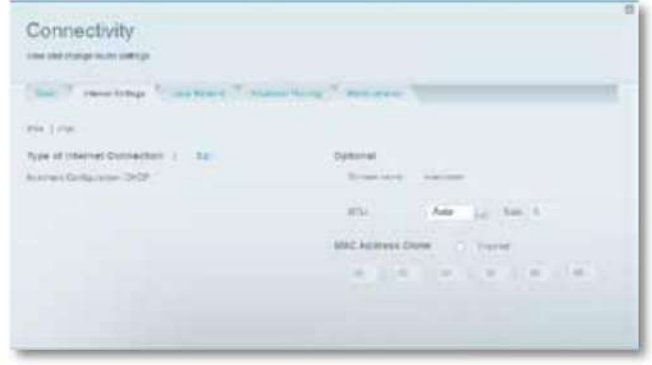

- **4.** En Clonación de dirección MAC, haga clic en **Habilitado.**
- **5.** Ingrese la dirección MAC de 12 dígitos de su antiguo enrutador, luego haga clic en **Aceptar.**

# **Cómo conectarse a su oficina corporativa usando una VPN**

**¿Qué es una VPN? ¿Necesito cambiar la configuración de mi enrutador?** Una VPN (red privada virtual) es una red que utiliza una red pública, como Internet, para proporcionar comunicaciones seguras entre una computadora remota y otra red. Las corporaciones a menudo brindan acceso VPN a sus redes para permitir que los empleados trabajen desde oficinas remotas o mientras viajan. La mayoría de las VPN corporativas utilizan Internet para brindar conectividad entre los empleados remotos y la red corporativa.

Para una VPN típica, la corporación instala una puerta de enlace VPN en su red corporativa. Los empleados autorizados para trabajar de forma remota se conectan a la puerta de enlace VPN a través de Internet utilizando el software VPN y los métodos de seguridad proporcionados por sus empleadores. Los esquemas sólidos de seguridad y autenticación garantizan una conexión y un acceso seguros solo para usuarios autorizados.

La configuración predeterminada de VPN en su enrutador se ha configurado para pasar (permitir) los tipos más comunes de protocolos VPN, por lo que generalmente no se necesitan cambios.

#### **Para cambiar la configuración de transferencia de VPN:**

- **1.** Inicie sesión en Linksys Smart Wi-Fi. (Consulte "Cómo configurar su enrutador" en la página 14
- Pestaña de cortafuegos. **2.** En **Configuración del enrutador,** haga clic en **Seguridad.** La página de Seguridad se abre a la

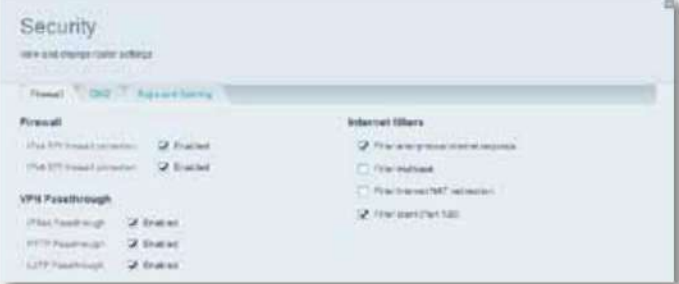

**3.** Habilite cada configuración que desee cambiar.

- **IPSec Passthrough :** IPSec (Protocolo de seguridad de Internet) es un conjunto de protocolos que se utilizan para implementar el intercambio seguro de paquetes en la capa IP. Los clientes VPN en la red local pueden establecer un túnel VPN IPSec a través del enrutador. Esta opción está activada de forma predeterminada.
- Los clientes VPN en la red local pueden establecer un túnel VPN PPTP a través del enrutador. Esta opción está activada de forma predeterminada. • **PPTP Passthrough :** PPTP (protocolo de tunelización punto a punto) permite que el PPP (protocolo punto a punto) se tunelice a través de una red IP.
- **L2TP Passthrough :** L2TP (Protocolo de tunelización de capa 2) permite sesiones punto a punto mediante Internet en el nivel de capa 2. Los clientes VPN en la red local pueden establecer un túnel VPN L2TP a través del enrutador. Esta opción está activada de forma predeterminada.

**4.** Haga clic en **Aceptar** para guardar los cambios.

# **Cómo optimizar su enrutador para juegos y voz**

**¿Cómo prioriza mi enrutador el tráfico a Internet?** Su enrutador puede priorizar el tráfico entre su red e Internet. El rendimiento de aplicaciones exigentes en tiempo real, como juegos en línea, llamadas VoIP, transmisión de video y videoconferencias, se puede mejorar configurando la priorización de medios.

La configuración de priorización se aplica solo al tráfico que se carga en Internet. El enrutador no puede controlar la calidad del tráfico después de que llega a Internet.

> **SUGERENCIA** Para obtener más información sobre cómo optimizar su enrutador para juegos en línea, consulte "Reenvío de puertos y activación de puertos" en la página 51.

#### **Para configurar la priorización de medios:**

- 14 **1.** Inicie sesión en Linksys Smart Wi-Fi. (Consulte "Cómo configurar su enrutador" en la página
- **2.** En **Aplicaciones,** haga clic en **Priorización de medios.** La pantalla de Priorización de medios se abre

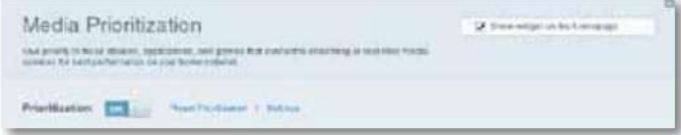

#### **3.** Active **Priorización** si aún no lo está.

**4.** Haga clic y arrastre los dispositivos de alta prioridad desde la lista **de Prioridad normal** a la Lista **de alta prioridad .**

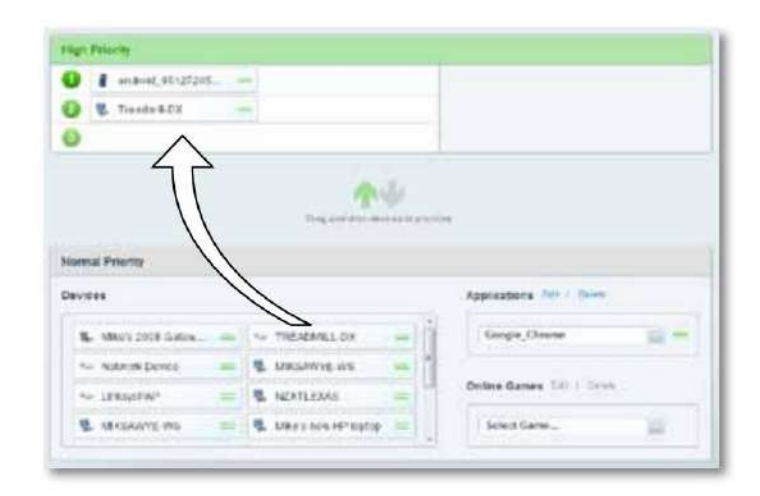

**5.** Para priorizar una aplicación o un juego, seleccione el nombre en la lista desplegable, luego haga clic y arrastre el ícono al lado del nombre a la lista **de Prioridad alta .**

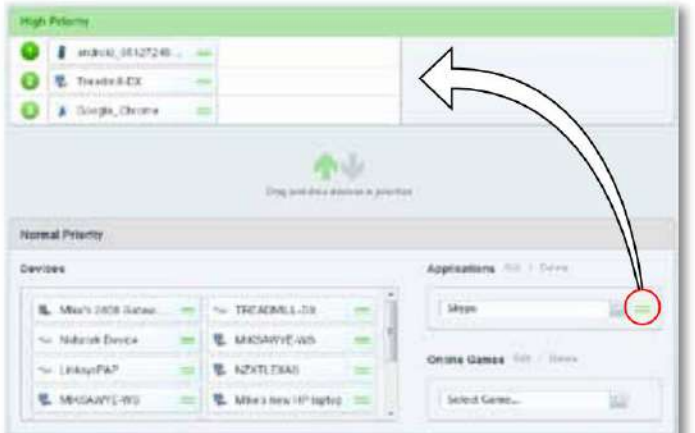

• Si el nombre de la aplicación no aparece en la lista, haga clic en **Editar** y agregue el nombre.

SUGERENCIA Si desea agregar una nueva aplicación o juego, debe conocer la **interpretada conocer la ceptar.** mi. Haga clic en Aceptar. información de su puerto y protocolo (consulte la documentación de la aplicación o el juego para obtener ayuda).

**6.** Haga clic en **Configuración.** Se abre la pantalla Configuración.

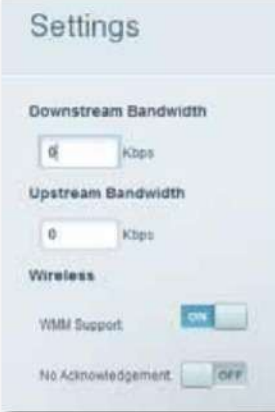

**una.** Establezca el ancho de banda descendente máximo . Si establece un ancho de banda más bajo que el ancho de banda real de su enrutador, el rendimiento puede verse limitado.

#### **b.** Establezca el **ancho de banda ascendente máximo. C.** Para

ayudar a administrar la prioridad del tráfico con dispositivos compatibles con WMM, active **la compatibilidad con WMM.**

> **SUGERENCIA** La compatibilidad con WMM (Wi-Fi MultiMedia) es una característica inalámbrica basada en el estándar IEEE 802.11e. WMM mejora la calidad de las aplicaciones de audio, video y voz al priorizar el tráfico inalámbrico. Esta función requiere que los dispositivos cliente inalámbricos de su red también sean compatibles con WMM.

**d.** Para que el enrutador vuelva a enviar los datos si se produce un error, desactive **Sin reconocimiento.**

#### **PRECAUCIÓN**

Si especifica un ancho de banda máximo que es demasiado alto, el enrutador no puede aplicar las prioridades correctamente y pueden surgir problemas de priorización.

# **Cómo habilitar Voz sobre IP en su red**

**¿Necesito configurar Voz sobre IP?** VoIP (Voice over Internet Protocol) es una tecnología para utilizar Internet como interfaz para las comunicaciones telefónicas.

Para usar VoIP, debe obtener una cuenta con un proveedor de servicios de VoIP. El proveedor de servicios de VoIP generalmente le proporciona un adaptador de teléfono que se conecta a su red. Si no usa su red para hacer llamadas telefónicas, no necesita cambiar la configuración predeterminada.

El SIP (protocolo de inicio de sesión) de la puerta de enlace de la capa de aplicación permite que los paquetes SIP, utilizados por algunos proveedores de servicios de VOIP, atraviesen el cortafuegos de su enrutador.

#### **Para configurar el enrutador para VoIP:**

- 14 **1.** Inicie sesión en Linksys Smart Wi-Fi. (Consulte "Cómo configurar su enrutador" en la página
- **2.** En **Configuración del enrutador,** haga clic en **Conectividad,** luego haga clic en **Administración** pestaña.

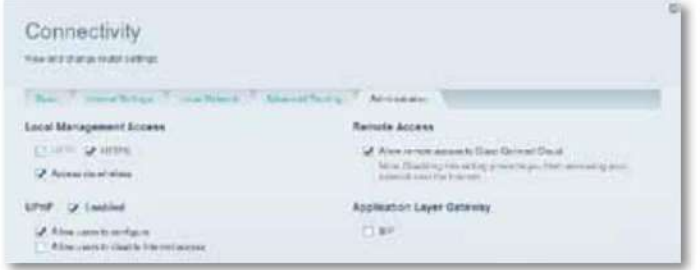

**3.** Si su servicio de VoIP utiliza SIP, seleccione la casilla de verificación **SIP** en Gateway de capa de aplicación.

 $-$  O -

Si su servicio de VoIP utiliza otras soluciones transversales de NAT como STUN (Utilidades transversales de sesión para NAT), TURN (Transversal mediante NAT de retransmisión) o ICE (Establecimiento de conectividad interactiva), anule la selección de la casilla de verificación **SIP .**

#### **NOTA**

Es posible que deba ponerse en contacto con su proveedor de servicios de VoIP para determinar el tipo de configuración transversal de NAT que utilizan.

# **Cómo configurar UPnP**

**¿Qué es UPnP?** UPnP (Universal Plug and Play) permite que los dispositivos conectados a una red se descubran entre sí y creen automáticamente configuraciones de trabajo. Los ejemplos de dispositivos compatibles con UPnP incluyen cámaras web, aplicaciones de juegos en línea y dispositivos VoIP. UPnP está habilitado de forma predeterminada.

#### **Para configurar UPnP:**

- **1.** Inicie sesión en Linksys Smart Wi-Fi. (Consulte "Cómo configurar su enrutador" en la página 14
- pestaña. **2.** En **Configuración del enrutador,** haga clic en **Conectividad,** luego haga clic en **Administración**

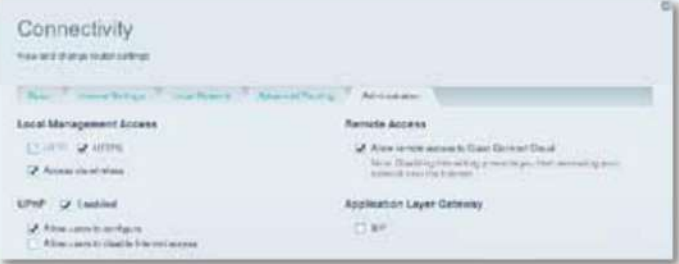

**3.** Para usar UPnP, seleccione **Habilitado** (predeterminado) junto a UPnP.

- **4.** Para permitir cambiar la configuración del enrutador mientras usa UPnP, seleccione **Permitir que los usuarios configuren.**
- **5.** Para evitar que los usuarios de la red local desactiven su conexión a Internet a través de UPnP, anule la selección de la casilla de verificación **Permitir que los usuarios desactiven el acceso a Internet .**

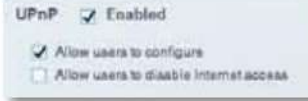

**6.** Haga clic en **Aceptar.**

### Serie EA de Linksys Configuración: avanzada

## **Cómo usar un enrutador como punto de acceso**

**¿Cómo puedo usar este nuevo enrutador como punto de acceso?** Si tiene un área grande para cubrir con su señal inalámbrica, o si parte de su hogar tiene señales débiles debido a la interferencia, puede usar este enrutador para ampliar el alcance de la red inalámbrica de su antiguo enrutador.

#### **Para configurar su nuevo enrutador como punto de acceso:**

- **1.** Use un cable de red para conectar el **puerto de Internet de este enrutador** al puerto **Ethernet** o **LAN** en el enrutador que está conectado a su módem.
- **2.** Inicie sesión en Linksys Smart Wi-Fi. (Consulte "Cómo configurar su enrutador" en la página 14
- **3.** En **Configuración del enrutador,** haga clic en **Conectividad,** luego haga clic en **Internet** Pestaña **de configuración .**
- **4.** Haga clic en **IPv4.**
- **5.** Para **Tipo de conexión a Internet,** seleccione **Modo puente.**
- **6.** Haga clic en **Obtener una dirección IPv4 automáticamente y** luego haga clic en **Aceptar.** La dirección IP LAN del nuevo enrutador se cambiará y se obtendrá del enrutador que está conectado a su módem.

**¿Cómo puedo usar mi antiguo enrutador como punto de acceso?** Si tiene que cubrir un área grande con su señal inalámbrica, o si parte de su hogar tiene señales débiles debido a la interferencia, puede usar su antiguo enrutador para ampliar el alcance de su red inalámbrica. Este es un proceso complejo, por lo que este procedimiento asume que tiene algún conocimiento de redes.

**SUGERENCIA** Consulte la documentación de su antiguo enrutador. Algunas marcas de enrutadores incluyen un interruptor en el exterior de la carcasa o una opción de software para convertirlo en un punto de acceso. Si cualquiera de estas opciones está disponible, siga las instrucciones de su antiguo enrutador para convertirlo en un punto de acceso.

Debe tomar nota de la configuración de su nuevo enrutador, luego aplicar algunas de esas configuraciones al enrutador anterior para que pueda funcionar como un punto de acceso.

**Para ver la configuración de su nuevo enrutador:**

- **1.** Asegúrese de que su nuevo enrutador esté conectado a Internet.
- **2.** Inicie sesión en Linksys Smart Wi-Fi. (Consulte "Cómo configurar su enrutador" en la página 14
- (SSID), Contraseña, Modo de seguridad y Canal. **3.** En **Configuración del enrutador,** haga clic en **Inalámbrico,** luego tome nota de la Red
- **4.** En **Configuración del enrutador,** haga clic en **Conectividad,** luego haga clic en la pestaña **Red local .** Tome nota del rango de direcciones IP del servidor DHCP (192.168.1.100 a 192.168.1.149 por defecto)

#### **Para usar su antiguo enrutador como punto de acceso:**

**1.** Con su computadora conectada a su antiguo enrutador, inicie sesión en su utilidad de administración basada en navegador.

#### **NOTA**

Guarde sus cambios después de terminar cada paso a continuación.

**2.** Abra la página de configuración de la red local (LAN).

red de su nuevo enrutador. **3.** En el campo **Dirección IP del enrutador ,** ingrese una dirección IP no utilizada para la LAN

Por ejemplo, si su nuevo enrutador tiene una dirección IP de 192.168.1.1, debe elegir una dirección IP en la red 192.168.1.0. Puede elegir cualquier dirección dentro del rango de 192.168.1.2 a 192.168.1.254. Debe excluir las direcciones en el rango que utilizará el servidor DHCP de su nuevo enrutador (192.168.1.100 a 192.168.1.149). Una opción segura podría ser 192.168.1.250. Tome nota de esta dirección, porque esta será la dirección que usará para administrar su antiguo enrutador en el futuro.

- **4.** En el campo **Máscara de subred ,** ingrese **255.255.255.0** o, si está disponible, seleccione esa máscara de subred de una lista desplegable.
- **5.** Deshabilite el servidor DHCP en su antiguo enrutador. (Debido a que su antiguo enrutador funcionará como un punto de acceso en lugar de un enrutador, no desea que distribuya direcciones IP. Solo debe haber un servidor DHCP activo en su red, y ese debe ser su nuevo enrutador).

**6.** Para reconfigurar la red inalámbrica en su antiguo enrutador:

**una.** Abra la página de configuración de la red

- inalámbrica. **b.** Cambie el nombre de la red (SSID) para que coincida con el nombre de su nueva red. Tener el mismo nombre de red y la misma configuración de seguridad le permite moverse sin problemas entre su nuevo enrutador y su antiguo enrutador.
- enrutador **C.** Cambie el modo de seguridad para que coincida con el modo de seguridad en su nuevo
- **d.** Cambie la frase de contraseña (a veces llamada clave precompartida) en su antiguo enrutador para que coincida con la frase de contraseña en su nuevo enrutador. **mi.**
- Cambie el canal inalámbrico a un canal que no esté en conflicto. Algunos fabricantes tienen una función "Auto" para la selección de canales que selecciona automáticamente un canal inalámbrico que no interfiere con otras redes inalámbricas cercanas. Si su antiguo enrutador admite una función automática, selecciónela. De lo contrario, es posible que deba seleccionar manualmente el canal operativo inalámbrico en su antiguo enrutador. En el espectro inalámbrico de 2,4 GHz, solo hay tres canales que no se superponen: 1, 6 y 11. Elija un canal que no se superponga al canal operativo de su nuevo enrutador. Por ejemplo, si su nuevo enrutador está funcionando en el canal 11, configure su antiguo enrutador para el canal 1 o el canal 6.
- **7.** Conecte un cable de red Ethernet a uno de los puertos LAN/Ethernet en su antiguo enrutador y un puerto Ethernet en su nuevo enrutador.

**PRECAUCIÓN** No **conecte** el cable al puerto de Internet de su antiguo enrutador. Si lo hace, es posible que no pueda configurar el enrutador como un punto de acceso en la red actual.

# **Cómo poner su nuevo enrutador detrás de un enrutador existente**

**¿Por qué colocaría mi nuevo enrutador detrás de un enrutador existente?** Hay varios escenarios posibles en los que es posible que desee utilizar su nuevo enrutador "detrás" de otro enrutador:

- **1.** Es posible que se encuentre en un entorno que comparte la conexión a Internet del propietario con todos los inquilinos. En este caso, debe colocar su propio enrutador detrás del enrutador del propietario para crear su propia red privada y aislar las computadoras en su red del resto del edificio.
- **2.** Está compartiendo la conexión a Internet de un edificio de oficinas y desea controlar el acceso a Internet o el contenido que ven sus empleados.
- **3.** Ya tiene una red existente y desea ampliar el alcance de la red o agregar capacidades inalámbricas a su red.
- la red **4.** Desea separar los dispositivos de red más antiguos y menos seguros del resto de

### **Para agregar su enrutador a un enrutador o puerta de enlace existente**

En la mayoría de los casos, puede agregar fácilmente su enrutador a una red inalámbrica existente ejecutando Linksys Smart Wi-Fi. Si no puede configurar el enrutador adicional siguiendo las instrucciones a continuación, consulte "Para compartir una conexión a Internet" en la página 47 o "Para ampliar su red" en la página 49.

### **Para agregar su enrutador a su red inalámbrica existente:**

- **1.** Inserte el CD de configuración de su enrutador en una unidad de CD/DVD en su computadora, luego siga las instrucciones en pantalla hasta que se le indique que conecte el puerto **de Internet** de su enrutador al puerto **LAN/Ethernet** de su módem.
- **2.** En su lugar, conecte el puerto **de Internet** de su enrutador al puerto **LAN/Ethernet** en su enrutador o puerta de enlace existente (ascendente).
- **3.** Siga las instrucciones restantes en pantalla hasta que se complete la configuración.

## **Para compartir una conexión a Internet**

### **NOTA**

Este es un proceso complejo, por lo que este procedimiento asume que tiene algún conocimiento de redes.

#### **Para agregar otro enrutador para compartir una conexión a Internet:**

Este tema cubre los casos uno y dos anteriores

- la red. **1.** Determine el rango de direcciones IP para su upstream (oficina o edificio)
	- Para determinar el rango de direcciones usando una computadora con Windows:
	- **una.** Conecte su computadora al enrutador de su red ascendente. **b.** Haga clic en
	- **Inicio, Ejecutar,** escriba **CMD y** luego haga clic en **Aceptar.** El símbolo del sistema aparece la ventana.
	- **C.** Escriba **ipconfig,** luego presione **Entrar.**

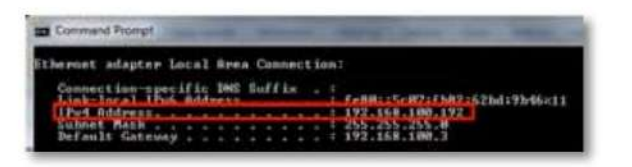

**SUGERENCIA** Aunque puede determinar la dirección IP de su computadora de muchas maneras, este método es rápido y relativamente fácil.

**d.** Tome nota de la dirección IP. En este ejemplo, la dirección IP es 192.168.100.192.

Para determinar el rango de direcciones usando una computadora Mac:

**una.** Conecte su computadora al enrutador de su red ascendente. **b.** Desde el

Dock, haga clic en **Preferencias del sistema,** haga clic en **Red,** luego haga clic en **Ethernet**  en la ventana de la izquierda. Se abre una ventana de estado de la red.

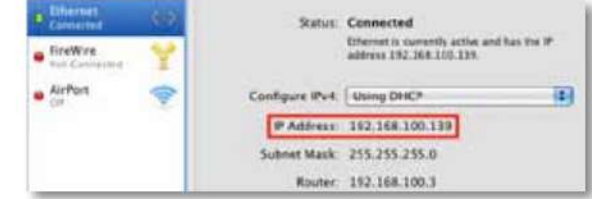

### 192.168.100.139. **C.** Tome nota de la dirección IP. En este ejemplo, la dirección IP es

Ejemplo: Los ejemplos anteriores muestran que las direcciones IP ascendentes están en la red 192.168.100.0. (El "0" indica toda la red). La dirección de su red ascendente puede ser diferente. La dirección predeterminada de su nuevo enrutador Linksys es 192.168.1.1. Al configurar un enrutador detrás de otro, debe asegurarse de que la red local en su nuevo enrutador sea diferente a la red de su enrutador ascendente. En el ejemplo anterior, debido a que la red local predeterminada en su enrutador Linksys 192.168.1.0 está en una subred diferente a la red de la oficina 192.168.100.0, podrá colocar su enrutador Linksys detrás del otro enrutador.

### Serie EA de Linksys Configuración: avanzada

**2.** Conecte un cable de red Ethernet a un puerto **LAN/Ethernet** en su red ascendente al puerto amarillo **de Internet** en su enrutador.

#### **PRECAUCIÓN**

Conecte la red ascendente al puerto **de Internet** amarillo de su enrutador , no a uno de los puertos Ethernet azules. Si se conecta a un puerto Ethernet, crea problemas de direccionamiento IP para la red de la oficina. **Para usar su DNS:**

**CONSEJOS** Una red de oficina a menudo tiene una placa de pared con un puerto Ethernet al que puede conectarse.

Si está haciendo esto en un entorno doméstico (sin puertos de pared), conecte un cable de red Ethernet entre un puerto LAN en su enrutador ascendente y el puerto **de Internet** en su enrutador Linksys.

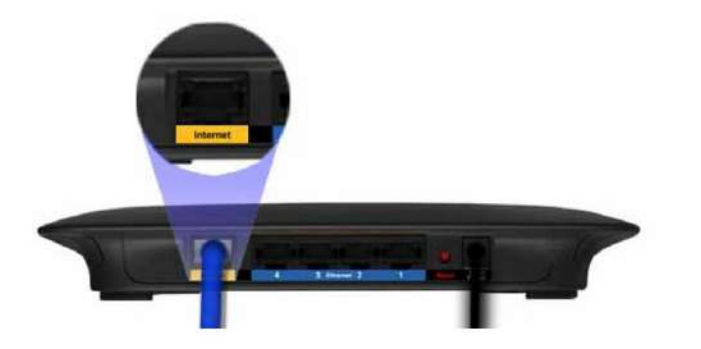

**3.** Ejecute el CD de configuración de su enrutador en cada computadora que desee conectar al enrutador Linksys. Cada computadora necesita una conexión por cable o inalámbrica al enrutador Linksys. Para obtener más información, consulte "Cómo conectar una computadora a su red" en la página 18.

Las computadoras que están conectadas al enrutador Linksys ahora están en la misma red y están aisladas de la red ascendente. Sin embargo, seguirá teniendo acceso a Internet a través del enrutador ascendente (a través de su enrutador Linksys). Debido a que hay dos enrutadores entre su computadora e Internet, el tráfico de Internet pasa por dos traducciones de direcciones de red. Esto a veces se denomina NAT doble.

Sus computadoras también pueden usar las capacidades integradas de su enrutador Linksys, como los controles parentales. Si necesita más control sobre el tipo de contenido al que acceden sus empleados o familiares, puede crear una cuenta en un sitio de filtrado de Internet como **www.opendns.com** o **www.bsecure.com.** Después de crear una cuenta con ellos, use su DNS en lugar del DNS de su ISP.

- 14 **1.** Inicie sesión en Linksys Smart Wi-Fi. (Consulte "Cómo configurar su enrutador" en la página
- **2.** En **Configuración del enrutador,** haga clic en **Conectividad.**
- **3.** Haga clic en la pestaña **Red local .**

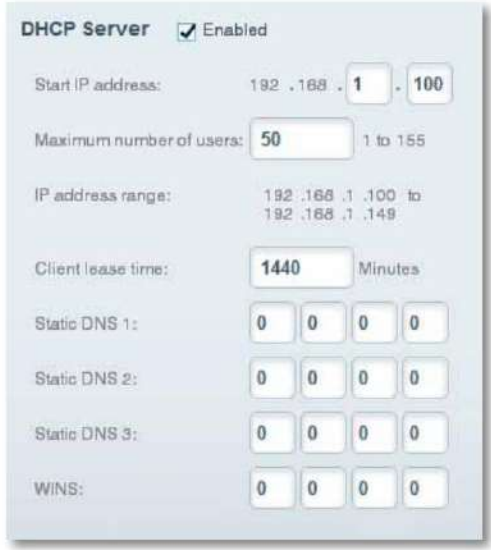

**4.** Complete los campos **de DNS estático** con la información proporcionada por su proveedor de filtrado de contenido.

**5.** Haga clic en **Aceptar.**

## Serie EA de Linksys

cubre los casos tres y cuatro anteriores.

### **NOTA**

Este es un proceso complejo, por lo que este procedimiento asume que tiene algún conocimiento de redes.

#### **Para extender su red o agregar capacidades inalámbricas:**

**1.** Si desea ampliar su red, también puede seguir las instrucciones anteriores. Un ejemplo de esto podría ser proporcionar una red inalámbrica separada para que sus hijos mantengan el tráfico de su red inalámbrica separado de su red inalámbrica. También es posible que desee aislar una red de otra red para que los recursos compartidos de red no estén visibles en todas las redes. En este caso, use un cable Ethernet para conectar el puerto de **Internet** del enrutador descendente a uno de los puertos LAN del enrutador ascendente. Asegúrese de que las subredes de la red local en los dos enrutadores sean diferentes.

### $\Omega$  -

Puede ampliar su red convirtiendo el enrutador descendente en un punto de acceso. (Consulte "Cómo utilizar un enrutador como punto de acceso" en la página 45). Cuando utiliza un enrutador como punto de acceso, las computadoras conectadas al punto de acceso están en la misma subred IP que todos los demás dispositivos conectados al enrutador. Compartir archivos, impresoras y medios es mucho más fácil si todos los dispositivos están en la misma subred.

# **Para extender su red Este tema Cómo exponer un dispositivo a Internet**

**¿Por qué expondría un dispositivo a Internet?** Si está operando un servidor web, un servidor de correo o una cámara web, es posible que desee exponer ese dispositivo a Internet para que cualquiera pueda acceder a él. Su enrutador incluye una función DMZ (Zona desmilitarizada) que reenvía todos los puertos entrantes presentados en la interfaz WAN, excepto aquellos que se reenvían específicamente, a una dirección IP o dirección MAC individual. Esta característica normalmente no se usa porque presenta riesgos de seguridad significativos para el dispositivo que usted designa para la DMZ. El dispositivo DMZ no está protegido por los firewalls integrados, los filtros de Internet o los filtros web del enrutador, y está expuesto a ataques de piratas informáticos.

Una forma mucho más segura de "exponer" los dispositivos a Internet sería utilizar el reenvío de puertos. Consulte "Cómo configurar el reenvío de puertos" en la página 51.

#### **Para configurar un dispositivo en la DMZ:**

- **1.** Configure su dispositivo con una dirección IP estática. Consulte la documentación de su dispositivo para obtener ayuda con la configuración de una dirección IP estática o use la reserva de DHCP (consulte "Cómo configurar el servidor DHCP en su enrutador" en la página 38).
- **2.** Inicie sesión en Linksys Smart Wi-Fi. (Consulte "Cómo configurar su enrutador" en la página 14

**3.** En **Configuración del enrutador,** haga clic en **Seguridad,** luego haga clic en la pestaña **DMZ .**

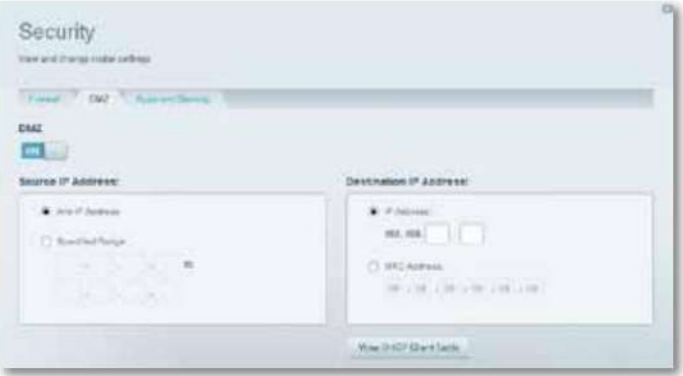

**4.** Haga clic en la configuración de **DMZ** para activarla.

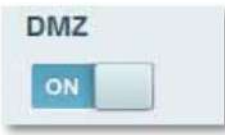

**5.** Seleccione **Habilitado.**

- **6.** En la sección Dirección IP de origen, seleccione **Cualquier dirección IP** para permitir el acceso a su dispositivo DMZ desde todo Internet, o seleccione el botón alternativo e ingrese un rango de direcciones de origen permitidas.
- **7.** En la sección Dirección IP de destino, ingrese los últimos tres dígitos de la dirección IP del dispositivo que estará en la DMZ. El resto de la dirección

IP ya está completa.

 $-$  O -

Si desea especificar la dirección MAC de 12 dígitos del dispositivo en lugar de configurar una reserva de dirección DHCP, puede reemplazar el Paso 6 con los siguientes pasos:

**una.** En la sección Dirección IP de destino, seleccione **Dirección MAC y** luego haga clic en **Ver tabla de clientes DHCP.** Se abre la pantalla Tabla de clientes DHCP.

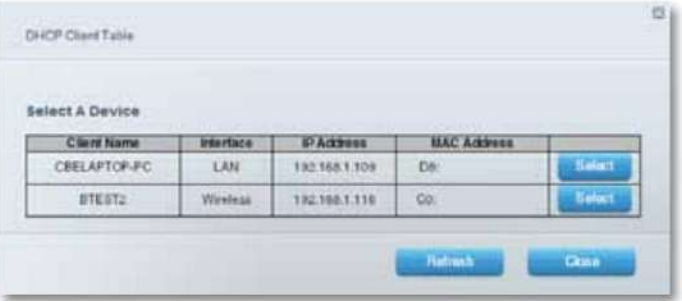

**b.** Haga clic en **Seleccionar** junto al dispositivo que desea colocar en la DMZ y luego haga clic en **Cerrar.** La dirección MAC correspondiente se copia en el campo Dirección MAC.

**C.** Haga clic en **Aceptar.**

# Reenvío de puertos y activación de puertos

## **Cómo configurar el reenvío de puertos**

**¿Por qué debería usar el reenvío de puertos?** El reenvío de puertos es una función que reenvía el tráfico entrante desde Internet en un puerto o puertos específicos a un dispositivo o puerto específico en su red local. Puede configurar el reenvío de puertos para:

- Un solo puerto (consulte "Cómo configurar el reenvío de puertos para un solo puerto" a continuación)
- página 52) • Múltiples puertos (consulte "Cómo configurar el reenvío de puertos para varios puertos" en
- Un rango de puertos (consulte "Cómo configurar el reenvío de puertos para un rango de puertos" en la página 52)

### **Cómo configurar el reenvío de puertos para un solo puerto**

**¿Por qué usaría el reenvío de puertos para un solo puerto?** El reenvío de puerto único es una función que reenvía el tráfico entrante desde Internet en un puerto específico a un solo dispositivo en su red local. Un ejemplo de reenvío de puerto único sería reenviar solicitudes web entrantes, generalmente en el puerto 80, a un sitio web. servidor.

**SUGERENCIA** Consulte la documentación del dispositivo para obtener información sobre puertos y protocolos.

#### **Para configurar el reenvío de puerto único:**

- **1.** Siga las instrucciones de su dispositivo para configurarlo con una dirección IP estática o use la reserva de DHCP para asignarle una dirección permanente (consulte "Cómo configurar el servidor DHCP en su enrutador" en la página 38).
- 14 **2.** Inicie sesión en Linksys Smart Wi-Fi. (Consulte "Cómo configurar su enrutador" en la página
- **3.** En **Configuración del enrutador,** haga clic en **Seguridad.**
- **4.** Haga clic en la pestaña **Aplicaciones y juegos .**
- **5.** Haga clic en **Reenvío de puerto único.** Se abre la pantalla Reenvío de puerto único.

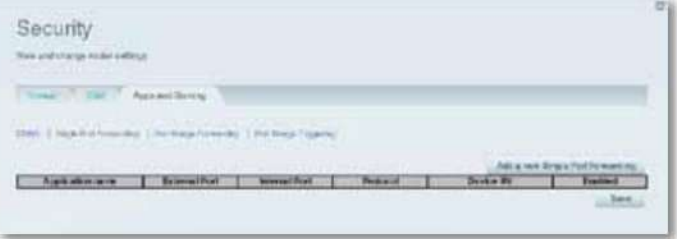

**6.** Haga clic en **Agregar un nuevo reenvío de puerto único.**

|  | <b>STATE</b> | Protocol | <b>TRINE</b> |  |
|--|--------------|----------|--------------|--|
|  |              |          |              |  |

- **7.** En el campo **Nombre de la aplicación ,** ingrese un nombre descriptivo.
- **8.** En el campo **Puerto externo ,** escriba el número de puerto externo (no siempre requerido).
- **9.** En el campo **Puerto interno ,** escriba el número de puerto interno (no siempre requerido).
- **10.** En la lista desplegable **Protocolo ,** seleccione **TCP, UDP** o **Ambos** (predeterminado).
- El resto de la dirección IP ya se ha completado para usted. **11.** En el campo **Número de IP del dispositivo ,** ingrese los últimos tres dígitos de la dirección IP que ha reservado para la computadora a la que desea reenviar el tráfico de Internet.
- **12.** Seleccione **Habilitado,** luego haga clic en **Guardar.** Si no desea utilizar el reenvío de puertos pero desea mantener la información en la tabla, anule la selección de la casilla de verificación.

## Serie EA de Linksys

### **Cómo configurar el reenvío de puertos para varios puertos**

**¿Por qué configuraría el reenvío de puertos para varios puertos?** El reenvío de puertos es una función que reenvía el tráfico entrante desde Internet en un puerto específico a un solo dispositivo en su red local. A diferencia de una cámara web que generalmente solo requiere el reenvío de un solo puerto, algunas aplicaciones requieren el reenvío de múltiples puertos. El software VNC (Computación de red virtual) que le permite operar su computadora de forma remota desde cualquier lugar en Internet es un ejemplo de una aplicación que requiere el reenvío de múltiples puertos. Para reenviar a varios puertos, simplemente cree entradas adicionales para reenviar puertos adicionales a la misma dirección IP.

Ejemplo: desea configurar su computadora para que pueda acceder a ella de forma remota mediante el software VNC. De forma predeterminada, VNC utiliza los puertos TCP 5800 y 5900.

#### **Para configurar el reenvío de puerto único para múltiples puertos:**

- **1.** Asegúrese de que el software que desea utilizar se haya instalado en una computadora en red.
- 14 **2.** Inicie sesión en Linksys Smart Wi-Fi. (Consulte "Cómo configurar su enrutador" en la página
- **3.** Configure la reserva de DHCP para la dirección IP de la computadora en la que instaló el software. (Consulte "Cómo configurar el servidor DHCP en su enrutador" en la página 38).

#### **4.** En **Configuración del enrutador,** haga clic en **Seguridad.**

- **5.** Haga clic en la pestaña **Aplicaciones y juegos .**
- **6.** Haga clic en **Reenvío de puerto único.** Se abre la pantalla Reenvío de puerto único.

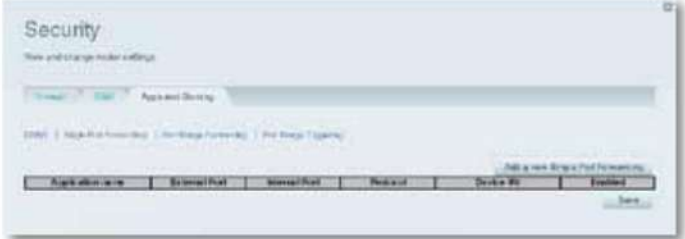

**7.** Haga clic en **Agregar un nuevo reenvío de puerto único.**

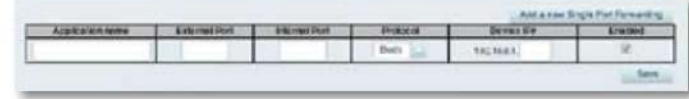

- **8.** En el campo **Nombre de la aplicación ,** ingrese un nombre descriptivo.
- **Puerto. 9.** Introduzca el mismo número de puerto para el **puerto externo** y el **interno.**
- **10.** En la lista desplegable **Protocolo ,** seleccione **TCP, UDP** o **Ambos** (predeterminado).
- **11.** En el campo **Número de IP del dispositivo ,** ingrese los últimos tres dígitos de la dirección IP que ha reservado para la computadora a la que desea reenviar el tráfico de Internet. El resto de la dirección IP ya se ha completado para usted.
- **12.** Seleccione **Habilitado,** luego haga clic en **Guardar.** Si no desea utilizar el reenvío de puertos pero desea mantener la información en la tabla, anule la selección de la casilla de verificación.

#### **NOTA**

Si desea utilizar software como VNC en varias computadoras, deberá volver a configurar los puertos predeterminados que utiliza VNC en cada computadora adicional. Luego, cree entradas adicionales de reenvío de puertos para cada computadora adicional. Consulte la documentación de su software para obtener ayuda.

### **Cómo configurar el reenvío de puertos para un rango de puertos**

**¿Por qué configuraría el reenvío de puertos para un rango de puertos?** El reenvío de puertos es una función que reenvía el tráfico entrante desde Internet en una variedad de puertos a un solo dispositivo en su red local. A diferencia de una cámara web que, por lo general, solo requiere el reenvío de un solo puerto, algunas aplicaciones requieren el reenvío a una variedad de puertos.

Ejemplo: desea configurar su computadora para que pueda usar BitTorrent, una popular aplicación para compartir archivos entre pares. BitTorrent usa el puerto 6881 por defecto. Si ese puerto está ocupado, el cliente de BitTorrent solicitante intenta el siguiente puerto en secuencia. La configuración más común para los enrutadores domésticos con una sola computadora BitTorrent es configurar el reenvío de puertos utilizando un rango de puertos que comienza con 6881 y termina con el puerto 6889.

#### **Para configurar el reenvío de rango de puertos:**

- 14 **1.** Inicie sesión en Linksys Smart Wi-Fi. (Consulte "Cómo configurar su enrutador" en la página
- **2.** Configure una reserva de DHCP para la dirección IP de la computadora en la que instaló el software. (Consulte "Cómo configurar el servidor DHCP en su enrutador" en la página 38). En este ejemplo, la dirección IP de la computadora de escritorio con BitTorrent instalado es 192.168.1.140.

#### **3.** En **Configuración del enrutador,** haga clic en **Seguridad.**

**4.** Haga clic en la pestaña **Aplicaciones y juegos .**

**5.** Haga clic en **Reenvío de rango de puertos.** Se abre la pantalla Reenvío de rango de puertos.

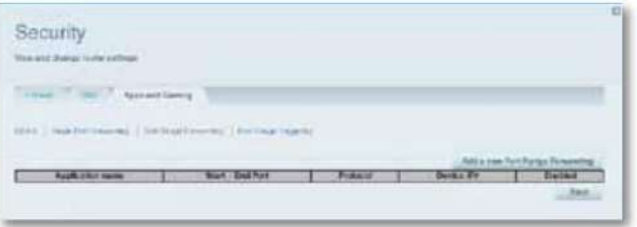

#### **6.** Haga clic en **Agregar un nuevo reenvío de rango de puertos.**

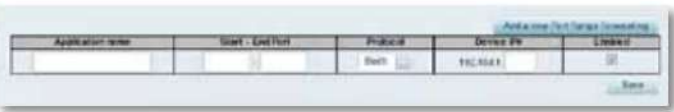

**7.** En el campo **Nombre de la aplicación ,** ingrese un nombre descriptivo.

el rango es **de 6881** a **6889. 8.** En los campos **Puerto de inicio ~ Fin ,** ingrese el rango o los puertos. En este ejemplo,

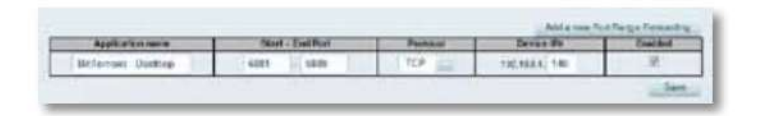

**9.** Seleccione **TCP** como protocolo.

**10.** En el campo **A la dirección IP ,** ingrese los últimos 3 dígitos de la dirección IP del dispositivo que ejecuta el software. El resto de campos de dirección IP ya completados. En este ejemplo, ingresaría **140.**

**11.** Seleccione **Habilitado,** luego haga clic en **Guardar.** Si no desea utilizar el reenvío de rango de puertos pero desea mantener la información en la tabla, deseleccione la casilla de verificación.

**CONSEJOS** Para usar software como BitTorrent en varias computadoras en su red, cree entradas adicionales con un rango único de puertos como se muestra arriba. BitTorrent solo funciona con puertos entre 6881 y 6999.

Según el software de firewall de su computadora, es posible que deba abrir un rango de puertos en su firewall para habilitar el software que usa el reenvío de rango de puertos.

# **Cómo configurar la activación del rango de puertos para juegos en línea**

El enrutador recuerda la dirección IP de la computadora que envía los datos coincidentes, de modo que cuando los datos solicitados regresan a través del enrutador, los datos se enrutan de regreso a la computadora adecuada. Un ejemplo de activación del rango de puertos sería habilitar un auricular USB o Bluetooth para chatear y jugar en línea. **¿Por qué usaría la activación de puertos en lugar del reenvío de puertos?** La activación del rango de puertos permite que el enrutador observe los datos salientes para números de puerto específicos.

#### **Para configurar la activación del rango de puertos para múltiples entradas:**

- usos del dispositivo. **1.** Consulte la documentación de su dispositivo para obtener información sobre los puertos que
- 14 **2.** Inicie sesión en Linksys Smart Wi-Fi. (Consulte "Cómo configurar su enrutador" en la página

**3.** En **Configuración del enrutador,** haga clic en **Seguridad.**

**4.** Haga clic en la pestaña **Aplicaciones y juegos .**

**5.** Haga clic en **Activación de rango de puertos.** Se abre la pantalla Activación de rango de puertos.

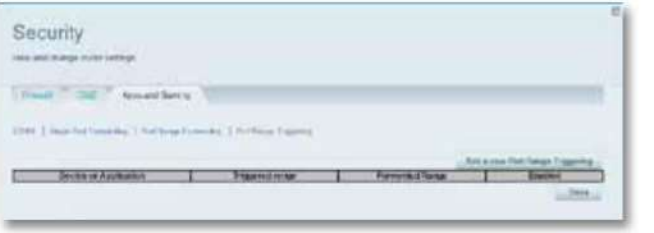

**6.** Haga clic en **Agregar una nueva activación de rango de puertos.**

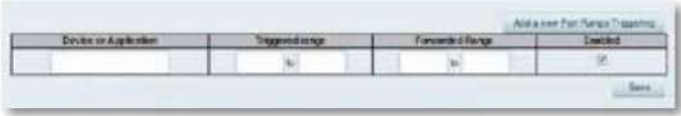

**7.** En el campo **Dispositivo o aplicación ,** ingrese un nombre descriptivo (como

Auriculares PS3).

- **8.** Para puertos individuales, ingrese el mismo número de puerto en cada campo **Rango activado** y **Rango reenviado .**
- **9.** Para rangos de puertos, ingrese los mismos rangos de números en cada conjunto de **Activado**

Campos **Rango** y **Rango reenviado .**

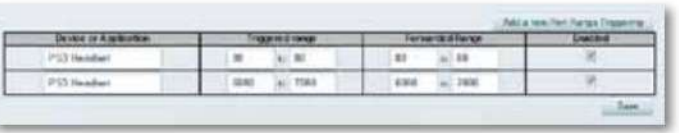

**10.** Seleccione **Habilitado,** luego haga clic en **Guardar.** Si no desea utilizar la activación del rango de puertos

pero desea mantener la información en la tabla, desactive la casilla de verificación.

# Mantenimiento y Monitoreo

## **Cómo hacer una copia de seguridad y restaurar la**

## **configuración de su enrutador**

**¿Por qué necesito hacer una copia de seguridad de la configuración de mi enrutador?** Al igual que con cualquier dato valioso, debe hacer una copia de seguridad de la configuración de su enrutador. Su enrutador puede contener muchas configuraciones personalizadas. Esas configuraciones se perderían si restablece su enrutador a sus valores predeterminados de fábrica, y deberá volver a ingresarlos todos manualmente. Si realiza una copia de seguridad de la configuración de su enrutador, restaurar la configuración es fácil.

#### **NOTA**

Solo puede hacer una copia de seguridad de la configuración del enrutador localmente (no de forma remota).

**Para hacer una copia de seguridad de la configuración de su enrutador:**

**1.** Inicie sesión en Linksys Smart Wi-Fi. (Consulte "Cómo configurar su enrutador" en la página 14

**2.** En **Configuración del enrutador,** haga clic en **Solución de problemas.**

#### **3.** Haga clic en la pestaña **Diagnósticos .**

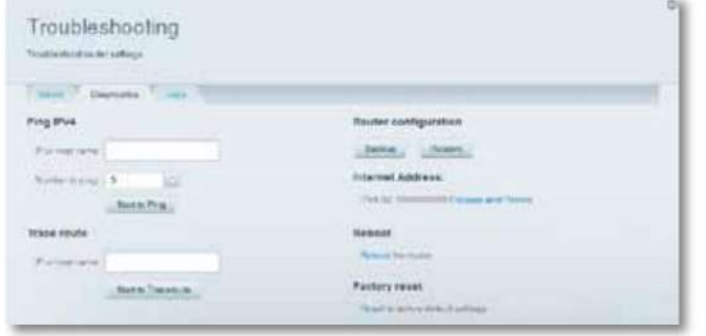

**4.** En Configuración del enrutador, haga clic en **Copia de seguridad.** Se le pedirá que guarde el

**SUGERENCIA** Para guardar varios archivos de copia de seguridad, incluya la fecha de la copia de seguridad

en el nombre del archivo a medida que guarda.

#### **Para restaurar la configuración de su enrutador:**

- **1.** Inicie sesión en Linksys Smart Wi-Fi. (Consulte "Cómo configurar su enrutador" en la página 14
- **2.** En **Configuración del enrutador,** haga clic en **Solución de problemas.**
- **3.** Haga clic en la pestaña **Diagnósticos .**
- **4.** En **Configuración del enrutador,** haga clic en **Restaurar.** Se abre el cuadro de diálogo Restaurar configuración del enrutador.

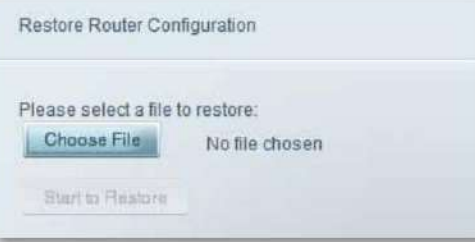

**5.** Haga clic en **Elegir archivo** para navegar a la ubicación de su archivo de configuración, luego seleccione el archivo y haga clic en **Abrir.**

**6.** Para restaurar la configuración, haga clic en **Comenzar a restaurar.**

**5.** Especifique una ubicación de archivo y haga clic en **Guardar.**

expediente.

## Cómo actualizar el firmware del enrutador **Cómo restaurar los valores predeterminados** de fábrica

enrutador **¿Por qué tendría que actualizar el firmware de mi enrutador?** Linksys puede publicar periódicamente una actualización de firmware para solucionar un problema o para agregar funciones a su

#### **IMPORTANTE** No

interrumpa el proceso de actualización. No debe apagar el enrutador ni presionar el botón Restablecer durante la actualización. Si lo hace, puede desactivar permanentemente el enrutador.

**CONSEJOS** Su enrutador comprueba automáticamente si hay actualizaciones disponibles y las instala de forma predeterminada. Use las siguientes instrucciones solo si la actualización automática del firmware se ha desactivado.

#### **Para actualizar el firmware del enrutador:**

- 14 **1.** Inicie sesión en Linksys Smart Wi-Fi. (Consulte "Cómo configurar su enrutador" en la página
- **2.** En **Configuración del enrutador,** haga clic en **Conectividad.**
- **3.** Haga clic en la pestaña **Básico .**
- **4.** En **Actualización de firmware,** haga clic en **Buscar actualizaciones.**
- **5.** Si se encuentra una actualización disponible, siga las instrucciones en pantalla para instalarla.
	- eso.

**CONSEJO** Para que su enrutador verifique automáticamente si hay actualizaciones e instálelas, seleccione **Automático** en **Actualización de firmware.**

Si probó los pasos anteriores de solución de problemas y su red aún no funciona, es posible que deba restaurar los valores predeterminados de fábrica de su enrutador. Para restaurar su enrutador a los valores predeterminados de fábrica, puede usar el botón Restablecer en el enrutador o usar Linksys Smart Wi-Fi.

**Para reiniciar su enrutador usando el botón de reinicio:**

#### **PRECAUCIÓN**

Siempre que reinicie el enrutador, todos los registros que no se guarden se perderán.

**1.** Con su enrutador conectado a la corriente y encendido, presione y mantenga presionado el botón **Restablecer**  en la parte inferior o posterior de su enrutador durante aproximadamente 15 segundos (hasta que el indicador de encendido parpadee).

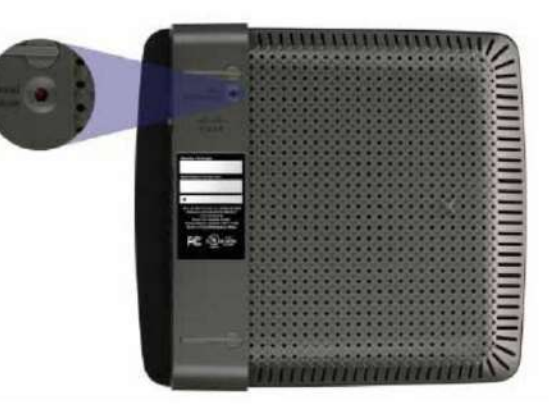

Botón de reinicio EA2700 y EA3500

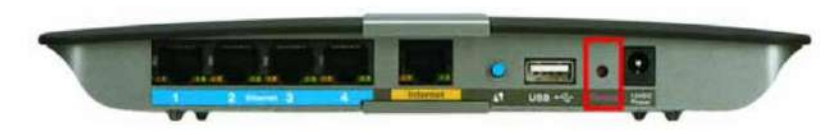

Botón de reinicio EA4500 y EA6500

## Serie EA de Linksys

**Para restablecer su enrutador a los valores predeterminados de fábrica usando Linksys Smart Wi-Fi:**

- 14 **1.** Inicie sesión en Linksys Smart Wi-Fi. (Consulte "Cómo configurar su enrutador" en la página
- **2.** En **Configuración del enrutador,** haga clic en **Solución de problemas.**
- **3.** Haga clic en la pestaña **Diagnósticos .**
- **4.** En **Restablecimiento de fábrica,** haga clic en **Restablecer.**

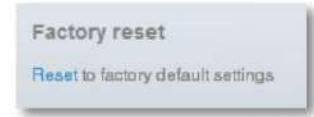

#### Se abre una pantalla de confirmación.

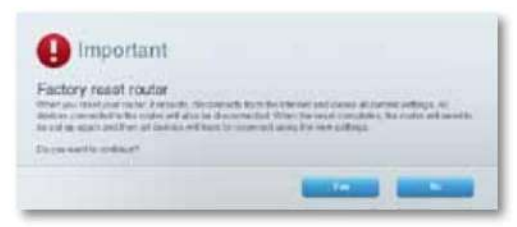

**5.** Haga clic en **Sí** para confirmar. Se eliminan todas las configuraciones y registros, y su enrutador se volvió a su configuración predeterminada de fábrica.

# **Cómo verificar el estado de su enrutador**

**¿Por qué querría verificar el estado de mi enrutador?** El estado de su enrutador le dice si tiene una conexión a Internet segura y le informa sobre el estado de sus dispositivos conectados a la red.

#### **Para verificar el estado de su enrutador:**

- **1.** Inicie sesión en Linksys Smart Wi-Fi. (Consulte "Cómo configurar su enrutador" en la página 14
- **2.** En **Configuración del enrutador,** haga clic en **Solución de problemas.**

desplegado. **3.** Haga clic en la pestaña **Estado .** La información detallada sobre el estado de su enrutador está

**SUGERENCIA** Para ver las descripciones de los campos, haga clic en **Ayuda** en la parte superior de la pantalla.

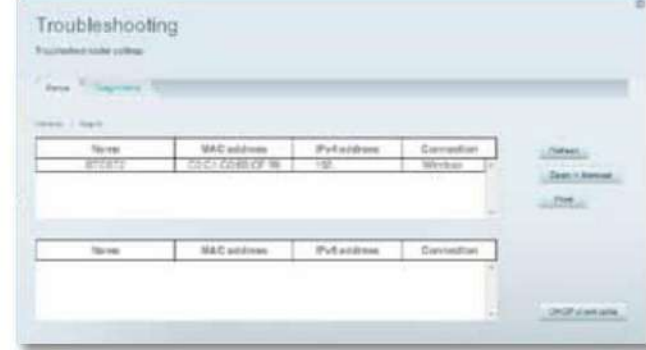

informe del estado de su enrutador, haga clic en **Informe. 4.** Para ver una lista de dispositivos de red conectados, haga clic en **Dispositivos.** Para ver un completo

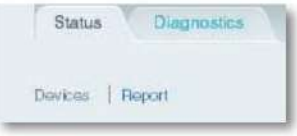

**5.** Haga clic en **Aceptar** para cerrar la pantalla.

## Serie EA de Linksys

## **Cómo deshabilitar las luces de estado del puerto Ethernet**

Puede desactivar fácilmente las luces con Linksys Smart Wi-Fi. **¿Por qué querría desactivar las luces de estado del puerto Ethernet?** Dependiendo de la ubicación del enrutador en una casa, es posible que las luces distraigan.

### **Para desactivar las luces:**

- 14 **1.** Inicie sesión en Linksys Smart Wi-Fi. (Consulte "Cómo configurar su enrutador" en la página
- **2.** En **Configuración del enrutador,** haga clic en **Conectividad.**
- **3.** Haga clic en la pestaña **Básico .**
- **4.** En **Port Lights,** haga clic en el botón **ON/OFF .**

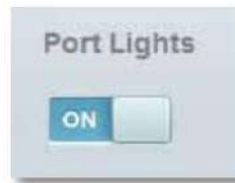

### **Cómo probar tu conexión a Internet**

#### **¿Qué utilidades incluye mi router para probar mi conexión a Internet?**

Su enrutador incluye dos pruebas de diagnóstico, Ping y Traceroute, que le permiten verificar las conexiones de red, incluidos los dispositivos de red y su Internet. conexión.

#### **Para diagnosticar su conexión a Internet:**

- 14 **1.** Inicie sesión en Linksys Smart Wi-Fi. (Consulte "Cómo configurar su enrutador" en la página
- **2.** En **Configuración del enrutador,** haga clic en **Solución de problemas.**
- **3.** Haga clic en la pestaña **Diagnósticos .**

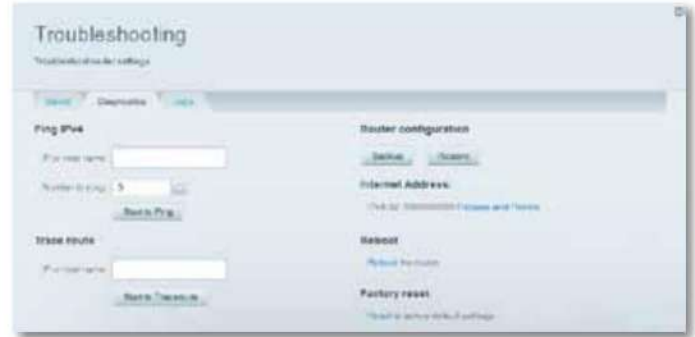

**4.** Para comprobar si se puede llegar a una dirección:

campo. **una.** En **Ping IPv4,** ingrese una dirección IP o URL en la **IP o nombre de host**

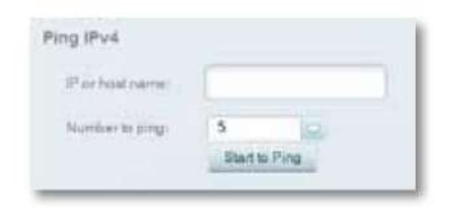

- **b.** Seleccione un número de veces para hacer ping desde el menú desplegable **Número para hacer ping** lista abajo.
- **C.** Haga clic en **Iniciar para hacer ping.** Se abre una ventana que muestra los resultados de la prueba de ping.

Verá una respuesta por cada ping exitoso.

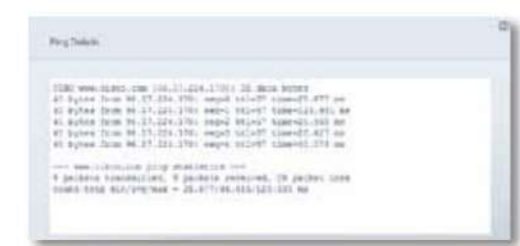

#### **NOTA**

Si una URL de Internet no responde al ping, no significa necesariamente que el sitio esté caído. Por motivos de seguridad, algunos sitios están configurados para no responder a las solicitudes de ping.

Dirección: **5.** Para rastrear la ruta que toman los paquetes entre su enrutador y un

**una.** En **Rastrear ruta,** ingrese una dirección en el campo **IP o nombre de host .**

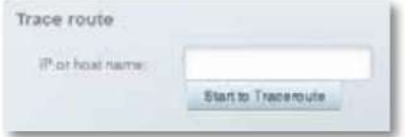

**b.** Haga clic en **Iniciar para Traceroute.** Se abre una ventana con los resultados de la prueba.

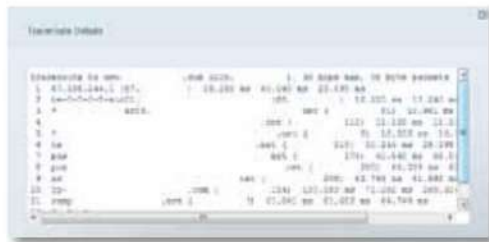

## **Cómo configurar y usar registros**

**¿Qué tipo de capacidades de registro tiene mi enrutador?** Su enrutador puede rastrear todo el tráfico de su conexión a Internet y registrar esa información en un registro.

#### **Para habilitar y ver registros:**

- 14 **1.** Inicie sesión en Linksys Smart Wi-Fi. (Consulte "Cómo configurar su enrutador" en la página
- **2.** En **Configuración del enrutador,** haga clic en **Solución de problemas.**

**3.** Haga clic en la pestaña **Registros .**

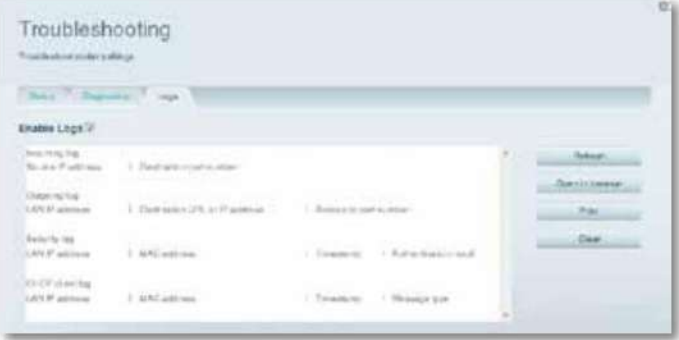

**4.** Para habilitar los registros, haga clic en el botón **Habilitar registros** para que se muestre **ON .**

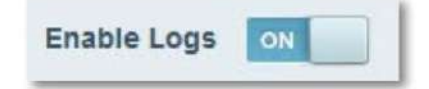

Puedes:

- Ver los registros directamente en la lista
- Abra los registros en una ventana separada del navegador
- Imprimir los registros

# Solución de problemas

Este capítulo puede ayudarlo a resolver problemas comunes de configuración y conectarse a Internet. Puede encontrar más ayuda de nuestro galardonado servicio de atención al cliente en **linksys.com/support.**

### **Durante la configuración**

### **Su enrutador no se configuró correctamente**

#### **Si la configuración no se completó, puede intentar lo siguiente:** •

Mantenga presionado el botón **Restablecer** en su enrutador con un clip o un alfiler durante aproximadamente 15 segundos (hasta que el indicador de encendido parpadee), luego ejecute el programa **de configuración** nuevamente en el CD del enrutador.

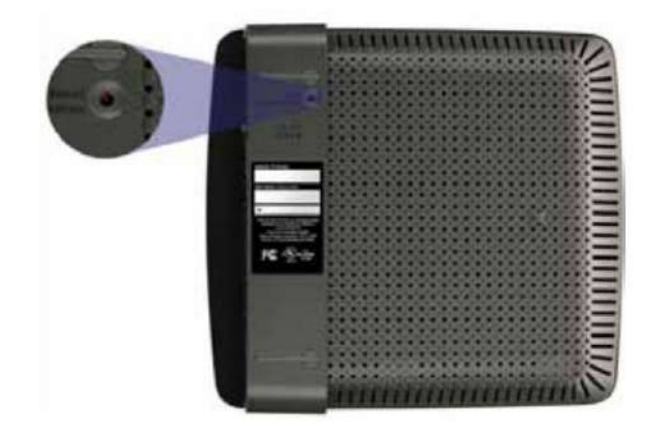

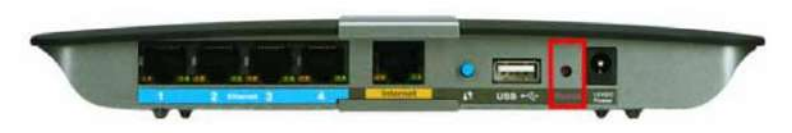

**La apariencia de su enrutador puede variar**

- Deshabilite temporalmente el firewall de su computadora (consulte las instrucciones del software de seguridad para obtener ayuda), luego ejecute el programa **de instalación** nuevamente en el CD del enrutador.
- Si tiene otra computadora, use esa computadora para ejecutar el programa **de instalación**  nuevamente en el CD del enrutador. •

#### **Actualización del paquete de servicio de Windows XP**

En equipos con Windows XP, el programa de instalación requiere el Service Pack 3 para funcionar. Si el Service Pack actualmente instalado es anterior a la versión 3, debe descargar e instalar el Service Pack 3 antes de instalar su enrutador.

**SUGERENCIA** Para conectarse temporalmente a Internet y descargar el Service Pack requerido, puede usar el cable Ethernet incluido para conectar su computadora directamente a su módem.

### **Para instalar el Service Pack 3:**

**1.** Conéctese al sitio web de Microsoft Update **(update.microsoft.com/**

**actualizacion de Windows).**

- más ayuda **2.** Siga las instrucciones del sitio web o comuníquese con Microsoft si necesita
- **3.** Después de descargar e instalar el Service Pack 3, ejecute el programa **de instalación** en el CD de su enrutador.

### Su cable de Internet no está enchufado **mensaje**

Si recibe el mensaje "Su cable de Internet no está enchufado" cuando intenta configurar su enrutador, siga estos pasos de solución de problemas.

**1.** Asegúrese de que un cable Ethernet o de Internet (o un cable como el suministrado con su enrutador) esté bien conectado al puerto amarillo de **Internet** en la parte posterior del enrutador y al puerto apropiado en su módem. Este puerto del módem suele estar etiquetado como **Ethernet,** pero puede llamarse **Internet** o **WAN.**

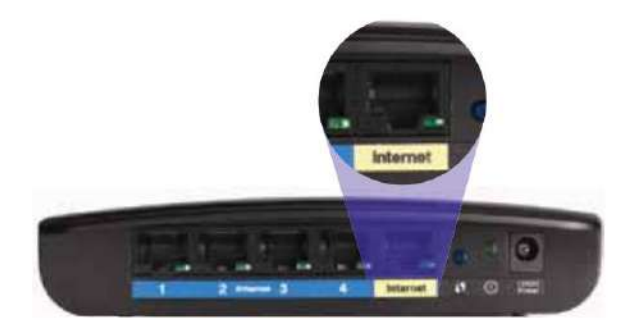

Vista posterior del enrutador

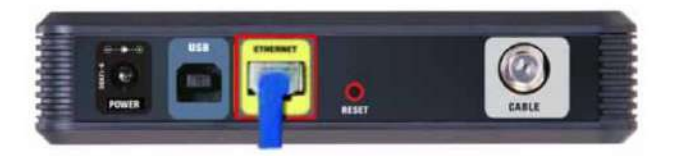

Vista posterior del módem por cable

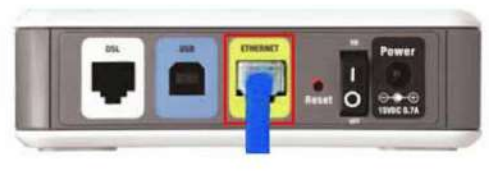

Vista posterior del módem DSL

- **2.** Asegúrese de que su módem esté conectado a la corriente y encendido. Si tiene un interruptor de encendido, asegúrese de que esté en la posición **ON** o **l .**
- **3.** Si su servicio de Internet es por cable, verifique que el puerto **CABLE** del módem por cable esté conectado al cable coaxial provisto por su ISP.
- O, si su servicio de Internet es DSL, asegúrese de que la línea telefónica DSL esté conectada al puerto **DSL** del módem . **Para solucionar el problema:**
	- **4.** Si su computadora se conectó previamente a su módem con un cable USB, desconecte el cable USB.
	- **5.** Vuelva a ejecutar el programa **de instalación** en el CD del enrutador.

### No se puede acceder **al mensaje** de su enrutador

Si no puede acceder a su enrutador porque su computadora no está conectada a su red, siga estos pasos de solución de problemas.

Para acceder a su enrutador, debe estar conectado a su propia red. Si actualmente tiene acceso inalámbrico a Internet, el problema puede ser que se haya conectado accidentalmente a una red inalámbrica diferente.

#### **Para solucionar el problema en computadoras con Windows:**

bandeja del sistema. **1.** En el escritorio de Windows, haga clic o haga clic con el botón derecho en el ícono inalámbrico en el

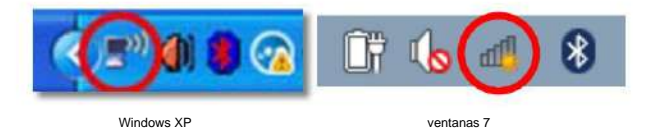

**2.** Haga clic en **Ver redes inalámbricas disponibles.** Una lista de redes disponibles

aparece

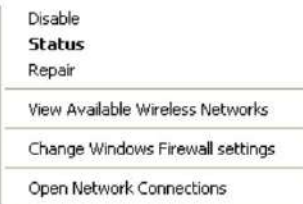

- - **3.** Haga clic en su propio nombre de red, luego haga clic en **Conectar.** En el siguiente ejemplo, la computadora estaba conectada a otra red inalámbrica llamada JimsRouter. El nombre de la red Linksys E-Series, BronzeEagle en este ejemplo, se muestra seleccionado.

**SUGERENCIA** Si no ve el nombre de la red (SSID) que especificó durante la configuración, seleccione el nombre Ciscoxxxxx donde xxxxx son los últimos cinco dígitos del número de serie del enrutador. Puede encontrar el número de serie del enrutador en la parte inferior del enrutador.

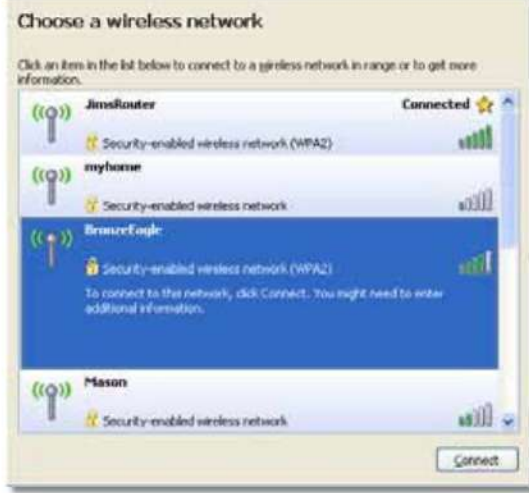

**4.** Si se le solicita que ingrese una clave de red, escriba su contraseña (Clave de seguridad) en los campos **Clave de red** y **Confirmar clave de red ,** luego haga clic en **Conectar.**

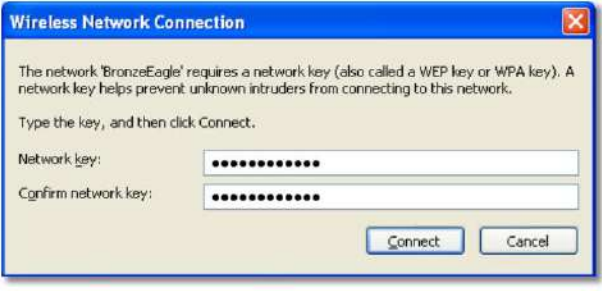

Su computadora se conecta a la red y ahora debería poder acceder al enrutador.

#### **Para solucionar el problema en computadoras Mac:**

**1.** En la barra de menú en la parte superior de la pantalla, haga clic en el icono **de AirPort .**  Aparece una lista de redes inalámbricas. Linksys Smart Wi-Fi ha asignado automáticamente un nombre a su red.

En el siguiente ejemplo, la computadora estaba conectada a otra red inalámbrica llamada JimsRouter. El nombre de la red Linksys E-Series, BronzeEagle en este ejemplo, se muestra seleccionado.

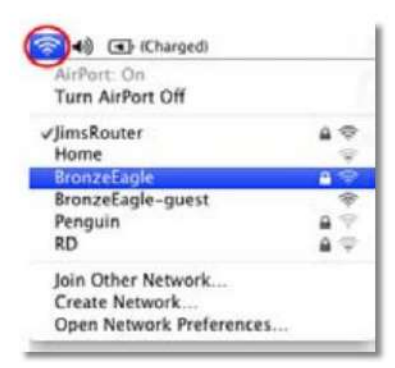

**2.** Haga clic en el nombre de la red inalámbrica de su enrutador Linksys E-Series (BronzeEagle en el ejemplo).

- Serie EA de Linksys Solución de problemas en el serie de la contrada de problemas en el serie EA de Linksys
	- **3.** Escriba la contraseña de su red inalámbrica (clave de seguridad) en el campo **Contraseña** y luego haga clic en **Aceptar.**

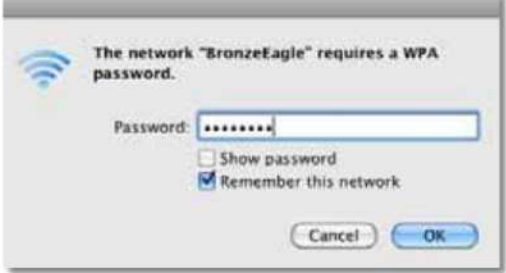

#### **Después de la configuración**

### **Internet parece no estar disponible**

Si Internet tiene dificultades para comunicarse con su enrutador, el problema puede aparecer como un mensaje "No se puede encontrar [dirección de Internet]" en su navegador web. Si sabe que la dirección de Internet es correcta y probó varias direcciones de Internet válidas con el mismo resultado, el mensaje podría significar que hay un problema con su ISP o módem al comunicarse con su enrutador.

#### Prueba lo siguiente:

- Asegúrese de que los cables de red y de alimentación estén bien conectados.
- energía. • Asegúrese de que la toma de corriente a la que está conectado su enrutador tenga
- Reinicie su enrutador. •

Comuníquese con su ISP y pregunte acerca de las interrupciones en su área.

**¿Por qué tendría que reiniciar mi enrutador?** El método más común para solucionar los problemas de su enrutador es apagarlo y luego volverlo a encender. Luego, su enrutador puede volver a cargar su configuración personalizada, y otros dispositivos (como el módem) podrán "redescubrir" el enrutador y comunicarse con él. Este proceso se llama reinicio.

### **Reinicio de su enrutador**

**Para reiniciar su enrutador usando el cable de alimentación:**

- **1.** Desconecte el cable de alimentación del enrutador y del módem.
- seguro que tiene potencia. **2.** Espere 10 segundos y luego vuelva a conectar el cable de alimentación al módem. Hacer
- **3.** Espere hasta que el indicador En línea del módem deje de parpadear o espere dos minutos y luego vuelva a conectar el cable de alimentación al enrutador.
- **4.** Espere hasta que el indicador de encendido deje de parpadear, luego espere dos minutos antes de intentar conectarse a Internet desde una computadora.

#### **Para reiniciar su enrutador usando Linksys Smart Wi-Fi:**

- 14 **1.** Inicie sesión en Linksys Smart Wi-Fi. (Consulte "Cómo configurar su enrutador" en la página
- **2.** En **Configuración del enrutador,** haga clic en **Solución de problemas.**
- **3.** Haga clic en la pestaña **Diagnósticos .**
- **4.** En **Reiniciar,** haga clic en **Reiniciar.**

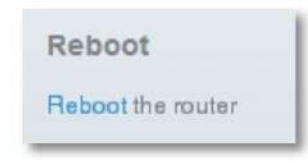

Se abre una pantalla de confirmación.

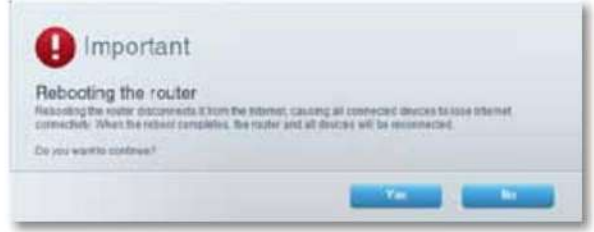

**5.** Haga clic en **Sí** para confirmar. El enrutador se reinicia. Mientras el enrutador se reinicia, todos los dispositivos conectados perderán su conexión a Internet.

### Serie EA de Linksys

### **Linksys Smart Wi-Fi no se abre en su navegador web**

Las últimas versiones de los navegadores web más comunes funcionan con Linksys Smart Wi-Fi. Linksys Smart Wi-Fi funciona con estos navegadores web:

• Internet Explorer 8 o superior • Firefox 8 o

superior • Google Chrome 10 o superior •

Safari 5 (para Mac) o superior

### **No puede acceder a Linksys Smart Wi-Fi**

Para acceder a su enrutador directamente, consulte "Cómo configurar manualmente su enrutador" en la página 32:

### **Todas las demás soluciones de problemas no han tenido éxito**

Si probó los pasos anteriores de solución de problemas y su red aún no funciona, es posible que deba restaurar los valores predeterminados de fábrica de su enrutador.

**¿Por qué tendría que restaurar a los valores predeterminados de fábrica?** Cuando todas las demás soluciones de problemas hayan fallado, es posible que desee intentar restaurar el enrutador a su configuración básica de fábrica, que es la configuración más común utilizada en las redes domésticas. Restablecer el enrutador borra su configuración personalizada, por lo que debe restaurar la configuración después. Le recomendamos que haga una copia de seguridad de su configuración antes de restablecer su enrutador a los valores predeterminados de fábrica. Consulte "Cómo hacer una copia de seguridad y restaurar la configuración de su enrutador" en la página 55.

Para restaurar su enrutador a los valores predeterminados de fábrica, puede usar el botón Restablecer en el enrutador o usar Linksys Smart Wi-Fi. Para obtener instrucciones, consulte "Cómo restaurar los valores predeterminados de fábrica" en la página 56.

**sesenta y cinco**

# Especificaciones

# **Linksys EA2700**

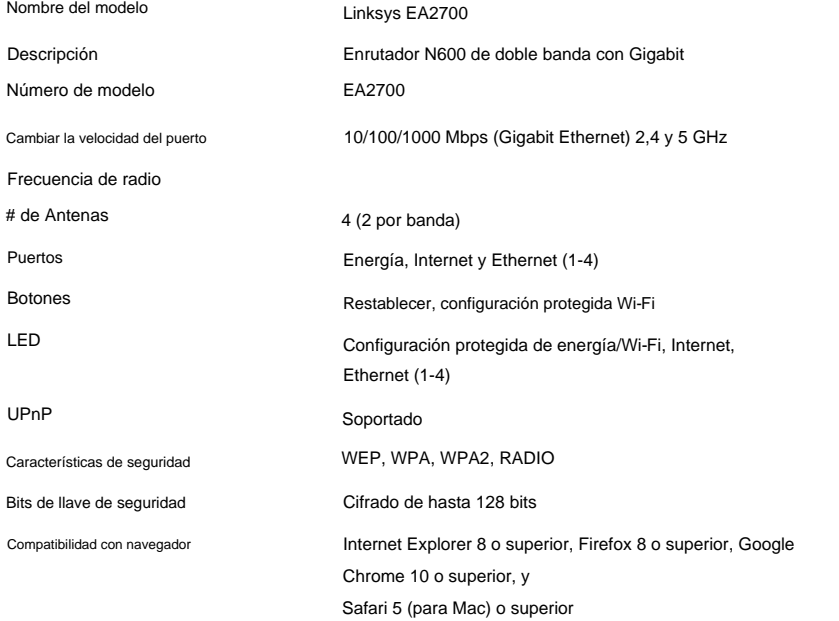

## **Ambiental**

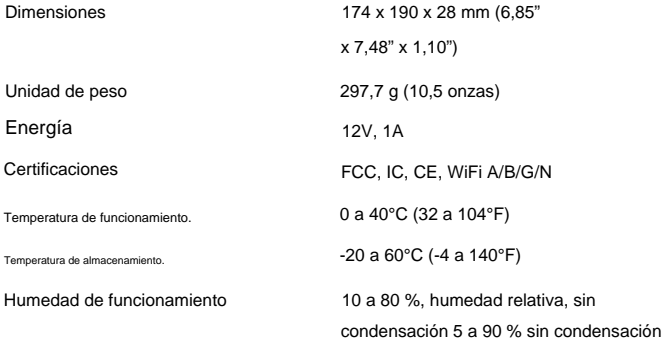

Humedad de almacenamiento

#### **NOTAS**

Para obtener información sobre normativas, garantía y seguridad, consulte el CD que vino con su enrutador o visite **Linksys.com/support.**

Las especificaciones están sujetas a cambios sin previo aviso.

## Linksys EA3500 Especificaciones

# **Linksys EA3500**

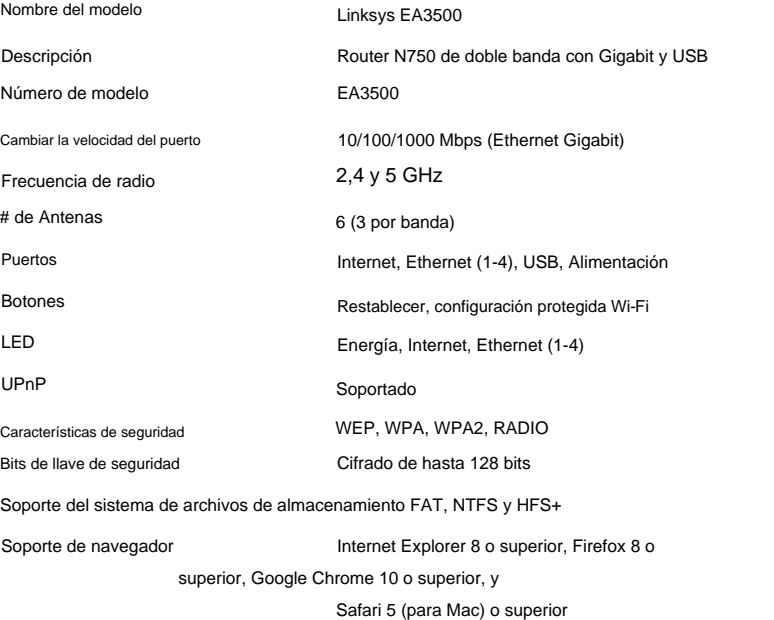

## **Ambiental**

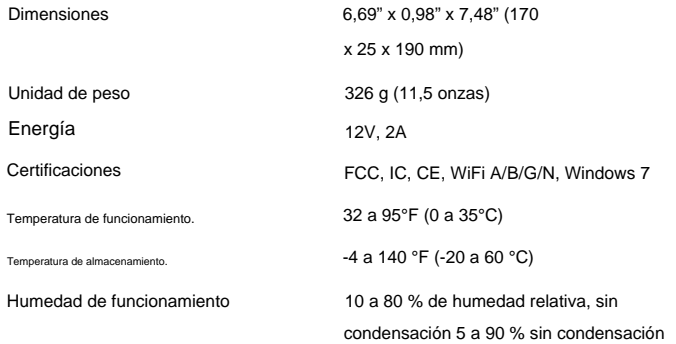

Humedad de almacenamiento

#### **NOTAS**

Para obtener información sobre normativas, garantía y seguridad, consulte el CD que vino con su enrutador o visite **Linksys.com/support.**

Las especificaciones están sujetas a cambios sin previo aviso.

## Linksys EA4500 Especificaciones

# **Linksys EA4500 Ambiental**

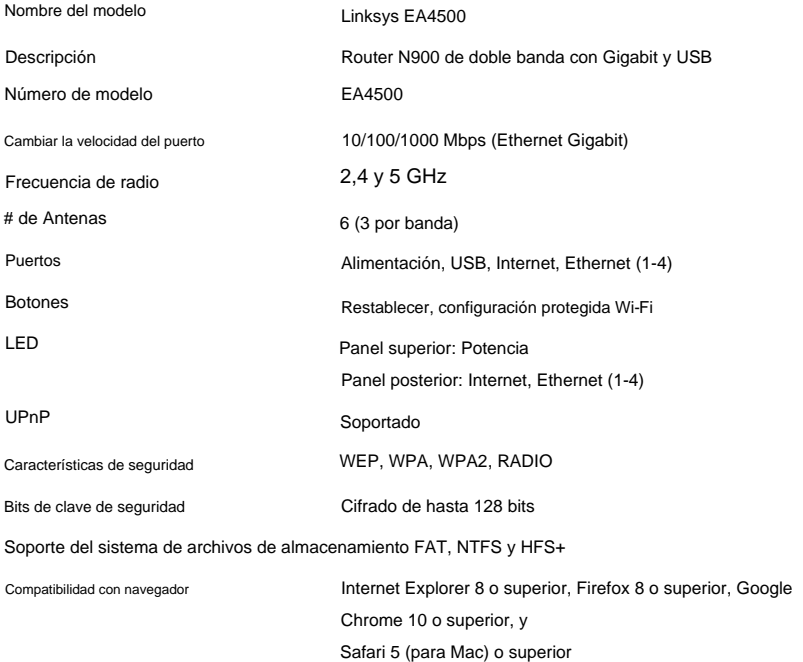

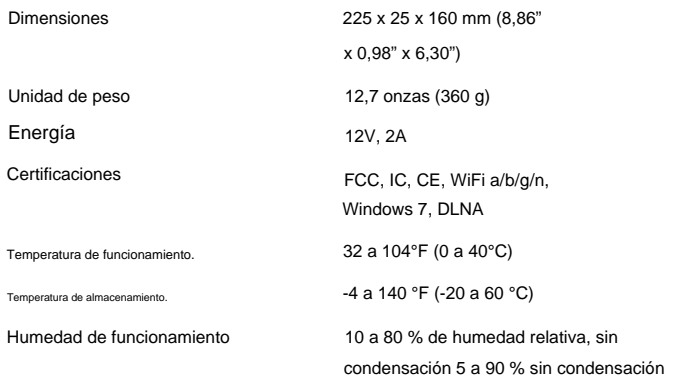

Humedad de almacenamiento

#### **NOTAS**

Para obtener información sobre normativas, garantía y seguridad, consulte el CD que vino con su enrutador o visite **Linksys.com/support.**

Las especificaciones están sujetas a cambios sin previo aviso.

## Linksys EA6500 Especificaciones

# **Linksys EA6500 Ambiental**

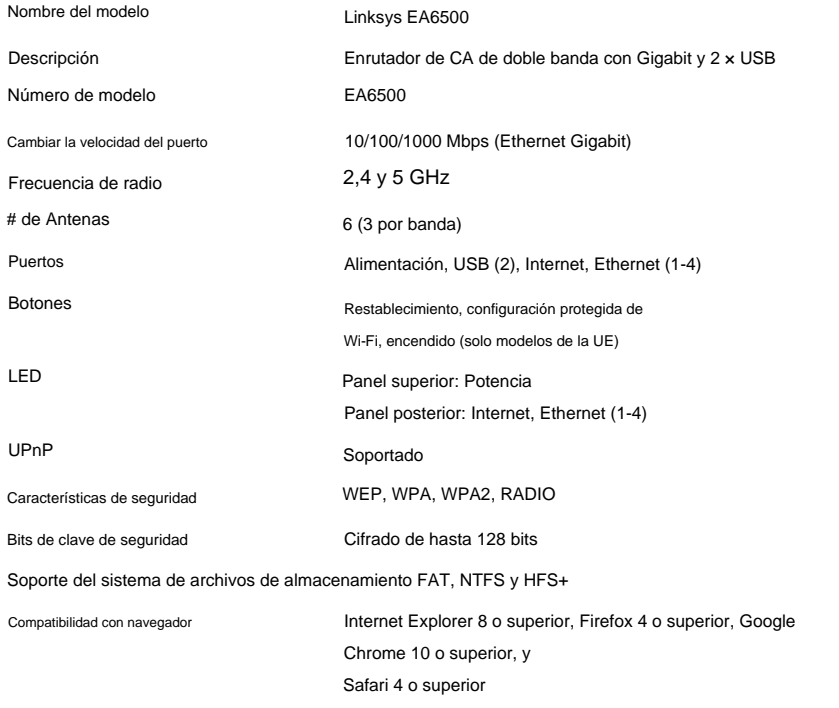

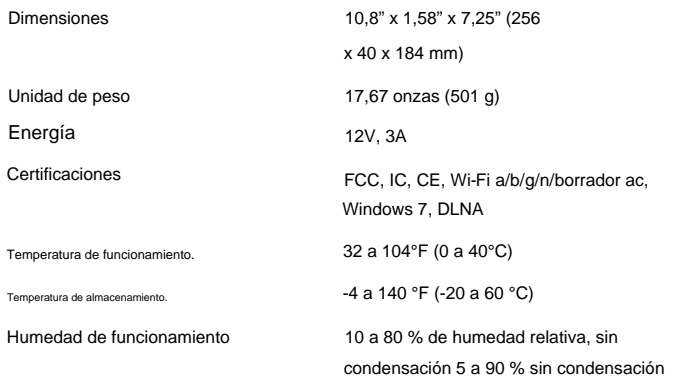

Humedad de almacenamiento

### **NOTAS**

Para obtener información sobre normativas, garantía y seguridad, consulte el CD que vino con su enrutador o visite **Linksys.com/support.**

Las especificaciones están sujetas a cambios sin previo aviso.

Visite **[linksys.com/support](http://www.linksys.com/support)** [para](http://www.linksys.com/support) recibir asistencia técnica galardonada las 24 horas, los 7 días de la semana

# $\left( 1\right) \left[ 1\right] \left[ 1\right]$ CISCO.

Cisco, el logotipo de Cisco y Linksys son marcas comerciales o marcas comerciales registradas de Cisco y/o sus filiales en los Estados Unidos y otros países. Puede encontrar una lista de las marcas comerciales de Cisco en www.cisco.com/go/trademarks. Todas las demás marcas comerciales mencionadas en este documento son propiedad de sus respectivos dueños.

© 2013 Cisco y/o sus filiales. Reservados todos los derechos.
Machine Translated by Google

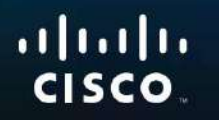

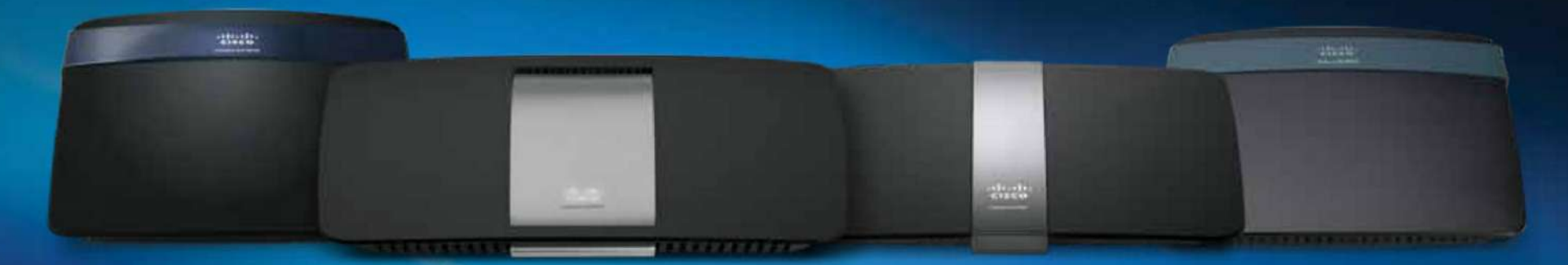

# Guía de usuario

Serie Linksys EA

# **Descripción del producto**

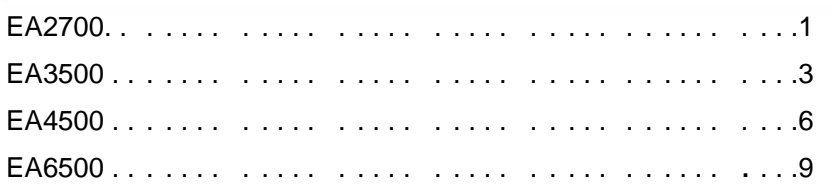

# **Configuración: Conceptos básicos**

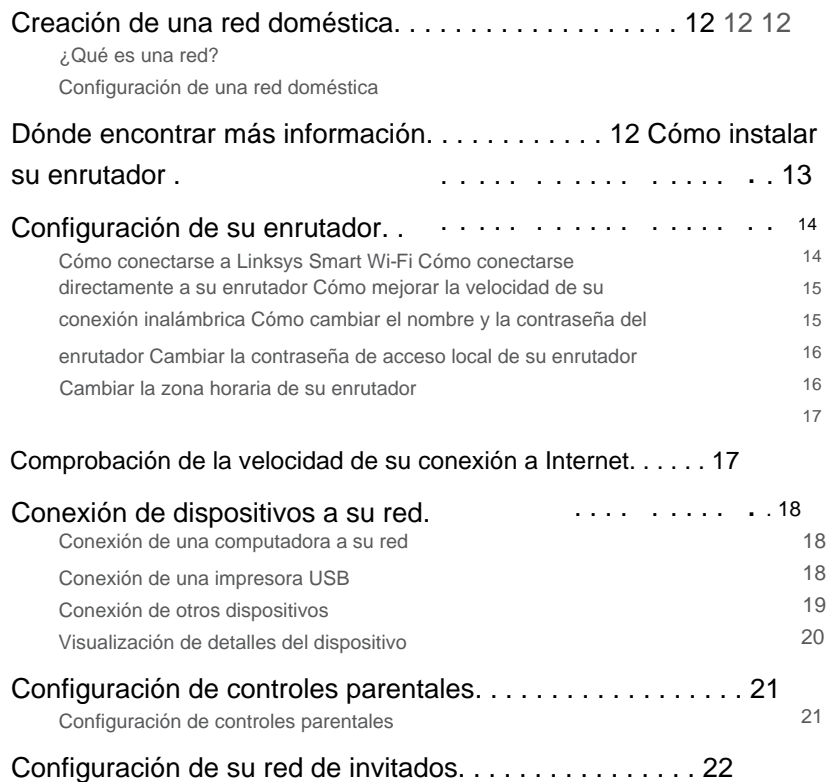

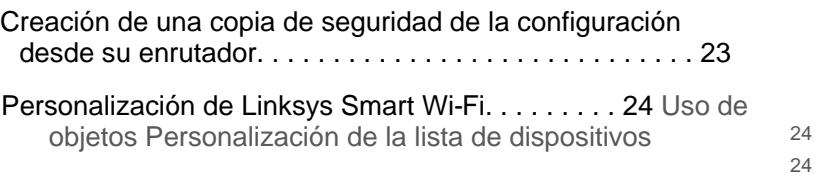

# **Uso de un disco duro externo**

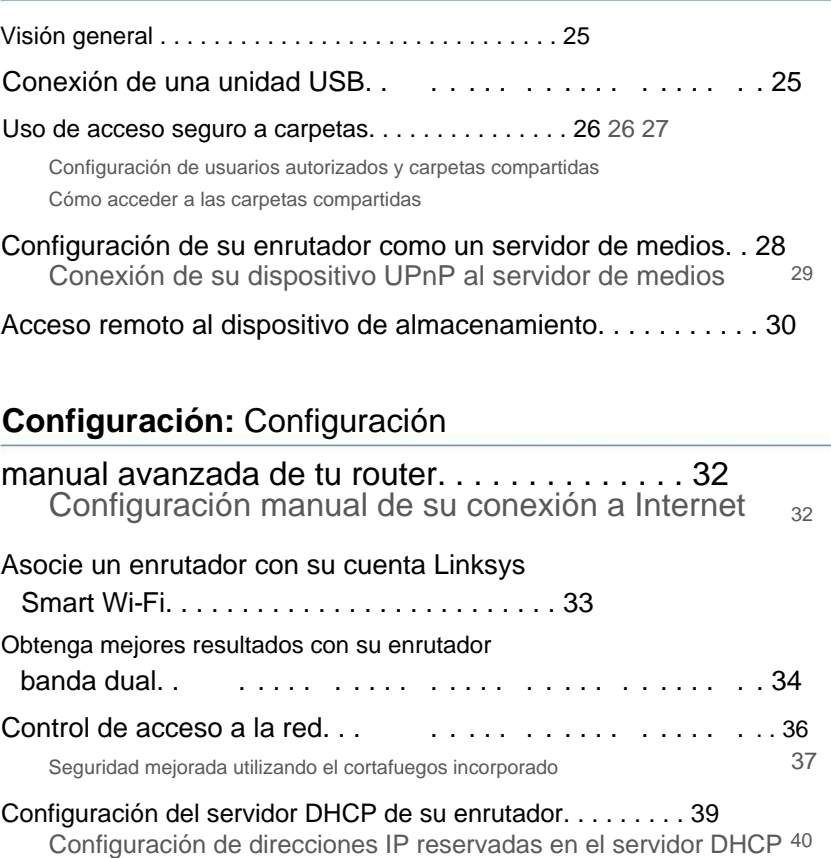

**i**

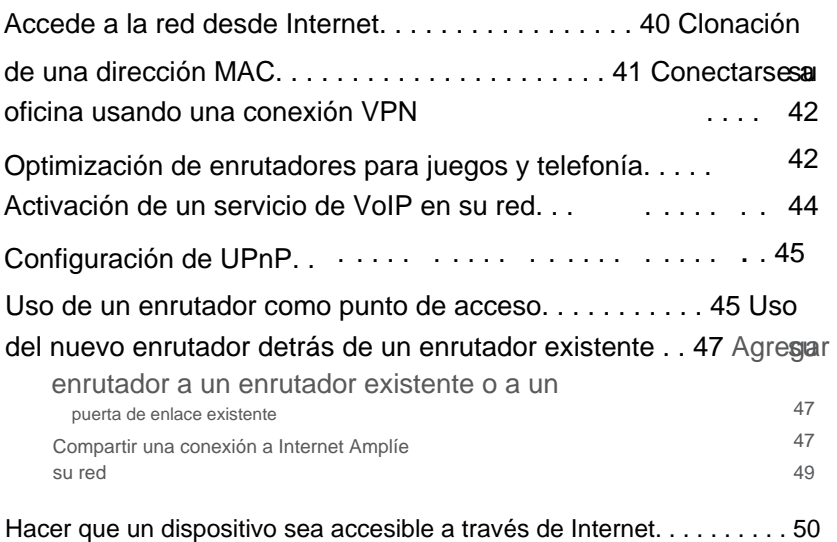

# **Enrutamiento de puertos y activación de puertos**

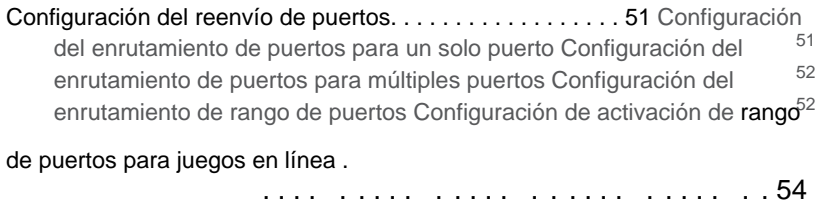

# **Mantenimiento y seguimiento**

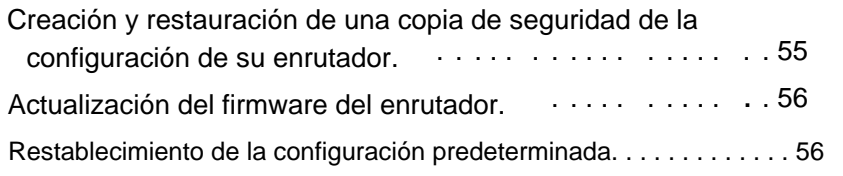

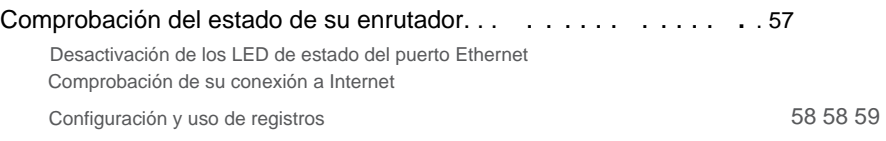

# **Reparar**

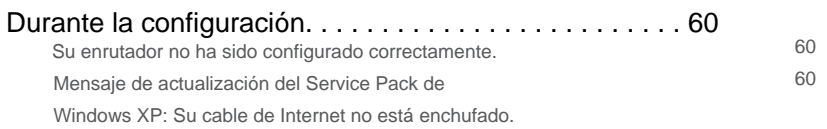

61 Mensaje: No se puede acceder a su enrutador 61 Después de la

Linksys Smart Wi-Fi no se abre en su navegador web No se puede acceder a Linksys 63 configuración . . . . . . . . . . . . . . . . . . . . . . . . . . 63 El acceso a Internet no parece estar disponible Smart Wi-Fi Todos los demás pasos de solución de problemas fallaron

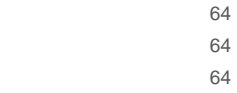

# **Especificaciones** del

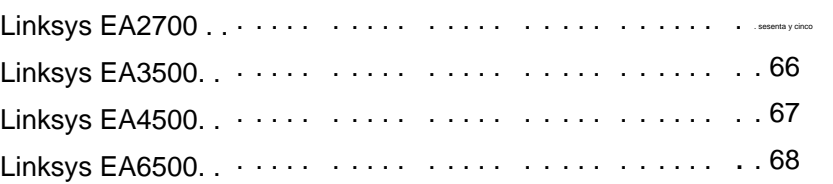

# Descripción del producto

# **EA2700**

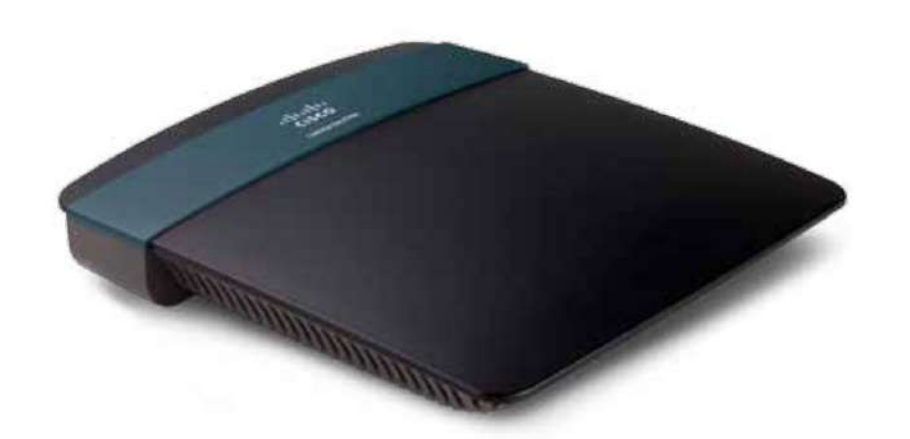

# **Contenidos del paquete**

Además de su enrutador, el paquete incluye:

- Cable de red (Ethernet)
- Adaptador de alimentación
- de CA CD de configuración que contiene el software de configuración del enrutador y la documentación

# **Características**

# **Tecnología inalámbrica N**

Con la tecnología 802.11n de vanguardia, cree una potente red inalámbrica doméstica con el doble de capacidad para navegar por Internet, disfrutar de la transmisión de archivos multimedia y ejecutar aplicaciones simultáneamente.

Conecte sus computadoras, televisores con Internet, consolas de juegos, teléfonos inteligentes y otros dispositivos Wi-Fi con velocidades de transferencia de datos rápidas para una experiencia sin igual.

# **El poder de la banda dual**

Duplique el ancho de banda de su red con doble banda N simultánea (2,4 y 5 GHz). La función de doble banda está diseñada para evitar interferencias y optimizar el rendimiento para una transmisión de video HD, transferencias de archivos y juegos inalámbricos más fluidos y rápidos.

## **seguridad avanzada**

Protégete de las amenazas de Internet y de quienes quieran aprovechar tu conexión inalámbrica, gracias al cifrado WPA2 y al firewall SPI.

# **Beneficios del gigabit**

Utilice los cuatro puertos Gigabit Ethernet (10/100/1000) para compartir archivos más rápido (hasta diez veces más rápido que una conexión Ethernet estándar) con otros dispositivos Gigabit, incluidos ordenadores y servidores.

# **Red lista para usar**

Conecte computadoras, impresoras, escáneres y otros periféricos a su red inalámbrica e Internet. La tecnología de priorización de tráfico QoS ayuda a maximizar la velocidad y el rendimiento, por lo que sus descargas son más rápidas y su servicio de VoIP más confiable.

# **Fácil gestión**

El software Linksys Smart Wi-Fi lo ayuda a personalizar su configuración y agregar rápidamente múltiples dispositivos a su red:

# **Red de invitados separada**

Cree una red separada y protegida con contraseña para sus invitados.

### **Control parental**

Limite el acceso a Internet a ciertos horarios y ciertos sitios con funciones de control parental.

# **Precio de IPv6 por cargo**

Admite la última tecnología de protocolo de Internet para una red preparada para el futuro.

# **Vista trasera**

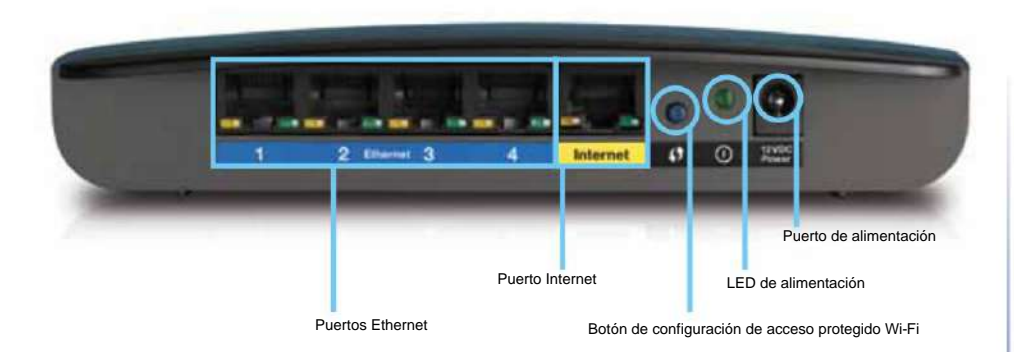

• **Puertos Ethernet :** conecte los cables Ethernet (también llamados "cables de red") a estos puertos Gigabit Ethernet (10/100/1000), que son de color azul, ya los dispositivos Ethernet cableados de su red.

#### **NOTA** Para

obtener los mejores resultados, conecte cables CAT5E o de grado superior a los puertos Ethernet.

- **Puerto de Internet :** conecte un cable Ethernet (también llamado "cable de red" o "cable de Internet") a este puerto, de color amarillo, ya su módem.
- **Botón Wi-Fi Protected Setup™ :** presione este botón para configurar fácilmente la seguridad inalámbrica para los dispositivos que utilizan Wi-Fi Protected Setup. Para obtener más información, consulte "Conexión de un dispositivo mediante la configuración protegida Wi-Fi" en la página 19.
- Parpadea lentamente durante el inicio, la actualización del firmware, el restablecimiento de fábrica y el procedimiento de configuración protegida Wi-Fi. Parpadea rápidamente cuando se produce un error durante el procedimiento de configuración protegida de Wi-Fi. • **LED de encendido :** se ilumina cuando el enrutador está conectado y después de que se haya establecido una conexión Wi-Fi protegida con éxito.
- **Puerto de alimentación :** conecte el cable de alimentación de CA suministrado en este enchufe.

Utilice únicamente el adaptador suministrado con el enrutador.

# **LED de actividad del puerto**

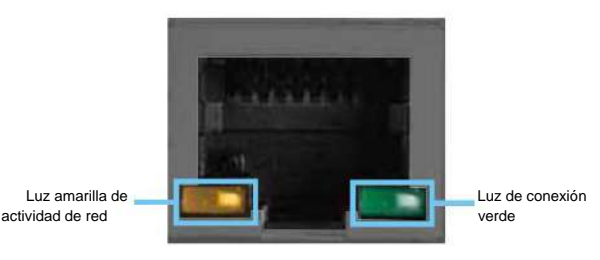

Puerto de red o Internet

- **LED de enlace verde :** en los puertos Ethernet, se enciende cuando un cable conecta el puerto a otro puerto Gigabit Ethernet. En el puerto de Internet, se enciende cuando está conectado a un módem.
- Puerto. • **Luz de actividad amarilla :** parpadea cuando hay tráfico de red en este

# **vista inferior**

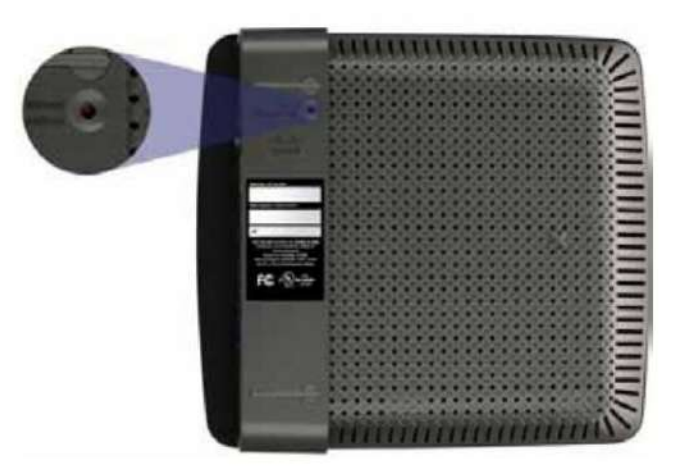

• **Botón de reinicio :** presione este botón durante 15 segundos (hasta que los LED del puerto parpadeen simultáneamente) para restaurar el enrutador a la configuración de fábrica. También puede restaurar la configuración de fábrica utilizando la utilidad basada en navegador web. **PRECAUCIÓN** 

Para obtener más información, consulte "Restauración de la configuración predeterminada" en la página 56.

# **EA3500**

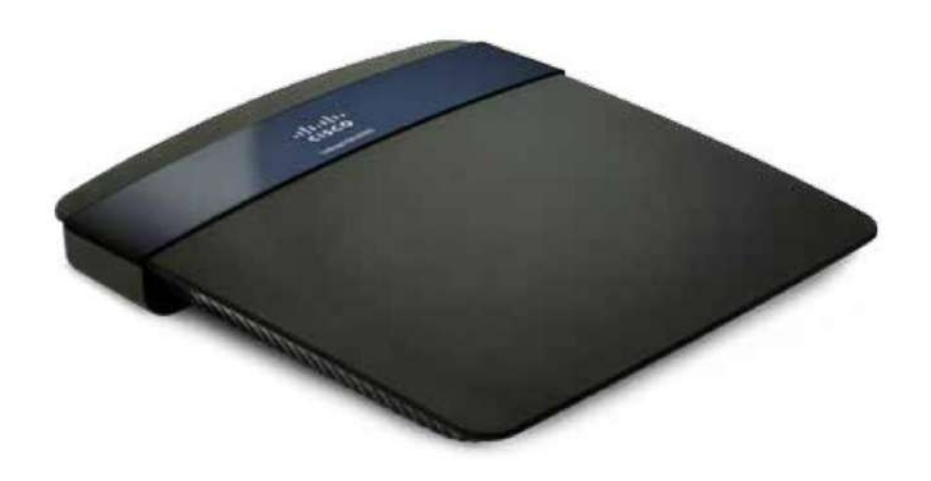

# **Contenidos del paquete**

Además de su enrutador, el paquete incluye:

- Cable de red (Ethernet)
- Adaptador de alimentación de CA
- la documentación • CD de configuración que contiene el software de configuración para el enrutador y

# **Características**

# **Tecnología inalámbrica N**

Con la tecnología avanzada 802.11n, cree una potente red inalámbrica doméstica optimizada para video, música y juegos multijugador. Conecte sus computadoras, televisores con Internet, consolas de juegos, teléfonos inteligentes y otros dispositivos Wi-Fi a velocidades de transferencia de datos increíblemente rápidas para una experiencia sin igual.

## **El poder de la banda dual**

Duplique el ancho de banda de su red con doble banda N simultánea (2,4 y 5 GHz). La función de doble banda está diseñada para evitar interferencias y optimizar el rendimiento para una transmisión de video HD, transferencias de archivos y juegos inalámbricos más fluidos y rápidos.

#### **Aumento de velocidad**

La tecnología de antena superior ayuda a mantener altas velocidades en distancias mayores en toda su casa.

#### **seguridad avanzada**

Protégete de las amenazas de Internet y de quienes quieran aprovechar tu conexión inalámbrica, gracias al cifrado WPA2 y al firewall SPI.

## **Beneficios del gigabit**

Utilice los cuatro puertos Gigabit Ethernet (10/100/1000) para compartir archivos más rápido (hasta diez veces más rápido que una conexión Ethernet estándar) con otros dispositivos Gigabit, incluidos ordenadores y servidores.

# **Puerto USB**

**incorporado** El puerto USB le permite agregar una unidad USB externa a su red y compartir archivos en casa o en Internet. También puede conectar una impresora USB y compartirla en su red.

### **Ideal para cine en casa.**

Lleve lo mejor en tecnología de entretenimiento a su hogar conectando sus computadoras, televisores con acceso a Internet, consolas de juegos, reproductores multimedia y más. a su red inalámbrica e Internet. La tecnología de priorización simultánea para el tráfico de banda N dual y QoS maximiza la velocidad y el rendimiento para brindarle descargas más rápidas, transmisiones fluidas de música y video, juegos en línea y un servicio VoIP confiable.

### **Fácil gestión**

El software Linksys Smart Wi-Fi lo ayuda a personalizar su configuración y agregar rápidamente múltiples dispositivos a su red:

#### **Red de invitados separada**

Cree una red separada y protegida con contraseña para sus invitados.

#### **Control parental**

Limite el acceso a Internet a ciertos horarios y ciertos sitios con funciones de control parental.

#### **Precio de IPv6 por cargo**

Admite la última tecnología de protocolo de Internet para una red preparada para el futuro.

# **Vista trasera**

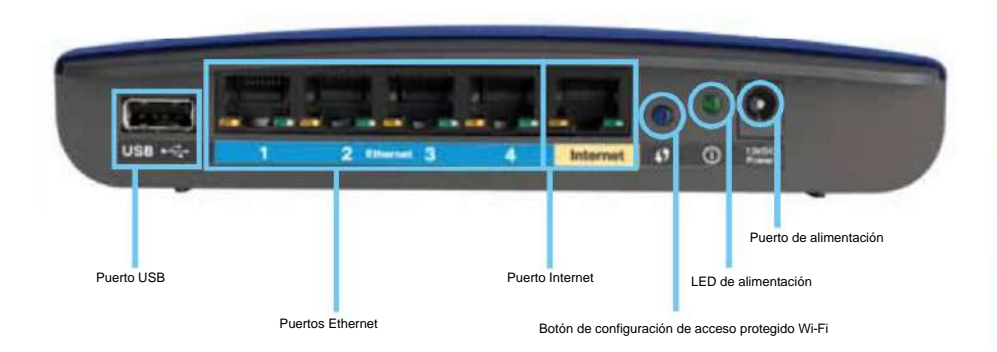

- **Puerto USB :** para compartir fácilmente espacio en disco con otros usuarios en su red o en Internet, conecte una unidad USB a este puerto. Para obtener más información, consulte "Uso de un disco duro externo" en la página 25. También puede conectar una impresora USB y compartirla en su red. Para obtener más información, consulte "Conexión de una impresora USB" en la página 18.
- **Puertos Ethernet :** conecte los cables Ethernet (también llamados "cables de red") a estos puertos Gigabit Ethernet (10/100/1000), que son de color azul, ya los dispositivos Ethernet cableados de su red.

#### **NOTA** Para

obtener los mejores resultados, conecte cables CAT5E o de grado superior a los puertos Ethernet.

- **Puerto de Internet :** conecte un cable Ethernet (también llamado "cable de red" o "cable de Internet") a este puerto, de color amarillo, ya su módem.
- **Botón Wi-Fi Protected Setup™ :** presione este botón para configurar fácilmente la seguridad inalámbrica para los dispositivos que utilizan Wi-Fi Protected Setup. Para obtener más información, consulte "Conexión de un dispositivo mediante la configuración protegida Wi-Fi" en la página 19.
- **LED de encendido :** se ilumina cuando el enrutador está conectado y después de que se haya establecido una conexión Wi-Fi protegida con éxito. Parpadea lentamente durante el inicio, la actualización del firmware, el restablecimiento de fábrica y el procedimiento de configuración protegida Wi-Fi. Parpadea rápidamente cuando se produce un error durante el procedimiento de configuración protegida de Wi-Fi.
- **Puerto de alimentación :** conecte el cable de alimentación de CA suministrado en este enchufe.

#### **PRECAUCIÓN**

Utilice únicamente el adaptador suministrado con el enrutador.

#### **Indicadores de actividad portuaria**

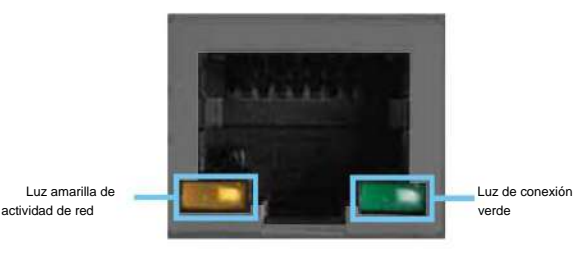

Puerto de red o Internet

- **LED de enlace verde :** en los puertos Ethernet, se enciende cuando un cable conecta el puerto a otro puerto Gigabit Ethernet. En el puerto de Internet, se enciende cuando está conectado a un módem.
- **Luz de actividad amarilla :** parpadea cuando hay tráfico de red en este Puerto.

# **vista inferior**

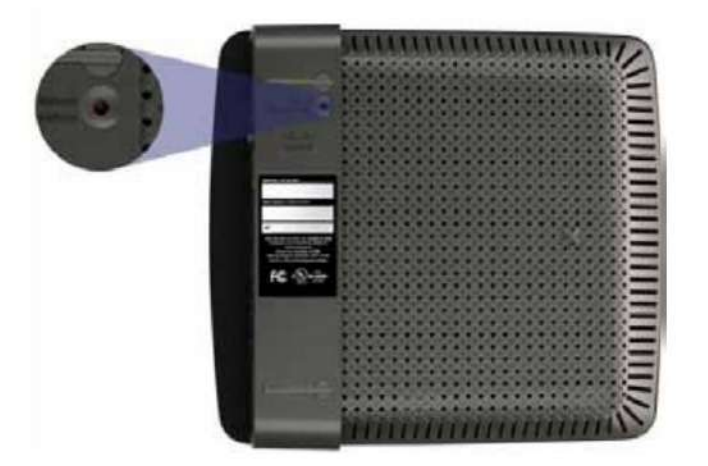

• **Botón de reinicio :** presione este botón durante 15 segundos (hasta que los LED del puerto parpadeen simultáneamente) para restaurar el enrutador a la configuración de fábrica. También puede restaurar la configuración de fábrica utilizando la utilidad basada en navegador web. Para obtener más información, consulte "Restauración de la configuración predeterminada" en la página 56.

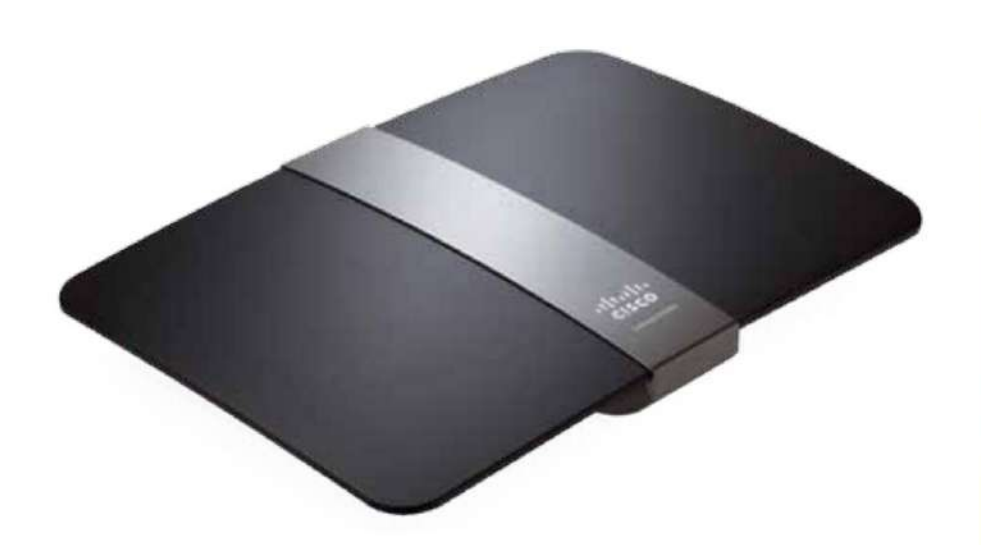

# **Contenidos del paquete**

Además de su enrutador, el paquete incluye:

- Cable de red (Ethernet)
- Adaptador de alimentación de CA
- CD de configuración que contiene el software de configuración para el enrutador y la documentación

# **Características**

# **Tecnología Wireless-**

**N** Su enrutador incorpora tecnología 802.11n líder en la industria y ofrece máxima velocidad y alcance, para que pueda crear redes de alto rendimiento diseñadas para cine en casa. Conecte sus computadoras, televisores con Internet, consolas de juegos, teléfonos inteligentes y otros dispositivos Wi-Fi a velocidades de transferencia de datos increíblemente rápidas para una experiencia sin igual.

# **EA4500 El poder de la banda dual**

Duplique el ancho de banda de su red con doble banda N simultánea (2,4 y 5 GHz). La función de doble banda está diseñada para evitar interferencias y optimizar el rendimiento para una transmisión de video HD, transferencias de archivos y juegos inalámbricos más fluidos y rápidos.

#### **Aumento de velocidad**

La tecnología de antena superior ayuda a mantener altas velocidades en distancias mayores en toda su casa.

## **seguridad avanzada**

Protégete de las amenazas de Internet y de quienes quieran aprovechar tu conexión inalámbrica, gracias al cifrado WPA2 y al firewall SPI.

# **Beneficios de Gigabit**

Use los cuatro puertos Gigabit Ethernet (10/100/1000) para compartir archivos más rápido (hasta diez veces más rápido que una conexión Ethernet estándar) con otros dispositivos Gigabit, incluidas computadoras y servidores.

# **Puerto USB integrado y servidor multimedia DLNA**

El puerto de almacenamiento USB le permite agregar un disco duro USB externo a su red y compartir archivos en casa o por Internet. También incluye un servidor de medios DLNA incorporado que le permite transmitir videos y archivos de medios a una consola Xbox 360, PS3 u otro dispositivo compatible. También puede conectar una impresora USB y compartirla en su red.

# **Ideal para cine en casa.**

Lleve lo mejor en tecnología de entretenimiento a su hogar conectando sus computadoras, televisores con acceso a Internet, consolas de juegos, reproductores multimedia y más. a su red inalámbrica e Internet. La tecnología de priorización simultánea para el tráfico de banda N dual y QoS maximiza la velocidad y el rendimiento para brindarle descargas más rápidas, transmisiones fluidas de música y video, juegos en línea y un servicio VoIP confiable.

## **Configuración rápida**

El software Linksys Smart Wireless lo ayuda a configurar fácilmente su enrutador.

## **Precio de IPv6 por cargo**

Admite la última tecnología de protocolo de Internet para una red preparada para el futuro.

## **Fácil gestión**

El software Linksys Smart Wi-Fi lo ayuda a personalizar su configuración y agregar rápidamente múltiples dispositivos a su red:

# **Red de invitados separada**

Cree una red separada y protegida con contraseña para sus invitados.

# **Control parental**

Limite el acceso a Internet a ciertos horarios y ciertos sitios con funciones de control parental.

# **Vista superior**

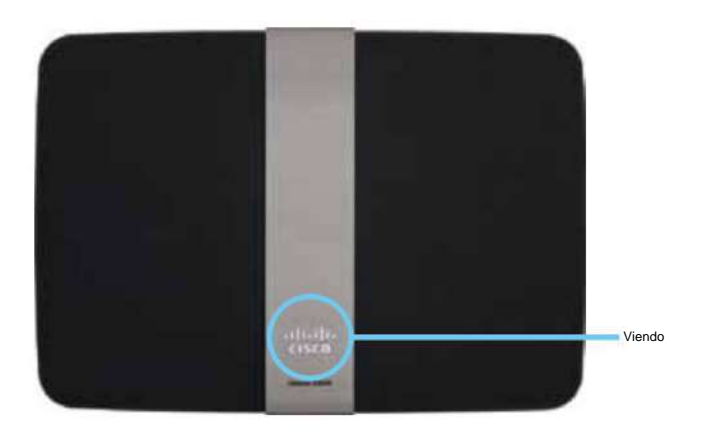

• **LED de encendido :** se ilumina cuando el enrutador está conectado y después de que se haya establecido una conexión Wi-Fi protegida con éxito. Parpadea lentamente durante el inicio, la actualización del firmware, el restablecimiento de fábrica y el procedimiento de configuración protegida Wi-Fi. Parpadea rápidamente cuando se produce un error durante el procedimiento de configuración protegida de Wi-Fi.

# **Vista trasera**

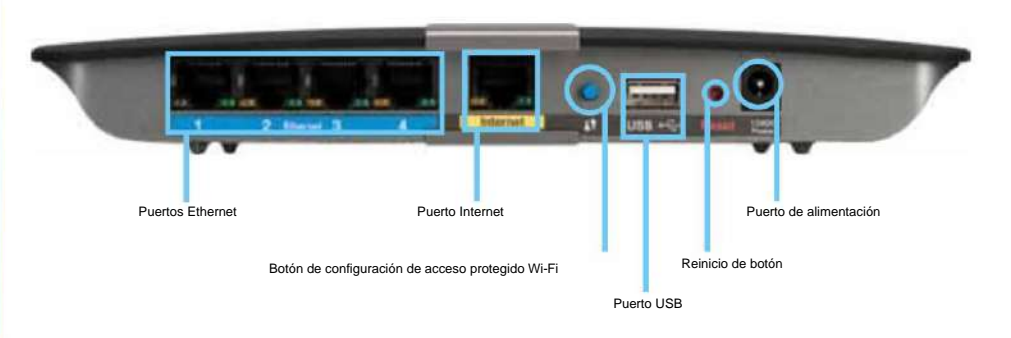

• **Puertos Ethernet :** conecte los cables Ethernet (también llamados "cables de red") a estos puertos Gigabit Ethernet (10/100/1000), que son de color azul, ya los dispositivos Ethernet cableados de su red.

## **NOTA** Para

obtener los mejores resultados, conecte cables CAT5E o de grado superior a los puertos Ethernet.

- **Puerto de Internet :** conecte un cable Ethernet (también llamado "cable de red" o "cable de Internet") a este puerto, de color amarillo, ya su módem.
- **Botón Wi-Fi Protected Setup™ :** presione este botón para agregar dispositivos automáticamente mediante Wi-Fi Protected Setup. Para obtener más información, consulte "Conexión de un dispositivo mediante la configuración protegida Wi-Fi" en la página 19.

- **Puerto USB :** para compartir fácilmente espacio en disco con otros usuarios en su red o en Internet, conecte una unidad USB a este puerto. Para obtener más información, consulte "Uso de un disco duro externo" en la página 25. También puede conectar una impresora USB y compartirla en su red. Para obtener más información, consulte "Conexión de una impresora USB" en la página 18.
- **Botón de reinicio :** presione este botón durante 15 segundos (hasta que los LED del puerto parpadeen simultáneamente) para restaurar el enrutador a la configuración de fábrica. También puede restaurar la configuración de fábrica utilizando la utilidad basada en navegador web.

Para obtener más información, consulte "Restauración de la configuración predeterminada" en la página 56.

en este enchufe. • **Puerto de alimentación :** conecte el cable de alimentación de CA suministrado

#### **PRECAUCIÓN**

Utilice únicamente el adaptador suministrado con el enrutador.

# **Indicadores de actividad portuaria**

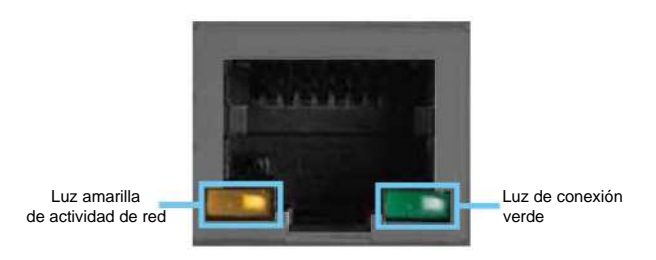

Puerto de red o Internet

• **LED de enlace verde :** en los puertos Ethernet, se enciende cuando un cable conecta el puerto a otro puerto Gigabit Ethernet. En el puerto de Internet, se enciende cuando está conectado a un módem. • **Luz amarilla de actividad de la red :** 

parpadea cuando hay tráfico red en este puerto.

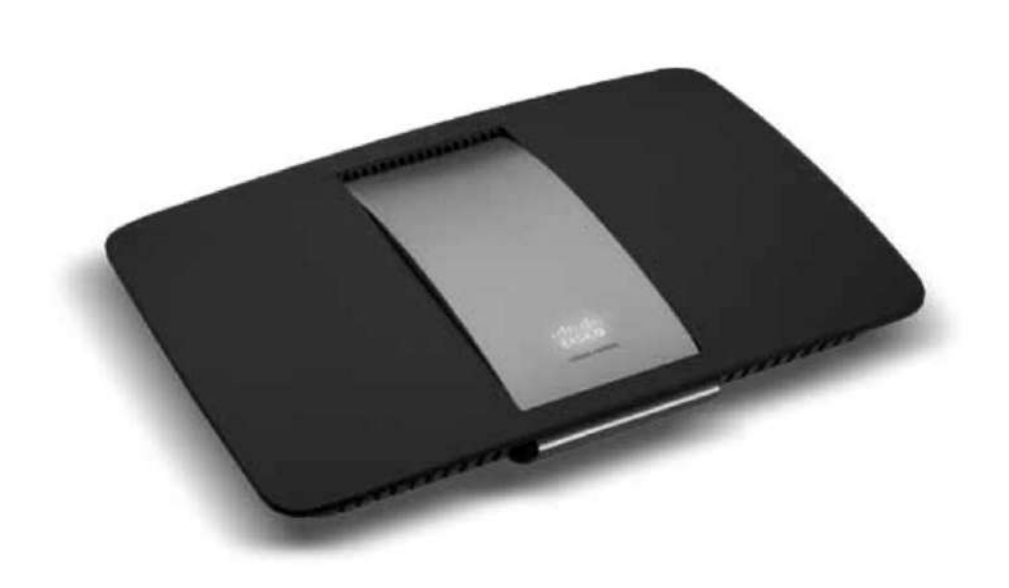

# **Contenidos del paquete**

Además de su enrutador, el paquete incluye:

- Cable de red (Ethernet)
- Adaptador de alimentación
- de CA CD de configuración que contiene el software de configuración del enrutador y la documentación
- Tarjeta de respuesta "a la carta"TM

# **EA6500 Características**

#### **Tecnología inalámbrica de CA**

Su enrutador incorpora tecnología 802.11ac de última generación y ofrece máxima velocidad y alcance, para que pueda crear redes de alto rendimiento diseñadas para cine en casa. Conecte sus computadoras, televisores con Internet, consolas de juegos, teléfonos inteligentes y otros dispositivos Wi-Fi a velocidades de transferencia de datos increíblemente rápidas para una experiencia sin igual.

#### **El poder de la banda dual** Duplique el

ancho de banda de su red con CA de banda dual simultánea. La función de doble banda está diseñada para evitar interferencias y optimizar el rendimiento para una transmisión de video HD, transferencias de archivos y juegos inalámbricos más fluidos y rápidos.

#### **Aumento de velocidad**

La tecnología de antena superior ayuda a mantener altas velocidades en distancias mayores en toda su casa.

#### **seguridad avanzada**

Protégete de las amenazas de Internet y de quienes quieran aprovechar tu conexión inalámbrica, gracias al cifrado WPA2 y al firewall SPI.

#### **Beneficios del gigabit**

Utilice los cuatro puertos Gigabit Ethernet (10/100/1000) para compartir archivos más rápido (hasta diez veces más rápido que una conexión Ethernet estándar) con otros dispositivos Gigabit, incluidos ordenadores y servidores.

#### **Puerto USB integrado y servidor multimedia DLNA**

El puerto USB le permite agregar una unidad USB externa a su red para compartir archivos en su hogar oa través de Internet. También incluye un servidor de medios DLNA incorporado que le permite transmitir videos y archivos de medios a una consola Xbox 360, PS3 u otro dispositivo compatible. También puede conectar una impresora USB y compartirla en su red.

### **Ideal para cine en casa.**

Lleve lo mejor en tecnología de entretenimiento a su hogar conectando sus computadoras, televisores con acceso a Internet, consolas de juegos, reproductores multimedia y más. a su red inalámbrica e Internet. La tecnología de priorización simultánea para el tráfico de banda N dual y QoS maximiza la velocidad y el rendimiento para brindarle descargas más rápidas, transmisiones fluidas de música y video, juegos en línea y un servicio VoIP confiable.

### **Configuración rápida**

El software Linksys Smart Wireless lo ayuda a configurar fácilmente su enrutador.

## **Precio de IPv6 por cargo**

Admite la última tecnología de protocolo de Internet para una red preparada para el futuro.

### **Fácil gestión**

El software Linksys Smart Wi-Fi lo ayuda a personalizar su configuración y agregar rápidamente múltiples dispositivos a su red:

#### **Red de invitados separada**

Cree una red separada y protegida con contraseña para sus invitados.

### **Control parental**

Limite el acceso a Internet a ciertos horarios y ciertos sitios con funciones de control parental.

# **Vista superior**

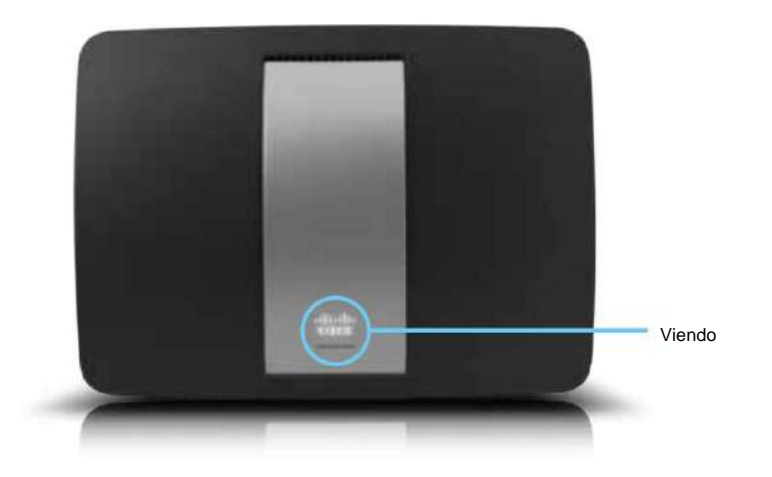

• **LED de encendido :** se ilumina cuando el enrutador está conectado y después de que se haya establecido una conexión Wi-Fi protegida con éxito. Parpadea lentamente durante el inicio, la actualización del firmware, el restablecimiento de fábrica y el procedimiento de configuración protegida Wi-Fi. Parpadea rápidamente cuando se produce un error durante el procedimiento de configuración protegida de Wi-Fi.

# **Vista trasera**

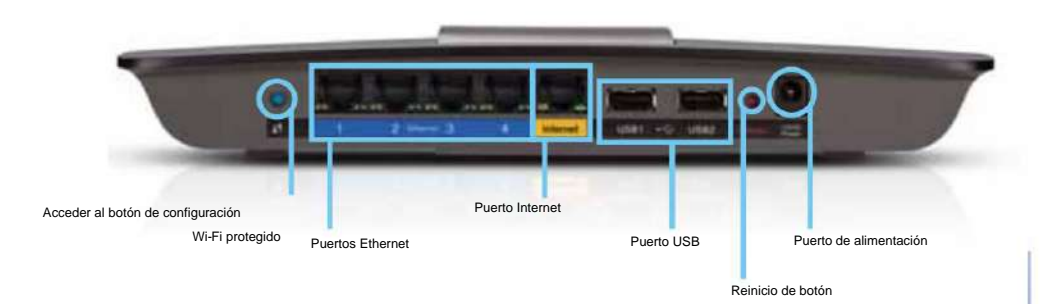

• **Puertos Ethernet :** conecte los cables Ethernet (también llamados "cables de red") a estos puertos Gigabit Ethernet (10/100/1000), que son de color azul, ya los dispositivos Ethernet cableados de su red.

#### **NOTA** Para

obtener los mejores resultados, conecte cables CAT5E o de grado superior a los puertos Ethernet.

- **Puerto de Internet :** conecte un cable Ethernet (también llamado "cable de red" o "cable de Internet") a este puerto, de color amarillo, ya su módem.
- **Botón Wi-Fi Protected Setup™ :** presione este botón para agregar dispositivos automáticamente mediante Wi-Fi Protected Setup.

Para obtener más información, consulte "Conexión de un dispositivo mediante la configuración protegida de Wi-Fi" en la página 19. • **Puerto** USB : comparta

fácilmente espacio en disco con otros usuarios en su red o Internet, conecte una unidad USB a este puerto. Para obtener más información, consulte "Uso de un disco duro externo" en la página 25. También puede conectar una impresora USB y compartirla en su red. Para obtener más información, consulte "Conexión de una impresora USB" en la página 18.

• **Botón de reinicio :** presione este botón durante 15 segundos (hasta que los LED del puerto parpadeen simultáneamente) para restaurar el enrutador a la configuración de fábrica. También puede restaurar la configuración de fábrica utilizando la utilidad basada en navegador web.

Para obtener más información, consulte "Restauración de la configuración predeterminada" en la página 56.

• **Puerto de alimentación :** conecte el cable de alimentación de CA suministrado en este enchufe.

#### **PRECAUCIÓN**

Utilice únicamente el adaptador suministrado con el enrutador.

# **Indicadores de actividad portuaria**

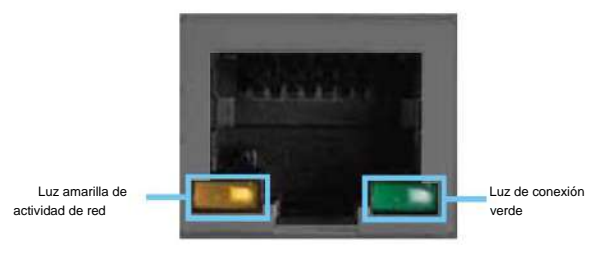

Puerto de red o Internet

• **LED de enlace verde :** en los puertos Ethernet, se enciende cuando un cable conecta el puerto a otro puerto Gigabit Ethernet. En el puerto de Internet, se enciende cuando está conectado a un módem. • **Luz amarilla de actividad de la red :** 

parpadea cuando hay tráfico red en este puerto.

# Configuración: Conceptos básicos

# **Creación de una red doméstica**

# **¿Qué es una red?**

Una red es un grupo de dispositivos que pueden comunicarse entre sí. Una red doméstica también puede incluir acceso a Internet, lo que requiere un enrutador como este.

Una red doméstica típica incluye varias computadoras, una impresora, un módem y un enrutador. Una red doméstica grande también puede incluir un conmutador, enrutadores adicionales, puntos de acceso y múltiples dispositivos de medios de Internet, como televisores, consolas de juegos y cámaras web.

- **Módem :** conecta una computadora o enrutador a su ISP (proveedor de servicios de Internet). Su ISP puede proporcionarle uno. El módem es un dispositivo que se conecta a un enchufe de teléfono oa su salida de televisión por cable.
- **Enrutador :** conecta sus dispositivos de red alámbricos e inalámbricos entre sí y al módem (ya su ISP).
- **Conmutador :** le permite conectar varios dispositivos de red con cable a su red doméstica. Su enrutador tiene un conmutador de red integrado (los puertos Ethernet). Si tiene más dispositivos de red cableados que la cantidad de puertos Ethernet disponibles en su enrutador, necesitará un conmutador adicional para consolidar las conexiones cableadas.

# **Configuración de una red doméstica**

- **1.** Compra el equipo adecuado. Para una red que incluye un acceso Internet, necesita: •
	- computadoras con un puerto Ethernet o capacidad de red inalámbrica;
	- por su ISP); • un módem para conectarse a su ISP (generalmente suministrado
- un enrutador para conectar sus computadoras entre sí y al módem;
- acceso a Internet). • Servicio de Internet en su hogar, provisto por un ISP (proveedor
- **2.** Asegúrese de que su módem esté funcionando. Su ISP puede ayudarlo a configurar su módem y verificar que funcione correctamente.
- su enrutador" en la página 13. **3.** Configure su enrutador. Consulte "Cómo instalar
- **4.** Para conectar una computadora u otro dispositivo a la red, consulte "Conexión de una computadora a su red" en la página 18 y "Conexión de otros dispositivos" en la página 19.

# **Dónde encontrar más información**

Además de esta guía del usuario, puede encontrar ayuda en estos lugares:

- **[Linksys.com/support](http://Linksys.com/support)** (documentación, descargas, preguntas frecuentes, soporte técnico, chat en línea, foros)
- Ayuda de Linksys Smart Wi-Fi (vaya a Linksys **Smart Wi-Fi) Linksys,** luego haga clic en **Ayuda** en la parte superior de la pantalla)

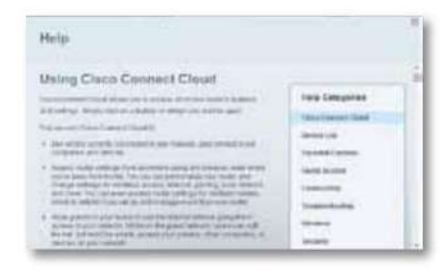

# **Cómo instalar su enrutador**

de soporte de su enrutador en Linksys.com/support . \_\_\_\_\_\_\_\_\_\_\_\_\_\_\_\_\_\_\_\_\_\_\_\_\_\_\_\_<br>El CD de instalación le muestra cómo conectar su enrutador a su red doméstica, paso a La manera más fácil y rápida de configurar su enrutador es usar el software de configuración en el CD que vino con su enrutador o descargarlo del sitio

paso.

### **NOTA:** Si

pierde el CD de instalación, puede descargar el software desde **[Linksys.com/support.](http://Linksys.com/support)**

#### **Para instalar su enrutador:**

**1.** Inserte el CD en su unidad de CD o DVD. Se abre la configuración.

Si su CD de instalación no está disponible, descargue el programa de instalación de **Linksys.com/support.**

**2.** Haga clic en **Instalar su enrutador Linksys.**

Si esta instrucción no aparece: • Para

Windows, haga clic en **Inicio,** Equipo, luego haga doble clic en la unidad **de CD** y en el ícono **de Configuración .** • Para Mac, haga doble clic en el ícono **de CD** 

en su escritorio, luego haga doble clic en el ícono **de Configuración .**

**3.** Siga las instrucciones en pantalla para completar la configuración de su enrutador.

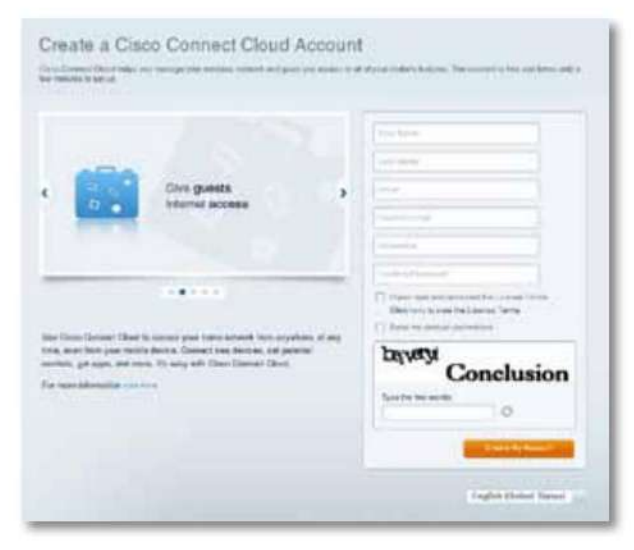

Durante el proceso de configuración del enrutador, recibirá un correo electrónico de verificación. Desde su red doméstica, haga clic en el enlace del correo electrónico para asociar su enrutador con la cuenta Linksys Smart Wi-Fi. Asegúrese de que el enlace se abra en un navegador compatible, como Internet Explorer 8 o posterior, Firefox 8 o posterior, Google Chrome 10 o posterior y Safari 5 (para Mac) o posterior.

Si no puede hacer clic en el enlace mientras está detrás de su nuevo enrutador Linksys, inicie sesión en Linksys Smart Wi-Fi mientras está detrás del enrutador y agréguelo allí.

Para obtener más información, consulte "Asociación de un enrutador con su cuenta Linksys Smart Wi-Fi" en la página 33.

#### **CONSEJO:**

Imprima esta página, luego registre su enrutador y la configuración de su cuenta en la tabla a continuación como referencia. Guarde sus notas en un lugar seguro. El programa de instalación también guarda su información de configuración en un archivo en el escritorio de su computadora.

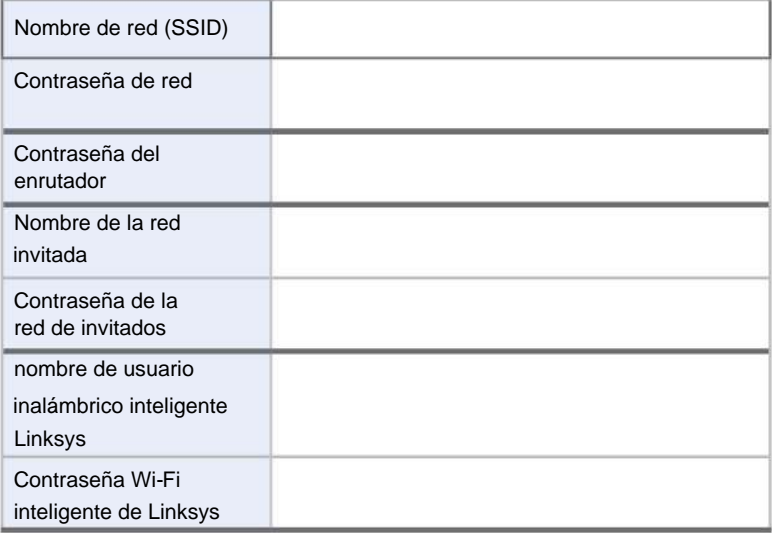

# **Configurando su enrutador**

Puede cambiar la configuración del enrutador para que su red sea más segura o para que funcione mejor con un dispositivo o juego. Poder ajustar la configuración mientras está fuera de casa puede facilitar la administración del enrutador. Puede configurar su enrutador desde cualquier parte del mundo usando Linksys Smart Wi-Fi, pero también puede configurar su enrutador directamente desde su red doméstica.

Linksys Smart Wi-Fi también puede estar disponible para su dispositivo móvil. Consulte la tienda de aplicaciones de su dispositivo para obtener información.

Use Linksys Smart Wi-Fi para administrar fácilmente la configuración de su enrutador, como:

- cambiar el nombre y la contraseña del enrutador; •
- configurar el acceso de invitados; •
- configuración de controles parentales; •
- agregar dispositivos a su red;
- comprobar la velocidad de su conexión a Internet. •

Su cuenta Linksys Smart Wi-Fi también se puede usar para administrar múltiples enrutadores Linksys. Para obtener más información, consulte "Asociación de un enrutador con su cuenta Linksys Smart Wi-Fi" en la página 33.

# **Cómo conectarse a una red inalámbrica inteligente Linksys**

# **Para conectarse a Linksys Smart Wi-Fi:**

- **1.** Abra el navegador web de su computadora.
- **2.** Vaya a **[www.linksyssmartwifi.com](http://www.ciscoconnectcloud.com)** e inicie sesión en su cuenta.

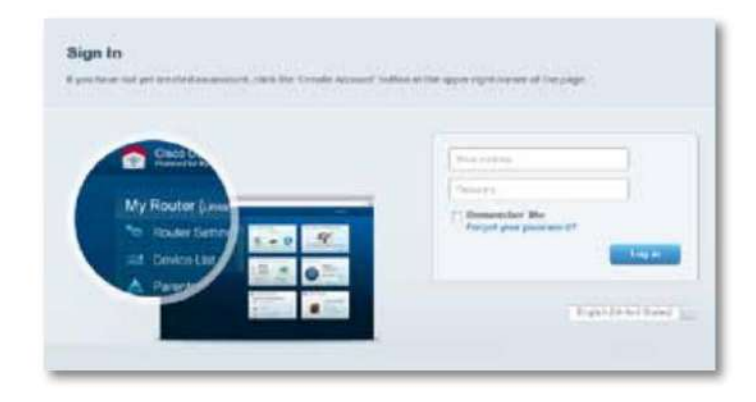

Si ha olvidado su contraseña, haga clic en **¿Olvidó su contraseña?**  (¿olvidó su contraseña?) y siga las instrucciones en pantalla para recuperarla.

# **Deshabilitar el acceso remoto**

Si desea configurar su enrutador solo cuando está en su red doméstica, debe deshabilitar el acceso remoto.

**Para deshabilitar el acceso remoto:**

- **1.** Abra Linksys Smart Wi-Fi.
- **2.** En **Configuración del enrutador ,** haga clic en **Conectividad .**
- Serie Linksys EA
	- **3.** Haga clic en la **pestaña Administración,** luego anule la selección **de Permitir acceso remoto a Linksys Smart Wi-Fi .**

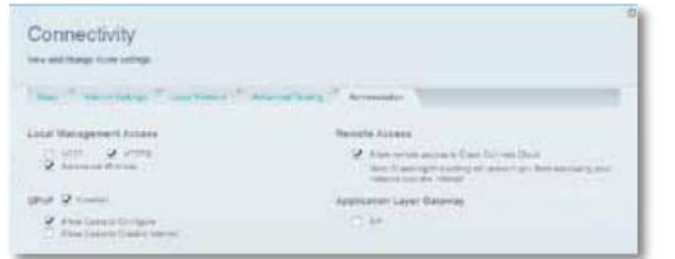

**4.** Haga clic en **Aceptar.**

# **Cómo conectarse directamente a su enrutador**

Puede configurar su enrutador accediendo a él directamente en su red doméstica en lugar de usar Linksys Smart Wi-Fi a través de Internet.

#### **Para conectarse a su enrutador mientras está en su red doméstica:**

- **1.** Desconecte el cable del puerto **de Internet** amarillo en la parte posterior de su enrutador. Si no tiene acceso a Internet, este paso no es necesario.
- **2.** Abra el navegador web de su computadora.
- **3.** Vaya a **[www.linksyssmartwifi.com](http://www.ciscoconnectcloud.com)** e inicie sesión en su enrutador usando la contraseña del enrutador que creó cuando instaló su enrutador. (Si no hay conexión a Internet disponible, esta dirección se redirige a su enrutador).

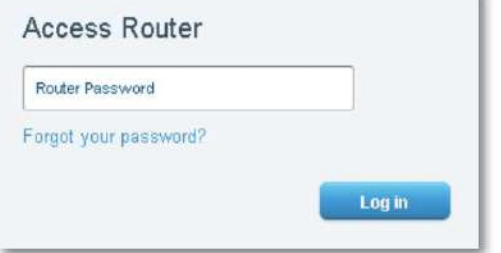

**Internet** desde su enrutador. **4.** Después de configurar su enrutador, vuelva a conectar el cable al puerto

# **Cómo mejorar la velocidad de tu conexión inalámbrica**

Siga estos consejos para mejorar la velocidad de conexión inalámbrica de su red:

- Asegúrese de que su enrutador esté en una buena ubicación:
	- Para obtener el área de cobertura más amplia, instale su enrutador cerca del centro de su hogar y cerca del techo, si es posible.
	- Evite colocar el enrutador sobre o cerca de objetos metálicos (incluidos archivadores y muebles de metal), superficies reflectantes (por ejemplo, vidrio o espejos) o paredes de mampostería.
	- Cualquier obstrucción puede debilitar la señal inalámbrica (incluso objetos no metálicos), por lo que cuantas menos obstrucciones haya entre el enrutador y el dispositivo inalámbrico, mejor será la conexión.
	- Coloque el enrutador en un lugar alejado de otros dispositivos electrónicos, motores e iluminación fluorescente.
	- Muchas variables ambientales pueden afectar el rendimiento del enrutador, por lo que si su señal inalámbrica es débil, coloque el enrutador en varios lugares y pruebe la intensidad de la señal para determinar la ubicación ideal.
- Si es posible, actualice las interfaces de red inalámbrica (incluidas las tarjetas de red inalámbrica en las computadoras) de los estándares inalámbricos más antiguos a 802.11n. Si un dispositivo de red inalámbrica utiliza un estándar más antiguo, el rendimiento de toda la red inalámbrica puede ser más lento. •
- Si su enrutador es un enrutador de doble banda, comparta el tráfico de su red, de modo que el tráfico de alto calibre use la banda de 5 GHz. Para obtener más información, consulte "Cómo obtener mejores resultados con su enrutador de doble banda" en la página 34. •

# **Cómo cambiar el nombre y la contraseña del enrutador**

Puede cambiar su nombre de red (SSID) y contraseña, pero si lo hace, todos los dispositivos inalámbricos conectados a su enrutador perderán su conexión a Internet hasta que los vuelva a conectar con los nuevos nombres y contraseña de red.

## **Para cambiar el nombre y la contraseña del enrutador:**

- **1.** Abra Linksys Smart Wi-Fi. (Consulte "Configuración de su enrutador" en la página 14).
- (sin hilos). **2.** En **Configuración del enrutador ,** haga clic en **Inalámbrico**

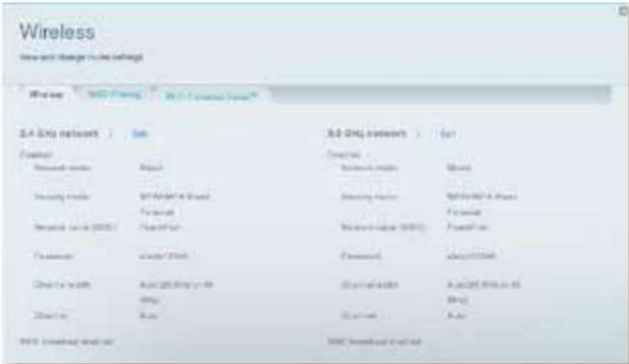

**3.** Haga clic en la pestaña Inalámbrico **y** luego haga clic en **Editar .**

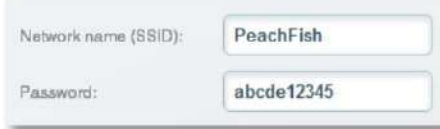

- Para cambiar el nombre de la red, escriba un nuevo nombre en el cuadro **Nombre de red (SSID) .**
- Para cambiar la contraseña de la red, escriba una nueva contraseña en el cuadro **Contraseña .**

**4.** Haga clic en **Aceptar** para aplicar sus cambios.

**SUGERENCIA** Si tiene un enrutador de doble banda, cada banda (2,4 GHz y 5 GHz) puede tener un nombre de red y una contraseña independientes.

# **enrutador Cambiar su contraseña de acceso local**

La contraseña de acceso local de su enrutador se estableció cuando ejecutó el software de configuración del enrutador, pero puede cambiarla en cualquier momento. Necesita la contraseña del enrutador para cambiar la configuración del enrutador cuando no tiene conexión a Internet. Cuando tenga una conexión a Internet, inicie sesión en su cuenta Linksys Smart Wi-Fi siguiendo las instrucciones en "Cómo conectarse a Linksys Smart Wi-Fi" en la página 14.

### **Para cambiar la contraseña de acceso local de su enrutador**

- **1.** Abra Linksys Smart Wi-Fi. (Consulte "Configuración de su enrutador" en la página 14).
- del enrutador). **2.** Haga clic en **Conectividad** en Configuración del enrutador.
- **3.** Haga clic en la pestaña **Básico .**
- **4.** En **Contraseña del enrutador ,** escriba la nueva contraseña y haga clic en Aceptar.

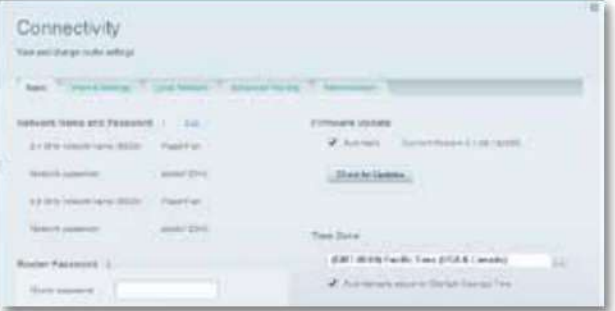

# **Cambiar la zona horaria de su enrutador**

La zona horaria de su enrutador debe establecerse en su zona horaria local

# **Para configurar la zona horaria de su enrutador:**

- **1.** Abra Linksys Smart Wi-Fi. (Consulte "Configuración de su enrutador" en la página 14).
- **2.** Haga clic en **Conectividad** en Configuración del enrutador. del enrutador).
- **3.** Haga clic en la pestaña **Básico ,** luego seleccione su zona horaria de la lista desplegable **Zona horaria** y haga clic en Aceptar.

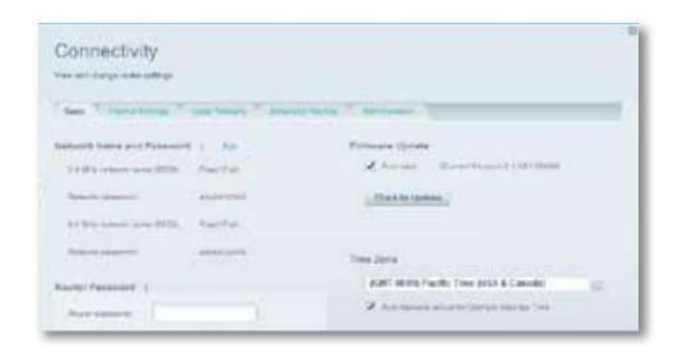

# **Comprobación de la velocidad de su conexión a Internet**

# **NOTA** Para

ejecutar la prueba de velocidad, debe acceder a Internet usando el enrutador que está probando. No puede ejecutar la prueba de velocidad de forma remota.

#### **Para comprobar la velocidad de su conexión a Internet:**

- **1.** Abra Linksys Smart Wi-Fi. (Consulte "Configuración de su enrutador" en la página 14).
- **2.** Haga clic en **Prueba de velocidad** en **Aplicaciones .** Se abre la pantalla Prueba de velocidad.

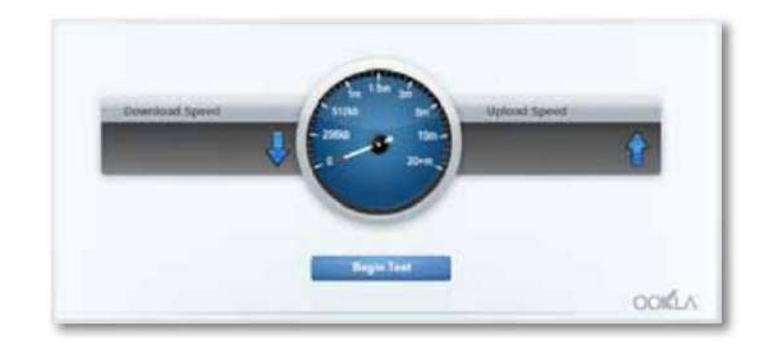

descargar y cargar. **3.** Haga clic en **Comenzar prueba .** El test mide tus velocidades

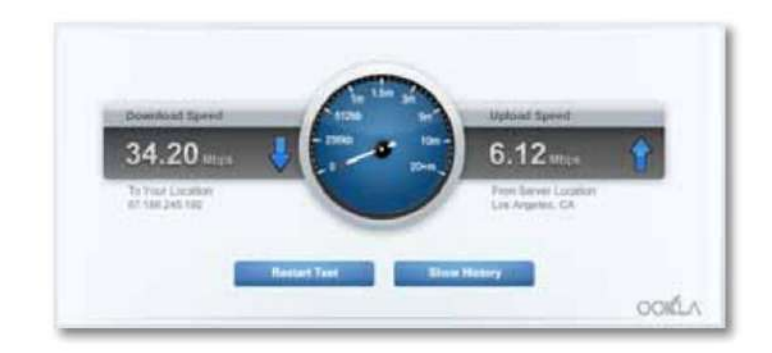

#### **NOTA** Las

velocidades de conexión a Internet están determinadas por una variedad de factores, incluido el tipo de cuenta del ISP, el tráfico de Internet local y global, y la cantidad de dispositivos en su hogar que comparten la conexión a Internet.

**4.** Haga clic en **Reiniciar prueba** para volver a ejecutarla y, a continuación, haga clic en **Mostrar historial** para ver los resultados de pruebas anteriores.

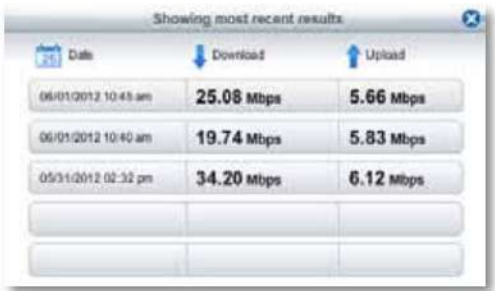

# **Conexión de dispositivos a su red**

Su enrutador Linksys es el centro neurálgico de su red doméstica.

Su enrutador abre de forma segura Internet a su red, y todas sus computadoras y dispositivos de red dependen de su enrutador para pasar archivos, medios y comandos de red de manera organizada y sin errores. Ya sea que esté conectado con cables o de forma inalámbrica, cada parte de su red necesita que el enrutador funcione de manera confiable con otras partes de su red.

# **Conexión de una computadora a su red**

#### **Para conectar una computadora a su red:**

- red en el administrador de conexiones inalámbricas. **1.** En la computadora que se conectará, ingrese la información de inicio de sesión para su
- **2.** Después de que la computadora se conecte a su red, inicie sesión en Linksys Smart Wi-Fi, luego haga clic en **Lista de dispositivos** para confirmar que su enrutador reconoce la nueva computadora. Puede usar la Lista de dispositivos para monitorear todos los dispositivos conectados a la red.

# **Conexión de una impresora USB**

Cuando instala una impresora que requiere un cable, puede:

• siga las instrucciones de la impresora para configurarla, luego siga las instrucciones del sistema operativo de su computadora para compartir la impresora con su red.

#### - O -

•

si su enrutador es un Linksys EA3500, EA4500 o EA6500, puede conectar una impresora USB al puerto USB del enrutador para que la impresora esté disponible para cualquier computadora en la red.

Al configurar una impresora inalámbrica, debe asegurarse de que: • su impresora se haya configurado completamente, excepto por su conexión a la red;

- wpa2; • su impresora es compatible con el estándar de cifrado inalámbrico WPA/
- Si su impresora inalámbrica es compatible con la configuración protegida de Wi-Fi, debe usar la configuración protegida de Wi-Fi para conectar la impresora a su red. Consulte "Conexión de un dispositivo mediante la configuración protegida Wi-Fi" en la página 19.

### **Para conectar una impresora USB a su red a través del puerto Enrutador USB:**

### **Para EA3500 EA4500 EA6500**

**1.** Abra Linksys Smart Wi-Fi. (Consulte "Configuración de su enrutador" en la página 14).

(añadir dispositivo). **2.** Haga clic en Lista de dispositivos, luego haga clic en **Agregar un dispositivo**

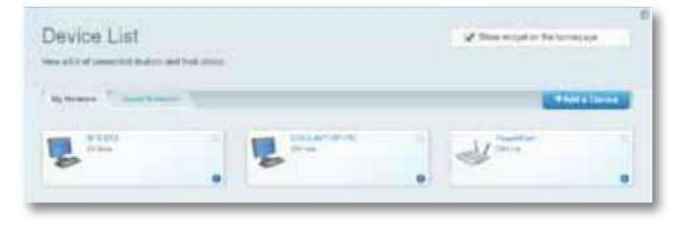

**3.** En Seleccione el tipo de dispositivo para agregar a su red, haga clic en **Impresora USB .**  Aparece la pantalla Agregar una impresora USB.

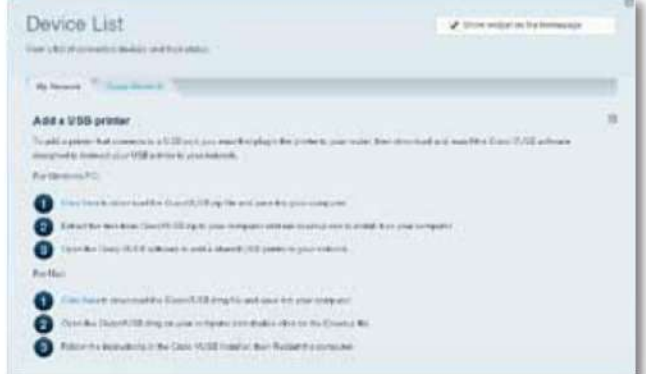

VUSB (USB virtual) para su computadora. **4.** Siga las instrucciones en pantalla para descargar e instalar el software

#### **Para conectar una impresora inalámbrica a su red:**

- Utilice la información de conexión disponible en Linksys Smart Wi-Fi o guardada en el escritorio de su computadora. **1.** Siga las instrucciones de la impresora para conectarla a su red.
- **2.** Después de que la impresora se conecte a su red, inicie sesión en Linksys Smart Wi-Fi, luego haga clic en **Lista de dispositivos** para confirmar que su enrutador reconoce la nueva impresora.

# **Conexión de otros dispositivos**

Muchos otros tipos de dispositivos de red inalámbrica pueden conectarse a su red doméstica, incluidos: • Consolas de juegos

- TV por Internet y reproductores multimedia
- Reproductores de música digital
- Teléfonos inteligentes

Debido a la gran cantidad de dispositivos y modos de conexión, debe ingresar manualmente la información de red en los dispositivos para lograr una conexión de red exitosa.

#### **CONSEJO**

Para obtener instrucciones sobre cómo conectar una consola de juegos a su red, consulte también los temas:

- página 42 • "Optimización del enrutador para juegos y telefonía" en
- "Configuración del reenvío de puertos" en la página 51
- "Configuración de activación de rango de puertos para juegos en línea" en la página 54

## **Conectar manualmente un dispositivo**

#### **Para conectar manualmente un dispositivo a su red:**

- Use la información de conexión disponible de Linksys Smart Wi-Fi o guardada en el escritorio de su computadora. **1.** Siga las instrucciones del dispositivo para conectarlo a su red.
- **2.** Después de que el dispositivo se conecte a su red, inicie sesión en Linksys Smart Wi-Fi, luego haga clic en **Lista de dispositivos** para confirmar que su enrutador reconoce el nuevo dispositivo.

# **Conexión de un dispositivo mediante la configuración protegida Wi-Fi**

#### **Para conectar un dispositivo mediante Wi-Fi Protected Setup™:**

- **1.** Enchufe y encienda el dispositivo. Si el dispositivo no es compatible con la configuración protegida de Wi-Fi, siga las instrucciones para una configuración de red estándar.
- **2.** Abra Linksys Smart Wi-Fi. (Consulte "Configuración de su enrutador" en la página 14).
- **3.** En **Inalámbrico ,** haga clic en la **pestaña Configuración protegida Wi-Fi.**
- **4.** Use uno de los siguientes métodos para completar la configuración:
- Serie Linksys EA
	- Si el dispositivo tiene un botón de configuración protegida de Wi-Fi, presione ese botón, luego haga clic en el botón **de configuración protegida de Wi-Fi** en Linksys Smart Wi-Fi o presione el botón en la parte posterior de su enrutador.

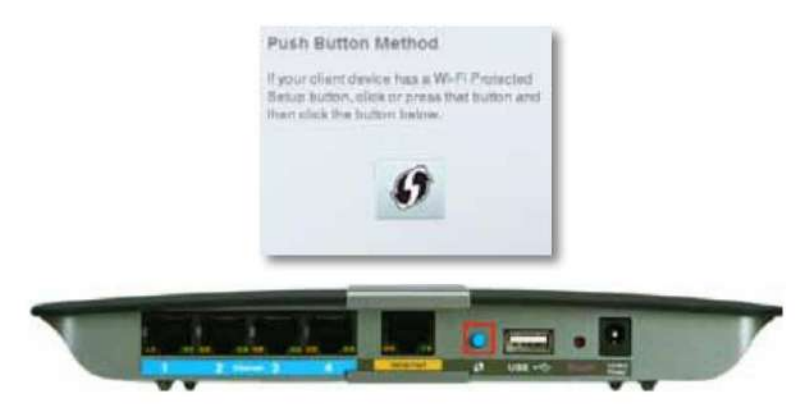

• Si el dispositivo tiene un PIN de configuración protegida Wi-Fi, ingrese ese número en el cuadro **PIN del dispositivo** en Linksys Smart Wi-Fi, luego haga clic en **Registrar . 3.** Haga clic **en i** en la esquina inferior derecha del dispositivo.

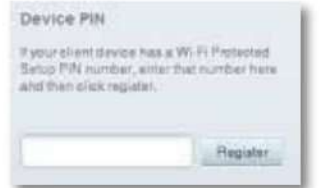

• Si el software de configuración del dispositivo solicita el PIN de configuración protegida de Wi-Fi del enrutador, ingrese el número debajo del PIN del enrutador en Linksys Smart Wi-Fi.

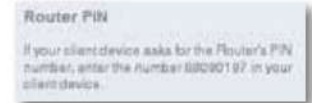

# **Visualización de detalles del dispositivo**

Puede usar Linksys Smart Wi-Fi para ver información de red desde cualquier dispositivo de red.

## **Para ver los detalles del dispositivo de red:**

- **1.** Abra Linksys Smart Wi-Fi. (Consulte "Configuración de su enrutador" en la página 14).
- Se abre la pantalla Lista de dispositivos. **2.** En **Aplicaciones ,** haga clic en **Lista de dispositivos .**

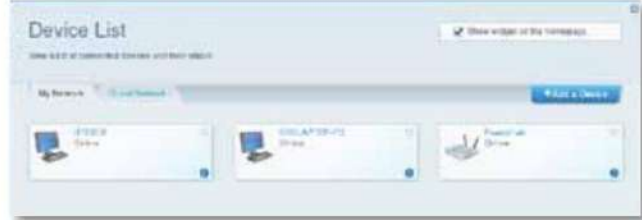

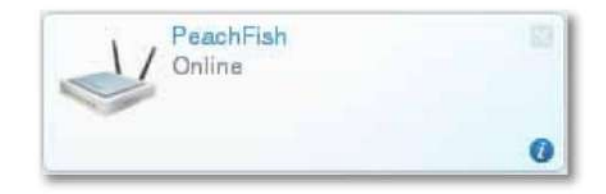

## La información del dispositivo se muestra en la pantalla.

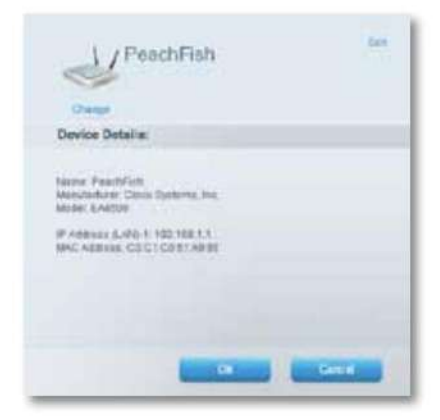

**4.** Haga clic en **Aceptar.**

# **Configuración de controles parentales**

Puede usar los controles para padres de su enrutador para: •

establecer cuándo se permite el acceso a Internet; •

bloquear sitios web específicos o sitios web en función de su contenido;

• establecer este tipo de restricciones para equipos específicos.

**SUGERENCIA** Cuando alguien intenta abrir un sitio web bloqueado, aparece una página de Linksys Smart Wi-Fi. Para ver el contenido bloqueado, debe iniciar sesión en su cuenta Linksys Smart Wi-Fi y cambiar las restricciones de control parental.

# **Configuración de controles parentales**

#### **Para configurar los controles parentales:**

- **1.** Abra Linksys Smart Wi-Fi. (Consulte "Configuración de su enrutador" en la página 14).
- **2.** En **Aplicaciones ,** haga clic en **Controles parentales .** Aparecerá la pantalla Controles para padres.

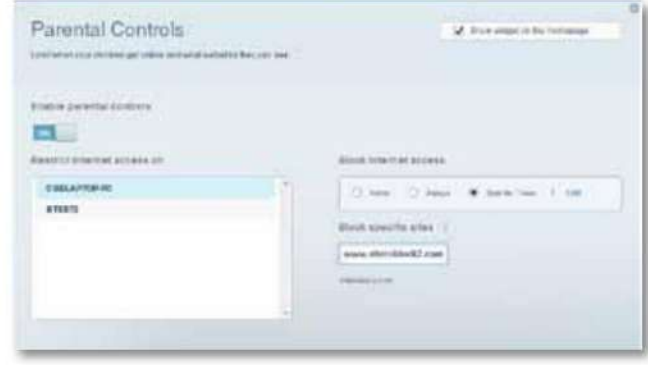

**3.** Para habilitar los controles parentales, haga clic en el botón **Habilitar controles parentales** para que se muestre **ON .**

**SUGERENCIA** No es necesario configurar Controles parentales para cada computadora en su red doméstica. Puede elegir configurar controles parentales solo en computadoras a las que los niños tengan acceso.

- **4.** Para seleccionar una computadora a la que se aplicarán los controles parentales, haga clic en el nombre de la computadora en la lista **Restringir el acceso a Internet en .**
- **5.** Para bloquear el acceso a Internet en las computadoras, en **Bloquear**  acceso a Internet: • Haga clic en **Nunca** para permitir el acceso a Internet.
	- Haga clic en **Siempre** para bloquear siempre el acceso a Internet.
	- durante el cual se permite el acceso a Internet. • Haga clic en **Tiempos Específicos** para definir los períodos

• Haga clic en **Editar** para cambiar el horario de acceso a Internet. Puede arrastrar y soltar para seleccionar o anular la selección de un intervalo de tiempo.

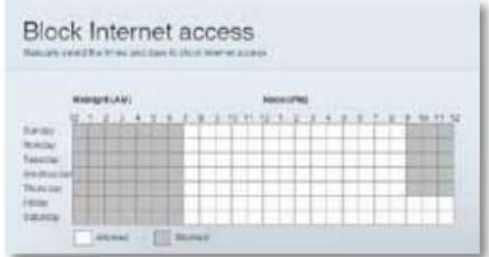

**6.** Para bloquear sitios web específicos:

**posee.** En **Bloquear** sitios específicos, haga clic en **Agregar .**

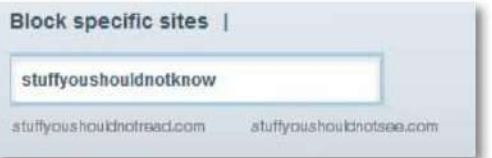

**b.** Ingrese la dirección web (URL) del sitio web para bloquear, luego haga clic en Aceptar. Puede bloquear hasta diez sitios web.

**SUGERENCIA** Copiar y pegar una dirección web es más fácil que ingresarla manualmente. Copie la dirección del campo de dirección de su navegador web y péguela en un cuadro disponible en la pantalla de sitios específicos **de Linksys Smart Wi-Fi** Block.

**7.** Haga clic en **Aceptar** para aplicar sus cambios.

# **Configuración de su red de invitados**

Puede usar la red de invitados de su enrutador para proporcionar a sus invitados acceso a Internet mientras restringe su acceso a otros recursos en su red local. Para evitar que usuarios no autorizados usen su acceso a Internet, su red de invitados requiere que ingrese una contraseña. La red de invitados está habilitada de forma predeterminada.

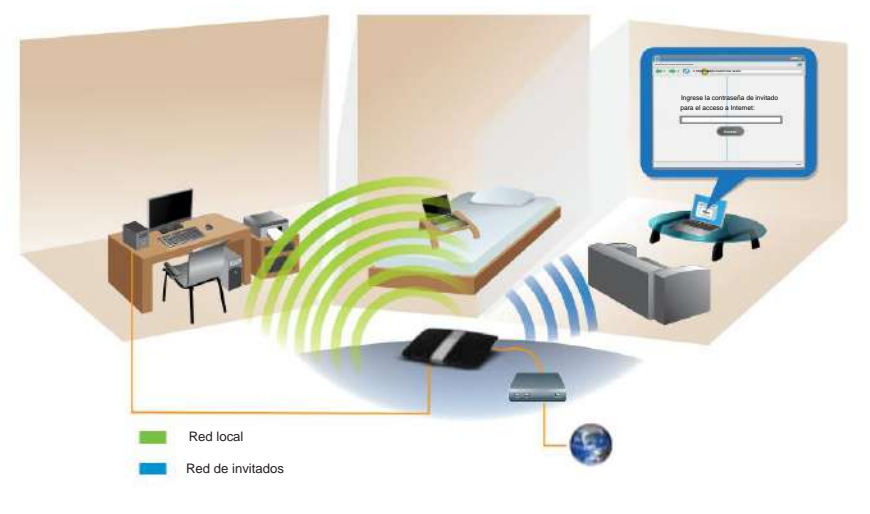

Diagrama de acceso local y acceso de invitado

Su red de invitados y la contraseña de su red inalámbrica se configuran cuando ejecuta el software de configuración del enrutador, pero puede cambiarlas en cualquier momento.

#### **Para configurar el acceso de invitados en su red:**

- **1.** Abra Linksys Smart Wi-Fi. (Consulte "Configuración de su enrutador" en la página 14).
- **2.** En **Aplicaciones ,** haga clic en Acceso **de invitado .** Se muestra su red de invitados, que se configuró durante la instalación del enrutador.

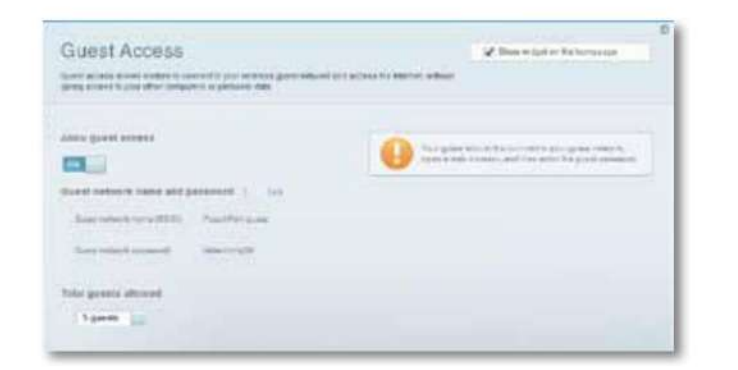

- Para habilitar o deshabilitar el acceso de invitados, haga clic en el botón **Permitir acceso de invitados** (permitir el acceso de invitados).
- nombre de su red inalámbrica de 2,4 GHz. • El nombre de la red invitada se genera automáticamente a partir de la
- Para cambiar su contraseña de red de invitado, haga clic en la casilla junto a **Contraseña de red** de invitado y luego vuelva a ingresar la contraseña.
- Para cambiar la cantidad de usuarios que pueden usar la red de invitados simultáneamente, haga clic en la lista desplegable debajo de **Total de invitados permitidos** y luego haga clic en el número deseado.

**SUGERENCIA** Para mantener segura su red de invitados, haga clic en **Editar**  para cambiar las contraseñas de los invitados cuando ya no necesiten acceder a su cuenta.

**3.** Haga clic en **Aceptar** para aplicar sus cambios.

**SUGERENCIA** La primera vez que un Invitado intenta acceder a Internet usando un navegador web, se le presenta una pantalla de Acceso de Invitado. Para continuar, deben ingresar la contraseña que les proporcionó en el campo **Contraseña ,** luego hacer clic en **INICIAR SESIÓN .**

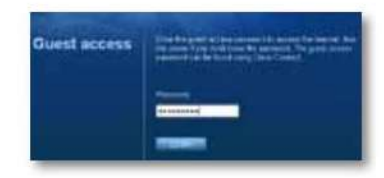

# **Creación de una copia de seguridad de la configuración de su enrutador**

Cuando haya terminado de configurar su enrutador, debe hacer una copia de seguridad de su configuración para poder restaurarla más tarde si es necesario. Para obtener más información, consulte "Creación y restauración de una copia de respaldo de la configuración de su enrutador" en la página 55.

# **Personalización de Smart Wireless Linksys**

Puede personalizar la página de inicio de Linksys Smart Wi-Fi agregando o eliminando objetos. Los objetos son versiones en miniatura de los menús que le permiten cambiar la configuración básica o comprobar el estado de su red.

# **uso de objetos**

# **Para agregar un objeto:**

- **1.** Abra Linksys Smart Wi-Fi. (Consulte "Configuración de su enrutador" en la página 14).
- **2.** Abra un menú, luego seleccione **Mostrar widget en la página de inicio**  en la esquina superior derecha.

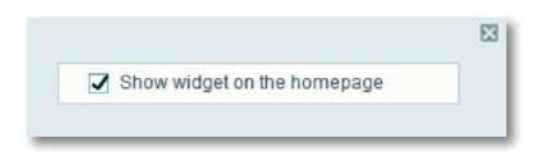

# **Para eliminar un objeto:**

**1.** En la página de inicio, haga clic en la **×** en la esquina superior derecha del elemento que desea eliminar.

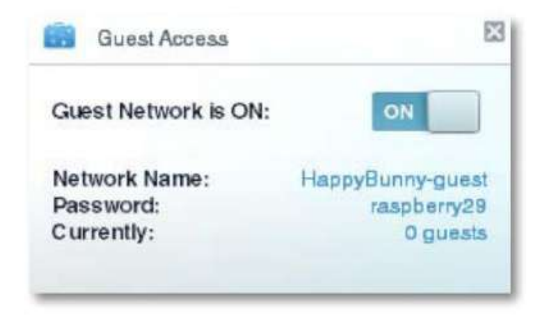

# **Personalización de la lista de dispositivos**

Puede cambiar el ícono y la descripción de cada dispositivo en su red.

# **Para cambiar la apariencia del dispositivo:**

**1.** En la Lista de dispositivos, haga clic en el dispositivo cuya apariencia desea cambiar. Se abre la pantalla Información del dispositivo.

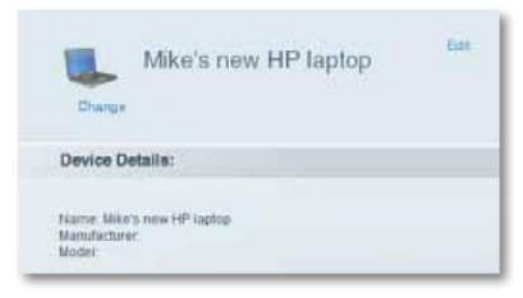

**2.** Para editar la descripción, haga clic en **Editar ,** ingrese el nuevo nombre y luego haga clic en **Aceptar.**

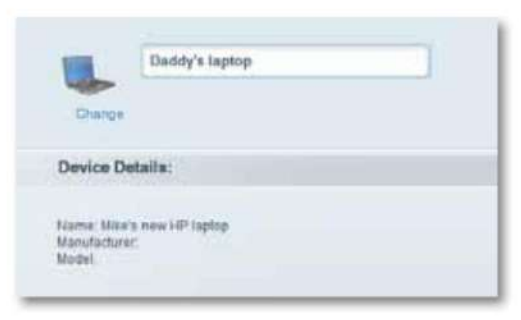

**3.** Para cambiar el icono, haga clic en **Cambiar ,** haga clic en un icono nuevo y luego haga clic en **Aceptar.**

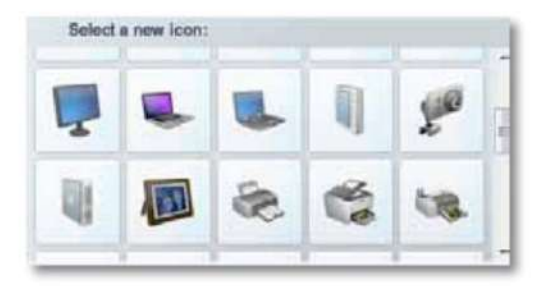

# Uso de un disco duro externo

# **Para EA3500 EA4500 EA6500**

# **Visión general**

Puede conectar la mayoría de las unidades USB (incluida una memoria USB o una unidad externa de alta capacidad) al puerto USB de su enrutador. A continuación, puede utilizar el reproductor como almacenamiento en red, servidor multimedia (para dispositivos compatibles, como un televisor en red) y servidor FTP (Protocolo de transferencia de archivos). También puede especificar qué usuarios pueden acceder a los contenidos del reproductor. (La función de servidor de medios no está disponible en el modelo EA3500.) Menús del enrutador EA4500. Los menús pueden cambiar.

#### **Para ver el estado y la configuración de su unidad conectada:**

- **1.** Abra Linksys Smart Wi-Fi. (Consulte "Configuración de su enrutador" en la página 14).
- **2.** Haga clic en **Almacenamiento USB** en **Aplicaciones .** La pestaña Estado muestra información que incluye: • capacidad
	- y uso de la unidad; Estado de acceso a Carpeta segura;
	- las direcciones para acceder a las carpetas compartidas, el servidor FTP y el servidor multimedia.

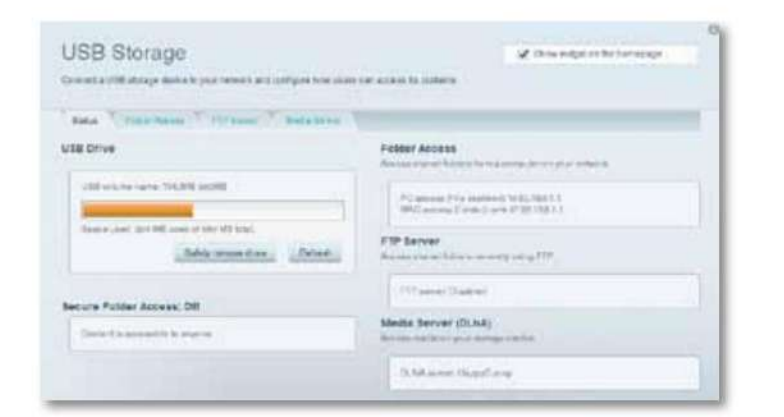

# **Conexión de una unidad USB**

# **Para EA3500 EA4500 EA6500**

Si ya hay una unidad USB conectada al enrutador y desea conectar una unidad diferente a ese puerto USB, primero debe desconectar de manera segura la unidad anterior.

**Para quitar con seguridad una unidad USB del enrutador:**

- **1.** Inicie sesión en Linksys Smart Wi-Fi, luego haga clic en **USB Almacenamiento** (almacenamiento USB) en **Aplicaciones .**
- **2.** En la pestaña **Estado ,** haga clic en **Quitar unidad de forma segura .**
- **3.** Desconecte el disco duro antiguo del enrutador.

### **Para conectar una unidad USB al enrutador:**

- **1.** Conecte la unidad USB a un puerto USB disponible en la parte posterior de su enrutador Su enrutador detecta el disco duro.
- **2.** Para actualizar la pantalla Almacenamiento USB, es posible que deba haga clic **en Actualizar .**

# **Uso del acceso seguro a carpetas**

## **Para EA3500 EA4500 EA6500**

**¿Por qué debo usar Acceso seguro a carpetas?** De manera predeterminada, cuando conecta una unidad USB a su enrutador, todo en la unidad está disponible para acceso de lectura y escritura a cualquier persona en su red local (no se requieren credenciales).

Sin embargo, también puede hacer que la unidad y sus carpetas sean seguras, de modo que solo los usuarios autorizados puedan acceder al contenido de la unidad.

**SUGERENCIA** Cuando el acceso seguro a la carpeta está habilitado, toda la unidad USB es segura.

# **Configuración de usuarios autorizados y carpetas compartidas**

#### **Para habilitar el acceso a las carpetas compartidas:**

- **1.** Abra Linksys Smart Wi-Fi. (Consulte "Configuración de su enrutador" en la página 14).
- **2.** Haga clic en **Almacenamiento** USB en Aplicaciones, luego haga clic en la pestaña **Acceso a la carpeta .**

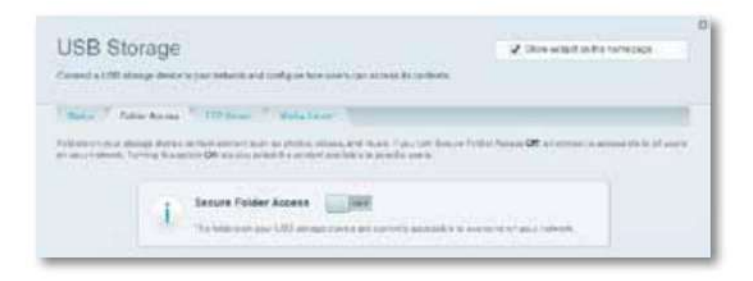

**3.** Haga clic en la configuración **Acceso seguro a la carpeta** para activarlo.

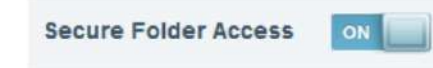

Se muestra la lista de usuarios autorizados.

**4.** En la lista de Usuarios autorizados, ingrese el **Nombre de usuario** y **la Contraseña** para cada nuevo usuario.

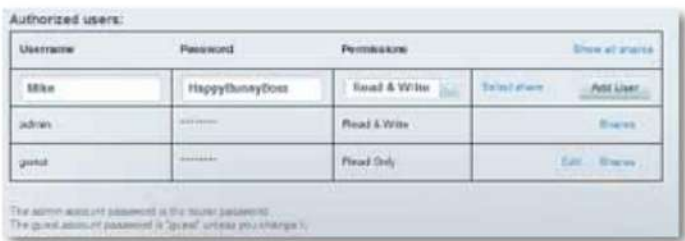

**SUGERENCIA** Dos cuentas, Administrador e Invitado, ya están configuradas y no se pueden eliminar.

- **5.** Seleccione los permisos que desea asignar al usuario. **Solo lectura** permite al usuario leer (abrir) el archivo.
	- **Leer y escribir** permite al usuario leer, renombrar, sobrescribir y eliminar el archivo. El usuario también puede guardar nuevos archivos en la carpeta.
- **6.** Haga clic en **Seleccionar compartir .** Se abre el cuadro de diálogo Seleccionar recurso compartido existente.
- **7.** Si la carpeta compartida ya está configurada:
	- **a.** Marque la casilla junto a cada carpeta que desea dar acceso al usuario, luego haga clic en **Aceptar.**

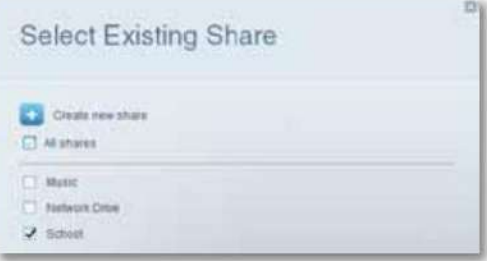

- **8.** Si necesita configurar la carpeta compartida:
	- **posee.** Haga clic en **Crear nuevo recurso compartido .** Se abre el cuadro de diálogo Crear nuevo recurso compartido.

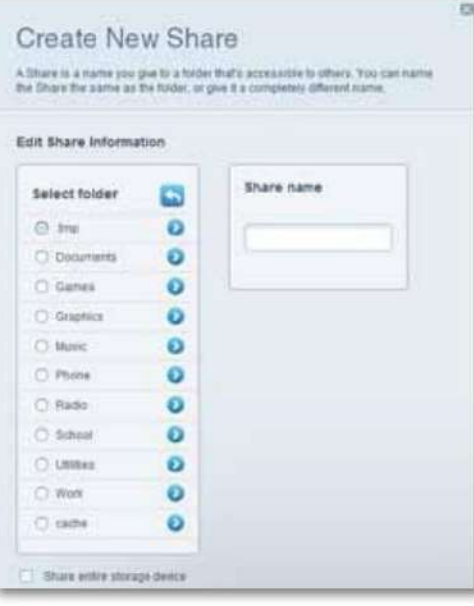

- **b.** Haga clic en el botón junto a la carpeta que desea compartir. Para mostrar
	- carpeta. las subcarpetas, haga clic en el icono junto al nombre
	- Para volver a la carpeta principal, haga clic en el icono en la parte superior de la lista. en el

Ø.

• Para seleccionar todo el disco, seleccione **Compartir todo el dispositivo de almacenamiento .**

#### **CONSEJOS**

- El nombre de la carpeta seleccionada se
- elegido como el nombre de la acción.
- No puede seleccionar más de una carpeta para cada recurso compartido.
- **Compartir** campo de nombre . • Para usar un nombre compartido diferente, ingrese el nombre en el

**contra** Haga clic en **Aceptar.**

- acceso al usuario, luego haga clic en **Aceptar. d.** Marque la casilla junto a cada carpeta que desea dar
- **9.** Haga clic en **Agregar usuario .**
- **10.** En la lista de Usuarios autorizados, también puede:
	- Haga clic en **Editar** para modificar los datos de autenticación de un usuario.
	- un usuario. • Haga clic en **Shares** para modificar los recursos compartidos accesibles para
	- Haga clic en **Eliminar** para eliminar la cuenta del usuario.

# **Cómo acceder a las carpetas compartidas**

#### **Para acceder a carpetas compartidas desde su red:**

- **1.** En Linksys Smart Wi-Fi, haga clic en **Almacenamiento** USB en **Aplicaciones .**
- **2.** En la pestaña Estado, observe la información en Acceso a la carpeta. Necesitará esta dirección para acceder a las carpetas compartidas desde un administrador de archivos.

#### **Folder Access**

Access shared folders from a computer on your network.

PC access (File explorer): \\192.168.1.1 MAC access (Finder): smb://192.168.1.1

**3.** Introduce la dirección de acceso en tu gestor de archivos.

**SUGERENCIA** Por lo general, puede identificar la carpeta navegando en el administrador de archivos de su computadora.

- **4.** Ingrese su nombre de cuenta de usuario y contraseña. El contenido del reproductor (archivos y carpetas) se muestra en una ventana.
- **5.** Use el administrador de archivos para abrir, copiar o ver el contenido de la carpeta.

#### **PUNTAS**

Los administradores de archivos muestran el contenido de varias maneras, pero generalmente puede usar estas acciones comunes para navegar por las carpetas:

- Haga clic o doble clic en una carpeta para abrirla. Haga clic, haga doble clic o haga clic con el botón derecho en un archivo para abrir, copiar o ver su archivo. contenido.
- Arrastre un archivo desde otra ventana y suéltelo en la ventana de la carpeta compartida para copiarlo en esta carpeta. (Para copiar un archivo a la carpeta compartida, su cuenta de usuario debe tener acceso de escritura).

# **Configuración de su enrutador como un servidor de medios**

### **Para EA4500 EA6500**

**¿Qué es un servidor de medios y cómo debo usarlo?** Un servidor multimedia le permite compartir contenido multimedia a través de su red. Su enrutador puede actuar como un servidor de medios si se conecta una unidad USB y tiene un dispositivo compatible con UPnP AV (audio-video) o DLNA (Digital Living Network Alliance) en su hogar. Ejemplos de dispositivos UPnP AV incluyen reproductores de medios digitales, consolas de juegos con un reproductor de medios integrado y marcos de fotos digitales.

Por ejemplo, si tiene un adaptador de medios digitales que transmite contenido a su sistema de entretenimiento y su enrutador está configurado como un servidor de medios, entonces el adaptador de medios digitales puede acceder a la unidad USB externa conectada a su enrutador.

Puede especificar qué carpetas usa el servidor de medios, agregar y eliminar carpetas y especificar con qué frecuencia se escaneará el contenido.

**NOTA** El modelo EA3500 no es compatible con las funciones del servidor de medios.

**Para configurar su enrutador como un servidor de medios:**

- **1.** Abra Linksys Smart Wi-Fi. (Consulte "Configuración de su enrutador" en la página 14).
- **2.** Haga clic en **Almacenamiento USB** en Aplicaciones. Se abre la pantalla Almacenamiento USB.
- **3.** Haga clic en la pestaña **Acceso a medios .**

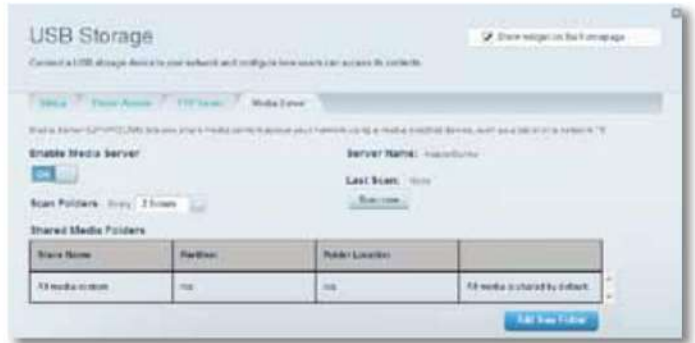

multimedia) para activarlo. **4.** Haga clic en la configuración **Habilitar servidor multimedia .**

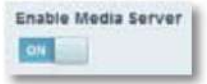

**5.** Haga clic en **Agregar nueva carpeta .** Se abre el cuadro de diálogo Agregar nueva carpeta.

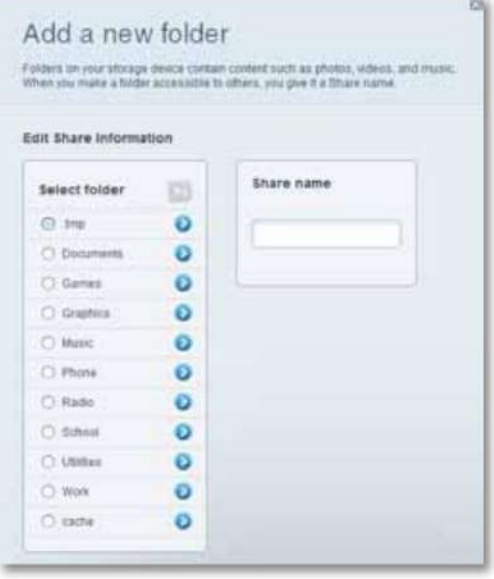

**6.** Haga clic en el botón junto a la carpeta que desea compartir y luego haga clic en Aceptar. • Para mostrar las subcarpetas, haga clic en el icono

carpetas.

• Para volver a la carpeta principal, haga clic en el icono en la parte superior de la lista.

cerca del nombre de

# **CONSEJOS**

- El nombre de la carpeta seleccionada se elige automáticamente como el nombre compartido. • No puede seleccionar más de una carpeta a la vez.
- **7.** Haga clic en **Aceptar** nuevamente para guardar los cambios.

# **Conexión de su dispositivo UPnP al servidor de medios**

Después de configurar el servidor de medios de su enrutador, debe conectar un dispositivo habilitado para UPnP (por ejemplo, una consola de videojuegos o reproductor de medios digitales habilitado para UPnP) a la red para poder reproducir contenido desde el servidor de medios.

# **Para conectar un dispositivo UPnP al servidor de medios de su enrutador:**

- **1.** Conecte su dispositivo UPnP a su red local mediante un cable Ethernet o una conexión inalámbrica. Si se conecta de forma inalámbrica, necesita saber su nombre de usuario y contraseña para acceder a la red. Para obtener ayuda, consulte la documentación de su dispositivo.
- **2.** En su dispositivo UPnP, elija el nombre del servidor de medios de su enrutador como fuente de medios. (Consulte "Configuración de su enrutador como servidor de medios" en la página 28).
- **3.** Consulte la documentación de su dispositivo UPnP para obtener ayuda para reproducir medios en el dispositivo.

# **Acceso remoto al dispositivo de almacenamiento**

# **Para EA3500 EA4500 EA6500**

**¿Por qué debo acceder de forma remota al dispositivo de almacenamiento de mi servidor?** Después de habilitar el servidor de Protocolo de transferencia de archivos (FTP) del servidor, puede acceder a los archivos desde la unidad externa conectada al servidor desde cualquier lugar utilizando un navegador web o un cliente FTP.

- **1.** Abra Linksys Smart Wi-Fi. (Consulte "Configuración de su enrutador" en la página 14).
- **2.** Haga clic en **Almacenamiento USB** en Aplicaciones. Se abre la pantalla Almacenamiento USB.
- **3.** Haga clic en la pestaña **Servidor FTP .**

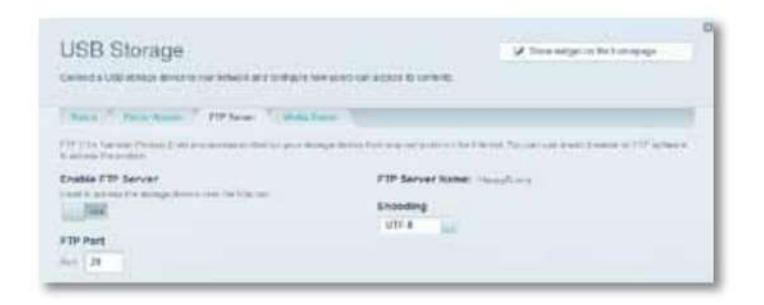

**4.** Haga clic en la configuración **Habilitar servidor FTP** para habilitar el servidor FTP. activarlo

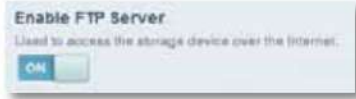

**5.** Se recomienda que mantenga la configuración predeterminada para **Puerto FTP** 

y **Codificación ,** a menos que sea un usuario avanzado y tenga una buena razón para cambiar esta configuración.

**6.** Haga clic en **Aceptar.**

- **7.** Haga clic en la pestaña **Estado .**
- **8.** Anote la información en Servidor FTP. Necesitará esta información para acceder de forma remota al dispositivo de almacenamiento.

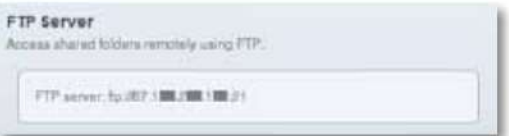

**Para configurar el servidor FTP: 19. Para acceder al dispositivo de almacenamiento utilizando un navegador web: <b>a. 9. Para acceder al dispositivo de almacenamiento utilizando un navegador web: <b>a.** 

Abra un navegador web. **b.** En el campo **Dirección** o **URL** del navegador,

- ingrese la dirección que se muestra en la pestaña Estado anterior, comenzando con **ftp://...** Si está usando DDNS (Servicio de nombre de dominio dinámico), también puede usar el nombre de dominio de su enrutador.
- **contra** Ingrese su nombre de cuenta de usuario y contraseña. Este es el nombre y la contraseña que configuró en la lista de usuarios autorizados para carpetas compartidas.
	- Consulte "Configuración de usuarios autorizados y carpetas compartidas" en la página 26.

El contenido de la unidad (archivos y carpetas) se muestra en una ventana del navegador.

- **d.** Haga clic en un archivo para cargarlo en su computadora o arrastre y suelte un archivo desde el administrador de archivos de su computadora a la ventana del navegador para cargar un archivo (solo si tiene acceso de lectura y escritura).
- **10.** Para acceder al dispositivo de almacenamiento utilizando un cliente FTP:

#### **posee.** Ejecute el software de

- cliente FTP. **b.** Consulte la ayuda del software para determinar cómo puede conectarse a un sitio FTP. Utilice la siguiente información para iniciar sesión:
	- La dirección que aparece en la pestaña Estado anterior, comenzando con **ftp://...** Si está usando DDNS (Servicio de nombre de dominio dinámico), también puede usar el nombre de dominio de su enrutador.

- Nombre de usuario y contraseña. Este es el nombre y la contraseña que configuró en la lista de usuarios autorizados para carpetas compartidas. (Consulte "Configuración de usuarios autorizados y carpetas compartidas" en la página 26).
- El puerto y la codificación seleccionados al configurar su servidor FTP (generalmente puerto 21 y codificación UTF-8)
- **contra** Consulte la ayuda del software para determinar cómo puede descargar y cargar archivos.

# **PUNTAS**

Los clientes FTP y los navegadores web muestran el contenido de varias maneras, pero generalmente puede usar estas acciones comunes para navegar por las carpetas FTP:

• Haga clic en el nombre de una carpeta para abrirla. • Haga clic en los dos puntos (..) o la flecha **a la carpeta de nivel superior** para abrir la carpeta principal. • Haga clic o haga clic con el botón derecho en un archivo para descargarlo o ver su contenido. • Arrastre un archivo desde otra ventana y suéltelo en la ventana FTP para cargarlo. (Para cargar un archivo, su cuenta de usuario debe tener acceso de escritura).

# Configuración: avanzada

# **Configuración manual de su enrutador**

Aunque la mejor manera de configurar su enrutador es ejecutar su software de configuración, los usuarios expertos pueden optar por configurarlo manualmente. Si elige este método, tenga cuidado al cambiar la configuración.

#### **Configuración manual de su enrutador:**

- **1.** Enchufe el adaptador de corriente de su enrutador a un tomacorriente de pared.
- **2.** Conecte un cable Ethernet a la computadora, luego a uno de los puertos **Ethernet**  numerados (azules) en la parte posterior de su enrutador.
- **3.** Desconecte el cable del puerto **de Internet** del enrutador.
- **4.** Abra un navegador web en la computadora y navegue a la página **www.linksyssmartwifi.com.** (Si no hay conexión a Internet disponible, esta dirección se redirige a su enrutador).
- predeterminado **(administrador).** Se abre el menú principal. **5.** Ingrese **admin** como nombre de usuario, luego ingrese la contraseña por
- cierre la ventana del navegador web. **6.** Después de completar la configuración, haga clic en **Guardar** y

**SUGERENCIA** Para obtener una descripción de la configuración, haga clic en **Ayuda** en la parte superior de la pantalla.

# **Configurar su conexión a Internet manualmente** Su conexión a

Internet se configura cuando ejecuta el programa de instalación. Sin embargo, algunos proveedores de servicios de Internet (ISP), especialmente aquellos fuera de los Estados Unidos, pueden solicitarle que configure manualmente la conexión a Internet de su enrutador.

# **Configuración de los ajustes básicos de conexión a Internet**

#### **Para configurar manualmente la conexión a Internet de su enrutador: 1.** Use

- un cable Ethernet para conectar un puerto Ethernet en su enrutador al puerto Ethernet en su computadora.
- **2.** Desconecte el cable del puerto **de Internet** del enrutador.
- **www.linksyssmartwifi.com.** (Si no hay conexión a Internet disponible, esta dirección se redirige a su enrutador). **3.** Abra un navegador web en la computadora y navegue a la página
- **4.** Inicie sesión en su enrutador con la contraseña predeterminada, **admin.**
- **5.** En Configuración del enrutador, haga clic en **Conectividad .** Se abre la página Conectividad y se muestra la pestaña **Básico .**

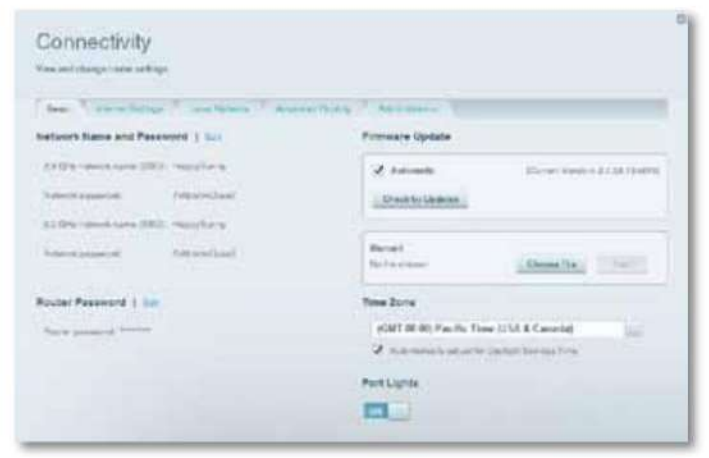

en **Editar . 6.** Junto a Tipo de conexión a Internet, haga clic en

**7.** Seleccione el tipo de conexión a Internet de su ISP de la lista desplegable. Complete la configuración opcional solo si su ISP lo requiere.

**SUGERENCIA** Para ver las descripciones de los campos, haga clic en **Ayuda**  en la parte superior de la pantalla.

#### **8.** Haga clic en **Aceptar.**

#### **Configuración de la conexión a Internet IPv6**

IPv6 es un nuevo protocolo IP basado en encabezados de paquetes simplificados y que requiere IPSec. También proporciona un mejor soporte para IP y dispositivos informáticos móviles.

### **NOTA** Para

usar la configuración de conexión a Internet IPv6 de su enrutador, su proveedor de servicios de Internet debe ser compatible con el servicio IPv6. Para obtener más información sobre este servicio, comuníquese con su ISP.

#### **Para configurar manualmente las configuraciones IPv6 de su enrutador: 1.**

- Use un cable Ethernet para conectar un puerto Ethernet en su enrutador al puerto Ethernet en su computadora.
- **2.** Abra Linksys Smart Wi-Fi. (Consulte "Configuración de su enrutador" en la página 14).
- **3.** En Configuración del enrutador, haga clic en **Conectividad .** Aparece la página Conectividad.
- sobre **IPV6. 4.** Haga clic en la pestaña **Configuración de Internet** y, a continuación, haga clic en

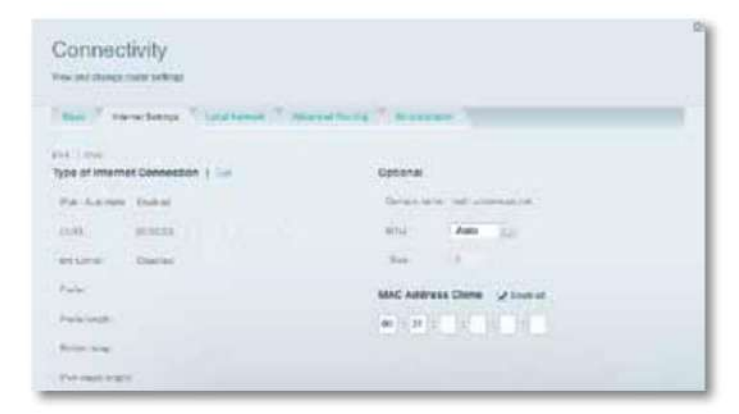

**5.** Haga clic en **Editar .** Ahora puede cambiar las siguientes configuraciones: • **IPv6 - Automático :** seleccione la opción **Habilitado** para usar IPv6 para todas las direcciones de red. • **DUID** (nombre de usuario del dispositivo): utilizado por DHCP para

identificar clientes de la red.

- **Sexto túnel :** permite que el enrutador envíe direcciones IPv6 desde redes IPv4. Para que esta opción esté habilitada, **IPv6 - Automático** no debe estar seleccionado. Para permitir que su enrutador administre la configuración del 6.° túnel (como prefijos de dirección y máscaras), establezca la configuración del **6.° túnel** en **Automático .** Seleccione **Manual** para cambiar esta configuración manualmente.
- **Prefijo :** ingrese la dirección del prefijo utilizado para el túnel proporcionada por su ISP.
- **Longitud del prefijo :** ingrese la longitud de la dirección del prefijo utilizado para el túnel, proporcionada por su proveedor de servicios.
- **Retransmisión fronteriza :** ingrese la dirección de retransmisión fronteriza para el túnel, proporcionada por su proveedor de servicios.
- **Longitud de máscara IPv4 :** ingrese la longitud de la máscara de dirección IPv4 utilizada por el túnel proporcionado por su ISP.
- **6.** Haga clic en **Aceptar.**

# **Asocie un enrutador con su cuenta Linksys Smart Wi-Fi**

**Para asociar otro enrutador con su cuenta Linksys Smart Wi-Fi: 1.** Ejecute el programa **de configuración** para el enrutador adicional. Cuando se complete la configuración, se le pedirá que cree una nueva cuenta Linksys Smart Wi-Fi.

**2.** En lugar de crear una nueva cuenta, haga clic en **Iniciar sesión** en la parte superior de la pantalla. Debe introducir su nombre de usuario (su dirección de correo electrónico) y su contraseña.
- - **3.** Ingrese el nombre y la contraseña de su cuenta Linksys Smart Wi-Fi original, luego haga clic en **Iniciar sesión .** El enrutador adicional se agrega a su cuenta Linksys Smart Wi-Fi.
	- **4.** Para configurar otro enrutador, inicie sesión en Linksys Smart Wi-Fi, luego seleccione el SSID (nombre de red) del enrutador de la lista desplegable en la parte superior de la pantalla.

# **Obtenga mejores resultados con su enrutador**

# **de doble banda**

**Compré un enrutador de doble banda, pero no estoy seguro de obtener los mejores resultados. ¿Qué debo comprobar?** Entre las principales razones para comprar un enrutador de doble banda, la más común es obtener suficiente ancho de banda para transmitir video de alta definición. El propietario del enrutador también quiere asegurarse de que sus transmisiones de video no se vean interrumpidas por otro tráfico de red. Para obtener los mejores resultados con su enrutador de doble banda, puede:

- Actualice sus clientes inalámbricos
- Distribuya el tráfico de su red

### **Actualice sus clientes inalámbricos**

Si tiene adaptadores de red que solo admiten estándares de redes inalámbricas más antiguos, como 802.11b, debería considerar actualizarlos instalando adaptadores de red Wireless-N (802.11n).

Los dispositivos que utilizan el estándar de red Wireless B (802.11b) pueden ralentizar toda su red inalámbrica. Para obtener los mejores resultados, todos sus dispositivos deben usar el estándar de red Wireless-N. A continuación, puede seleccionar el modo de red Wireless-N Only a continuación.

### **NOTA** Si

selecciona Solo Wireless-N, es posible que deba cambiar temporalmente la configuración de su red al modo Mixto para brindar acceso a los invitados que no usan el estándar de red inalámbrica NO.

### **Distribuya el tráfico de su red**

La mejor manera de mejorar el rendimiento multimedia de su red inalámbrica es dividir el tráfico de su red en las dos bandas (rango de frecuencia de radio) de su enrutador. Su enrutador admite las bandas de 2,4 GHz y 5 GHz como redes inalámbricas separadas para ayudarlo a administrar mejor el tráfico de la red.

Por lo general, el tráfico de la red inalámbrica se distribuye de la siguiente manera: la banda de 2,4 GHz se usa para tareas básicas de Internet, como navegación web, correos electrónicos y descargas, mientras que la banda de 5,0 GHz se usa para flujos de medios. Hay varias razones para este enfoque:

- Aunque la banda de 2,4 GHz está más ocupada con el tráfico de red de sus vecinos, es perfecta para transmitir tráfico de red básico, que no es sensible a la latencia (por ejemplo, correo electrónico).
- Incluso si está conectado a su propia red inalámbrica, sigue compartiendo el "espacio de transmisión" con las redes vecinas.
- La banda de 5 GHz está mucho menos ocupada que la banda de 2,4 GHz, por lo que es ideal para transmitir contenido multimedia.
- La banda de 5 GHz ofrece más canales disponibles, por lo que tiene la opción de obtener su propio canal exclusivo y sin interferencias para su red inalámbrica.

De manera predeterminada, su enrutador de doble banda usa el mismo nombre de red en las bandas de 2,4 GHz y 5 GHz. La forma más sencilla de segmentar el tráfico de su red es cambiar el nombre de una de sus redes inalámbricas. Con un nombre distinto y descriptivo, será más fácil conectarse a la red adecuada.

### **Para reconfigurar su red inalámbrica:**

- **1.** Abra Linksys Smart Wi-Fi. (Consulte "Configuración de su enrutador" en la página 14).
- **2.** En Configuración del enrutador, haga clic en la pestaña **Inalámbrico .**  Se abre la página Inalámbrico y se muestra la pestaña Inalámbrico.

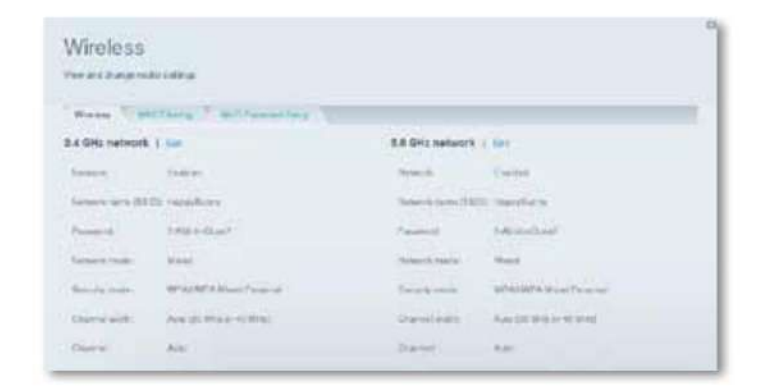

**3.** Haga clic en **Editar** junto a la banda de red que desea editar. Si es necesario, cambie la configuración a continuación: **a. Habilitado :** 

anule la selección de esta opción para deshabilitar el banda de red.

- **b. Nombre de red (SSID) :** puede proporcionar un nombre SSID único para cada banda en su red inalámbrica. La longitud del nombre no debe exceder los 32 caracteres.
- **contra Contraseña :** puede proporcionar una contraseña única para cada banda en su red inalámbrica. **d. Modo de red :** su elección
- depende de los clientes que se conectarán a su red. Si todos sus dispositivos pueden usar Wireless-N, puede seleccionar **Wireless-N Only** para cualquier banda.

Para la banda de 2,4 GHz, puede seleccionar: •

**Mixta** • **Solo Wireless-B/G** ( no disponible en el

enrutador EA6500) • Solo **Wireless-N** solamente) • Solo **Wireless-G**

enrutador EA6500) • **Solo Wireless-B** (no disponible en el

Para la banda de 5 GHz, puede seleccionar: •

**Mixto** (predeterminado), que acepta conexiones de clientes que utilizan 802.11ay 802.11n

• **Solo Wireless-N** (solo 802.11n) • **Solo Wireless-A** (solo

disponible en el enrutador 802.11a) (no

EA6500) • **Solo Wireless-AC** (solo EA6500)

**mi. Modo de seguridad :** puede elegir varias opciones de seguridad para redes de 5 GHz y 2,4 GHz. Si el modo de seguridad elegido requiere una frase de contraseña, se muestra un campo de Frase de contraseña para que lo complete.

Puede seleccionar: •

- **Ninguno** (sin seguridad)
- **WEP**
- **WPA Personal** (personal WPA)
- **WPA Enterprise** (WPA Entreprise)
- **WPA2 Personal** (WPA2 personal)
- **WPA2 Enterprise** (WPA2 Entreprise)
- **WPA2/WPA Mixto Personal** (modo mixto WPA2/WPA personal)
- **WPA2/WPA Mixto Enterprise** (modo mixto WPA2/WPA empresa)

**SUGERENCIA** Para obtener los mejores resultados, las redes Wireless-N deben usar el modo de seguridad personal WP2.

- **F. Ancho de canal :** recomendamos mantener la configuración predeterminada (Automático) para cada banda. En el modo Automático, el enrutador y los clientes de la red cambian automáticamente al modo de 40 MHz si: • Sus clientes inalámbricos admiten el modo de 40 MHz (a veces llamado modo enlazado), que une dos canales de 20 MHz para mejorar el rendimiento.
	- No hay interferencia adyacente. •

Con más canales disponibles y menos riesgo de interferencia en la banda de 5 GHz, puede forzar el uso del modo de 40 MHz.

Para la banda de 2,4 GHz, puede seleccionar: • **Auto (20 MHz o 40 Mhz)** (automático) • **Solo 20 MHz** (solo 20 MHz) Para la banda de 5 GHz, puede seleccionar: • **Automático (selección automática de las siguientes opciones)** 

• **Solo 20 MHz** (solo 20 MHz) • **Solo 40 MHz** (solo 40 MHz) • **Solo 80 MHz** (solo EA6500)

**gramo. Canal** — Elija el canal usado por cada banda. Su enrutador selecciona automáticamente el canal con la menor interferencia, si mantiene la **configuración automática predeterminada.** Se recomienda mantener la configuración predeterminada para ambas bandas.

**4.** Haga clic en **Aceptar** para guardar los cambios.

# **Control de acceso a la red**

**¿Por qué debo controlar el acceso a mi red inalámbrica?** Si usó el CD de instalación para configurar su enrutador, su red inalámbrica ya es segura. De manera predeterminada, el software de instalación habilita la seguridad WPA (Acceso protegido Wi-Fi) mediante el modo mixto WPA2/WPA. Si configuró su red inalámbrica manualmente y no ha habilitado la seguridad inalámbrica, su red estará "abierta" y cualquier persona que use un dispositivo Wi-Fi cercano podrá acceder a ella.

**¿Qué es el filtrado MAC?** Si elige no utilizar las funciones de seguridad integradas en su enrutador, puede controlar el acceso a su red inalámbrica mediante el filtrado MAC. Cada dispositivo de red tiene una dirección de control de acceso a medios (MAC) única de 12 dígitos. Con el filtrado de MAC, puede optar por permitir que solo las direcciones MAC conocidas (dispositivos conocidos) accedan a su red. También puede excluir ciertas direcciones MAC o negarles el acceso a su red inalámbrica.

**SUGERENCIA** El filtrado MAC no es un método de seguridad fuerte. La mejor forma de proteger su red es utilizar la seguridad WPA2.

Ejemplo: dado que cada configuración de filtrado de MAC es única, el siguiente procedimiento utiliza el ejemplo más simple para configurar el filtrado de MAC, dando acceso a la red a un solo dispositivo inalámbrico.

**SUGERENCIA** También puede usar el filtrado MAC para evitar que ciertas computadoras accedan a su red seleccionando **Denegar .** Sin embargo, es más fácil elegir la opción **Permitir**  para permitir solo ciertos dispositivos conocidos, en lugar de excluir dispositivos desconocidos.

**Para configurar el filtrado MAC para permitir que un solo dispositivo inalámbrico acceda a la red:**

- **1.** Abra Linksys Smart Wi-Fi. (Consulte "Configuración de su enrutador" en la página 14).
- **2.** En Configuración del enrutador, haga clic en la pestaña **Inalámbrico .**  Aparece la página Inalámbrico.

**3.** Haga clic en la pestaña Filtrado **MAC .**

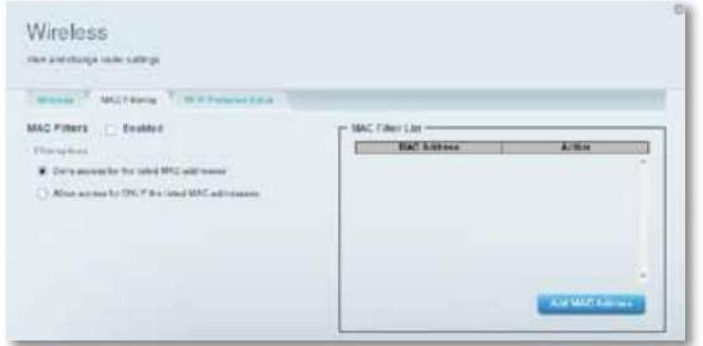

**4.** Seleccione **Habilitado** junto a Filtros MAC, luego seleccione **Permitir acceso SOLO para las** direcciones MAC enumeradas.

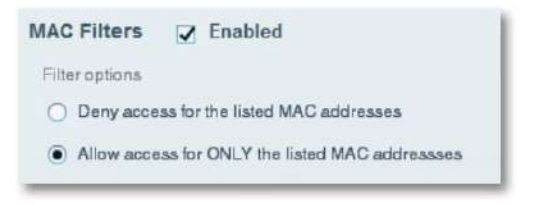

**5.** Haga clic en **Agregar dirección MAC ,** luego ingrese la dirección MAC en la Lista de filtros **MAC** y haga clic en **Guardar .**

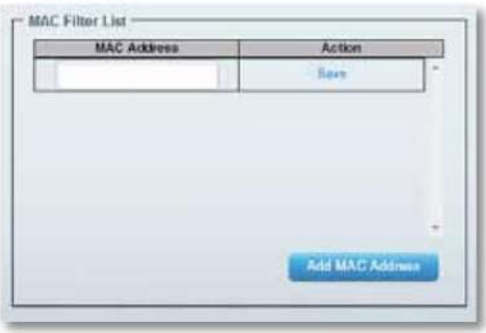

## **Seguridad mejorada utilizando el cortafuegos incorporado**

**¿Por qué debería cambiar mi configuración de seguridad?** De manera predeterminada, la configuración del firewall en su enrutador se optimizó para la mayoría de los entornos domésticos, por lo que no es necesario realizar cambios. El cortafuegos SPI (Stateful Packet Inspection) está activado de forma predetermi Además, las solicitudes anónimas de Internet y las solicitudes IDENT están bloqueadas de forma predeterminada. Todos los filtros web están deshabilitados, porque habilitarlos puede causar problemas en los sitios que usan objetos ActiveX, Java o cookies.

### **Cambiar la configuración del cortafuegos**

#### **Para cambiar la configuración de su cortafuegos:**

- **1.** Abra Linksys Smart Wi-Fi. (Consulte "Configuración de su enrutador" en la página 14).
- **2.** En **Configuración del enrutador ,** haga clic en **Seguridad .**

Se abre la página Seguridad y se muestra la pestaña Cortafuegos.

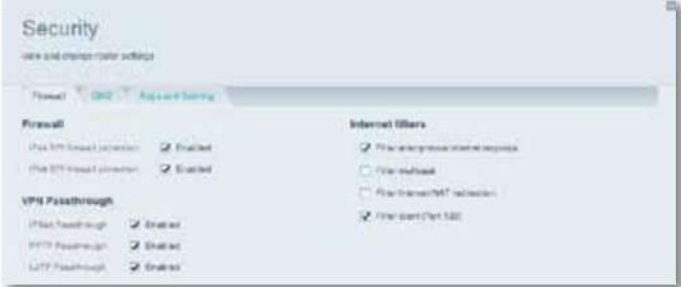

**3.** Ahora puede cambiar las siguientes configuraciones:

**SUGERENCIA** Para obtener una descripción de la configuración, haga clic en **Ayuda** en la parte superior de la pantalla.

• **Cortafuegos: protección de cortafuegos SPI :** esta opción le ayuda a proteger su red local contra las amenazas de Internet. Por defecto, esta opción está habilitada.

En algunos modelos de enrutadores, esta configuración se divide en opciones para IPv6 e IPv4, por lo que puede administrarlas por separado.

ayudar a proteger su red, debe asegurarse de que esta opción esté habilitada.

#### • VPN **Passthrough:** • **IPSec Passthrough :** la tecnología

- de seguridad de protocolo de Internet (IPSec) hace referencia a una serie de protocolos utilizados para implementar el intercambio seguro de paquetes en la capa IP. Los clientes VPN de la red local pueden establecer un túnel VPN IPSec a través del enrutador. Por defecto, esta opción está habilitada. • **Paso PPTP :** el protocolo de tunelización punto a punto (PPTP) permite establecer un túnel de protocolo punto a punto (PPP) a través de una red
- IP. Los clientes VPN de la red local pueden establecer un túnel VPN PPTP a través del enrutador. Por defecto, esta opción está habilitada. • **L2TP Passthrough :** el protocolo de tunelización de capa 2 (L2TP) se utiliza para establecer una sesión de punto a punto a través de Internet en la capa de enlace de datos (2). Los clientes VPN de la red local pueden establecer un túnel VPN L2TP a través del enrutador. Por defecto, esta opción está habilitada.
- **Filtros de Internet:** (filtros de Internet :)
	- **Filtrar solicitudes de Internet anónimas :** este filtro bloquea las solicitudes de Internet, como las solicitudes de ping, cuando se desconoce el origen. Por defecto, esta opción está habilitada.
	- **Filtrar multidifusión :** la multidifusión permite que una sola transmisión llegue a varios destinatarios dentro de su red local. Seleccione esta opción para bloquear la multidifusión. Esta opción está deshabilitada por defecto. • **Filtrar** la redirección NAT de Internet

— Esta opción le permite prohibir que una computadora en su red use una dirección URL o una dirección IP para acceder al servidor local. Seleccione esta función para activar el filtro.

Esta opción está deshabilitada por defecto. En algunos modelos de enrutadores, esta opción se aplica solo a Internet IPv4. • **Identificador de** 

filtro (Puerto 133) : este filtro evita que los intrusos accedan a su enrutador a través de Internet mediante el puerto 113. De manera predeterminada, esta opción está habilitada.

## **Cambiar la configuración Para PRECAUCIÓN Para PRECAUCIÓN Para PRECAUCIÓN Para**

En algunos modelos de enrutadores, el firewall IPv6 le permite personalizar los servicios de puerto IPv6 para las aplicaciones. Cuando los usuarios envían este tipo de solicitud a su red a través de Internet, el enrutador reenvía estas solicitudes a la computadora adecuada.

#### **NOTA** Para

usar la configuración de conexión a Internet IPv6 de su enrutador, su proveedor de servicios de Internet debe ser compatible con el servicio IPv6. Para obtener más información sobre este servicio, comuníquese con su ISP.

#### **Para configurar los ajustes del cortafuegos de IPv6:**

**1.** Abra Linksys Smart Wi-Fi. (Consulte "Configuración de su enrutador" en la página 14).

**2.** En **Configuración del enrutador ,** haga clic en **Seguridad .** Se abre la página Seguridad y se muestra la pestaña Cortafuegos.

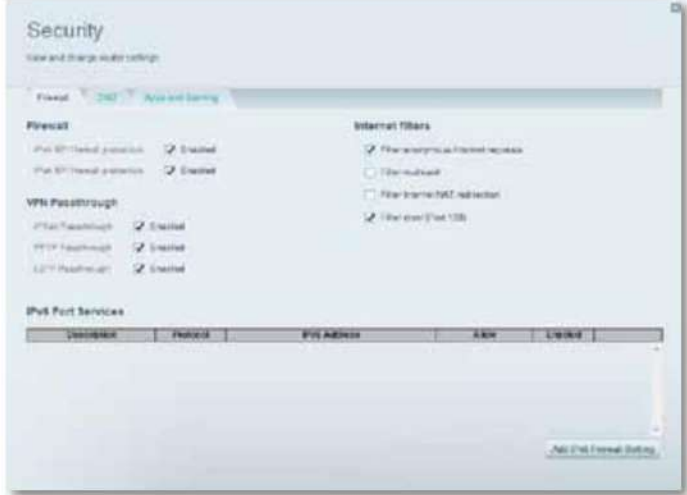

**3.** Haga clic en Agregar configuración de firewall IPv6. Ahora puede editar los siguientes campos: • **Descripción :** ingrese una descripción de la aplicación.

**4.** Haga clic en **Guardar** para guardar sus cambios.

# Serie Linksys EA Configuración: avanzada

- **Protocolo :** seleccione **TCP, UDP** o **Ambos** (predeterminado).
- que recibirá el tráfico entrante. • **Dirección IPv6 :** ingrese la dirección IPv6 de la computadora
- entrante. • **Permitir :** seleccione el intervalo de puertos utilizado por el tráfico
- **4.** Haga clic en **Guardar** para guardar sus cambios. La lista se actualiza y ahora contiene la configuración que guardó. • Para editar una configuración guardada, haga clic en **Editar** junto a

del uno

• Para eliminar una configuración guardada, haga clic en **Eliminar** junto a ella.

# **Configuración del servidor DHCP de su enrutador**

Su enrutador se puede usar como un servidor de Protocolo de configuración dinámica de host (DHCP) para asignar automáticamente una dirección IP a todas las computadoras y dispositivos en su red. El servidor DHCP está habilitado de forma predeterminada. Si su red ya tiene un servidor DHCP o si no desea utilizar su enrutador como servidor DHCP, debe desactivar esta configuración.

#### **Para configurar los ajustes del servidor DHCP de su enrutador:**

- **1.** Abra Linksys Smart Wi-Fi. (Consulte "Configuración de su enrutador" en la página 14).
- **2.** En **Configuración del enrutador ,** haga clic en **Conectividad .**

**3.** Haga clic en la **pestaña** Red local .

DHCP Server 7 Enabled Start IP address: 192, 168, 1 100 Maximum number of users: 50 1 to 155 IP address range: 192 .168 .1 .100 to 192 .188 .1 .149 1440 Client lease time: **Minutes**  $\mathbf{0}$  $\overline{0}$  $\bf{0}$  $\overline{0}$ Static DNS 1: Static DNS 2:  $\mathbf{0}$  $\overline{0}$  $\bf{0}$  $\sqrt{0}$  $\mathbf{0}$  $\overline{0}$  $\theta$  $\overline{0}$ Static DNS 3: WINS:  $\mathbf{0}$  $\bf{0}$  $\overline{0}$  $\theta$ 

- **4.** Para deshabilitar el servidor DHCP, desmarque la casilla **Habilitado .**
- **5.** Para cambiar las siguientes configuraciones, la casilla **Habilitado** debe estar marcada. comprobado:
	- Dirección IP de inicio
	- Número máximo de usuarios
	- Rango de direcciones IP (no editable)
	- Tiempo de arrendamiento del cliente
	- Valores DNS estáticos
	- GANA
- **6.** Haga clic en **Aceptar** para guardar los cambios.

### Configuración: avanzada

## Serie Linksys EA

## **Configuración de direcciones IP reservadas en el servidor DHCP**

**¿Por qué usar direcciones IP reservadas?** La función de reserva de DHCP le permite asignar una dirección IP local estática a un dispositivo específico en su red. La asignación de una dirección IP estática facilita la administración de dispositivos como servidores de impresión, cámaras web, impresoras de red y consolas de juegos. También se recomienda que asigne una dirección IP estática a los dispositivos que reciben tráfico de Internet (consulte "Configuración del reenvío de puertos" en la página 51).

#### **Para configurar direcciones IP reservadas en DHCP:**

- **1.** Abra Linksys Smart Wi-Fi. (Consulte "Configuración de su enrutador" en la página 14).
- **2.** En **Configuración del enrutador ,** haga clic en **Conectividad .**
- **3.** Haga clic en la pestaña **Red** local y, a continuación, haga clic en **Reservas de DHCP .** Se abre la lista de reservas de DHCP que muestra los dispositivos de red conectados y las direcciones IP actualmente reservadas en DHCP.

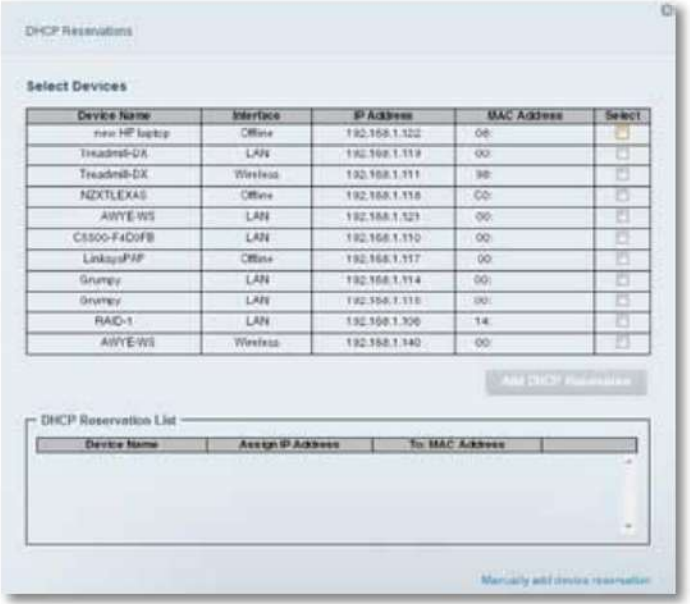

- **4.** Para reservar una dirección IP para un dispositivo, marque la casilla **Seleccionar** junto a ella y luego haga clic en **Agregar reserva DHCP .**
- **5.** Haga clic en **Editar** para modificar los detalles de la reserva o **Eliminar**  para eliminar la reserva.

**SUGERENCIA** Para ver las descripciones de los campos, haga clic en **Ayuda**  en la parte superior de la pantalla.

# **Acceder a la red desde Internet**

**¿Por qué necesitaría encontrar mi red desde Internet?** Si desea acceder de forma remota a un reproductor conectado a su enrutador o ver imágenes

de una cámara web conectada a su red doméstica, debe poder ingresar su dirección de red en un navegador web.

Compatible con varios proveedores de servicios DDNS (Dynamic Domain Name System), la función DDNS de su enrutador le permite configurar un nombre de dominio para su red, que luego puede usar para acceder a su red desde Internet. Cuando su ISP cambia la dirección IP de su red (lo que puede suceder con frecuencia), el proveedor de servicios DDNS detecta el cambio de dirección y continúa enrutando el tráfico destinado a su nombre de dominio a la nueva dirección.

**SUGERENCIA** Antes de configurar DDNS en su enrutador, debe suscribirse a un servidor DDNS de un proveedor compatible con su enrutador.

#### **Para configurar DDNS:**

- **1.** Suscríbase al proveedor de servicios DDNS **www.dyndns.org** o **www.tzo.com.** Anote toda la información proporcionada por su proveedor de servicios DDNS.
- **2.** Abra Linksys Smart Wi-Fi. (Consulte "Configuración de su enrutador" en la página 14).

**3.** En **Configuración del enrutador,** haga clic en **Seguridad,** luego haga clic en la **pestaña Aplicaciones y juegos.** Aparece la pantalla DDNS.

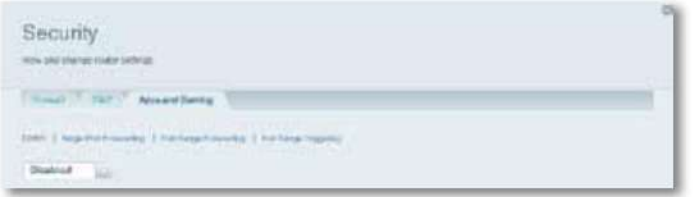

**4.** En la lista desplegable Servicio DDNS (la opción Desactivado **está** seleccionada de forma predeterminada), seleccione su proveedor de servicios DDNS.

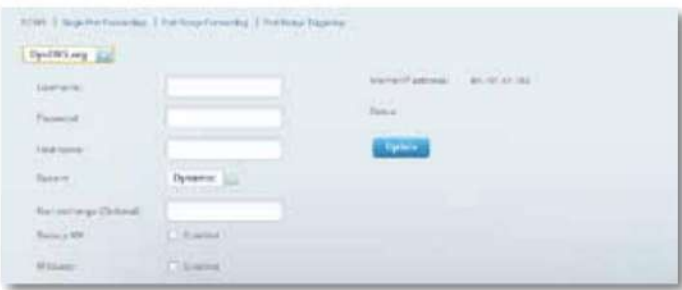

- proveedor de DDNS, luego haga clic en **Aceptar. 5.** Complete los campos con la información proporcionada por su en la página 14).
- proporcionada por el proveedor de servicios DDNS. **6.** Para acceder a la red desde Internet, ingrese el nombre de dominio

Para acceder a un dispositivo de red desde Internet:

- **posee.** Configure el enrutador para usar el reenvío de puertos para el dispositivo (consulte "Configuración del reenvío de puertos para un solo puerto" en la página 51). Tome nota del número de puerto utilizado para el dispositivo. **b.**  Introduzca el nombre de dominio de la red, seguido de dos puntos (:) y el
- número de puerto. Por ejemplo, si el nombre de dominio registrado con su proveedor de servicios DDNS es HappyBunny.linksysnet.com y su cámara web está configurada para usar el puerto 1024, debe ingresar: **HappyBunny.linksysnet.com:1024**

# **Clonar una dirección MAC**

En una red doméstica, cada dispositivo de red tiene una dirección de control de acceso a medios (MAC) única. Algunos ISP registran la dirección MAC del dispositivo (generalmente un enrutador o una computadora) conectado directamente al módem. Si la dirección MAC de su computadora está registrada con su ISP y no desea volver a registrar la dirección

MAC, entonces puede clonar la dirección (asigne a su nuevo enrutador la dirección MAC de su dispositivo anterior, que está registrado desde su ISP). Si desea utilizar la dirección MAC de un enrutador antiguo que está reemplazando con su nuevo enrutador, primero debe determinar la dirección MAC del enrutador antiguo y luego ingresarla manualmente en su nuevo enrutador.

#### **NOTA** Muchos

ISP asignan direcciones IP dinámicas y cuando restablece el módem, se restablece la dirección MAC almacenada en el módem. Si está instalando este enrutador por primera vez, reinicie el módem antes de conectarlo.

Para restablecer el módem, desenchufa el cable de alimentación durante aproximadamente un minuto y luego vuelve a enchufarlo.

#### **Para clonar una dirección MAC desde su computadora:**

- **1.** Abra Linksys Smart Wi-Fi. (Consulte "Configuración de su enrutador"
- **2.** En Configuración del enrutador, haga clic en **Conectividad .** Aparece la página Conectividad.
- **3.** Haga clic en la pestaña **Configuración de Internet .**

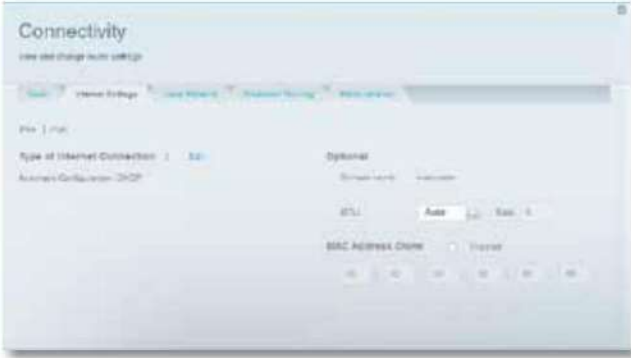

- **4.** En Clonación de dirección MAC, haga clic en **Habilitado** (activado).
- en **Aceptar. 5.** Ingrese la dirección MAC de 12 dígitos de su antiguo enrutador, luego haga clic en

# **Conectarse a su oficina usando una conexión VPN**

#### **¿Qué es una VPN y necesito cambiar la configuración de mi enrutador?**

Una VPN (red privada virtual) es una red que utiliza una red pública como Internet para establecer comunicaciones seguras entre una computadora remota y otra red. Las grandes empresas a menudo brindan acceso VPN a su red para permitir que los empleados trabajen desde ubicaciones remotas o mientras viajan. La mayoría de las VPN corporativas utilizan Internet para brindar conectividad entre los empleados remotos y la red corporativa.

El uso de métodos sólidos de seguridad y autenticación garantiza la seguridad de la conexión y restringe el acceso solo a usuarios autorizados. Por lo general, para brindar un servicio VPN a sus empleados, una gran empresa instala una puerta de enlace VPN en su red corporativa. Los empleados autorizados para trabajar de forma remota se conectan a la puerta de enlace VPN a través de Internet utilizando el software VPN y los métodos de seguridad proporcionados por su empleador.

La configuración de VPN predeterminada de su enrutador se ha configurado para permitir la tunelización para la mayoría de los protocolos VPN comunes, por lo que no es necesario realizar cambios.

#### **Para modificar la configuración para crear túneles VPN:**

- **1.** Abra Linksys Smart Wi-Fi. (Consulte "Configuración de su enrutador" en la página 14).
- **2.** En **Configuración del enrutador ,** haga clic en **Seguridad .** Se abre la página Seguridad y se muestra la pestaña Cortafuegos.

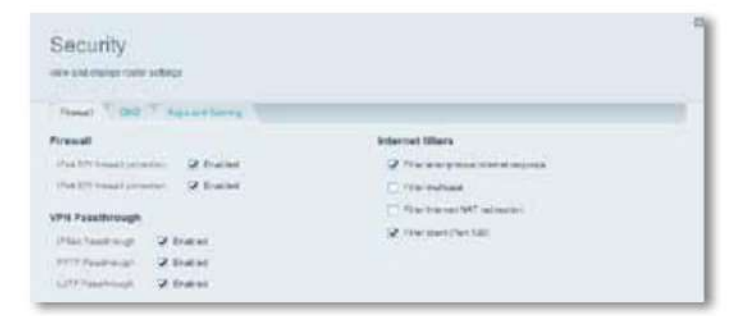

- **3.** Habilite cualquier configuración que desee cambiar.
	- **IPSec Passthrough :** la tecnología de seguridad de protocolo de Internet (IPSec) hace referencia a una serie de protocolos utilizados para proporcionar un intercambio seguro de paquetes en la capa IP. Los clientes VPN de la red local pueden establecer un túnel VPN IPSec a través del enrutador. Por defecto, esta opción está habilitada.
	- **Paso PPTP :** el protocolo de tunelización punto a punto (PPTP) permite establecer un túnel de protocolo punto a punto (PPP) a través de una red IP. Los clientes VPN de la red local pueden establecer un túnel VPN PPTP a través del enrutador.

Por defecto, esta opción está habilitada.

- **L2TP Passthrough :** el protocolo de tunelización de capa 2 (L2TP) se utiliza para establecer una sesión de punto a punto a través de Internet en la capa de enlace de datos (2). Los clientes VPN de la red local pueden establecer un túnel VPN L2TP a través del enrutador. Por defecto, esta opción está habilitada.
- **4.** Haga clic en **Aceptar** para guardar los cambios.

# **Optimización de enrutadores para juegos y telefonía**

#### **¿Cómo puede mi enrutador priorizar el tráfico a Internet?**

Su enrutador puede priorizar el tráfico que viaja entre su red e Internet. El rendimiento de las aplicaciones exigentes en tiempo real, como los juegos en línea, las llamadas VoIP, la transmisión de contenido de video y las videoconferencias, se puede mejorar configurando la prioridad multimedia.

La configuración de prioridad se aplica solo al tráfico con destino a Internet. El enrutador no puede controlar la calidad del tráfico después de que se haya transmitido a Internet.

**SUGERENCIA** Para obtener más información sobre cómo optimizar su enrutador para juegos en línea, consulte "Reenvío de puertos y activación de puertos" en la página 51.

### **Para configurar la prioridad de medios:**

- **1.** Abra Linksys Smart Wi-Fi. (Consulte "Configuración de su enrutador" en la página 14).
- **2.** En **Aplicaciones ,** haga clic en **Priorización de medios .** Aparece la pantalla Priorización de medios.

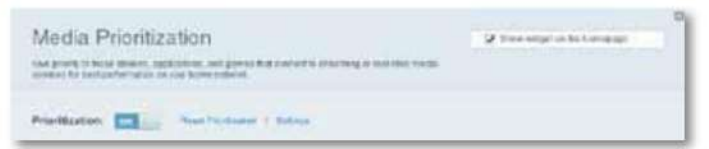

- **3.** Habilite **la priorización** si aún no está habilitada.
- **4.** Seleccione los dispositivos de prioridad de la lista **de prioridad normal**  y arrástrelos y suéltelos en la lista **de prioridad** alta .

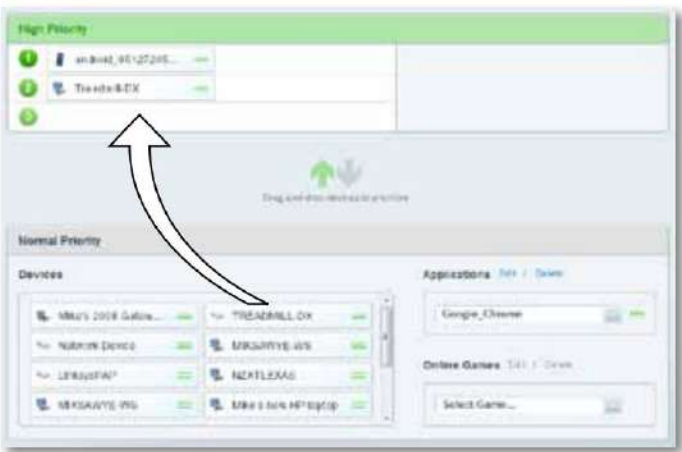

**5.** Para asignar una prioridad a una aplicación o juego, seleccione su nombre de la lista desplegable, luego arrastre y suelte el icono junto al nombre en la **lista** de Prioridad alta .

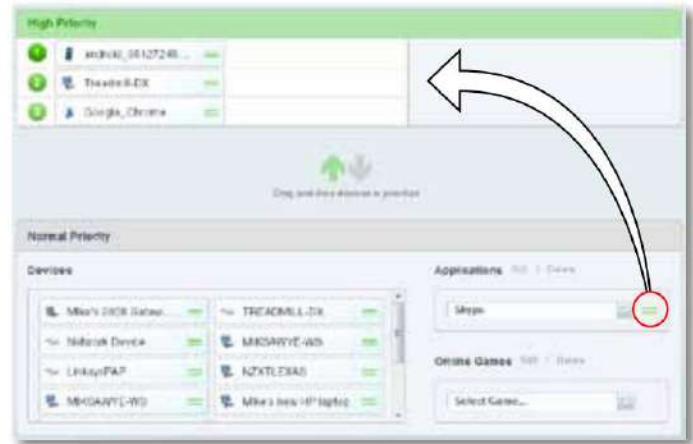

• Si el nombre de la aplicación no está en la lista, haga clic en **Editar**  y agregue el nombre.

**SUGERENCIA** Si desea agregar una nueva aplicación o juego, debe conocer los puertos y protocolos utilizados (consulte la documentación de la aplicación o el juego para obtener ayuda).

**6.** Haga clic en **Configuración .** Aparece la pantalla Configuración.

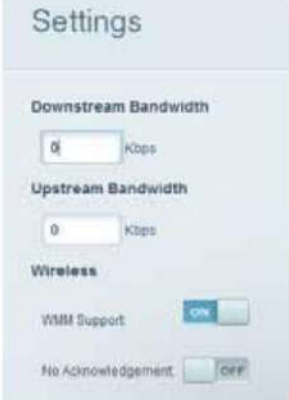

**posee.** Establezca el ancho de banda descendente máximo . Si establece un ancho de banda más bajo que el ancho de banda real de su enrutador, el rendimiento puede verse afectado. **b.** Establezca el ancho de banda ascendente máximo . **contra** Para ayudar a administrar la prioridad del tráfico para los dispositivos compatibles con WMM, habilite **la compatibilidad con WMM .**

**SUGERENCIA** La compatibilidad con WMM (Wi-Fi MultiMedia) es una función que utiliza el estándar IEEE

802.11e. WMM mejora la calidad de las aplicaciones de audio, video y telefonía al priorizar el tráfico inalámbrico. Para utilizar esta función, los dispositivos inalámbricos del cliente deben ser compatibles con WMM.

**d.** Para que el enrutador retransmita los datos cuando se produzcan errores, deshabilite **Sin acuse de recibo .**

#### **PRECAUCIÓN** Si

especifica un ancho de banda máximo que es demasiado alto, el enrutador no podrá aplicar las prioridades correctamente y pueden ocurrir problemas de priorización.

**mi.** Haga clic en **Aceptar.**

# **Activar un servicio de VoIP en su red**

**¿Necesito configurar la telefonía IP (VoIP)?** La tecnología VoIP (Voice over Internet Protocol) hace posible utilizar Internet como interfaz para las comunicaciones telefónicas. Para utilizar VoIP, debe obtener una cuenta con un proveedor de servicios de VoIP. El proveedor generalmente le proporciona un adaptador de teléfono que se conecta a su red. Si no está utilizando su red para realizar llamadas telefónicas, no es necesario cambiar la configuración predeterminada.

El Gateway de capa de aplicación SIP (Protocolo de inicio de sesión [SIP] Gateway de capa de aplicación [ALG]) permite que los paquetes SIP, utilizados por algunos proveedores de servicios de VoIP, atraviesen el firewall de su enrutador.

**Para configurar un servicio de VoIP en su enrutador:**

- **1.** Abra Linksys Smart Wi-Fi. (Consulte "Configuración de su enrutador" en la página 14).
- (conectividad), luego haga clic en la **pestaña Administración. 2.** En **Configuración del enrutador ,** haga clic en **Conectividad**

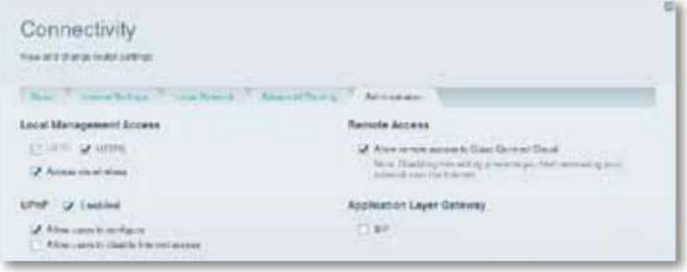

**3.** Si su servicio de VoIP utiliza SIP, marque la casilla **SIP** en Gateway de capa de aplicación.

- O -

Si su proveedor de servicios de VoIP utiliza otras soluciones para atravesar NAT, como STUN (Session Traversal Utilities for NAT), TURN (Transversal Using Relay NAT) o ICE (Establecimiento de conectividad interactiva), desmarque la casilla SIP .

#### **NOTA** Es

posible que deba ponerse en contacto con su proveedor de servicios de VoIP para determinar qué tipo de configuración se utiliza para atravesar NAT.

**¿Qué es UPnP?** UPnP (Universal Plug and Play) permite que los dispositivos conectados a una red se descubran entre sí y creen automáticamente configuraciones de trabajo. Dispositivos con funcionalidad UPnP: cámaras web, aplicaciones de juegos en línea y dispositivos VoIP. La función UPnP está activada de forma predeterminada.

#### **Para configurar UPnP:**

- **1.** Abra Linksys Smart Wi-Fi. (Consulte "Configuración de su enrutador" en la página 14).
- **2.** En **Configuración del enrutador ,** haga clic en **Conectividad** y, a continuación, haga clic en la **pestaña Administración.**

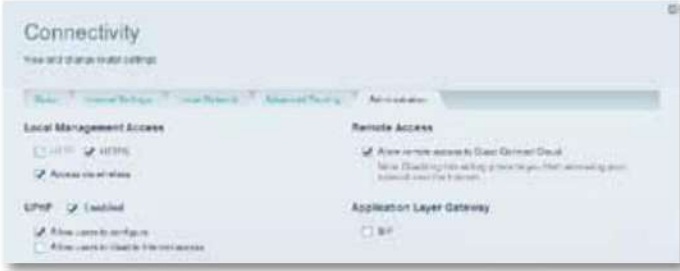

- de la UPnP. **3.** Para usar UPnP, seleccione **Activado** (predeterminado) junto a
- **4.** Para permitir que se cambie la configuración del enrutador al usar UPnP, seleccione **Permitir que los usuarios configuren .**
- **5.** Para evitar que los usuarios locales desactiven su conexión a Internet a través de UPnP, desactive la casilla de verificación **Permitir que los usuarios desactiven** el acceso a Internet.

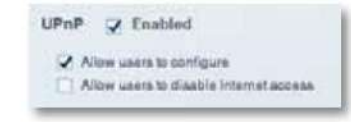

**6.** Haga clic en **Aceptar.**

# **Configuración de UPnP Uso de un enrutador como punto de acceso**

**¿Cómo puedo usar este nuevo enrutador como punto de acceso?** Si su señal inalámbrica necesita cubrir un área grande o partes de su hogar reciben una señal débil debido a la interferencia, puede usar este enrutador para ampliar el alcance de la red inalámbrica de su antiguo enrutador.

#### **Para configurar su nuevo enrutador como punto de acceso:**

- **1.** Use un cable de red para conectar el puerto **de Internet** de este enrutador al puerto **Ethernet** o al puerto **LAN** del enrutador conectado a su módem.
- **2.** Abra Linksys Smart Wi-Fi. (Consulte "Configuración de su enrutador" en la página 14).
- **3.** En **Configuración del enrutador ,** haga clic en **Conectividad** y, a continuación, haga clic en la pestaña **Configuración de Internet .**

#### **4.** Haga clic en **IPv4.**

- **5.** Para el **campo Tipo de conexión a Internet ,** seleccione **Modo Puente .**
- **6.** Haga clic en **Obtener una dirección IPv4 automáticamente y** luego haga clic en **Aceptar.** La nueva dirección IP LAN de su enrutador se cambiará y se obtendrá del enrutador conectado a su módem.

**¿Cómo puedo usar mi antiguo enrutador como punto de acceso?** Si su señal inalámbrica necesita cubrir un área grande o si partes de su hogar reciben una señal débil debido a la interferencia, puede usar su antiguo enrutador para ampliar el alcance de la red inalámbrica de este enrutador.

Este es un procedimiento complejo y se supone que tiene conocimientos de redes.

**SUGERENCIA** Consulte la documentación de su antiguo enrutador. Algunos enrutadores tienen un interruptor en el exterior de la carcasa o una opción de software para convertirlo en un punto de acceso. Si estas dos opciones no están disponibles, siga las instrucciones de su antiguo enrutador para convertirlo en un punto de acceso.

Debe anotar la configuración de su nuevo enrutador, luego aplicar algunas de esas configuraciones a su antiguo enrutador, para que pueda usarse como un punto de acceso.

#### **Para ver la configuración de su nuevo enrutador:**

- **1.** Asegúrese de que su nuevo enrutador esté conectado a Internet.
- **2.** Abra Linksys Smart Wi-Fi. (Consulte "Configuración de su enrutador" en la página 14).
- **3.** En **Configuración del enrutador ,** haga clic en **Inalámbrico** y luego anote el nombre de la red (SSID), la contraseña, el modo de seguridad y el canal.
- **4.** En **Configuración del enrutador ,** haga clic en **Conectividad** y, a continuación, haga clic en la pestaña **Red** local .

Tenga en cuenta el intervalo de direcciones IP del servidor DHCP (de forma predeterminada, 192.168.1.100 a 192.168.1.149).

#### **Para usar su antiguo enrutador como punto de acceso:**

**1.** Conecte su computadora a su antiguo enrutador y abra su utilidad administración en un navegador web.

**NOTA** Guarde sus cambios después de completar cada paso a continuación.

- **2.** Abra la página de configuración de la red de área local (LAN).
- **3.** En el campo **Dirección IP del enrutador ,** ingrese una dirección IP no utilizada para la LAN de su nuevo enrutador.

Por ejemplo, si su nuevo enrutador tiene la dirección IP 192.168.1.1, debe elegir una dirección IP de la red 192.168.1.0. Debe elegir una dirección IP en el rango de

direcciones 192.168.1.2 a 192.168.1.254. Debe excluir direcciones del rango que usará el servidor DHCP de su enrutador (192.168.1.100 a 192.168.1.149). Una buena elección sería la dirección 192.168.1.250. Tome nota de esta dirección, ya que la usará en el futuro para administrar su antiguo enrutador.

**4.** En el campo Máscara de subred , ingrese **255.255.255.0** o, si está disponible, seleccione esta máscara de subred de una lista desplegable.

- **5.** Deshabilite el servidor DHCP de su antiguo enrutador. (Dado que su antiguo enrutador se usará como un punto de acceso y no como un enrutador, no desea que asigne direcciones IP. Su red solo debe tener un servidor DHCP activo y debe ser su nuevo enrutador).
- **6.** Para reconfigurar la red inalámbrica de su antiguo enrutador:

**posee.** Abra la página de configuración de la red inalámbrica. **b.** 

- Cambie el nombre de la red (SSID) para que coincida con el nombre de su nueva red. Al usar el mismo nombre de red y la misma configuración de seguridad, su conexión podrá pasar de su antiguo enrutador a su nuevo enrutador sin problemas.
- seguridad de su nuevo enrutador. **contra** Cambie el modo de seguridad para que coincida con el modo de
- **d.** Cambie la frase de contraseña (a veces llamada "clave compartida") en su antiguo enrutador para que coincida con la frase de contraseña en su nuevo enrutador.
- **mi.** Seleccione un canal inalámbrico que no entre en conflicto con un canal ya seleccionado. Algunos fabricantes ofrecen una función de selección de canal "Automática", que permite que el enrutador elija un canal que no entre en conflicto con las redes inalámbricas cercanas. Si su antiguo enrutador ofrece esta función, elíjala. De lo contrario, deberá elegir manualmente el canal inalámbrico que utilizará su antiguo enrutador. En el espectro de frecuencia inalámbrica de 2,4 GHz, solo hay tres canales que no se superponen: 1, 6 y 11. Elija un canal que no se superponga con el canal utilizado por su nuevo enrutador. Por ejemplo, si su nuevo enrutador usa el canal 11, configure su antiguo enrutador para usar el canal 1 o el canal 6.
- **7.** Conecte un cable Ethernet a uno de los puertos LAN o Ethernet en su antiguo enrutador y a un puerto Ethernet en su nuevo enrutador.

#### **PRECAUCIÓN No**

Si lo hace, es posible que no pueda configurar el enrutador como un punto de acceso para la red existente. conecte el cable al puerto de Internet de su antiguo enrutador.

# **Usando el nuevo enrutador detrás de un enrutador existente NOTA ESTE EXECUTE EXECUTE EXECUTE EXECUTE EXECUTE EXECUTE EXECUTE EXECUTE EXECUTE EXECUTE EXECUTE EXECUTE EXECUTE EXECUTE EXECUTE EXECUTE EXECUTE EXECUTE EXECUTE EXECUTE EXECUTE EXECUTE EXECUTE EX**

**¿Por qué debo usar mi nuevo enrutador detrás de un enrutador existente?** Es posible imaginar varios escenarios que justifiquen la instalación del enrutador "detrás" de otro enrutador:

- **1.** Es posible que su entorno de red comparta la conexión del propietario con todos los inquilinos. En este caso, debe instalar su enrutador detrás del enrutador del propietario, para crear su propia LAN privada y aislar las computadoras en su red del resto del edificio.
- **2.** Tal vez esté compartiendo una conexión para un edificio de oficinas y desee controlar el acceso a Internet o el contenido al que tienen acceso sus empleados.
- **3.** Ya tiene una red y desea expandirla o agregarla conectividad inalámbrica.
- **4.** Desea separar los dispositivos de red más antiguos y vulnerables del resto de la red.

# **Agregar su enrutador a un enrutador o puerta de enlace existente**

En la mayoría de los casos, puede agregar fácilmente su enrutador a una red inalámbrica existente ejecutando Linksys Smart Wi-Fi. Si no puede configurar un enrutador adicional siguiendo las instrucciones a continuación, consulte "Compartir una conexión a Internet" en la página 47 o "Expandir su red" en la página 49.

#### **Para agregar su enrutador a su red inalámbrica existente:**

- **1.** Inserte el CD de instalación de su enrutador en la unidad de CD/DVD de su computadora, luego siga las instrucciones en pantalla hasta que se le indique que conecte el puerto **de Internet** de su enrutador al **puerto de red local (LAN)/ Ethernet** de su módem.
- **2.** En su lugar, conecte el puerto **de Internet** de su enrutador al puerto **LAN/Ethernet**  de su enrutador o puerta de enlace existente.
- terminado. **3.** Siga el resto de las instrucciones en pantalla hasta que se complete la instalación.

## **Compartir una conexión a Internet**

es un procedimiento complejo y se supone que tiene conocimientos de redes.

#### **Para agregar otro enrutador y compartir una conexión a Internet:**

Esta sección trata de los casos 1 y 2 descritos anteriormente.

o edificio). **1.** Determine el rango de direcciones IP de su red ascendente (desde la oficina

ventanas: Para determinar el rango de direcciones IP usando una computadora usando

**posee.** Conecte su computadora al enrutador de red ascendente.

**b.** Haga clic en **Inicio , Ejecutar... ,** luego ingrese **CMD** y haga clic en **Aceptar.**  Aparece una ventana del símbolo del sistema.

**contra** Escribe **ipconfig** y presiona **Enter .**

**ID Command Prompt** hernet adapter Local Area Connection: 

**SUGERENCIA** Aunque existen varios métodos para determinar la dirección IP de su computadora, este método es rápido y relativamente fácil.

**d.** Anote la dirección IP. En este ejemplo, la dirección IP es 192.168.100.192.

Para determinar el rango de direcciones usando una computadora Mac:

**posee.** Conecte su computadora al enrutador de red ascendente.

**b.** En el Dock, haga clic en **Preferencias del sistema ,** haga clic en **Red** y, a continuación, haga clic en **Ethernet** en la ventana de la izquierda. Aparece una ventana de estado de la red.

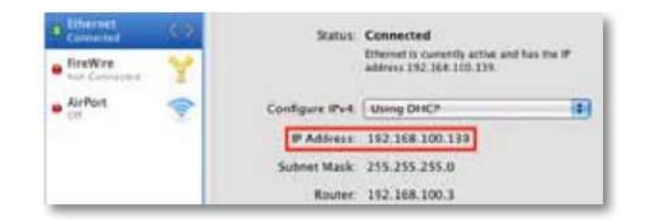

**contra** Anote la dirección IP. En este ejemplo, la dirección IP es 192.168.100.139.

Ejemplo: Los ejemplos anteriores muestran que las direcciones IP de la red ascendente **La complexity** enrutador **Linksys**. están en la red 192.168.100.0. (El "0" representa la red completa). La dirección de red de su red ascendente puede ser diferente. De manera predeterminada, la dirección IP de su nuevo enrutador Linksys es 192.168.1.1. Al instalar un enrutador detrás de otro enrutador, debe asegurarse de que la red local de su nuevo enrutador esté separada de la red del enrutador ascendente. En el ejemplo anterior, debido a que la LAN predeterminada de su enrutador Linksys de 192.168.1.0 está en una subred diferente a la red de la oficina de 192.168.100.0, puede instalar su enrutador Linksys detrás de otro enrutador.

**2.** Conecte un cable de red Ethernet a un puerto **LAN/Ethernet** en la red ascendente y al puerto amarillo **de Internet** en su enrutador.

#### **PRECAUCIÓN**

Conecte la red ascendente al puerto **de Internet** amarillo de su enrutador, no a uno de los puertos Ethernet azules. Si lo conecta a un puerto Ethernet, crea un problema de direccionamiento IP para la red de la oficina.

#### **CONSEJOS**

Una red de oficina a menudo tiene un conector de pared de red con un puerto Ethernet al que puede conectarse.

Si está realizando este tipo de instalación en un entorno doméstico (sin un tomacorriente de pared), conecte un cable de red Ethernet a un puerto de red de área local (LAN) en el enrutador ascendente y al puerto de Internet en su

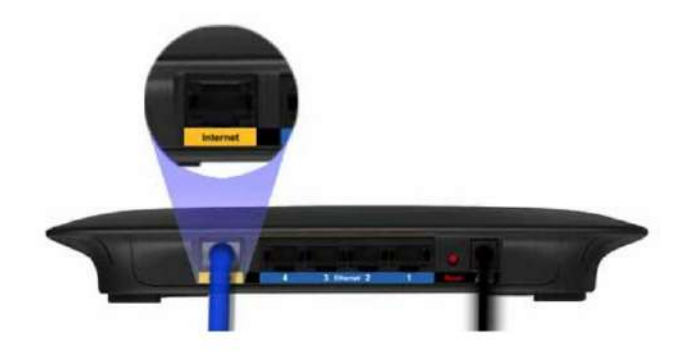

**3.** Ejecute el CD de instalación de su enrutador en cada computadora que desee conectar al enrutador Linksys. Cada computadora necesita una conexión por cable o inalámbrica al enrutador Linksys. Para obtener más información, consulte "Conexión de una computadora a su red" en la página 18.

Las computadoras conectadas al enrutador Linksys ahora están en la misma red y están aisladas de la red ascendente. Sin embargo, tiene acceso a Internet a través de la conexión al enrutador ascendente (usando su enrutador Linksys).

Dado que hay dos enrutadores entre su computadora e Internet, el tráfico de Internet debe pasar por dos traducciones de direcciones de red. Esta situación a veces se denomina NAT doble.

Sus computadoras también pueden usar funciones integradas en su enrutador Linksys, como los controles parentales. Si necesita ejercer un control profundo sobre el tipo de contenido al que tienen acceso sus empleados o familiares, puede crear una cuenta en un sitio de filtrado de contenido de Internet como **[www.opendns.com](http://www.opendns.com)** o **[www.bsecure.com.](http://www.bsecure.com)** Después de crear una cuenta, use su servicio DNS en lugar del de su ISP.

### **Para usar su servicio DNS:**

- **1.** Abra Linksys Smart Wi-Fi. (Consulte "Configuración de su enrutador" en la página 14).
- **2.** En **Configuración del enrutador ,** haga clic en **Conectividad .**
- **3.** Haga clic en la **pestaña** Red local .

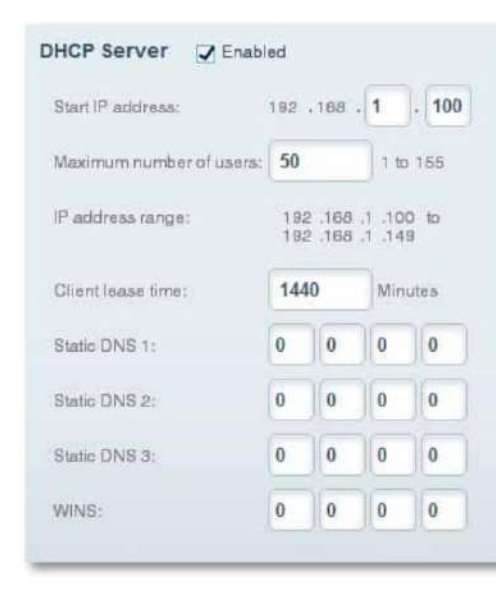

contenido. **4.** Complete los campos **de DNS estático** utilizando la información proporcionada por su proveedor de servicios de filtrado.

**5.** Haga clic en **Aceptar.**

## **Amplíe su red**

Esta sección trata los casos 3 y 4 descritos anteriormente.

### **NOTA** Este

es un procedimiento complejo y se supone que tiene conocimientos de redes.

#### **Para extender su red o agregar conectividad inalámbrica:**

**1.** Si desea expandir su red, puede seguir las pautas que se presentan a continuación. Por ejemplo, es posible que desee ofrecer una red inalámbrica separada a sus hijos, para separar el tráfico de su red del resto de su red inalámbrica. También puede querer aislar sus redes, para que los recursos compartidos en cada una no sean visibles en las otras. Para hacer esto, use un cable Ethernet para conectar el puerto **de Internet** de uno de los enrutadores a un puerto de red de área local (LAN) del enrutador ascendente. Asegúrese de que las subredes locales de los dos enrutadores estén separadas.

- O -

Puede expandir su red convirtiendo uno de los enrutadores en un punto de acceso. (Consulte "Uso de un enrutador como punto de acceso" en la página 45). Cuando usa un enrutador como punto de acceso, las computadoras conectadas al punto de acceso usan la misma subred IP que otros dispositivos conectados al enrutador.

Compartir archivos, impresoras y contenido multimedia es más fácil si todos los dispositivos están en la misma subred.

# **Hacer que un dispositivo sea accesible por Internet**

#### **¿Por qué debo hacer que un dispositivo sea accesible a Internet?**

Si utiliza un servidor web, un servidor de correo electrónico o una cámara web, es posible que desee que este dispositivo esté disponible en Internet para que todos puedan acceder. Su enrutador tiene una función DMZ (zona pública) que reenvía todos los puertos entrantes presentados en la WAN, excepto aquellos reenviados a una dirección IP o MAC específica. Esta característica no se usa comúnmente porque conlleva riesgos de seguridad significativos para el dispositivo que designa como parte de la DMZ. Un dispositivo DMZ no está protegido por firewalls integrados, filtros de Internet y filtros web de enrutador, lo que lo hace vulnerable a los ataques de piratas informáticos.

Un método más seguro de hacer que un dispositivo sea visible en Internet es el reenvío de puertos. Ver "Configurar el reenvío de puertos" en la página 51.

#### **Para configurar un dispositivo DMZ: 1.**

- Asigne una dirección IP estática al dispositivo. Consulte la documentación de su dispositivo para obtener ayuda con la asignación de una dirección IP estática o el uso de reservas de DHCP (consulte "Configuración del servidor DHCP de su enrutador" en la página 39).
- **2.** Abra Linksys Smart Wi-Fi. (Consulte "Configuración de su enrutador" en la página 14).
- **3.** En **Configuración del enrutador ,** haga clic en **Seguridad** (seguridad), luego haga clic en la **pestaña DMZ.**

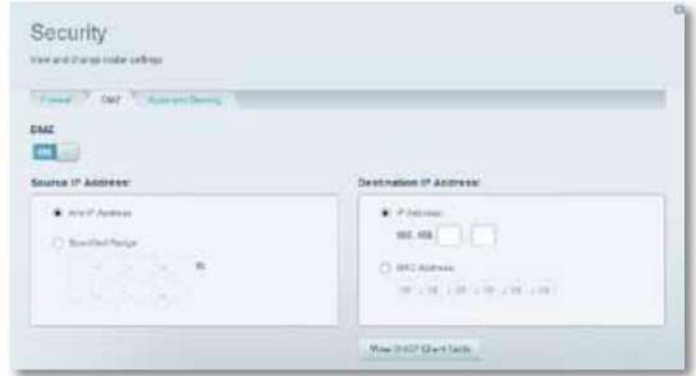

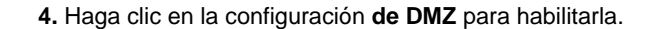

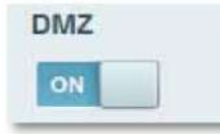

#### **5.** Seleccione **Habilitado .**

- **6.** En la sección Dirección IP de origen, seleccione **Cualquier dirección IP** para permitir el acceso a su dispositivo DMZ desde todo Internet o seleccione el otro botón e ingrese un rango de direcciones de origen permitidas.
- **7.** En la sección Dirección IP de destino, ingrese los últimos tres dígitos del dispositivo DMZ. El resto de la dirección IP ya está ingresada.

#### $-$  O -

Si desea especificar la dirección MAC de 12 dígitos del dispositivo en lugar de configurar una reserva de DHCP, puede reemplazar el paso 6 con los siguientes pasos:

**posee.** En la sección Dirección IP de destino, seleccione **Dirección** MAC y luego haga clic en **Ver tabla de clientes DHCP .** Aparece la pantalla Tabla de clientes DHCP.

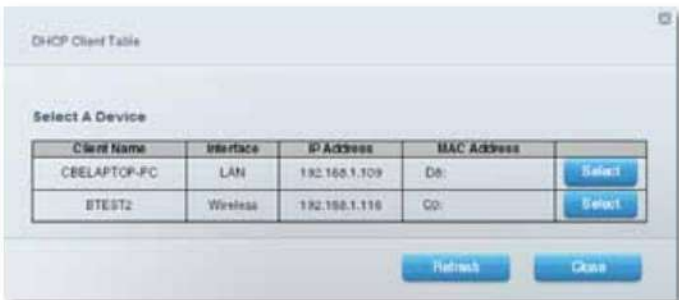

**b.** Haga clic en **Seleccionar** junto al dispositivo que desea incluir en la DMZ, luego haga clic en **Cerrar**

La dirección MAC correspondiente se copia en el campo Dirección MAC.

# Enrutamiento de puertos y activación de puertos

# **Configuración del reenvío de puertos**

**¿Por qué usar el reenvío de puertos?** El reenvío de puertos es una función que reenvía el tráfico entrante de Internet en un puerto o puertos en particular a un dispositivo en particular en su red local. Puede configurar el reenvío de puertos para:

- Un único puerto (ver "Configuración del enrutamiento de puertos para un solo puerto" a continuación)
- Múltiples puertos (consulte "Configuración del enrutamiento de múltiples puertos" en la página 52) • Un rango de puertos (consulte "Configuración

del enrutamiento de rango de puertos" en la página 52)

# **Configuración del reenvío de puertos para un solo puerto**

**¿Por qué debo usar el reenvío de puertos para un solo puerto?** El enrutamiento de un solo puerto es una función que reenvía el tráfico entrante de Internet en un puerto en particular a un solo dispositivo en su red local. Un ejemplo de enrutamiento de puerto único es enrutar las solicitudes web entrantes, generalmente en el puerto 80, a un servidor web.

**SUGERENCIA** Consulte la documentación del dispositivo para obtener información sobre puertos y protocolos.

### **Para configurar el enrutamiento de puerto único:**

- **1.** Siga las instrucciones de su dispositivo para configurarlo usando una dirección IP estática o usando reservas de DHCP para asignarle una dirección permanente (consulte "Configuración del servidor DHCP de su enrutador" en la página 39).
- **2.** Abra Linksys Smart Wi-Fi. (Consulte "Configuración de su enrutador" en la página 14).
- **3.** En **Configuración del enrutador ,** haga clic en **Seguridad .**
- **4.** Haga clic en la pestaña **Aplicaciones y juegos .**
- **5.** Haga clic en **Reenvío de puerto único .** Se abre la pantalla Reenvío de puerto único.

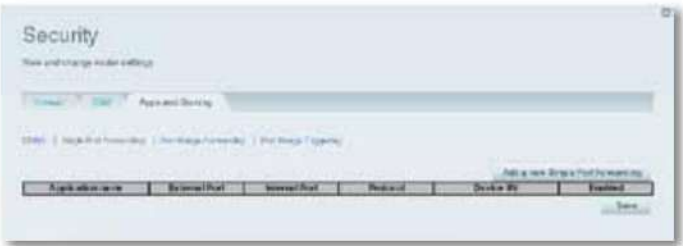

**6.** Haga clic en Agregar **un nuevo reenvío de puerto único.** enrutamiento de puerto único).

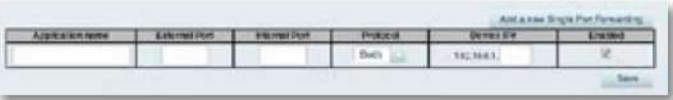

- **7.** En el campo **Nombre de la aplicación ,** ingrese un nombre descriptivo.
- **8.** En el campo **Puerto externo ,** escriba el número de puerto externo (que no siempre es obligatorio).
- **9.** En el campo **Puerto interno ,** ingrese el número de puerto interno (que no siempre es obligatorio).
- **10.** En la lista desplegable **Protocolo ,** seleccione **TCP, UDP** o **Ambos**  (predeterminado).
- **11.** En el campo **Número de IP del dispositivo ,** ingrese los últimos tres dígitos de la dirección IP que ha reservado para la computadora a la que está enrutando el tráfico. El resto de la dirección IP ya está ingresada.
- **12.** Seleccione **Habilitado** y luego haga clic en **Guardar .** Si no desea utilizar el reenvío de puertos, pero desea mantener la información en la tabla, desactive la casilla de verificación.

### **Configuración de enrutamiento de múltiples puertos**

**¿Por qué debo configurar el enrutamiento de múltiples puertos?** El reenvío de puertos reenvía el tráfico entrante de Internet en un puerto en particular a un solo dispositivo en su red local. A diferencia de una cámara web, que generalmente solo requiere que se reenvíe un puerto, algunas aplicaciones requieren que se reenvíen varios puertos. El software VNC (Virtual Network Computing), que le permite usar su computadora de forma remota a través de Internet sin importar dónde se encuentre, es un ejemplo de una aplicación que requiere enrutamiento de múltiples puertos. Para enrutar a varios puertos, simplemente cree entradas adicionales para enrutar otros puertos a la misma dirección IP.

Ejemplo: desea configurar su computadora para uso remoto usando el software VNC. De forma predeterminada, VNC utiliza los puertos TCP 5800 y 5900.

#### **Para configurar el enrutamiento multipuerto simple:**

- **1.** Asegúrese de que el software que desea usar esté instalado en una computadora con acceso a la red.
- **2.** Abra Linksys Smart Wi-Fi. (Consulte "Configuración de su enrutador" en la página 14).
- **3.** Configure la reserva de DHCP para la dirección IP de la computadora donde está instalado el software. (Consulte "Configuración del servidor DHCP de su enrutador" en la página 39).
- (seguridad). **4.** En **Configuración del enrutador ,** haga clic en **Seguridad**
- **5.** Haga clic en la pestaña **Aplicaciones y juegos .**
- **6.** Haga clic en **Reenvío de puerto único .** pantalla Se abre el reenvío de puerto único.

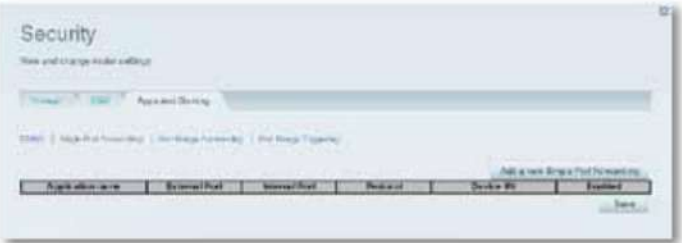

enrutamiento de puerto único). **7.** Haga clic en Agregar **un nuevo reenvío de puerto único.**

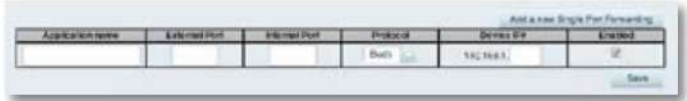

- **8.** En el campo **Nombre de la aplicación ,** ingrese un nombre descriptivo.
- **9.** Introduzca el mismo número de puerto para **Puerto** externo y **Puerto interno .**
- **10.** En la lista desplegable **Protocolo ,** seleccione **TCP, UDP** o **Ambos**  (predeterminado).
- **11.** En el campo **Número de IP del dispositivo ,** ingrese los últimos tres dígitos de la dirección IP que ha reservado para la computadora a la que está enrutando el tráfico. El resto de la dirección IP ya está ingresada.
- **12.** Seleccione **Habilitado** y luego haga clic en **Guardar .** Si no desea utilizar el reenvío de puertos, pero desea mantener la información en la tabla, desactive la casilla de verificación.

#### **NOTA** Si

desea utilizar software como VNC en más de una computadora, debe volver a configurar los puertos predeterminados utilizados por VNC en cada computadora adicional. A continuación, cree entradas de reenvío de puertos para cada computadora. Para obtener ayuda, consulte la documentación de su computadora.

## **Configuración de enrutamiento de rango de puertos**

**¿Por qué debo configurar el enrutamiento del rango de puertos?** El reenvío de puertos es una función que reenvía el tráfico entrante de Internet en una variedad de puertos a un solo dispositivo en su red local. A diferencia de una cámara web, que generalmente solo requiere que se reenvíe un solo puerto, algunas aplicaciones requieren que se reenvíe una variedad de puertos.

Ejemplo: desea configurar su computadora para usar BitTorrent, una popular aplicación para compartir archivos entre pares. De manera predeterminada, BitTorrent usa el puerto 6881. Si este puerto está en uso, el cliente de BitTorrent que realiza la solicitud intenta con el siguiente puerto de la serie. La configuración más común para enrutadores domésticos con una sola computadora que usa BitTorrent es enrutar el rango de puertos de 6881 a 6889.

#### **Para configurar el enrutamiento del rango de puertos:**

- **1.** Abra Linksys Smart Wi-Fi. (Consulte "Configuración de su enrutador" en la página 14).
- **2.** Configure la reserva de DHCP para la dirección IP de la computadora donde está instalado el software. (Consulte "Configuración del servidor DHCP de su enrutador" en la página 39). En este ejemplo, la dirección IP de la<br>computadora donde está instalado BitTorrent es 192.168.1.140.
- (seguridad). **3.** En **Configuración del enrutador ,** haga clic en **Seguridad**
- **4.** Haga clic en la pestaña **Aplicaciones y juegos .**
- **5.** Haga clic en **Reenvío de rango de puertos .** Se abre la pantalla Reenvío de rango de puertos.

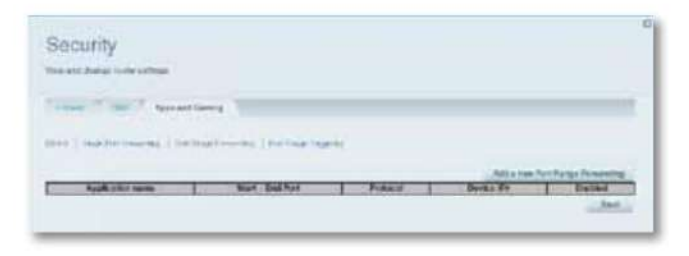

**6.** Haga clic en Agregar **un nuevo reenvío de rango de puertos.**

enrutamiento de intervalo de puertos).

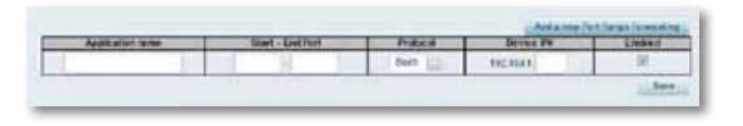

- Serie Linksys EA **Entranticia e Entranticia e Enrutamiento de puertos y activación de puertos** 
	- **7.** En el campo **Nombre de la aplicación ,** ingrese un nombre descriptivo.
	- **8.** En los campos **Puerto de inicio ~ Fin ,** ingrese el rango de puertos. En este ejemplo, el rango de puertos es **de 6881** a **6889.**

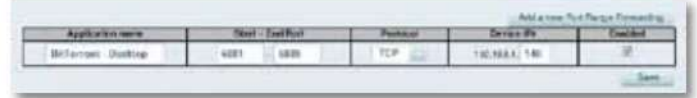

#### **9.** Seleccione el **protocolo TCP.**

- **10.** En el campo **A la dirección IP ,** ingrese los últimos tres dígitos de la dirección IP del dispositivo donde está instalado el software. El resto de los campos de la dirección IP ya están ingresados. En este ejemplo, habría ingresado **140.**
- 11. Seleccione Habilitado y luego haga clic en Guardar . Si no desea utilizar el enrutamiento de rango de puertos, pero desea mantener la información en la tabla, desactive la casilla de verificación.

#### **CONSEJOS**

Para usar software como BitTorrent en varias computadoras en su red, cree otras entradas con rangos de puertos únicos, como se muestra arriba. BitTorrent solo funciona con puertos entre 6881 y 6999.

Dependiendo del software de firewall que use su computadora, es posible que deba abrir un rango de puertos en el firewall para permitir que el software use puertos enrutados.

# **Configuración de activación de rango de puertos para juegos en línea**

**¿Por qué debo usar la activación de puertos en lugar del reenvío de puertos?** La activación del rango de puertos permite que el enrutador controle los datos salientes desde números de puerto específicos. El enrutador registra la dirección IP de la computadora que envía los datos correspondientes. Entonces, cuando los datos pasan nuevamente por el enrutador, se envían de regreso a la computadora apropiada. Un ejemplo de activación del rango de puertos sería usar un auricular USB o Bluetooth para chatear o jugar en línea.

### **Para configurar la activación del rango de puertos para varios puertos:**

- **1.** Consulte la documentación de su dispositivo para obtener información sobre los puertos utilizados por el dispositivo.
- **2.** Abra Linksys Smart Wi-Fi. (Consulte "Configuración de su enrutador" en la página 14).
- (seguridad). **3.** En **Configuración del enrutador ,** haga clic en **Seguridad**
- **4.** Haga clic en la pestaña **Aplicaciones y juegos .**
- **5.** Haga clic en **Activación de rango de puertos .**

Se abre la pantalla Activación de rango de puertos.

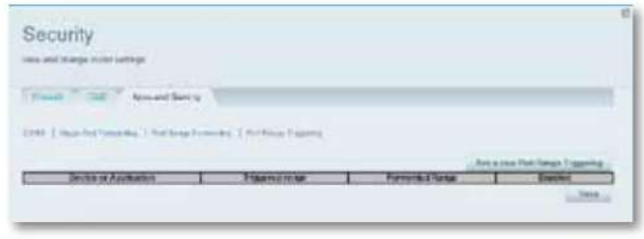

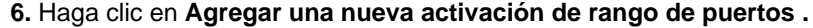

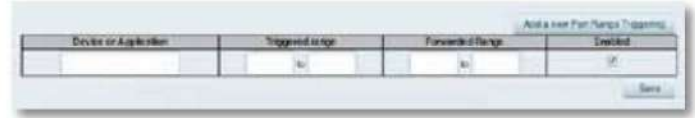

- **7.** En el campo **Dispositivo o Aplicación ,** ingrese un nombre significativo (por ejemplo, Auriculares PS3).
- **8.** Para puertos individuales, ingrese el mismo número de puerto en cada campo **Rango activado** y **Rango** reenviado .
- **9.** Para rangos de puertos, ingrese la misma cantidad de rangos en cada campo **Rango activado** y **Rango** reenviado .

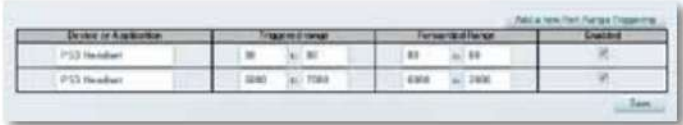

**10.** Seleccione **Habilitado** y luego haga clic en **Guardar .** Si no desea utilizar la activación del rango de puertos, pero desea mantener la información en la tabla, desmarque la casilla de verificación.

# Mantenimiento y seguimiento

# **Creación y restauración de una copia de seguridad de la configuración de su enrutador**

#### **¿Por qué necesito crear una copia de seguridad de la configuración de mi**

**enrutador?** Al igual que con cualquier dato valioso, debe crear una copia de seguridad de la configuración de su enrutador. Su enrutador puede contener una gran cantidad de configuraciones personalizadas. Esta configuración se perdería si restableciera los valores predeterminados y tendría que volver a ingresarla manualmente. Si crea una copia de respaldo de la configuración de su enrutador, restaurar la configuración es fácil.

### **NOTA** Solo

puede guardar la configuración del enrutador localmente (no se puede hacer de forma remota).

### **Para crear una copia de seguridad de la configuración de su enrutador:**

- **1.** Abra Linksys Smart Wi-Fi. (Consulte "Configuración de su enrutador" en la página 14).
- **2.** En **Configuración del enrutador ,** haga clic en **Solución de problemas .**
- **3.** Haga clic en la **pestaña Diagnósticos.**

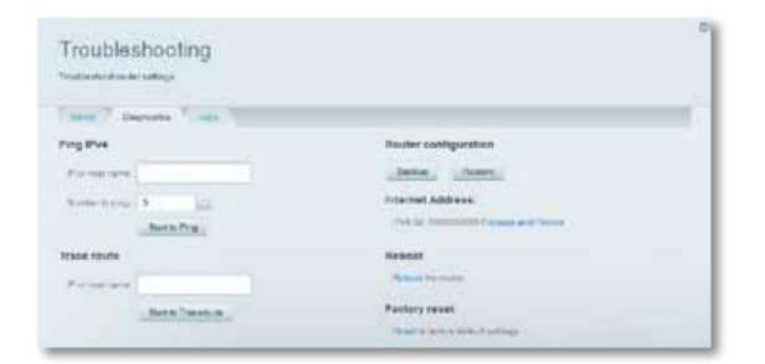

- **4.** En Configuración del enrutador, haga clic en **Copia de seguridad .** Un mensaje le pide que guarde el archivo.
- **5.** Especifique una ubicación de archivo, luego haga clic en **Guardar .**

**SUGERENCIA** Para guardar varios archivos de copia de seguridad, incluya la fecha de la copia de seguridad en el nombre del archivo al guardar.

#### **Para restaurar la configuración de su enrutador:**

- **1.** Abra Linksys Smart Wi-Fi. (Consulte "Configuración de su enrutador" en la página 14).
- **2.** En **Configuración del enrutador ,** haga clic en **Solución de problemas ting** (solución de problemas).
- **3.** Haga clic en la **pestaña Diagnósticos.**
- **4.** En **Configuración del enrutador ,** haga clic en **Restaurar .** Se abre el cuadro de diálogo Restaurar configuración del enrutador.

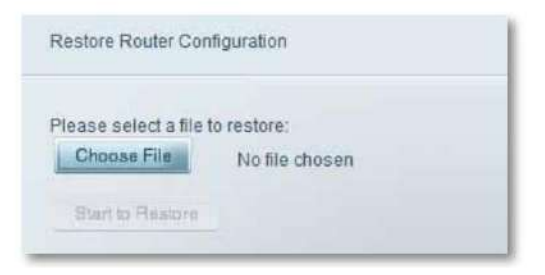

- **5.** Haga clic en **Elegir archivo** para navegar a la ubicación de su archivo de configuración, luego seleccione el archivo y haga clic en **Abrir .**
- **6.** Para restaurar la configuración, haga clic en **Comenzar a restaurar .**

Linksys puede publicar periódicamente una actualización de firmware para corregir un problema o para agregar funciones a su enrutador.

#### **IMPORTANTE**

La actualización no debe interrumpirse. No debe apagar el enrutador ni presionar el botón Restablecer durante el proceso de actualización. De lo contrario, el enrutador podría desactivarse permanentemente.

#### **CONSEJOS**

Su enrutador comprueba automáticamente si hay actualizaciones disponibles y las instala de forma predeterminada. Utilice las siguientes instrucciones solo si se ha desactivado la actualización automática del firmware.

#### **Para actualizar el firmware del enrutador:**

**1.** Abra Linksys Smart Wi-Fi. (Consulte "Configuración de su enrutador" en la página 14).

- **2.** En **Configuración del enrutador ,** haga clic en **Conectividad .**
- **3.** Haga clic en la pestaña **Básico .**
- **4.** En **Actualización de firmware ,** haga clic en **Verificar para** actualizaciones
- **5.** Si hay una nueva actualización, siga las instrucciones en pantalla para instalarlo.

#### **CONSEJO**

Para que su enrutador verifique automáticamente si hay actualizaciones e instálelas, seleccione **Automático** en **Actualización de firmware .**

# **Actualización del firmware del enrutador Restauración de la configuración predeterminada**

**¿Por qué debo actualizar el firmware de mi enrutador?** Si probó los pasos de solución de problemas anteriores sin éxito, es posible que deba restablecer su enrutador a los valores predeterminados de fábrica. Para restaurar la configuración predeterminada de su enrutador, puede usar el botón Restablecer del enrutador o usar Linksys Smart Wi-Fi.

**Para restablecer su enrutador usando el botón Restablecer:**

#### **PRECAUCIÓN**

Cuando reinicia el enrutador, todos los registros no guardados se pierden.

**1.** Conecte su enrutador a la toma de corriente y enciéndalo, luego presione y mantenga presionado el **botón Restablecer,** que se encuentra en la parte posterior del enrutador, durante aproximadamente 15 segundos (hasta que la luz de encendido parpadee).

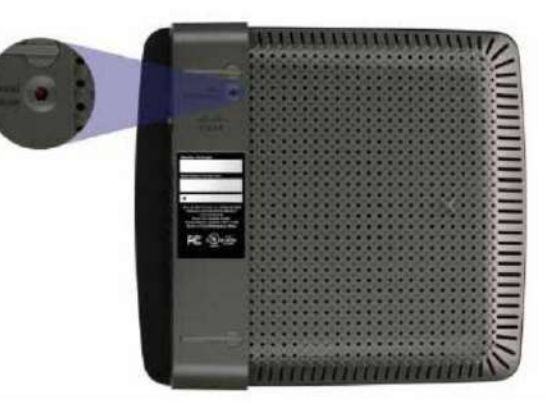

Botón de reinicio de los modelos EA2700 y EA3500

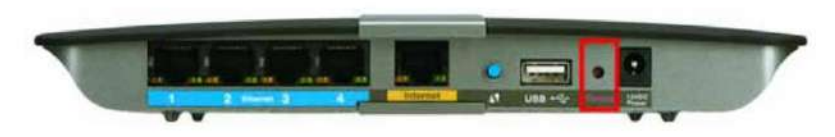

Botón de reinicio de los modelos EA4500 y EA6500

**Para restablecer su enrutador a la configuración predeterminada usando Linksys Smart Wi-Fi:**

- **1.** Abra Linksys Smart Wi-Fi. (Consulte "Configuración de su enrutador" en la página 14).
- **2.** En **Configuración del enrutador ,** haga clic en **Solución de problemas ting** (solución de problemas).
- **3.** Haga clic en la **pestaña Diagnósticos.**
- **4.** En **Restablecimiento de fábrica ,** haga clic en en **Restablecer .**

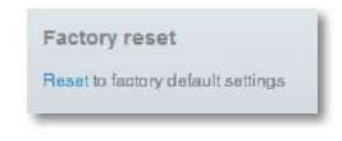

Se abre una pantalla de confirmación.

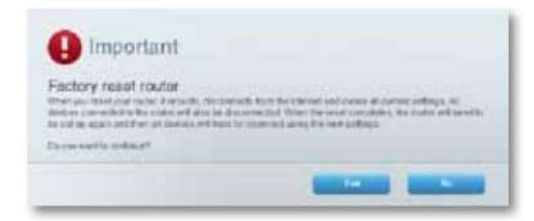

**5.** Haga clic en **Sí** para confirmar. Todas las configuraciones y registros se eliminan y la configuración de su enrutador se restaura a los valores predeterminados.

# **Comprobación del estado de su enrutador**

**¿Por qué debo comprobar el estado de mi router?** El estado de su enrutador le indica si su conexión a Internet es segura y le informa sobre el estado de los dispositivos conectados a su red.

### **Para verificar el estado de su enrutador:**

- **1.** Abra Linksys Smart Wi-Fi. (Consulte "Configuración de su enrutador" en la página 14).
- **2.** En **Configuración del enrutador ,** haga clic en **Solución de problemas ting** (solución de problemas).

se muestra el enrutador. **3.** Haga clic en la pestaña **Estado .** Información detallada sobre su

**SUGERENCIA** Para ver las descripciones de los campos, haga clic en **Ayuda**  en la parte superior de la pantalla.

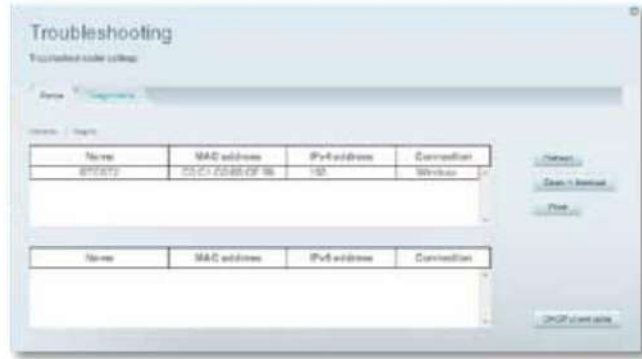

**4.** Para ver una lista de dispositivos de red conectados, haga clic en **Dispositivos .**  Para ver un informe completo del estado de su enrutador, haga clic en **Informe .**

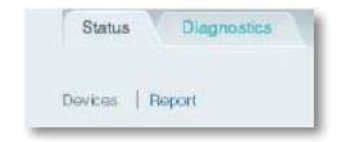

**5.** Haga clic en **Aceptar** para cerrar la ventana.

### **Desactivación de los LED de estado del puerto Ethernet**

Cuando su enrutador está instalado en ciertos lugares de su hogar, las luces pueden molestarlo. Puede apagar las luces fácilmente con Linksys Smart Wi-Fi. **¿Por qué debo desactivar las luces de estado del puerto Ethernet?**

### **Para apagar las luces:**

- **1.** Abra Linksys Smart Wi-Fi. (Consulte "Configuración de su enrutador" en la página 14).
- **2.** En **Configuración del enrutador ,** haga clic en **Conectividad .**
- **3.** Haga clic en la pestaña **Básico .**
- **APAGADO** (habilitado/deshabilitado). **4.** En **Port Lights ,** haga clic en **ON/**

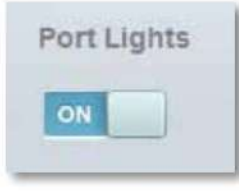

### **Comprobación de su conexión a Internet**

**¿Qué herramientas están integradas en mi enrutador para verificar mi conexión a Internet?** Su enrutador incluye dos herramientas de diagnóstico, Ping y Traceroute, que le permiten verificar sus conexiones de red, incluidos sus dispositivos de red y su conexión a Internet.

#### **Para diagnosticar su conexión a Internet:**

- **1.** Abra Linksys Smart Wi-Fi. (Consulte "Configuración de su enrutador" en la página 14).
- **2.** En **Configuración del enrutador ,** haga clic en **Solución de problemas ting** (solución de problemas).
- **3.** Haga clic en la **pestaña Diagnósticos.**

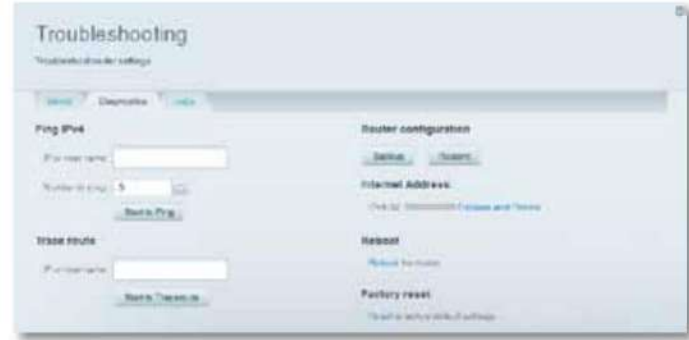

**4.** Para verificar si una dirección es accesible:

**posee.** En **Ping IPv4 ,** ingrese una dirección IP o URL en el campo **IP o** nombre de host.

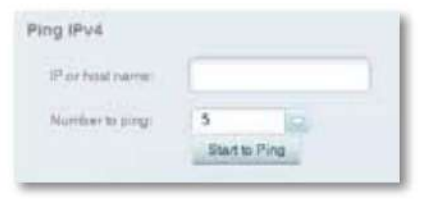

- **b.** Seleccione el número de solicitudes de ping para transmitir de la lista Cuadro desplegable **Número para hacer ping .**
- **contra** Haga clic en **Iniciar para hacer ping .** Se abre una ventana que muestra los resultados de la prueba de ping. Se muestra una respuesta para cada solicitud de ping exitosa.

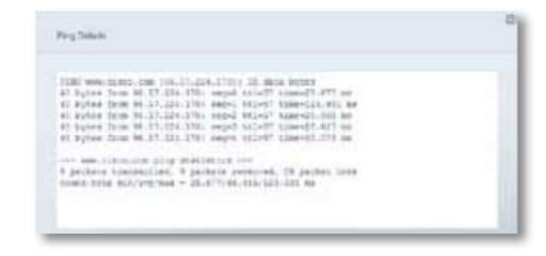

#### **NOTA** Si una

URL de Internet no responde a una solicitud de ping, no siempre significa que el sitio esté fuera de línea. Por motivos de seguridad, algunos sitios están configurados para no responder a las solicitudes de ping.

- **5.** Para determinar la ruta de los paquetes entre su enrutador y un dirección IP:
	- **posee.** En **Rastrear ruta ,** ingrese una dirección en el campo **IP** o nombre de host .

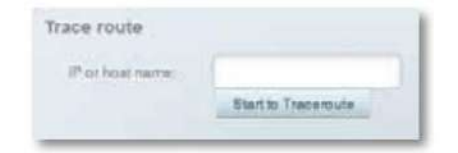

**b.** Haz clic **en Comenzar a Traceroute** . Se abre una ventana y muestra los resultados de la prueba.

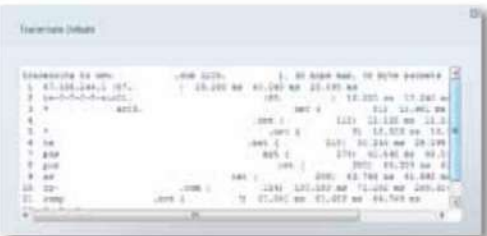

### **Configuración y uso de registros**

**¿Cuáles son las capacidades de registro de mi enrutador?** Su enrutador puede rastrear todo el tráfico en su conexión a Internet y guardar esta información en un archivo de registro.

#### **Para habilitar y ver archivos de registro:**

- **1.** Abra Linksys Smart Wi-Fi. (Consulte "Configuración de su enrutador" en la página 14).
- **2.** En **Configuración del enrutador ,** haga clic en **Solución de problemas** (reparar).
- **3.** Haga clic en la pestaña **Registros .**

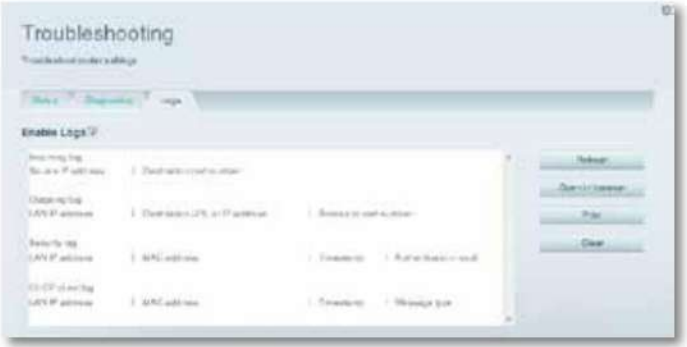

**4.** Para habilitar los registros, haga clic en el botón **Habilitar registros** para que se muestre **ON .**

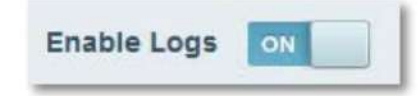

Usted puede :

- ver archivos de registro directamente en la lista;
- abrir archivos de registro en una ventana separada del navegador;
- imprimir archivos de registro.

Este capítulo puede ayudarlo a resolver problemas comunes de configuración y conectarse a Internet. Para obtener ayuda, comuníquese con nuestro galardonado departamento de soporte técnico en **[linksys.com/support.](http://linksys.com/support)**

# **Durante la configuración**

## **Su enrutador no ha sido configurado correctamente.**

#### **Si el programa de instalación no se completa, puede intentar lo siguiente:**

• Presione y mantenga presionado el botón **Restablecer** en su enrutador con un clip o varilla durante aproximadamente 15 segundos (hasta que la luz de encendido parpadee), luego ejecute el programa **de configuración** nuevamente desde el CD del enrutador.

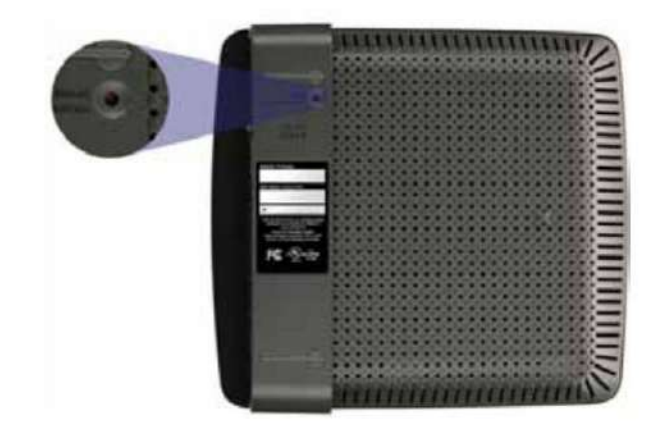

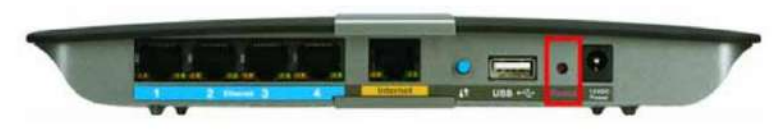

- Deshabilite temporalmente el firewall de su computadora (consulte las instrucciones del software de seguridad para obtener ayuda), luego ejecute el programa **de instalación**  nuevamente desde el CD del enrutador.
- Si tiene otra computadora, utilícela para ejecutar el programa **de instalación**  nuevamente desde el CD del enrutador. •

### **Actualización del paquete de servicio de Windows XP**

En equipos que ejecutan Windows XP, el programa de instalación requiere el Service Pack 3 para ejecutarse. Si el Service Pack actualmente instalado es anterior a la versión 3, deberá descargar e instalar el Service Pack 3 antes de instalar su enrutador.

**SUGERENCIA** Para conectarse temporalmente a Internet y descargar el Service Pack, puede usar el cable Ethernet suministrado para conectar su computadora directamente a su módem.

#### **Para instalar el Service Pack 3:**

- **1.** C[onéctese al sitio de actualización de Microsoft Update](http://update.microsoft.com/windowsupdate) **(update.microsoft.com/ windowsupdate ).**
- necesitas ayuda. **2.** Siga las instrucciones del sitio web o comuníquese con Microsoft si
- **3.** Después de descargar e instalar el Service Pack 3, ejecute el instalador **de configuración**  en el CD de su enrutador.

Reparar

**Su enrutador puede verse diferente**

# **Mensaje:** Su cable de Internet no está enchufado.

Si ve el mensaje Su cable de Internet no está enchufado cuando intenta configurar su enrutador, siga estos pasos de solución de problemas.

#### **Para resolver el problema :**

**1.** Asegúrese de que un cable Ethernet o de Internet (o un cable similar al que vino con su enrutador) esté firmemente conectado al puerto amarillo de **Internet** en la parte posterior del enrutador y al puerto correcto en su módem. Este puerto de módem suele llamarse **Ethernet,** pero también puede llamarse **Internet** o **WAN.**

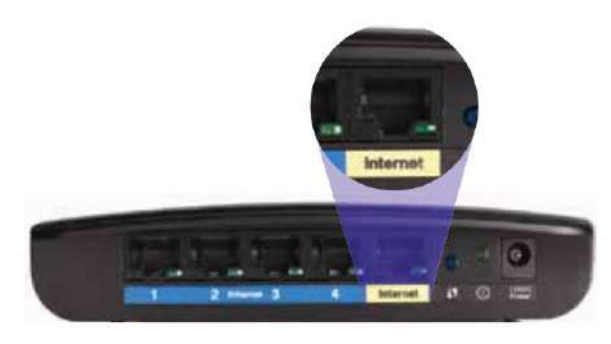

Vista trasera del enrutador

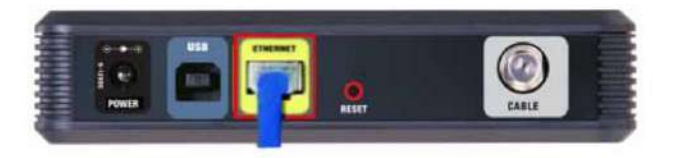

Vista trasera del módem por cable

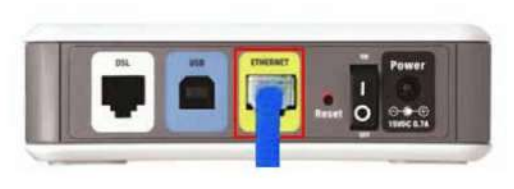

Vista posterior del módem DSL

- **2.** Asegúrese de que su módem esté conectado a la corriente y encendido. Si tiene un interruptor de encendido/apagado, asegúrese de que esté en la posición **ON** o l.
- **3.** Si su servicio de Internet es por cable, asegúrese de que el puerto **CABLE**  del módem esté conectado al cable coaxial proporcionado por su ISP.

O, si su servicio de Internet es DSL, asegúrese de que su línea telefónica DSL esté conectada al puerto **DSL** del módem.

- desconecte el cable USB. **4.** Si su computadora estaba conectada usando un cable USB antes,
- **5.** Vuelva a ejecutar el programa **de instalación** en el CD de su enrutador.

## **Mensaje:** No se puede acceder a su enrutador

Si no puede acceder a su enrutador porque su computadora no está conectada a su red, siga estos pasos de solución de problemas.

Para acceder a su enrutador, debe estar conectado a su propia red. Si tiene acceso inalámbrico a Internet, es posible que se haya conectado accidentalmente a otra red inalámbrica.

#### **Para solucionar el problema en computadoras con Windows:**

pase el mouse sobre el icono inalámbrico en la bandeja del sistema. **1.** En el escritorio de Windows, haga clic o haga clic con el botón derecho en el

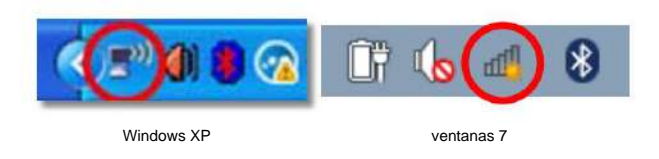

**2.** Haga clic en **Ver redes inalámbricas disponibles .** Aparece una lista de redes detectadas.

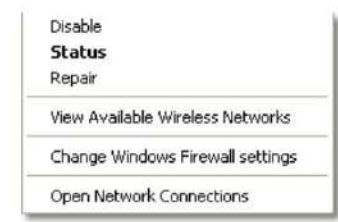

**3.** Haga clic en el nombre de su propia red, luego haga clic en **Conectar .** En el siguiente ejemplo, la computadora estaba conectada a otra red inalámbrica llamada JimsRouter. El nombre de red de la serie E de Linksys, BronzeEagle en este ejemplo, está seleccionado en la ilustración.

**SUGERENCIA** Si no ve el nombre de la red (SSID) elegido durante la configuración, seleccione el nombre Ciscoxxxxx, donde xxxxx son los últimos cinco dígitos del número de serie del enrutador. El número de serie está en una etiqueta pegada en la parte inferior del enrutador.

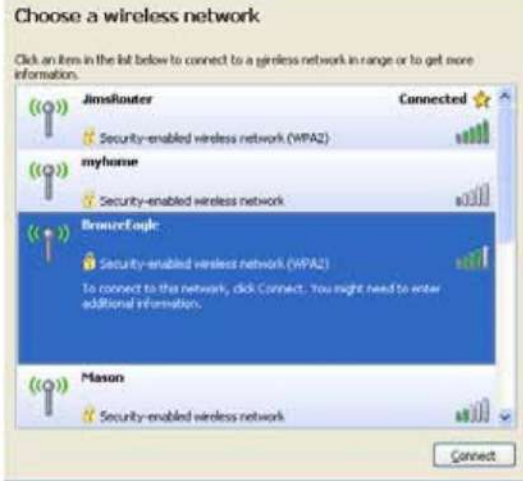

**4.** Si se le solicita que ingrese una clave de red, ingrese su contraseña (clave de seguridad) en los campos **Clave de red** y **Confirmar** clave de red, luego haga clic en **Conectar .**

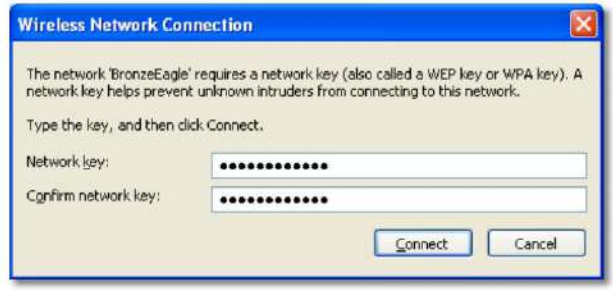

Su computadora se conecta a la red y ahora debería poder acceder al enrutador.

#### **Para solucionar el problema en computadoras Mac:**

**1.** En la barra de menú en la parte superior de la pantalla, haga clic en el **icono de AirPort.** Aparece una lista de redes inalámbricas. Linksys Smart Wi-Fi ha asignado automáticamente un nombre a su red.

En el siguiente ejemplo, la computadora estaba conectada a otra red inalámbrica llamada JimsRouter. El nombre de red de la serie E de Linksys, BronzeEagle en este ejemplo, está seleccionado en la ilustración.

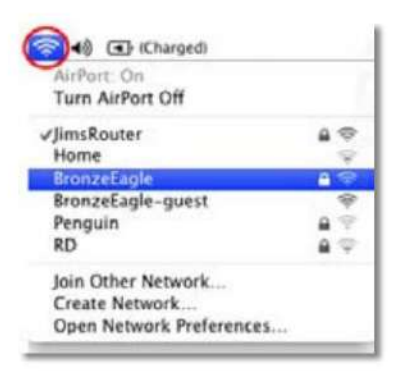

**2.** Haga clic en el nombre de la red inalámbrica de su enrutador de la serie E de Linksys (BronzeEagle en el ejemplo).

**3.** Ingrese la contraseña de su red inalámbrica (clave de seguridad) en el campo Contraseña **y** luego haga clic en **Aceptar.**

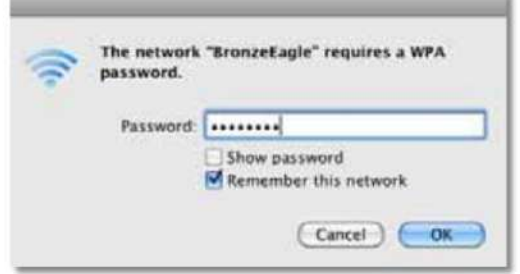

# **Después de la configuración**

## **El acceso a Internet no parece estar disponible**

Si su enrutador tiene problemas para comunicarse con Internet, el problema puede hacer que aparezca un mensaje como "No se puede encontrar [dirección de Internet]" en su navegador web.

Si sabe que su acceso a Internet está funcionando y ha intentado sin éxito abrir varias direcciones de Internet válidas, este mensaje puede indicar que hay un problema con su ISP o en la comunicación entre su módem y tu enrutador

Prueba lo siguiente:

- conectado. • Asegúrese de que los cables de alimentación y de red estén firmemente
- Asegúrese de que el tomacorriente al que conectó el enrutador está energizado.
- Reinicie su enrutador.
- Comuníquese con su ISP y pregunte si hay cortes en su sector.

**¿Por qué debo reiniciar mi enrutador?** El método más común utilizado para resolver los problemas del enrutador es apagar el enrutador y luego volver a encenderlo. Luego, su enrutador puede volver a cargar la configuración personalizada y otros dispositivos (como el módem) pueden "redescubrir" el enrutador y comunicarse con él. Este proceso se llama reiniciar.

# **Reinicio de su enrutador**

#### **Para reiniciar su enrutador usando el cable de alimentación:**

- **1.** Desconecte los cables de alimentación del enrutador y del módem.
- módem. Asegúrese de que esté encendido. **2.** Espere 10 segundos, luego vuelva a conectar el cable de alimentación al
- **3.** Espere a que la luz "En línea" deje de parpadear o espere dos minutos, luego vuelva a conectar el cable de alimentación del enrutador.
- **4.** Espere a que la luz de encendido deje de parpadear, luego espere dos minutos antes de intentar conectarse a Internet desde una computadora.

#### **Para reiniciar su enrutador usando Linksys Smart Wi-Fi:**

- **1.** Abra Linksys Smart Wi-Fi. (Consulte "Configuración de su enrutador" en la página 14).
- **2.** En **Configuración del enrutador ,** haga clic en **Solución de problemas** (reparar).
- **3.** Haga clic en la **pestaña Diagnósticos.**
- **4.** En **Reiniciar ,** haga clic en **Reiniciar .**

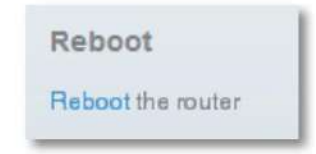

Se abre una pantalla de confirmación.

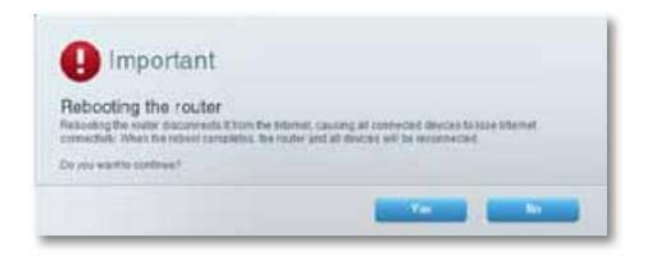

**5.** Haga clic en **Sí** para confirmar. El enrutador se reinicia. Mientras el enrutador se reinicia, todos los dispositivos conectados pierden su conexión a Internet.

# **Linksys Smart Wi-Fi no se abre en su navegador web**

Las últimas versiones de los navegadores web más populares son compatibles con Linksys Smart Wi-Fi. Linksys Smart Wi-Fi funciona en los siguientes navegadores web: • Internet Explorer 8 o posterior

- Firefox 8 o posterior
- Google Chrome 10 o posterior
- Safari 5 (para Mac) o posterior

# **No se puede acceder a Linksys Smart Wi-Fi**

Para acceder a su enrutador directamente, consulte "Configuración manual de su enrutador" en la página 32:

## **Todos los demás pasos de solución de problemas fallaron**

Si probó los pasos de solución de problemas anteriores sin éxito, es posible que deba restablecer su enrutador a los valores predeterminados de fábrica.

**¿Por qué debo restaurar la configuración predeterminada?** Cuando todos los demás pasos de solución de problemas hayan fallado, puede intentar restaurar la configuración predeterminada del enrutador; estos corresponden a los parámetros más utilizados en las redes domésticas. Restablecer el enrutador elimina su configuración personalizada, lo que significa que deberá revertirla más tarde. Le recomendamos que cree una copia de seguridad de su configuración antes de restaurar su enrutador a la configuración predeterminada. Consulte "Hacer y restaurar una copia de respaldo de la configuración de su enrutador" en la página 55.

Para restaurar la configuración predeterminada de su enrutador, puede usar el botón Restablecer del enrutador o usar Linksys Smart Wi-Fi. Para obtener instrucciones, consulte "Restauración de la configuración predeterminada" en la página 56.

# **Especificaciones**

# **Linksys EA2700**

![](_page_139_Picture_216.jpeg)

## **Entorno operativo**

![](_page_139_Picture_217.jpeg)

#### **NOTAS** Para

obtener más información sobre normativa, garantía y seguridad, consulte el CD que vino con su enrutador o visite **[Linksys.com/support.](http://Linksys.com/support)**

Las especificaciones están sujetas a cambios sin previo aviso.

Máximo rendimiento basado en las especificaciones del estándar IEEE 802.11. El rendimiento real puede variar, por ejemplo, debido a una menor capacidad de la red inalámbrica, velocidad de transmisión de datos y alcance o cobertura.

El rendimiento depende de muchos factores, condiciones y variables, incluida la distancia del dispositivo desde el punto de acceso, el volumen de tráfico de la red, la fabricación y construcción del material, el sistema operativo utilizado, la variedad de dispositivos inalámbricos conectados, la interferencia y cualquier otra condición contraproducente.

Linksys EA3500

# **Linksys EA3500 Entorno operativo**

![](_page_140_Picture_225.jpeg)

Mac) o posterior

![](_page_140_Picture_226.jpeg)

#### **NOTAS** Para

obtener más información sobre normativa, garantía y seguridad, consulte el CD que vino con su enrutador o visite **[Linksys.com/support.](http://Linksys.com/support)**

Las especificaciones están sujetas a cambios sin previo aviso.

Máximo rendimiento basado en las especificaciones del estándar IEEE 802.11. El rendimiento real puede variar, por ejemplo, debido a una menor capacidad de la red inalámbrica, velocidad de transmisión de datos y alcance o cobertura.

El rendimiento depende de muchos factores, condiciones y variables, incluida la distancia del dispositivo desde el punto de acceso, el volumen de tráfico de la red, la fabricación y construcción del material, el sistema operativo utilizado, la variedad de dispositivos inalámbricos conectados, la interferencia y cualquier otra condición contraproducente.

Linksys EA4500

# **Linksys EA4500 Entorno operativo**

![](_page_141_Picture_222.jpeg)

![](_page_141_Picture_223.jpeg)

#### **NOTAS Para**

obtener más información sobre normativa, garantía y seguridad, consulte el CD que vino con su enrutador o visite **[Linksys.com/support.](http://Linksys.com/support)**

Las especificaciones están sujetas a cambios sin previo aviso.

Máximo rendimiento basado en las especificaciones del estándar IEEE 802.11. El rendimiento real puede variar, por ejemplo, debido a una menor capacidad de la red inalámbrica, velocidad de transmisión de datos y alcance o cobertura.

El rendimiento depende de muchos factores, condiciones y variables, incluida la distancia del dispositivo desde el punto de acceso, el volumen de tráfico de la red, la fabricación y construcción del material, el sistema operativo utilizado, la variedad de dispositivos inalámbricos conectados, la interferencia y cualquier otra condición contraproducente.

# **Linksys EA6500**

![](_page_142_Picture_220.jpeg)

## **Entorno operativo**

![](_page_142_Picture_221.jpeg)

802.11. El rendimiento real puede variar, en particular la capacidad de la red inalámbrica, la velocidad de datos, el alcance y la cobertura. El rendimiento depende de muchos factores, condiciones y variables, como la distancia desde el punto de acceso, el volumen de tráfico de la red, los materiales de construcción y la construcción, el sistema operativo utilizado, otros cables de productos inalámbricos utilizados, interferencias y otros ruidos.

Para ponerse en contacto con el galardonado soporte técnico las 24 horas del día, los 7 días de la semana, visite **[linksys.com/support](http://linksys.com/support)**

![](_page_143_Picture_2.jpeg)

Puede encontrar una lista de marcas comerciales de Cisco en [www.cisco.com/go/trademarks.](http://www.cisco.com/go/trademarks) Otras marcas registradas mencionadas en este documento son propiedad de sus respectivos dueños. Cisco, el logotipo de Cisco y Linksys son marcas comerciales o marcas comerciales registradas de Cisco o sus filiales en los Estados Unidos y otros países.

© Cisco y sus filiales, 2013. Todos los derechos reservados.